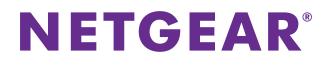

# GS752TP, GS728TP, and GS728TPP Gigabit Smart Switches Software Administration Manual

December 2013 202-11137-04

350 East Plumeria Drive San Jose, CA 95134 USA

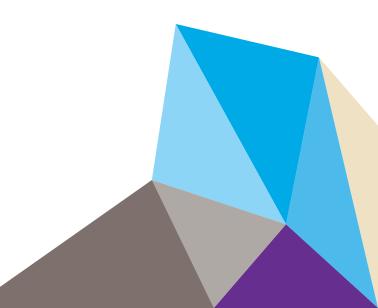

#### Support

Thank you for selecting NETGEAR products.

After installing your device, locate the serial number on the label of your product and use it to register your product at https://my.netgear.com. You must register your product before you can use NETGEAR telephone support. NETGEAR recommends registering your product through the NETGEAR website. For product updates and web support, visit http://support.netgear.com.

Phone (US & Canada only): 1-888-NETGEAR.

Phone (Other Countries): Check the list of phone numbers at http://support.netgear.com/general/contact/default.aspx.

#### Compliance

For regulatory compliance information, visit http://www.netgear.com/about/regulatory/.

#### Trademarks

NETGEAR, the NETGEAR logo, and Connect with Innovation are trademarks and/or registered trademarks of NETGEAR, Inc. and/or its subsidiaries in the United States and/or other countries. Information is subject to change without notice. © NETGEAR, Inc. All rights reserved.

#### **Revision History**

| Publication Part Number | Version | Publish Date  | Comments                     |
|-------------------------|---------|---------------|------------------------------|
| 202-11137-04            | v1.0    | December 2013 | Fixed publication date typo. |
| 202-11137-03            | v1.0    | November 2013 | Updated document.            |
| 202-11137-02            | v1.0    | March 2013    | Updated document.            |
| 202-11137-01            | v1.0    | February 2013 | First publication.           |

# Contents

## Chapter 1 Getting Started

| Getting Started with the NETGEAR Switch9                      |
|---------------------------------------------------------------|
| Switch Management Interface                                   |
| Connect the Switch to the Network11                           |
| Discover a Switch in a Network with a DHCP Server             |
| Switch Discovery in a Network Without a DHCP Server14         |
| Configure the Network Settings on the Administrative System15 |
| Access the Management Interface from the Web17                |
| Understand the User Interface                                 |
| Use SNMP                                                      |
| Interface Naming Convention24                                 |

## Chapter 2 Configuring System Information

| Management                           |
|--------------------------------------|
| System Information                   |
| IP Configuration                     |
| IPv6 Network Configuration           |
| IPv6 Network Neighbors               |
| Time                                 |
| DNS                                  |
| Green Ethernet Configuration         |
| PoE                                  |
| PoE Global Configuration44           |
| PoE Port Configuration               |
| Timer Global Configuration47         |
| SNMP                                 |
| SNMP v1/v2                           |
| Trap Flags                           |
| SNMP Supported MIBs53                |
| SNMP v3 User Configuration54         |
| LLDP                                 |
| LLDP Configuration                   |
| LLDP Port Settings58                 |
| LLDP-MED Network Policy59            |
| LLDP-MED Port Settings60             |
| Local Information61                  |
| Neighbors Information63              |
| Services—DHCP Snooping               |
| DHCP Snooping Global Configuration68 |

| DHCP Snooping Interface Configuration. | 69 |
|----------------------------------------|----|
| DHCP Snooping Binding Configuration    | 70 |
| DHCP Snooping Persistent Configuration | 72 |

## Chapter 3 Configuring Switching Information

| Ports                         | . 74 |
|-------------------------------|------|
| Global Configuration          | . 74 |
| Port Configuration            | . 75 |
| Link Aggregation Groups       | . 77 |
| LAG Configuration             | . 77 |
| LAG Membership                | . 79 |
| LACP Configuration            | . 80 |
| LACP Port Configuration       | . 80 |
| VLANs                         | . 82 |
| VLAN Configuration            | . 82 |
| VLAN Membership Configuration | . 84 |
| Port VLAN ID Configuration    | . 85 |
| Voice VLAN                    | . 87 |
| Voice VLAN Properties         | . 87 |
| Voice VLAN Port Setting       | . 88 |
| Voice VLAN OUI                | . 89 |
| Auto-VoIP Configuration       | . 91 |
| Spanning Tree Protocol.       | . 92 |
| STP Configuration             | . 93 |
| CST Configuration.            | . 94 |
| CST Port Configuration        | . 96 |
| CST Port Status               | . 97 |
| Rapid STP                     | . 99 |
| MST Configuration             | 100  |
| MST Port Configuration        | 101  |
| Multicast                     | 104  |
| MFDB                          | 104  |
| Auto-Video Configuration      | 106  |
| IGMP Snooping                 | 107  |
| IGMP Snooping Querier         | 111  |
| MLD Snooping                  | 115  |
| Static Multicast Address      | 118  |
| Forwarding Database           | 122  |
| Address Table                 | 122  |
| Dynamic Address Configuration | 124  |
| Static MAC Address            | 125  |
|                               |      |

#### Chapter 4 Configuring Routing

| Configure IP Settings    | 27 |
|--------------------------|----|
| Configure VLAN Routing12 | 28 |
| VLAN Routing Wizard12    | 28 |

| Configure VLAN Routing    | 130 |
|---------------------------|-----|
| Configure and View Routes | 131 |
| Configure ARP             | 133 |
| ARP Cache                 | 134 |
| ARP Entry Configuration   | 135 |
| Global ARP Configuration  | 136 |
| ARP Entry Management      | 137 |
|                           |     |

## Chapter 5 Configure Quality of Service

| Class of Service               |
|--------------------------------|
| Basic CoS Configuration139     |
| CoS Interface Configuration140 |
| Queue Configuration142         |
| 802.1p to Queue Mapping143     |
| DSCP to Queue Mapping144       |
| Differentiated Services        |
| Defining DiffServ              |
| Diffserv Configuration         |
| DSCP Violate Action Mapping146 |
| Class Configuration147         |
| IPv6 Class Configuration150    |
| Policy Configuration           |
| Service Configuration155       |
| Service Statistics             |

## Chapter 6 Managing Device Security

| Management Security Settings159       |
|---------------------------------------|
| Change Password                       |
| Configure RADIUS Settings             |
| Configure TACACS+                     |
| Authentication List Configuration166  |
| Configure Management Access170        |
| HTTP Configuration                    |
| Secure HTTP Configuration171          |
| Certificate Management172             |
| Access Control                        |
| Port Authentication                   |
| 802.1x Configuration176               |
| Port Authentication178                |
| Port Summary                          |
| Traffic Control                       |
| Storm Control                         |
| Port Security Interface Configuration |
| Security MAC Address                  |
| Protected Ports                       |
| Configure Access Control Lists        |
| ACL Wizard                            |

| MAC ACL                      |
|------------------------------|
| MAC Rules                    |
| MAC Binding Configuration194 |
| MAC Binding Table            |
| IP ACL                       |
| IP Rules                     |
| IP Extended Rules            |
| IPv6 ACL                     |
| IPv6 Rules                   |
| IP Binding Configuration     |
| IP Binding Table             |

## Chapter 7 Monitoring the System

| Ports                        |
|------------------------------|
| Switch Statistics            |
| Port Statistics              |
| Port Detailed Statistics212  |
| EAP Statistics               |
| Cable Test                   |
| Logs                         |
| Buffered Logs                |
| Server Log                   |
| Trap Logs                    |
| Mirroring                    |
| System Resources Utilization |

## Chapter 8 Maintenance

| Reset                         |
|-------------------------------|
| Device Reboot                 |
| Factory Default               |
| Upload a File from the Switch |
| TFTP File Upload              |
| HTTP File Upload              |
| Download a File to the Switch |
| TFTP File Download232         |
| HTTP File Download            |
| File Management               |
| Dual Image Configuration235   |
| Dual Image Status             |
| Troubleshooting               |
| Ping                          |
| Ping IPv6                     |
| Traceroute                    |
| Remote Diagnostics            |

#### Chapter 9 Help

| Online Help  | 244 |
|--------------|-----|
| Support      | 244 |
| User Guide   | 244 |
| Registration | 246 |

## Appendix A Hardware Specifications and Default Values

| C. The Frederic A. D. C. D.  | 20 | - ~ |
|------------------------------|----|-----|
| Switch Features and Defaults |    | 50  |

## Appendix B Configuration Examples

| 254 |
|-----|
| 255 |
|     |
| 256 |
| 257 |
| 259 |
| 259 |
| 260 |
|     |
|     |
| 263 |
| 264 |
| 266 |
| 267 |
| 270 |
| 270 |
| 270 |
|     |

#### Index

# **Getting Started**

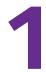

This manual describes how to configure and operate the GS752TP, GS728TP, and GS728TPP Gigabit Smart Switches by using the web-based graphical user interface (GUI). This manual describes the software configuration procedures and explains the options available within those procedures. These switches are referred to as the NETGEAR switch throughout this document.

## Getting Started with the NETGEAR Switch

This chapter provides an overview of starting your NETGEAR switch and accessing the user interface. It also describes some actions that can be performed in the Smart Control Center (SCC) application, which can be downloaded to your computer.

This guide does not document the SCC application. Full documentation for SCC is found at *http://docs.netgear.com/scc/enu/202-10685-01/index.htm*.

This chapter contains the following sections:

- Switch Management Interface
- Connect the Switch to the Network
- Discover a Switch in a Network with a DHCP Server
- Switch Discovery in a Network Without a DHCP Server
- Configure the Network Settings on the Administrative System
- Access the Management Interface from the Web
- Interface Naming Convention

## Switch Management Interface

The NETGEAR switch contains an embedded web server and management software for managing and monitoring switch functions. The switch functions as a simple switch without the management software. However, you can use the management software to configure more advanced features that can improve switch efficiency and overall network performance.

Web-based management lets you monitor, configure, and control your switch remotely using a standard web browser instead of using expensive and complicated SNMP software products. From your web browser, you can monitor the performance of your switch and optimize its configuration for your network. You can configure all switch features, such as VLANs, QoS, and ACLs, by using the web-based management interface.

NETGEAR provides the Smart Control Center utility with this product. This program runs under Windows XP, Windows 2003, Windows 2008 or Windows 7 (32 bit and 64 bit) and provides a front end that discovers the switches on your network segment (L2 broadcast domain). When you power up your switch for the first time, use the Smart Control Center to discover the switch and view the network information that was automatically assigned to the switch by a DHCP server; or, if no DHCP server is present on the network, use the Smart Control Center to discover the switch and assign static network information.

## **Connect the Switch to the Network**

To enable remote management of the switch through a web browser or SNMP, you must connect the switch to the network and configure it with network information (an IP address, subnet mask, and default gateway). The switch has a default IP address of 192.168.1.1 and a default subnet mask of 255.255.255.0.

To change the default network information about the switch, use one of the following three methods:

- **Dynamic assignment through DHCP**. DHCP is enabled by default on the switch. If you connect the switch to a network with a DHCP server, the switch obtains its network information automatically. You can use the Smart Control Center to discover the automatically assigned network information. For more information, see *Switch Discovery in a Network Without a DHCP Server* on page 14.
- Static assignment through the Smart Control Center. If you connect the switch to a network that does not have a DHCP server, you can use the Smart Control Center to assign a static IP address, subnet mask, and default gateway. For more information, see *Switch Discovery in a Network Without a DHCP Server* on page 14.
- Static assignment by connecting from a local host. If you do not want to use the Smart Control Center to assign a static address, you can connect to the switch from a host (administrative system) in the 192.168.0.0/24 network and change the settings by using the web-based management interface on the switch. For information about how to set the IP address on the administrative system so it is in the same subnet as the default IP address of the switch, see *Configure the Network Settings on the Administrative System* on page 15.

## Discover a Switch in a Network with a DHCP Server

This section describes how to set up your switch in a network that has a DHCP server. The DHCP client on the switch is enabled by default. When you connect it to your network, the DHCP server automatically assigns an IP address to your switch. To discover the IP address automatically assigned to the switch, use the Smart Control Center.

> To install the switch in a network with a DHCP server, use the following steps:

- 1. Connect the switch to a network with a DHCP server.
- 2. Power on the switch by connecting its power cord.
- 3. Install the Smart Control Center on your computer.
- 4. Start the Smart Control Center.
- 5. Click **Discover** for the Smart Control Center to find your switch.

A screen similar to the one shown below is displayed.

| GS752TP | 00:00:60:00:00:01 | 1.100.100.100 |               |             | and the second second sec |                  | Gateway | Firm W     |
|---------|-------------------|---------------|---------------|-------------|----------------------------------------------------------------------------------------------------|------------------|---------|------------|
|         |                   | 1.100.100.100 | Floor7_Switch | Floor#7     | Disabled                                                                                                    | 255.0.0.0        | 0.0.0.0 | 6.0.0.6    |
|         |                   |               |               |             |                                                                                                    |                  |         |            |
|         |                   |               |               |             |                                                                                                    |                  |         |            |
|         |                   |               |               |             |                                                                                                    |                  |         |            |
|         |                   |               |               |             |                                                                                                    |                  |         |            |
|         |                   |               |               |             |                                                                                                    |                  |         |            |
|         |                   |               |               |             |                                                                                                    |                  |         |            |
|         |                   |               |               |             |                                                                                                    |                  |         |            |
|         |                   |               |               |             |                                                                                                    |                  |         |            |
|         |                   |               |               |             |                                                                                                    |                  |         |            |
|         | DHCP Ref          |               | Reboot Device | Web Browser |                                                                                                    | Configure Device |         | e Password |

6. Make a note of the displayed IP address assigned by the DHCP server.

You need this value to access the switch directly from a web browser (without using the Smart Control Center).

7. Select your switch by clicking the line that displays the switch, then click the **Web Browser Access** button.

Correction Togin Hep Login Person Login Person Cook Cook Coo

The Smart Control Center displays a login window.

The default password is **password**. Use this screen to manage your switch. For more information, see *Access the Management Interface from the Web* on page 17.

## Switch Discovery in a Network Without a DHCP Server

This section describes how to use the Smart Control Center to set up your switch in a network without a DHCP server. If your network has no DHCP service, you must assign a static IP address to your switch. You can assign it a static IP address, even if your network has DHCP service.

#### > To assign a static IP address:

- 1. Connect the switch to your existing network.
- 2. Power on the switch by connecting its power cord.
- 3. Install the Smart Control Center on your computer.
- 4. Start the Smart Control Center.
- 5. Click **Discover** for the Smart Control Center to find your NETGEAR switch.

The utility broadcasts Layer 2 discovery packets within the broadcast domain to discover the switch.

6. Select the switch, then click **Configure Device**.

The screen expands to display more fields at the bottom of the screen.

| NETG                |                  |                          |                         |                                                    |        |                                                | <u>_</u>                            |
|---------------------|------------------|--------------------------|-------------------------|----------------------------------------------------|--------|------------------------------------------------|-------------------------------------|
| Connect with Inr    |                  | ance                     | Tasks Add               | apter Hel                                          |        | rent Network Adapte                            | QU                                  |
| Device List         |                  |                          |                         |                                                    | Curi   | ent Network Audpte                             | f 11.1.1.11                         |
| Product<br>GS728TPP | MAC Address      | IP Address<br>11.1.4.121 | System<br>Netgear-Turbo | Location<br>R1-PC                                  | DHCP   |                                                | Gateway Firm W<br>11.1.1.2 6.0.0.24 |
|                     |                  |                          |                         |                                                    |        |                                                |                                     |
|                     |                  |                          |                         |                                                    |        |                                                |                                     |
|                     |                  |                          |                         |                                                    |        |                                                |                                     |
|                     | DHCP Refi        | resh )                   | Reboot Device           | Web Browser                                        | Access | Configure Device                               | Change Password                     |
| MAC: 00:24:0        | 8:00:15:00       |                          | Enabled Ga              | Address 11.1.4.1<br>teway 11.1.1.2<br>cation R1-PC |        | Subnet Mask<br>System Name<br>Current Password | 255.0.0.0<br>Netgear-Turbo          |
| efine the basi      | c configuration. |                          |                         |                                                    |        | C                                              | Cancel Apply                        |

- 7. Select the **Disabled** radio button to disable DHCP.
- 8. Enter the static switch IP address, gateway IP address, and subnet mask for the switch and type your password.
  - **Tip:** You must enter the current password every time you use the Smart Control Center to update the switch setting. The default password is **password**.
- 9. Click **APPLY** to configure the switch with the network settings.

Ensure that your computer and the switch are in the same subnet. Make a note of these settings for later use.

# Configure the Network Settings on the Administrative System

If you do not use the Smart Control Center to configure the switch network information, you can connect directly to the switch from the administrative system installed on your computer. The IP address of the administrative system must be in the same subnet as the default IP address on the switch. For most networks, this means you must change the IP address of the administrative system to be on the same subnet as the default IP address of the switch (192.168.1.1).

To change the IP address on an administrative system running a Windows operating system, open the Internet Protocol (TCP/IP) Properties screen that you access from each local area connection, as shown in the following screen. You need Windows Administrator privileges to change these settings.

| Internet Protocol (TCP/IP) Prope                                                                                    | rties 🔹 🤶 🔀         |  |  |  |  |  |  |
|----------------------------------------------------------------------------------------------------|---------------------|--|--|--|--|--|--|
| General                                                                                                    |                     |  |  |  |  |  |  |
| You can get IP settings assigned autom<br>this capability. Otherwise, you need to a<br>the appropriate IP settings. |                     |  |  |  |  |  |  |
| Obtain an IP address automatically                                                                                  |                     |  |  |  |  |  |  |
| Subsethe following IP address: —                                                                                    |                     |  |  |  |  |  |  |
| IP address:                                                                                                    | 192 . 168 . 0 . 200 |  |  |  |  |  |  |
| Subnet mask:                                                                                                    | 255 . 255 . 255 . 0 |  |  |  |  |  |  |
| Default gateway:                                                                                                    | 192.168.0.1         |  |  |  |  |  |  |
| Obtain DNS server address autom                                                                                     | atically            |  |  |  |  |  |  |
| • Use the following DNS server add                                                                                  | resses:             |  |  |  |  |  |  |
| Preferred DNS server:                                                                                               |                     |  |  |  |  |  |  |
| Alternate DNS server:                                                                                               | · · ·               |  |  |  |  |  |  |
|                                                                                                    | Advanced            |  |  |  |  |  |  |
|                                                                                                    | OK Cancel           |  |  |  |  |  |  |

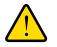

#### WARNING:

When you change the IP address of your administrative system, connection to the rest of the network is lost. Be sure to write down your current network address settings before you change them.

#### > To modify the network settings on your administrative system:

- 1. On your computer, access the Windows operating system TCP/IP Properties screen.
- **2.** Set the IP address of the administrative system to an address in the 192.168.0.0 network, such as 192.168.0.200.

The IP address must be different from the switch's address but within the same subnet.

#### 3. Click OK.

#### > To configure a static address on the switch:

- 1. Use a straight-through cable to connect the Ethernet port on the administrative system directly to any port on the NETGEAR switch.
- 2. Open a web browser on your computer and connect to the management interface.

For more information, see Access the Management Interface from the Web on page 17.

**3.** Change the network settings on the switch to match the settings on your network.

For more information, see *IP Configuration* on page 27.

4. Return the network configuration on your administrative system to the original settings.

## Access the Management Interface from the Web

To access the switch management interface, use one of the following methods:

- From the Smart Control Center, select the switch and click Web Browser Access. For more information, see the documentation for this application at http://docs.netgear.com/scc/enu/202-10685-01/index.htm.
- Open a web browser and enter the IP address of the switch in the address field.

You must be able to ping the IP address of the NETGEAR switch management interface from your administrative system for web access to be available. If you used the Smart Control Center to set up the IP address and subnet mask, either with or without a DHCP server, use that IP address in the address field of your web browser. If you did not change the IP address of the switch from the default value, enter 192.168.0.239 into the address field.

Clicking Web Browser Access on the Smart Control Center or accessing the switch directly from your web browser displays the Login screen.

## Understand the User Interface

To access the switch by using a web browser, the browser must meet the following software requirements:

- Internet Explorer version 7 or later
- Firefox version 4 or later
- > To log on to the web interface:
  - 1. Open a web browser and enter the IP address of the switch in the web browser address field.
  - 2. The factory default password is **password**. Type the password in the field on the Login screen and click **Login**. Passwords are case-sensitive.
  - 3. After the system authenticates you, the System Information screen displays.

| Navigation                                                                                                    | tab Config                                                                                                    | guration menus         | s Help link                                                                         | Logout buttor                                                                |
|----------------------------------------------------------------------------------------------------|----------------------------------------------------------------------------------------------------|------------------------|-------------------------------------------------------------------------------------|------------------------------------------------------------------------------|
| NETGEAR<br>Connect with Innovation                                                                                           | ing Routing Qc                                                                                                    | S Security Monito      | ring Maintenance Help Inde                                                          | GS752TP<br>ProSafe® 48-Port Gigabit Smart Switch<br>with PoE and 4 drp Ports |
| * System<br>Information<br>* IP Configuration<br>* IPv6 Network                                                              | System Information                                                                                                    | 'n                     | 0.4                                                                                 | Help<br>screen                                                               |
| <ul> <li>Configuration</li> <li>IPv6 Network</li> <li>Neighbor</li> <li>Time</li> <li>DNS</li> <li>Green Ethernet</li> </ul> | System Location<br>System Contact<br>Serial Number<br>System Object ID<br>Date & Time<br>System Up Time<br>Base MAC Address<br>Fan Status | 01/Jul/12<br>0 days, 1 | 1.4526.100.4.26<br>02:34:33 GMT ∲9:00<br>hours, 27 minutes, 18 seconds<br>:11:48:40 |                                                                              |
|                                                                                                    | ·· Versions                                                                                                    |                        | 0                                                                                   |                                                                              |
|                                                                                                    | Model Name                                                                                                    | Boot Version           | Software Version                                                                    |                                                                              |
|                                                                                                    | GS752TP                                                                                                    | 00.00.06               | 1.0.0.14                                                                            |                                                                              |
|                                                                                                    |                                                                                                    |                        |                                                                                     | REFRESH CANCEL APPLY                                                         |
| Copyright © 1996-2012 N                                                                                                    | ETGEAR ®                                                                                                    |                        |                                                                                     |                                                                              |
|                                                                                                    | Configu                                                                                                    | ration status a        | nd options                                                                          |                                                                              |

#### Screen menu

Figure 1. Configuration Status and Options

#### Navigation Tabs, Configuration Menus, and Screen Menu

The navigation tabs along the top of the web interface give you quick access to the various switch functions. The tabs are always available and remain constant, regardless of which feature you configure.

When you select a tab, the features for that tab appear as menus directly under the tabs. The menus in the blue bar change according to the navigation tab that is selected.

The configuration screens for each feature are available as submenu links in the screen menu on the left side of the screen.

Some items in the menu expand to reveal multiple submenu links, as shown in the following:

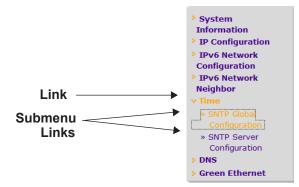

When you click a menu item that includes multiple configuration screens, the item becomes preceded by a down arrow symbol and expands to display the additional submenu links.

#### **Configuration and Status Options**

The area directly below the feature links and to the right of the links displays the configuration information or status for the screen you select. On screens that contain configuration options, you can enter information into fields or select options from drop-down lists.

Each screen contains access to the HTML-based help that explains the fields and configuration options for the screen. Each screen also contains command buttons.

The following table shows the command buttons that are used throughout the screens in the web interface.

| Button  | Function                                                                                      |
|---------|-----------------------------------------------------------------------------------------------|
| ADD     | Places the new item configured in the heading row of a table.                                 |
| APPLY   | Sends the updated configuration to the switch. Configuration changes take effect immediately. |
| CANCEL  | Resets the data on the screen to the latest value of the switch.                              |
| DELETE  | Removes the selected item.                                                                    |
| REFRESH | Reloads the screen with the latest information from the device.                               |
| LOGOUT  | Ends the session.                                                                             |

#### Table 1. Command Buttons

#### **Device View**

The Device View is a Java applet that displays the ports on the switch. This graphic provides an alternate way to navigate to configuration and monitoring options. The graphic also provides information about device ports, current configuration and status, table information, and feature components.

The Device View is available by selecting **System** > **Device View**.

Depending upon the status of the port, the LED of the port status lights. Green indicates that the port is enabled. Red indicates that an error occurred on the port and the link is disabled. The LED of the port speed light in either green or yellow.

- A green LED indicates operational ports at the link speed of 1000 Mbps.
- A yellow LED indicates operational ports at the link speed of 10/100 Mbps.

The system LEDs are on the left side of the front panel.

#### Power/Status LED

The Power LED is a bicolor LED that serves as an indicator of power and diagnostic status. The following indications are given by the following LED states:

- A solid green LED indicates that the power is supplied to the switch from the internal power supply and is operating normally.
- A blinking green LED indicates that the internal power supply has failed, and that the system is drawing power from a remote power supply or PoE power from an external power supply.
- A solid yellow LED indicates that system is in the boot-up stage.
- No lit LED indicates that power is disconnected.

#### FAN Status LED

FAN status is indicated as follows:

- A solid yellow LED indicates that the fan is faulty.
- No lit LED indicates that the fan is operating normally.

#### Max PoE LED

The Max PoE LED indicates the following:

- A solid yellow LED indicates that less than seven watts of PoE power are available.
- A blinking yellow LED indicates that the PoE Max LED was lit within the previous 2 minutes.
- No lit LED indicates that at least seven watts of PoE power are available.

#### LED Status LED

The LED Status LED indicates the following:

- A solid green LED indicates that the Port LED is in Ethernet Mode.
- A solid yellow LED indicates that the Port LED is in PoE Mode.

The following image shows the device view of the NETGEAR switch.

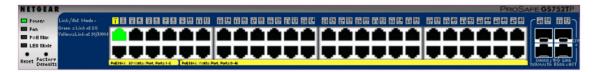

#### Figure 2. Ports and LEDs on the Switching Devices

Click the port you want to view or configure to see a menu that displays statistics and configuration options. Click the menu option to access the screen that contains the configuration or monitoring options.

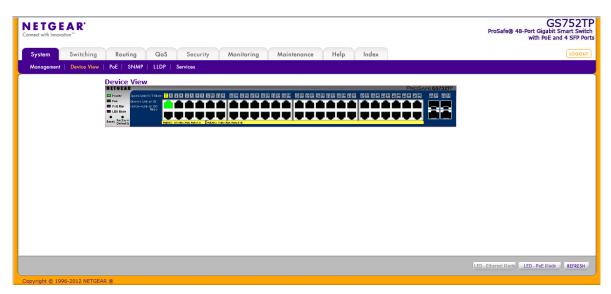

#### Figure 3. Device View

If you right-click the graphic, the main menu displays.

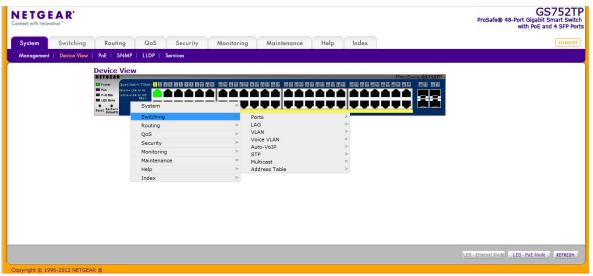

Figure 4. Device View Drop Down Menus

#### **Help Screen Access**

Every screen contains a link to the online help  $\boxed{0}$ , which contains information to help configure and manage the switch. The online help screens are context-sensitive. For example, if the IP Addressing screen is open, the help topic for that screen displays if you click Help. *Figure 1, Configuration Status and Options* shows the location of the Help link on the web interface.

#### **User-Defined Fields**

User-defined fields can contain 1 to 159 characters, unless otherwise noted on the configuration web screen. All characters can be used except for the following (unless specifically noted in for that feature):

|   | Table 2: |
|---|----------|
| ١ | <        |
| / | >        |
| * | I        |
| ? |          |

## **Use SNMP**

The switch software supports the configuration of SNMP groups and users that can manage traps that the SNMP agent generates.

The switch uses both standard public MIBs for standard functionality and private MIBs that support more switch functionality. All private MIBs begin with a hyphen (-) prefix. The main object for interface configuration is in -SWITCHING-MIB, which is a private MIB. Some interface configurations also involve objects in the public MIB, IF-MIB.

SNMP is enabled by default. The **System Information** web screen, which displays after a successful login, displays the information you need to configure an SNMP manager to access the switch.

Any user can connect to the switch using the SNMPv3 protocol. However, for authentication and encryption, the switch only supports a single user called **admin**, which is the only profile that can be created or modified.

#### To configure authentication and encryption settings for the SNMPv3 admin profile by using the web interface:

- 1. Select the System > SNMP > SNMPv3 > User Configuration screen.
- 2. To enable authentication, select one of MD5 and SHA authentication protocol options.
- **3.** To enable encryption:
  - a. Select **DES** as the encryption protocol.
  - **b.** In the Encryption Key field, enter an encryption code of eight or more alphanumeric characters.

- 4. Click APPLY.
- > To access configuration information for SNMPv1 or SNMPv2:
  - 1. Select System > SNMP > SNMPv1/v2
  - 2. Follow the link to the screen that contains the information to configure.

See *SNMP* on page 50 for more information

## Interface Naming Convention

The switch supports physical and logical interfaces. Interfaces are identified by their type and the interface number. The switches support the following ports:

- **GS752TP**. Ports 1–48 are 10/100/1000M AutoSensing Gigabit ports, and ports 49–52 are 100/1000M SFP ports. The first 8 ports are PoE+ providing 30W of DC power, and the remaining copper ports are PoE (Power over Environment) providing 15.4W of DC power.
- **GS728TP**. Ports 1–24 are 10/100/1000M AutoSensing Gigabit ports, and ports 25–28 are 100/1000M SFP ports. The first 8 ports are PoE+ providing 30W of DC power, and the remaining copper ports are PoE (Power over Environment) providing 15.4W of DC power.
- **GS728TPP**. Ports 1–24 are 10/100/1000M AutoSensing Gigabit ports, and ports 25–28 are 100/1000M SFP ports. All 24 copper ports are PoE+ providing 30W of DC power. This model includes an external power supply to support the increased power requirements.

The number of the port is identified on the front panel. You can configure the logical interfaces by using the software. The following table describes the naming convention for all interfaces available on the switch.

| Interface                    | Description                                                                                                    | Example    |
|------------------------------|----------------------------------------------------------------------------------------------------|------------|
| Physical                     | The physical ports include Gigabit ports and are numbered sequentially starting from 1.                                                                              | g1, g2, g3 |
| Link aggregation group (LAG) | LAG interfaces are logical interfaces that are used only for bridging functions.                                                                                     | 11, 12, 13 |
| CPU Management Interface     | This is the internal switch interface responsible for the switch base MAC address. This interface is not configurable and is always listed in the MAC Address Table. | c1         |

#### Table 3. Naming Convention for Switch Interfaces

# **Configuring System Information**

Use the features in the System tab to define the switch's relationship to its environment. The System tab contains links to screens described in the following sections:

2

- Management
- PoE
- SNMP
- LLDP
- Services—DHCP Snooping

## Management

This section describes how to display the switch status and specify some basic switch information, such as the management interface IP address, system clock settings, and DNS information. From the Management menu, you can access screens described in the following sections:

- System Information
- IP Configuration
- IPv6 Network Configuration
- IPv6 Network Neighbors
- Time
- DNS
- Green Ethernet Configuration

## **System Information**

After a successful login, the System Information screen displays. Use this screen to configure and view general device information.

#### > To define system information:

1. Select System > Management > System Information.

The following screen displays:

| NETG<br>Connect with Innov                                                                                                    |                      |                                                                                                    |         |                          |              |                                                                       |      |       | GS752<br>ProSafe® 48-Port Gigabit Smart Swi<br>with PoE and 4 SFP P |
|----------------------------------------------------------------------------------------------------|----------------------|----------------------------------------------------------------------------------------------------|---------|--------------------------|--------------|-----------------------------------------------------------------------|------|-------|---------------------------------------------------------------------|
| System                                                                                                    | Switching            | Routing                                                                                                    | QoS     | Security                 | Monitoring   | Maintenance                                                           | Help | Index | LOGOL                                                               |
| Management                                                                                                    | Device View          | PoE SNMP                                                                                                    | LLDP    | Services                 |              |                                                                       |      |       |                                                                     |
| * System                                                                                                    |                      | system Infor                                                                                                    | rmation |                          |              |                                                                       |      |       |                                                                     |
| Information<br>> IP Configura                                                                                                    |                      | System Info                                                                                                    | rmation |                          |              |                                                                       | 0    | 1     |                                                                     |
| <ul> <li>&gt; IPv6 Netwo<br/>Configuratio</li> <li>&gt; IPv6 Netwo<br/>Neighbor</li> <li>&gt; Time</li> <li>&gt; DNS</li> <li>&gt; Green Ether</li> </ul> | rk<br>n<br>rk<br>net | et System Name System Location System Contact Serial Number System Object ID Date & Time System Up Time Base MAC Address Object Strategy Statem System Up Time Statem System Up Time Statem System Up Time Statem System Up Time Statem System Up Time Statem System Up Time Statem System Up Time Statem System Up Time Statem Statem Stat |         |                          | 01/Jul/12 03 | 526.100.4.26<br>2:34:33 GMT 9:00<br>urs, 27 minutes, 18 sec<br>448:40 |      |       |                                                                     |
|                                                                                                    |                      | © Versions                                                                                                    |         |                          |              |                                                                       | 0    |       |                                                                     |
|                                                                                                    |                      | Model Name<br>GS752TP                                                                                                    |         | Boot Version<br>00.00.06 |              | oftware Version                                                       |      |       |                                                                     |
|                                                                                                    |                      |                                                                                                    |         |                          |              |                                                                       |      |       | REFRESH CANCEL APPLY                                                |

- 2. Define the following fields:
  - **System Name**. Enter the name you want to use to identify this switch. You can use up to 160 alphanumeric characters. The factory default is blank.

- **System Location**. Enter the location of this switch. You can use up to 160 alphanumeric characters. The factory default is blank.
- **System Contact**. Enter the contact person for this switch. You can use up to 160 alphanumeric characters. The factory default is blank.
- 3. Click **APPLY** to apply the changes to the system.

Table 4 describes the status information displayed in the System screen.

| Field            | Description                                                                    |  |  |  |
|------------------|--------------------------------------------------------------------------------|--|--|--|
| Serial Number    | The serial number of the switch.                                               |  |  |  |
| System Object ID | The base object ID for the switch's enterprise MIB.                            |  |  |  |
| Date & Time      | The current date and time.                                                     |  |  |  |
| System Up Time   | Displays the number of days, hours, and minutes since the last system restart. |  |  |  |
| Base MAC Address | Universally assigned network address.                                          |  |  |  |
| Fan Status       | The status of fan operation.                                                   |  |  |  |
| Model Name       | The model name of the switch.                                                  |  |  |  |
| Boot Version     | The boot code version of the switch.                                           |  |  |  |
| Software Version | The software version of the switch.                                            |  |  |  |

#### Table 4. System status information

## **IP Configuration**

Use the IP Configuration screen to configure network information for the management interface, which is the logical interface used for in-band connectivity with the switch through any of the switch's front-panel ports. The configuration parameters associated with the switch's network interface do not affect the configuration of the front panel ports through which traffic is switched or routed.

- > To configure the network information for the management interface:
  - 1. Select System > Management > IP Configuration.

The following screen displays:

| NETGEAR<br>Connect with Innovation | GS752<br>ProSafe® 48-Port Gigabit Smart So<br>with PoE and 4 SFP |               |               |          |        |
|------------------------------------|------------------------------------------------------------------|---------------|---------------|----------|--------|
| System Swite                       | ching Routing QoS Security                                       | Monitoring Mo | aintenance He | lp Index | LOGG   |
| Management Devic                   | ce View PoE SNMP LLDP Services                                   |               |               |          |        |
| > System                           | IP Configuration                                                 |               |               |          |        |
| Information<br>• IP Configuration  | IP Configuration                                                 |               |               | 1        |        |
| > IPv6 Network<br>Configuration    | Oynamic IP Address (DHCP)                                        |               |               |          |        |
| > IPv6 Network                     | Oynamic IP Address (BOOTP)                                       |               |               |          |        |
| Neighbor<br>> Time                 | Static IP Address                                                |               |               |          |        |
| > DNS                              | IP Address                                                       | 192.168.0.239 |               |          |        |
| > Green Ethernet                   | Subnet Mask                                                      | 255.255.255.0 |               |          |        |
|                                    | Default Gateway                                                  | 192.168.0.254 |               |          |        |
|                                    | Management VLAN                                                  |               |               | 0        |        |
|                                    | Management VLAN ID                                               | 1 🔻           |               |          |        |
|                                    |                                                                  |               |               |          |        |
|                                    |                                                                  |               |               |          | CANCEL |

- 2. Select the appropriate radio button to determine how to configure the network information for the switch management interface:
  - **Dynamic IP Address (DHCP)**. Specifies that the switch must obtain the IP address through a DHCP server.
  - Dynamic IP Address (BOOTP). Specifies that the switch must obtain the IP address through a BootP server.
  - Static IP Address. Specifies that the IP address, subnet mask, and default gateway must be manually configured. Enter this information in the fields below this radio button.
- 3. If you selected the Static IP Address option, configure the following network information:
  - **IP Address**. The IP address of the network interface. The factory default value is 192.168.0.239. Each part of the IP address must start with a number other than 0. For example, IP addresses 001.100.192.6 and 192.001.10.3 are not valid.
  - **Subnet Mask**. The IP subnet mask for the interface. The factory default value is 255.255.255.0.
  - **Default Gateway**. The default gateway for the IP interface.
- 4. Specify the VLAN ID for the management VLAN.

The management VLAN is used to establish an IP connection to the switch from a workstation that is connected to a port in the same VLAN. If not specified, the active management VLAN ID is 1 (default), which allows an IP connection to be established through any port.

When the management VLAN is set to a different value, an IP connection can be made only through a port that is part of the management VLAN. It is also mandatory that the port VLAN ID (PVID) of the port to be connected in that management VLAN be the same as the management VLAN ID. **Note:** Make sure that the PVID of at least one port that is a port of the VLAN is the same as the management VLAN ID. For information about creating VLANs and configuring the PVID for a port, see *VLANs* on page 82.

The management VLAN has the following requirements:

- Only one management VLAN can be active at a time.
- When a new management VLAN is configured, connectivity through the existing management VLAN is lost.
- The management station must be reconnected to the port in the new management VLAN.
- 5. Click **APPLY** to apply the changes to the system.

## **IPv6 Network Configuration**

Use the IPv6 Network Configuration screen to configure the IPv6 network interface, which is the logical interface used for in-band connectivity with the switch through all of the switch's front-panel ports. The configuration parameters associated with the switch's network interface do not affect the configuration of the front-panel ports through which traffic is switched or routed.

To access the switch over a IPv6 network, you must initially configure the switch with IPv6 information (IPv6 prefix, prefix length, and default gateway). IPv6 can be configured using IPv6 autoconfiguration.

When in-band connectivity is established, IPv6 information can be changed using any of the following:

- SNMP-based management
- Web-based management
- > To configure the global settings for an IPv6 Interface:
  - 1. Select System > Management > IPv6 Network Configuration.

The following screen displays:

| NETGEAR<br>Connect with Innovation |                                      | GS752<br>ProSafe® 48-Port Gigabit Smart Sw<br>with POE and 4 SFP F |
|------------------------------------|--------------------------------------|--------------------------------------------------------------------|
| System Switch                      | ing Routing QoS Security             | intenance Help Index                                               |
| Management Device                  | View PoE SNMP LLDP Services          |                                                                    |
| > System                           | IPv6 Network Interface Configu       |                                                                    |
| Information IP Configuration       | : Global Configuration               | 0                                                                  |
| * IPv6 Network                     | Admin Mode                           |                                                                    |
| > IPv6 Network<br>Neighbor         | IPv6 Address Auto Configuration Mode |                                                                    |
| > Time                             | IPv6 Gateway                         |                                                                    |
| > DNS<br>> Green Ethernet          | IPv6 Network Interface Configurati   | 0                                                                  |
|                                    | IPv6 Prefix/Prefix Length            | EUI64                                                              |
|                                    |                                      |                                                                    |
|                                    | fe80::205:2ff:fe04:607/64            | True                                                               |
|                                    |                                      |                                                                    |
|                                    |                                      |                                                                    |
|                                    |                                      |                                                                    |
|                                    |                                      |                                                                    |
|                                    |                                      |                                                                    |
|                                    |                                      |                                                                    |
|                                    |                                      | ADD DELETE CANCEL APPLY                                            |

- **2.** In the Global Configuration Section, configure the following:
  - Admin Mode. Enable or disable the IPv6 network interface on the switch. The default value is Enable.
  - **IPv6 Address Auto Configuration Mode**. The IPv6 address for the IPv6 network interface is automatically configured if this option is enabled. The default value is Disable.
  - **IPv6 Gateway**. Specify the gateway for the IPv6 network interface. The gateway address is in IPv6 global or link-local address format.
- 3. Click **APPLY** to apply the changes to the system.
- > To modify IPv6 addresses on the network interface:
  - 1. Select System > Management > IPv6 Network Configuration.
  - 2. in the IPv6 Network Interface Configuration section, configure the following:
    - **IPv6 Prefix/Prefix Length**. Select an existing IPv6 prefix and prefix length from the list, or add a new IPv6 prefix and prefix length to the list of IPv6 addresses. The address is in the global address format.
    - **EUI64**. Specify whether the IPv6 address is in EUI-64 format. The default value is False.
  - 3. Click ADD to add a new IPv6 address, or click DELETE to delete a selected IPv6 address from the list of IPv6 addresses.
  - 4. Click **APPLY** to apply the changes to the system.

## **IPv6 Network Neighbors**

> To view the IPv6 Network Interface Neighbors:

Select System > Management > IPv6 Network Neighbors.

The following screen displays:

| NETGEAR'<br>Connect with Innovation"       |             |              |            |                |            | ProSafe® 48 | GS752TP<br>Port Gigabit Smart Switch<br>with PoE and 4 SFP Ports |       |  |        |
|--------------------------------------------|-------------|--------------|------------|----------------|------------|-------------|------------------------------------------------------------------|-------|--|--------|
| System                                     | Switching   | Routing      | QoS        | Security       | Monitoring | Maintenance | Help                                                             | Index |  | LOGOUT |
| Management                                 | Device View | PoE SNMP     | LLDP       | Services       |            |             |                                                                  |       |  |        |
| > System                                   | 1           | Pv6 Networ   | k Interf   | ace Neighbor   | r Table    |             |                                                                  |       |  |        |
| Information<br>IP Configura                |             | IPv6 Netwo   | rk Interfa | ce Neighbor Ta | ble        |             | 0                                                                |       |  |        |
| > IPv6 Networ<br>Configuration             |             | IPv6 Address | ۲          | IAC Address    | isRtr      |             | Last<br>Updated                                                  |       |  |        |
| * <u>IPv6 Networ</u><br>Neighbor<br>> Time | ls :        |              |            |                |            |             |                                                                  |       |  |        |
| > DNS<br>> Green Etherr                    | iet         |              |            |                |            |             |                                                                  |       |  |        |
|                                            |             |              |            |                |            |             |                                                                  |       |  |        |
|                                            |             |              |            |                |            |             |                                                                  |       |  |        |
|                                            |             |              |            |                |            |             |                                                                  |       |  |        |
|                                            |             |              |            |                |            |             |                                                                  |       |  |        |
|                                            |             |              |            |                |            |             |                                                                  |       |  |        |
|                                            |             |              |            |                |            |             |                                                                  |       |  |        |
|                                            |             |              |            |                |            |             |                                                                  |       |  |        |
|                                            |             |              |            |                |            |             |                                                                  |       |  | CLEAR  |

Properties of each neighbor are displayed, as described below:

- IPv6 Address. Specifies the IPv6 address of the neighbor interface.
- **MAC Address**. Specifies the MAC address associated with the neighbor interface.
- **IsRtr**. Indicates whether the neighbor is a router. If the neighbor is a router, the value is True. If the neighbor is not a router, the value is False.
- **Neighbor State**. Specifies the state of the neighbor cache entry. The following are the states for dynamic entries in the IPv6 neighbor discovery cache:
  - **Reach**. No more than ReachableTime milliseconds have elapsed since confirmation was received that the forward path to the neighbor was functioning properly. When in REACH state, the device takes no special action as packets are sent.
  - **Stale**. More than ReachableTime milliseconds have elapsed since a confirmation was last received that the forward path was functioning properly. While in STALE state, the device takes no action until a packet is sent.
  - Delay. More than ReachableTime milliseconds have elapsed since a confirmation
    was last received that the forward path was functioning properly. A packet was sent
    within the last DELAY\_FIRST\_PROBE\_TIME seconds. If no confirmation is received
    within DELAY\_FIRST\_PROBE\_TIME seconds of entering the DELAY state, the
    device sends a neighbor solicitation message and changes the state to PROBE.
  - **Probe**. A confirmation is actively sought by repeatedly sending neighbor solicitation messages every RetransTimer milliseconds until a confirmation is received.
- **Last Updated**. Elapsed time since the address was last confirmed as reachable.

## Time

The switch software supports the Simple Network Time Protocol (SNTP). You can also set the system time manually

SNTP assures accurate network device clock time synchronization up to the millisecond. Time synchronization is performed by a network SNTP server. The software operates only as an SNTP client and cannot provide time services to other systems.

Time sources are established by stratums. Stratums define the accuracy of the reference clock. The higher the stratum (where 0 is the highest), the more accurate the clock. The switch is a stratum 2 device, and as such accepts stratum 1 or higher time indications.

The following is an example of stratums:

- **Stratum 0**. A real-time clock is used as the time source, for example, a GPS system.
- **Stratum 1**. A server that is directly linked to a stratum 0 time source is used. Stratum 1 time servers provide primary network time standards.
- **Stratum 2**. The time source is distanced from the stratum 1 server over a network path. For example, a stratum 2 server receives the time over a network link, through NTP, from a stratum 1 server.

Information received from SNTP servers is evaluated based on the time level and server type.

SNTP time definitions are assessed and determined by the following time levels:

- **T1**. Time at which the original request was sent by the client.
- **T2**. Time at which the original request was received by the server.
- **T3**. Time at which the server sent a reply.
- **T4**. Time at which the client received the server's reply.

The device can poll unicast server types for the server time.

Polling for unicast information is used for polling a server for which the IP address is known. SNTP servers that have been configured on the device are the only ones that are polled for synchronization information. T1 through T4 are used to determine server time. This is the preferred method for synchronizing device time because it is the most secure method. If this method is selected, SNTP information is accepted only from SNTP servers defined on the device using the SNTP Server Configuration screen.

The device retrieves synchronization information, either by actively requesting information or at every poll interval.

#### Time Configuration

Use the Time Configuration screen to view and adjust date and time settings.

- > To configure the time by using the CPU clock cycle as the source:
  - 1. Select System > Management > Time > SNTP Global Configuration.

The following screen displays:

| NETGEAR<br>Connect with Innovation"  | GS7521<br>ProSafe® 48-Port Gigabit Smart Swi<br>with POE and 4 SFP P |                             |                      |                      |  |
|--------------------------------------|----------------------------------------------------------------------|-----------------------------|----------------------|----------------------|--|
| System Swite                         | ching Routing QoS Secu                                               | rity Monitoring Maintenance | Help Index           | LOGOU                |  |
| Management Devic                     | e View PoE SNMP LLDP Services                                        |                             |                      |                      |  |
| > System                             | Time Configuration                                                   |                             |                      |                      |  |
| Information IP Configuration         | Time Configuration                                                   |                             | 0                    |                      |  |
| > IP Configuration<br>> IPv6 Network | Clock Source                                                         | Local      SNTP             |                      |                      |  |
| Configuration                        | Date                                                                 | 01-Jan-2012 (DD-MMM-        | 2000                 |                      |  |
| IPv6 Network<br>Neighbor             | Time                                                                 | ·                           |                      |                      |  |
| • Time                               |                                                                      | 04:49:54 (HH:MM:SS          | •)                   |                      |  |
| » SNTP Global                        | Time Zone Offset                                                     | 010-12:00 ¥                 |                      |                      |  |
| Configuration<br>> SNTP Server       | SNTP Global Status                                                   |                             | (7)                  |                      |  |
| Configuration                        | Version                                                              | 4                           |                      |                      |  |
| > DNS                                | Supported Mode                                                       |                             | Unicast              |                      |  |
| > Green Ethernet                     | Last Update Time                                                     |                             | Jan 01 00:00:00 1970 |                      |  |
|                                      | Server IP Address                                                    |                             |                      |                      |  |
|                                      | Address Type                                                         |                             |                      |                      |  |
|                                      | Server Stratum                                                       |                             |                      |                      |  |
|                                      | Server Mode                                                          | Reserved                    |                      |                      |  |
|                                      | Unicast Sever Max Entries                                            | 3                           |                      |                      |  |
|                                      | Unicast Server Current Entries                                       | 0                           |                      |                      |  |
|                                      |                                                                      |                             |                      | REFRESH CANCEL APPUD |  |

- 2. Next to the Clock Source, select Local.
- 3. In the Date field, enter the date in the DD/MM/YYYY format.
- 4. In the Time field, enter the time in HH:MM:SS format.

**Note:** If you do not enter a date and time, the switch calculates the date and time using the CPU's clock cycle.

When the clock source is set to Local, the Time Zone Offset field is disabled.

5. Click **APPLY** to send the updated configuration to the switch.

Configuration changes take effect immediately.

#### > To configure the time through SNTP:

1. Next to the Clock Source, select SNTP.

When the clock source is set to SNTP, the Date and Time fields are disabled. The switch gets the date and time from the network.

- 2. In the Time Zone Offset list, select the Coordinated Universal Time (UTC) time zone in which the switch is located, expressed as the number of hours.
- 3. Use the SNTP Server Configuration screen to configure the SNTP server settings.
- 4. Click **APPLY** to send the updated configuration to the switch.

Configuration changes take effect immediately.

The SNTP Global Status table on the Time Configuration screen displays information about the system's SNTP client. *Table 5* describes the SNTP Global Status fields.

| Field                             | Description                                                                                                    |
|-----------------------------------|----------------------------------------------------------------------------------------------------|
| Version                           | Specifies the SNTP version the client supports.                                                                                                    |
| Supported Mode                    | Specifies the SNTP modes the client supports. Multiple modes might be supported by a client.                                                          |
| Last Update Time                  | Specifies the local date and time (UTC) the SNTP client last updated the system clock.                                                                |
| Server IP Address                 | Specifies the IP address of the server for the last received valid packet. If no message has been received from any server, an empty string is shown. |
| Address Type                      | Specifies the address type of the SNTP server address for the last received valid packet.                                                             |
| Server Stratum                    | Specifies the claimed stratum of the server for the last received valid packet.                                                                       |
| Server Mode                       | Specifies the mode of the server for the last received valid packet.                                                                                  |
| Unicast Server Max Entries        | Specifies the maximum number of unicast server entries that can be configured on this client.                                                         |
| Unicast Server Current<br>Entries | Specifies the number of current valid unicast server entries configured for this client.                                                              |

#### Table 5. SNTP Global Status fields.

## **SNTP Server Configuration**

Use the SNTP server configuration screen to view and modify information for adding and modifying Simple Network Time Protocol SNTP servers.

- > To configure a new SNTP server:
  - 1. Select System > Management > Time > SNTP Server Configuration.

| NETGEAR<br>Connect with Innovation                                           |                     |                           | GS<br>ProSafe® 48-Port Gigabit S<br>with POE and | mart Switch |
|------------------------------------------------------------------------------|---------------------|---------------------------|--------------------------------------------------|-------------|
| System Switchin                                                              | g Routing (         | QoS Security Mor          | itoring Maintenance Help Index                   | LOGOUT      |
| Management   Device Vi                                                       | ew   PoE   SNMP   L | LDP Services              |                                                  |             |
| > System                                                                     | SNTP Server         | Configuration             |                                                  |             |
| Information                                                                  | SNTP Server         |                           | ٥                                                |             |
| <ul> <li>IP Configuration</li> <li>IPv6 Network<br/>Configuration</li> </ul> | Server<br>Type      | Address                   | Port<br>(1 to 65535)                             |             |
| IPv6 Network<br>Neighbor                                                     |                     |                           | 123                                              |             |
| ~ Time                                                                       | IPv4                | 10.6.37.30                | 123                                              |             |
| <ul> <li>SNTP Global<br/>Configuration</li> </ul>                            | DNS                 | time-a.timefreq.bldrdoc.g | DV 123                                           |             |
| SNTP Server                                                                  | SNTP Server         | Status                    | 0                                                |             |
| Configuration<br>> DNS                                                       | Address             | Last U                    | pdate Time                                       |             |
| > Green Ethernet                                                             | 22:44:22:44:22:4    | 4 Jan 1 (                 | 7:00:00 2010 UTC(UTC+7:00)                       |             |
|                                                                              | time-a.timefreq.bl  | drdoc.gov Jan 1 (         | 4:00:00 1970 UTC(UTC+4:00)                       |             |
|                                                                              |                     |                           |                                                  |             |
|                                                                              |                     |                           |                                                  |             |
|                                                                              |                     |                           |                                                  |             |
|                                                                              |                     |                           |                                                  |             |
|                                                                              |                     |                           |                                                  |             |
|                                                                              |                     |                           | REFRESH ADD DELETE CANCEL                        | APPLY       |
| Convright @ 1996-2012 NET                                                    | CEAD @              |                           |                                                  |             |

#### The following screen displays:

- 2. Enter the appropriate SNTP server information in the following fields:
  - Server Type. Specifies whether the address for the SNTP server is an IP address (IPv4) or host name (DNS).
  - Address. Enter the IP address or the host name of the SNTP server.
  - **Port**. Enter a port number on the SNTP server to which SNTP requests are sent. The valid range is 1–65535. The default is 123.

#### 3. Click Add.

Repeat the previous steps to add more SNTP servers. You can configure up to three SNTP servers.

#### > To change the settings for an existing SNTP server:

- 1. Select the check box next to the configured server.
- 2. Enter new values in the available fields.
- 3. Click APPLY.

Configuration changes take effect immediately.

#### > To remove an SNTP server:

- 1. Select the check box next to the configured server you want to remove.
- 2. Click DELETE.

The entry is removed, and the device is updated.

The SNTP Server Status table displays status information about the SNTP servers configured on your switch. *Table 6* describes the SNTP status fields.

| Field            | Description                                                                                                    |
|------------------|----------------------------------------------------------------------------------------------------|
| Address          | Specifies all the existing server addresses. If no server configuration exists, a message saying "No SNTP server exists" flashes on the screen. |
| Last Update Time | Specifies the local date and time (UTC) of the server response, according to which the system clock was updated.                                |

#### Table 6. SNTP Server Status Table Fields

## DNS

Use the DNS screens to configure information about DNS servers used by the network and DNS client settings for the switch.

#### **DNS Configuration**

Use this screen to configure global DNS settings and DNS server information.

#### > To configure the global DNS settings:

1. Select System > Management > DNS > DNS Configuration.

The following screen displays:

| NETGEAR<br>Connect with Innovation                                    |                            |                              |            | GS752TP<br>ProSafe® 48-Port Gigabit Smart Switch<br>with PoE and 4 SFP Ports |
|-----------------------------------------------------------------------|----------------------------|------------------------------|------------|------------------------------------------------------------------------------|
| System Switchi                                                        | ng Routing QoS Sec         | urity Monitoring Maintenance | Help Index | LOGOUT                                                                       |
| Management   Device V                                                 | iew PoE SNMP LLDP Services |                              |            |                                                                              |
| System                                                                | DNS Configuration          |                              |            |                                                                              |
| Information IP Configuration                                          | DNS Configuration          |                              | 0          |                                                                              |
| IPv6 Network                                                          | DNS Status                 | Oisable  Enable              |            |                                                                              |
| Configuration IPv6 Network                                            | DNS Default Name           | pt.marvell.com (1 to 158 d   | haracters) |                                                                              |
| Neighbors<br>Time                                                     |                            |                              |            |                                                                              |
| * DNS                                                                 | DNS Server Configuration   |                              | 0          |                                                                              |
| <ul> <li>» DNS Configuration</li> <li>» Host Configuration</li> </ul> | ID DNS Server              | Preference                   |            |                                                                              |
| Host Configuration     Green Ethernet                                 | 1 10.5.102.110             | 100                          |            |                                                                              |
|                                                                       | 2 10.5.102.111             | 101                          |            |                                                                              |
|                                                                       |                            |                              |            |                                                                              |
| Copyright © 1995-2012 NE                                              | TGEAR ®                    |                              |            | ADD DELETE CANCEL APPLY                                                      |

- 2. Specify whether to enable or disable the administrative status of the DNS client.
  - **Enable**. Allow the switch to send DNS queries to a DNS server to resolve a DNS domain name. The DNS is enabled by default.
  - **Disable**. Prevent the switch from sending DNS queries.
- 3. In the DNS Default Name field, enter a default DNS name to include in DNS queries. When the system is performing a lookup on an unqualified host name, this field is provided as the

domain name. For example, if the default domain name is netgear.com and the host name to resolve is test, test.netgear.com is used in DNS resolution queries.

- 4. in the DNS Server field, enter an IP address representing the DNS server to which the switch sends DNS queries, and click **ADD**. The server appears in the DNS Server list.
  - Use standard IPv4 dot notation (from 1 through 158 characters).
  - You can specify up to eight DNS servers.
  - DNS server precedence is set according to the creation order.
- 5. Click **APPLY** to send the updated configuration to the switch.

Configuration changes take effect immediately.

### **Host Configuration**

Use this screen to manually map host names to IP addresses or to view Dynamic DNS mappings.

> To add a static entry to the local DNS table:

1. Select System > Management > DNS > Host Configuration.

The following screen displays:

| NETGE<br>Connect with Innova    | AR'         |             |              |          |              |             |      |       | GS752T<br>ProSafe® 48-Port Gigabit Smart Switc<br>with PoE and 4 SFP Por |
|---------------------------------|-------------|-------------|--------------|----------|--------------|-------------|------|-------|--------------------------------------------------------------------------|
| System                          | Switching   | Routing     | QoS          | Security | Monitoring   | Maintenance | Help | Index | LOGOUT                                                                   |
| Management                      | Device View | PoE SNMP    | LLDP S       | ervices  |              |             |      |       |                                                                          |
| > System                        | C           | NS Host Co  | onfiguratio  | on       |              |             |      |       |                                                                          |
| Information<br>> IP Configurat  | ion         | DNS Host Co | onfiguration | ı        |              |             | ۲    |       |                                                                          |
| > IPv6 Network<br>Configuration |             | Host Name   |              |          | IPv4/IPv6    | Address     |      |       |                                                                          |
| > IPv6 Network<br>Neighbor      |             | Host1       |              |          | 10.5.234.2   | 04          |      |       |                                                                          |
| > Time<br>> DNS                 |             | Host1       |              |          | fe80::555    | -           |      |       |                                                                          |
| » DNS Configu                   |             | Dynamic Ho  | st Manning   |          |              |             | (7)  |       |                                                                          |
| Host Config     Green Etherne   |             | Host        | Type         |          | IPv6 Address |             |      |       |                                                                          |
|                                 | _           |             |              |          |              |             |      |       |                                                                          |
|                                 |             |             |              |          |              |             |      |       |                                                                          |
|                                 |             |             |              |          |              |             |      |       |                                                                          |
|                                 |             |             |              |          |              |             |      |       |                                                                          |
|                                 |             |             |              |          |              |             |      |       |                                                                          |
|                                 |             |             |              |          |              |             |      |       |                                                                          |
|                                 |             |             |              |          |              |             |      |       |                                                                          |
|                                 |             |             |              |          |              |             |      |       | ADD DELETE CLEAR CANCEL                                                  |

- 2. Specify the static host name to add.
  - Enter up to 158 characters.
  - Each label (separated by periods) can be up to 63 characters.
- 3. Specify the IP address in standard IPv4 dot notation to associate with the hostname.
- 4. Click ADD. The entry displays in the list.

The Dynamic Host Configuration table shows host name-to-IP address entries that the switch has learned. *Table 7* describes the dynamic host fields.

| Field             | Description                                                 |
|-------------------|-------------------------------------------------------------|
| Host              | Lists the host name you assign to the specified IP address. |
| Туре              | The type of the dynamic entry.                              |
| IPv4/IPv6 Address | Lists the IP address associated with the host name.         |

#### Table 7. Dynamic Host Configuration table fields

Click **CLEAR** to delete dynamic host entries. The table repopulates with entries as they are learned.

### **Green Ethernet Configuration**

The Green Ethernet features allow the switch to reduce power consumption on a per-port basis. Each switch can support one or more of the following features:

- Auto Power Down Mode. When the Auto Power Down mode is enabled and the port link is down, the physical layer (PHY) automatically shuts down for a short period and wakes up to check link pulses. This mode reduces power consumption on the port when no link partner is present.
- **Short Cable Mode**. With Short Cable mode enabled, the PHY goes into low-power mode when the cable length is less than a certain limit.
- Energy Efficient Ethernet (EEE) Mode. EEE enables ports to enter a low-power mode to reduce power consumption during periods of low link utilization. EEE is defined by IEEE 802.3az. EEE enables both the send and receive sides of the link to disable some functionality for power savings when the link is lightly loaded.
- > To configure the Green Ethernet Configuration features:
  - 1. Select System > Management > Green Ethernet > Green Ethernet Configuration.

| NETGEAR<br>Connect with Innovation                                                                                                    |                                                                                                    |                      |            |       | GS752TI<br>ProSafe® 48-Port Gigabit Smart Switcl<br>with PoE and 4 SFP Port |
|----------------------------------------------------------------------------------------------------|----------------------------------------------------------------------------------------------------|----------------------|------------|-------|-----------------------------------------------------------------------------|
| System Switch                                                                                                    | ing Routing QoS Secur                                                                                                    | ty Monitoring Mainte | nance Help | Index | LOGOUT                                                                      |
| Management Device<br>> System<br>Information<br>> IP Configuration<br>> IP Configuration<br>> IP Configuration<br>> IP Configuration<br>> Orean Ethernet<br>Configuration<br>> Green Ethernet<br>Detail<br>> Green Ethernet<br>Detail<br>> Green Ethernet<br>Summary | View PoE SNMP LLDP Services<br>Green Ethernet Configuration<br>Green Ethernet Configuration<br>Auto Power Down Mode<br>Short Cable Mode<br>EEE Mode | n                    | ۲          |       |                                                                             |
|                                                                                                    |                                                                                                    |                      |            |       | CANCEL                                                                      |

- 2. Enable or disable the Auto Power Down Mode.
  - **Enable**. When the port link is down, the PHY automatically goes down for a short period and then wakes up to check link pulses. This allows the port to continue to perform autonegotiation while consuming less power when no link partner is present.
  - **Disable**. Provide full power to the PHY even if no link partner is present.
- 3. Enable or disable the Short Cable Mode.
  - **Enable**. When the port link is up at 1-Gbps speed, the cable length test is performed. If the cable length is less than 10 meters, PHYs are put into the low-power mode so only enough power is used to support a short cable.
  - **Disable**. Provide full power to the PHY regardless of cable length.
- 4. Enable or disable the EEE Mode.
  - **Enable**. Enter a low-power mode and disable some functionality for power savings when the link is lightly loaded.
  - **Disable**. Provide full power to the PHY always.
- 5. Click **APPLY** to apply the change to the system.

Configuration changes take effect immediately.

#### **Green Ethernet Interface Configuration**

Using the Green Ethernet Interface Configuration feature allows for proper port configuration and the ability to enable or disable the Auto Power Down, Short Cable, and EEE Modes on specific ports.

- > To configure the Green Ethernet Interface feature:
  - 1. Select System > Management > Green Ethernet > Green Ethernet Interface Configuration.

| NETGEAR                                   |                                                                                                    |            |                         |                     |                  |       | GS7527<br>ProSafe® 48-Port Gigabit Smart Swit<br>with POE and 4 SFP Po |
|-------------------------------------------|----------------------------------------------------------------------------------------------------|------------|-------------------------|---------------------|------------------|-------|------------------------------------------------------------------------|
| System Switc                              | ning R                                                                                                    | Routing    | QoS Secu                | rity Monitoring     | Maintenance Help | Index | LOGOU                                                                  |
| Management Device                         | View PoE                                                                                                    | SNMP       | LLDP Services           |                     |                  |       |                                                                        |
| System                                    | Gree                                                                                                    | n Ethern   | et Interface C          | onfiguration        |                  |       |                                                                        |
| Information                               | Gr                                                                                                    | een Ethern | et Interface Con        | figuration          |                  | (7)   |                                                                        |
| IP Configuration                          | GI                                                                                                    | cen curen  |                         |                     | Interface        |       |                                                                        |
| Configuration<br>IPv6 Network<br>Neighbor | F                                                                                                    | Port       | Auto Power<br>Down Mode | Short Cable<br>Mode | EEE Mode         |       |                                                                        |
| Time                                      | _                                                                                                    |            | Down Mode               | Mode -              |                  |       |                                                                        |
| DNS                                       |                                                                                                    | g1         | Disable                 | Disable             | Disable          |       |                                                                        |
| Green Ethernet                            |                                                                                                    | g1<br>g2   | Disable                 | Disable             | Disable          |       |                                                                        |
| » Green Ethernet<br>Configuration         |                                                                                                    | g2<br>g3   | Disable                 | Disable             | Disable          |       |                                                                        |
| Green Ethernet                            | and the second second                                                                                           | g3<br>g4   | Disable                 | Disable             | Disable          |       |                                                                        |
| Interface                                 |                                                                                                    | g4<br>g5   | Disable                 | Disable             | Disable          |       |                                                                        |
| » Green Ethernet                          | the second second second second second second second second second second second second second second second se | g5<br>g6   | Disable                 | Disable             | Disable          |       |                                                                        |
| Detail                                    |                                                                                                    | g6<br>g7   | Disable                 | Disable             | Disable          |       |                                                                        |
| » Green Ethernet<br>Summary               | and the second second                                                                                           | g8         | Disable                 | Disable             | Disable          |       |                                                                        |
|                                           |                                                                                                    | g9         | Disable                 | Disable             | Disable          |       |                                                                        |
|                                           | the second second second second second second second second second second second second second second second se | g10        | Disable                 | Disable             | Disable          |       |                                                                        |
|                                           |                                                                                                    | q11        | Disable                 | Disable             | Disable          |       |                                                                        |
|                                           | and the second second                                                                                           | q12        | Disable                 | Disable             | Disable          |       |                                                                        |
|                                           |                                                                                                    | q13        | Disable                 | Disable             | Disable          |       |                                                                        |

- 2. Select the following interface settings for the physical port:
  - **Go To Interface.** Enter a port identifier (appears in the Port column) and click the **Go** button.

The table entry corresponding to the specified port is selected.

- **Port**. Selects the interface for which data is displayed or configured.
- Auto Power Down Mode. Determines whether Auto Power Down mode is enabled for the port. The factory default is Disable. When the port link is down, the PHY automatically goes down for a short period and wakes up to check link pulses. This mode allows automatic negotiation and reduces power consumption when no link partner is present.
- Short Cable Mode. Determines whether Short Cable mode is enabled for the port. The factory default is Disable. When the port link up at 1 Gbps, the cable length test is performed. If the length of the cable is less than 10 meters, PHYs are put into low-power mode so enough power is used to support a short cable. Do not enable both EEE and Short Cable modes for a port.
- **EEE Mode**. Determines whether Energy Efficient Ethernet (EEE) mode is enabled for the port. Do not enable both EEE and Short Cable modes for a port.
- 3. Click **APPLY** to apply the change to the system.

Configuration changes take effect immediately.

#### **Green Ethernet Detail**

Use this screen to display or configure Green Ethernet details per interface.

- > To configure the Green Ethernet Detail feature:
  - 1. Select System > Management > Green Ethernet > Green Ethernet Detail.

| NETGEAR<br>Connect with Innovation   |                              |                    |                     | GS/521<br>ProSafe® 48-Port Gigabit Smart Swite<br>with PoE and 4 SFP Por |
|--------------------------------------|------------------------------|--------------------|---------------------|--------------------------------------------------------------------------|
| System Switch                        | ning Routing QoS Secur       | ity Monitoring Mai | ntenance Help Index | LOGOUT                                                                   |
| Management Device                    | View PoE SNMP LLDP Services  |                    |                     |                                                                          |
| System                               | Green Ethernet Detail        |                    |                     |                                                                          |
| Information<br>IP Configuration      | : Local Device Information   |                    | 0                   |                                                                          |
| IPv6 Network                         | Interface                    | g1 🔻               |                     |                                                                          |
| Configuration<br>IPv6 Network        | Energy Detect Admin Mode     | Disable 🔻          |                     |                                                                          |
| Neighbor                             | Operational Status           | Inactive           |                     |                                                                          |
| Time                                 | Reason                       | Admin Down         |                     |                                                                          |
| DNS                                  | Short Reach Admin Mode       | Disable 🔻          |                     |                                                                          |
| • Green Ethernet<br>• Green Ethernet | Operational Status           | Inactive           |                     |                                                                          |
| Configuration                        | Reason                       | Admin Down         |                     |                                                                          |
| » Green Ethernet                     | EEE Admin Mode               | Disable 🔻          |                     |                                                                          |
| Interface<br>Configuration           | Tw_sys_tx (uSec)             | 17                 |                     |                                                                          |
| Green Ethernet                       | Tw_sys_tx Echo (uSec)        | 17                 |                     |                                                                          |
| » Green Ethernet                     | Tw_sys_rx (uSec)             | 17                 |                     |                                                                          |
| Summary                              | Tw_sys_rx Echo (uSec)        | 17                 |                     |                                                                          |
|                                      | Remote Device Information    |                    | ۲                   |                                                                          |
|                                      | Interface                    | g1 🔻               |                     |                                                                          |
|                                      | Remote ID                    | 1                  |                     |                                                                          |
|                                      | Remote Tw_sys_tx (uSec)      |                    |                     |                                                                          |
|                                      | Remote Tw_sys_tx Echo (uSec) |                    |                     |                                                                          |
|                                      |                              |                    |                     | APPLY CLEAR RE                                                           |

----

#### The following screen displays:

- 2. View or configure the Local Device Information:
  - Interface. The interface to be displayed or configured.
  - Energy Detect Admin Mode. Select Enable or Disable.
  - **Operational Status**. Displays the Energy Detect operational status, either Active or Inactive.
  - **Reason**. Displays the Admin status, either Admin Down or Admin Up.
  - Short Reach Admin Mode. Select Enable or Disable.
  - **Operational Status**. Displays the Short Reach operational status of the port, either Active or Inactive.
  - **Reason**. Displays the reason why the port is either Active or Inactive.
  - EEE Admin Mode. Select Enable or Disable.
  - **Tw\_sys\_tx (uSec)**. Displays the amount of time the Tx\_sys\_tx has been present on the port.
  - **Tw\_sys\_tx Echo (uSec)**. Displays the amount of time the Tw\_sys\_tx Echo has been present on the port.
  - Tw\_sys\_rx (uSec). Displays the amount of time the Tw\_sys\_rx has been present on the port.
  - **Tw\_sys\_rx Echo (uSec)**. Displays the amount of time the Tw\_sys\_rx Echo has been present on the port.
- 3. View the Remote Device Information:
  - **Interface**. If local interfaces are enabled to receive LLDP data, this feature allows you to select the remote device and retrieve port information.
  - **Remote ID**. Displays the remote port identifier.

- **Remote Tw\_sys\_tx (uSec)**. Displays the amount of time the Remote Tw\_sys\_tx has been present on the port.
- **Remote Tw\_sys\_tx Echo (uSec)**. Displays the amount of time the Remote Tw\_sys\_tx Echo has been present on the port.
- **Remote Tw\_sys\_rx (uSec)**. Displays the amount of time the Remote Tw\_sys\_rx has been present on the port.
- **Remote Tw\_sys\_rx Echo (uSec)**. Displays the amount of time the Remote Tw\_sys\_rx Echo has been present on the port.

#### **Green Ethernet Summary**

This screen summarizes the Green Ethernet Summary settings currently in use. To access the Green Ethernet Summary screen, select **System** > **Management** > **Green Ethernet** > **Green Ethernet Summary**.

| NETGEAR                           |             |                             |                                     |                           |                                   |               | GS752<br>ProSafe® 48-Port Gigabit Smart Sw<br>with PoE and 4 SFP P |
|-----------------------------------|-------------|-----------------------------|-------------------------------------|---------------------------|-----------------------------------|---------------|--------------------------------------------------------------------|
| System Switch                     | ning Routin | g QoS                       | Security A                          | Aonitoring                | Maintenance                       | Help In       | LOGO                                                               |
| Management Device                 | View PoE St | NMP   LLDP                  | Services                            |                           |                                   |               |                                                                    |
| System                            | Green Mo    | ode Statistic               | s Summary                           |                           |                                   |               |                                                                    |
| Information                       | (::         |                             |                                     |                           |                                   | 6             |                                                                    |
| IP Configuration<br>IPv6 Network  |             | Energy Saving (Wa           |                                     | 0                         |                                   |               |                                                                    |
| Configuration                     | Cumulative  | Energy Saving (Wa           | tts*Hours)                          | 0                         |                                   |               |                                                                    |
| IPv6 Network                      | (           |                             |                                     |                           |                                   | 6             |                                                                    |
| Neighbor<br>Time                  |             |                             |                                     |                           |                                   |               |                                                                    |
| DNS                               | Interface   | Energy Detect<br>Admin Mode | Energy Detect<br>Operational Status | Short Reach<br>Admin Mode | Short Reach<br>Operational Status | EEE Admin Mod |                                                                    |
| Green Ethernet                    | g1          | Disable                     | Inactive                            | Disable                   | Inactive                          | Disable       |                                                                    |
| » Green Ethernet                  | g2          | Disable                     | Inactive                            | Disable                   | Inactive                          | Disable       |                                                                    |
| Configuration<br>» Green Ethernet | g3          | Disable                     | Inactive                            | Disable                   | Inactive                          | Disable       |                                                                    |
| Interface                         | g4          | Disable                     | Inactive                            | Disable                   | Inactive                          | Disable       |                                                                    |
| Configuration<br>> Green Ethernet | g5          | Disable                     | Inactive                            | Disable                   | Inactive                          | Disable       |                                                                    |
| Detail                            | g6          | Disable                     | Inactive                            | Disable                   | Inactive                          | Disable       |                                                                    |
| Green Ethernet                    | g7          | Disable                     | Inactive                            | Disable                   | Inactive                          | Disable       |                                                                    |
| <u></u>                           | g8          | Disable                     | Inactive                            | Disable                   | Inactive                          | Disable       |                                                                    |
|                                   | g9          | Disable                     | Inactive                            | Disable                   | Inactive                          | Disable       |                                                                    |
|                                   | g10         | Disable                     | Inactive                            | Disable                   | Inactive                          | Disable       |                                                                    |
|                                   | g11         | Disable                     | Inactive                            | Disable                   | Inactive                          | Disable       |                                                                    |
|                                   | q12         | Disable                     | Inactive                            | Disable                   | Inactive                          | Disable       |                                                                    |

In the Green Mode Statistics Summary section, view the following:

- **Cumulative Energy Saving (Watts\*Hours)**. Displays the cumulative energy savings on the local device.
- Interface. Lists the local interfaces on the device.
- **Energy Detect Admin Mode**. Displays the Energy Detect Admin mode for each of the local interfaces (Enable or Disable).
- **Energy Detect Operational Status**. Displays the operational status of the Energy Detect mode for each of the local interfaces (Active or Inactive).
- **Short Reach Admin Mode**. Displays the Short Reach Admin Mode for each of the local interfaces (Enable or Disable).
- **Short Reach Operational Status**. Displays the operational status of the Short Reach Admin mode for each of the local interfaces (Active or Inactive).

• **EEE Admin Mode**. Displays the EEE Admin mode for each of the local interfaces (Enable or Disable).

# ΡοΕ

A Power over Ethernet (PoE) device is power sourcing equipment (PSE) that delivers electrical power to connected powered devices (PDs) over existing copper cables without interfering with the network traffic, updating the physical network, or modifying the network infrastructure.

The switches support both IEEE802.3 at and af, as follows:

- **GS728TP**. Ports 1–8 support both IEEE802.3 at and af, and ports 9–24 support IEEE802.3af. The maximum power budget is 192 Watts.
- GS728TPP. Ports 1–24 support both IEEE802.3 at and af. The maximum power budget is 384 Watts for AC mode and 720 Watts for DC mode or AC+DC mode when you are using external power supply RPS4000.
- **GS752TP**. Ports 1–8 support both IEEE802.3 at and af, and ports 9–48 support IEEE802.3af. The maximum power budget is 384 Watts.

The power limit of a port is set to the minimum between the class and the configured max power limit.

You can configure per-port priority settings, timers, and power limits to manage the power supplied to the connected powered devices (PDs) and to ensure that the power budget is used effectively.

From the PoE menu under the System tab, you can view and configure PoE settings for the switch.

PoE features are described in the following sections:

- PoE Global Configuration
- PoE Port Configuration
- Timer Global Configuration

### **PoE Global Configuration**

The PoE feature can be globally configured to generate the traps. If this feature is enabled, the following traps are generated:

- Trap per port. Generated when the device begins or stops supplying power.
- **Global**. Generated when the device is using 95% of the threshold power.

The PoE Configuration screen displays the fields described below:

| Field           | Description                                                                                                    |
|-----------------|----------------------------------------------------------------------------------------------------|
| Power Status    | Indicates whether the PoE capability is on or off.                                                                                    |
| Nominal Power   | Indicates the maximum amount of power the switch can provide to all ports.                                                            |
| Threshold Power | Indicates a power threshold percentage. In order to give power to an additional port, the consumed power must be below the threshold. |
| Consumed Power  | Displays the amount of power the system can consume before the system does not provide power to an additional port.                   |

 Table 8. PoE Configuration Information

#### > To configure PoE traps:

#### 1. Select System > PoE > Basic > PoE Configuration.

The following screen displays:

| NETGEAR<br>Connect with Innovation |                               |          |                 |             |      |       | ProS | GS752TP<br>afe® 48-Port Gigabit Smart Switch<br>with PoE and 4 SFP Ports |
|------------------------------------|-------------------------------|----------|-----------------|-------------|------|-------|------|--------------------------------------------------------------------------|
| System Switching                   | Routing QoS                   | Security | Monitoring      | Maintenance | Help | Index |      | LOGOUT                                                                   |
| Management   Device View           | PoE   SNMP   LLDP             | Services |                 |             |      |       |      |                                                                          |
| v Basic                            | PoE Configuration             |          |                 |             |      |       |      |                                                                          |
| PoE Configuration                  | PoE Configuration             |          |                 |             | Ċ    | D     |      |                                                                          |
| Advanced                           | Power Status<br>Nominal Power |          | On<br>46 Watt   |             |      |       |      |                                                                          |
|                                    | Threshold Power               |          | 46 Watt<br>39 % |             |      |       |      |                                                                          |
|                                    | Consumed Power                |          | 0 Watt          |             |      |       |      |                                                                          |
|                                    | Traps                         |          | Oisable         | 🔘 Enable    |      |       |      |                                                                          |
|                                    |                               |          |                 |             |      |       |      |                                                                          |
|                                    |                               |          |                 |             |      |       |      |                                                                          |
|                                    |                               |          |                 |             |      |       |      | REFRESH CANCEL APPLY                                                     |
| Copyright © 1996-2012 NETGEAR      | t ®                           |          |                 |             |      |       |      |                                                                          |

2. Select the appropriate radio button to enable or disable traps.

Click **APPLY** to apply the new setting to the system.

Note: You can also access the PoE Configuration screen by selecting System > PoE > Advanced > PoE Configuration.

### **PoE Port Configuration**

Use the PoE Port Configuration screen to configure PoE settings on the ports. The following information is displayed for each port:

| Field                 | Description                                                                                                    |
|-----------------------|----------------------------------------------------------------------------------------------------|
| Admin Mode            | Indicates whether the port can deliver power (Enable) or cannot deliver power (Disable).                                                                                                    |
| Priority Level        | The switch might not be able to supply power to all connected devices.<br>Priority is used to determine which ports can supply power if power is<br>limited. When ports have the same priority, the lower numbered port is given<br>a higher priority.                                                                                                    |
| High Power Mode       | 802.3at.                                                                                                    |
| Class                 | Class of the powered device (PD) connected to the port. The classes define<br>the range of maximum power output that the switch generates. The power<br>level that the PD can actually use is slightly lower. The classes are defined<br>as follows:<br>0. 0–15.4W<br>1. 0–4W<br>2. 0–7W<br>3. 0–15.4W<br>4. 0–30W.                                                                                              |
| Timer Schedule        | Indicates the timer schedule to use for the port. By default, no timer schedules are configured.                                                                                                    |
| Output Voltage (Volt) | Displays the current voltage being delivered to device.                                                                                                    |
| Output Current (mA)   | Displays the current being delivered to device.                                                                                                    |
| Output Power (Watt)   | Displays the current power being delivered to the device.                                                                                                    |
| Power Limit           | Displays the maximum amount of power limit that the port can generate. The maximum amount is 15400 mW.                                                                                                    |
| Status                | <ul> <li>Status of power being delivered by the port:</li> <li>Disabled. No power is being delivered.</li> <li>DeliveringPower. Power is being drawn by a connected device.</li> <li>Fault. There is a problem with the port.</li> <li>Test. The port is in test mode.</li> <li>OtherFault. The port is idle due to an error condition.</li> <li>Searching. Port default state when PD not connected.</li> </ul> |

#### Table 9. PSE Port Information

#### > To configure PoE on ports:

1. Select System > PoE > Advanced > PoE Port Configuration.

| System Sw                                                                      | itching  | Routi       | ng QoS      | Security       | Monitoring      | Mai   | ntenance          | Help              | Inde | ex              | LOG       |
|--------------------------------------------------------------------------------|----------|-------------|-------------|----------------|-----------------|-------|-------------------|-------------------|------|-----------------|-----------|
| ·                                                                              |          | ,<br>       |             | Services       | J               |       |                   | norp              |      |                 |           |
| wonogement i Dev                                                               | VICE VIE | WIPOLIS     |             | Jervices       |                 |       |                   |                   |      |                 |           |
| asic                                                                           | Pol      | E Port Cor  | nfiguration |                |                 |       |                   |                   |      |                 |           |
| PoE Configuration                                                              |          | PoE Port Co | nfiguration |                |                 |       |                   |                   |      |                 |           |
| dvanced                                                                        |          |             |             |                |                 |       |                   |                   |      |                 | Go To Int |
| <ul> <li>PoE Configuration</li> <li>PoE Port</li> <li>Configuration</li> </ul> |          | Interface   | Admin Mode  | Priority Level | High Power Mode | Class | Timer<br>Schedule | Output<br>Voltage |      | Output<br>Power | Power     |
| <ul> <li>Timer Global</li> </ul>                                               |          |             |             |                |                 |       | Scheudie          | (Volt)            | (mA) | (Walt)          |           |
| Configuration                                                                  |          |             | <b>•</b>    | •              |                 |       | -                 |                   |      |                 |           |
| <ul> <li>Timer Schedule</li> <li>Configuration</li> </ul>                      |          | g1          | Enable      | Low            | 802.3at         | 0     | None              | 0                 | 0    | 0.000           | 15400     |
| Configuration                                                                  |          | g2          | Enable      | Low            | 802.3at         | 0     | None              | 0                 | 0    | 0.000           | 15400     |
|                                                                                |          | <b>g</b> 3  | Enable      | Low            | 802.3at         | 0     | None              | 0                 | 0    | 0.000           | 15400     |
|                                                                                |          | g4          | Enable      | Low            | 802.3at         | 0     | None              | 0                 | 0    | 0.000           | 15400     |
|                                                                                |          | g5          | Enable      | Low            | 802.3at         | 0     | None              | 0                 | 0    | 0.000           | 15400     |
|                                                                                |          | g6          | Enable      | Low            | 802.3at         | 0     | None              | 0                 | 0    | 0.000           | 15400     |
|                                                                                |          | g7          | Enable      | Low            | 802.3at         | 0     | None              | 0                 | 0    | 0.000           | 15400     |
|                                                                                |          | g8          | Enable      | Low            | 802.3at         | 0     | None              | 0                 | 0    | 0.000           | 15400     |
|                                                                                |          | g9          | Enable      | Low            | 802.3af         | 0     | None              | 0                 | 0    | 0.000           | 15400     |
|                                                                                | 4        |             |             |                |                 | -     |                   | -                 | -    |                 |           |

- 2. Select the check box next to one or more of the ports.
- 3. Configure the settings in the top row for the selected ports:
  - Admin Mode. Select whether to enable or disable the ability of the port to deliver power.
  - **Priority Level**. Select the priority level of the port if not enough power can be generated to supply demand.
  - **Timer Schedule**. Select the timer schedule to use for the port. By default, no timer schedules are configured. To create a timer schedule, use the Timer Global Configuration screen.
  - **Power Limit**. Enter the maximum amount of power that the port can generate (up to 15,400 mW).
- 4. Click **APPLY** to apply the new settings to the system.

### **Timer Global Configuration**

Timers schedule power on/off to a port.

For example, you can define a power schedule that turns off the power nightly or during the weekend.

- > To configure the power schedule of a port:
  - 1. Create a timer:
    - a. Select System > PoE > Advanced > Timer Global Configuration.

| NETGEAR<br>Connect with Innovation"                       | Ľ             |                 |          |            |             | Pros | Safe® 48-Port Gig<br>with Po | GS752TP<br>Jabit Smart Switch<br>DE and 4 SFP Ports |
|-----------------------------------------------------------|---------------|-----------------|----------|------------|-------------|------|------------------------------|-----------------------------------------------------|
| System Swit                                               | tching Ro     | uting QoS       | Security | Monitoring | Maintenance | Help | Index                        | LOGOUT                                              |
| Management Devie                                          | ce View   PoE | SNMP   LLDP     | Services |            |             |      |                              |                                                     |
| - Basic                                                   | Timer Glob    | al Configuratio | on       |            |             |      |                              |                                                     |
| » PoE Configuration                                       | a Timer Sch   | nedule Name     |          |            |             | 0    |                              |                                                     |
| <ul> <li>Advanced</li> <li>» PoE Configuration</li> </ul> | Timer S       | chedule Name    |          |            | ID          |      |                              |                                                     |
| » PoE Configuration<br>» PoE Port                         |               |                 |          |            |             |      |                              |                                                     |
| Configuration Timer Global                                |               |                 |          |            |             |      |                              |                                                     |
| Configuration<br>* Timer Schedule                         |               |                 |          |            |             |      |                              |                                                     |
| Configuration                                             |               |                 |          |            |             |      |                              |                                                     |
|                                                           |               |                 |          |            |             |      |                              |                                                     |
|                                                           |               |                 |          |            |             |      |                              |                                                     |
|                                                           |               |                 |          |            |             |      |                              |                                                     |
|                                                           |               |                 |          |            |             |      |                              |                                                     |
|                                                           |               |                 |          |            |             |      |                              |                                                     |
|                                                           |               |                 |          |            |             |      |                              |                                                     |
|                                                           |               |                 |          |            |             |      | ADD DELE                     | TE CANCEL                                           |
| Copyright © 1996-2012                                     | NETGEAR ®     |                 |          |            |             |      |                              |                                                     |

- b. Enter the name of the timer in the Timer Schedule Name field.
- c. Click ADD.
- **2.** Configure the timer:
  - a. Select System > PoE > Advanced > Timer Schedule Configuration.

The following screen displays:

| Monagement       Device View       PoE       SNMP       LLDP       Services         sasic       > PoE Configuration       Imer Schedule       Imer Schedule       Imer Schedule Selection       Imer Schedule Selection       Imer Schedule Configuration         > PoE Configuration       Imer Schedule Configuration       Imer Schedule Configuration       Imer Schedule Configuration       Imer Schedule Configuration         > Timer Schedule       Shutdown Time Start       08:00       (hh:mm)         Shutdown Time End       09:00       (hh:mm)         Date Start       15-Jun-2012       Date Start         Date Stop       No End Date @ End Date       20-Jun-2012                                                                                                    | Device View   PoE   SNMP   LLDP   Services Timer Schedule Timer Schedule Selection Timer Schedule Name ation Timer Schedule Configuration Timer Schedule Configuration Timer Schedule Configuration Shutdown Time Ead 09:00 (hh:mm) Date Start 15-Jun-2012                                                                                                    | NETGEAR<br>onnect with Innovation™ |                                  |               |                 |             | Pro  | Safe® 48-Port Gig<br>with Po | GS752T<br>jabit Smart Swit<br>DE and 4 SFP Por |
|----------------------------------------------------------------------------------------------------|----------------------------------------------------------------------------------------------------|------------------------------------|----------------------------------|---------------|-----------------|-------------|------|------------------------------|------------------------------------------------|
| Assic       Timer Schedule            P OE Configuration           Timer Schedule Selection             P OE Configuration           Timer Schedule Configuration             P OE Port         Configuration           Timer Schedule Configuration             Timer Schedule         Configuration           Timer Schedule         OB:00         (hh:mm)         Shutdown Time End         O9:00         (hh:mm)         Date Start         Date Start         Date Stap         ON End Date         End Date         20-Jun-2012                                                                                                    | Timer Schedule Timer Schedule Selection Timer Schedule Name Timer Schedule Configuration Timer Schedule Configuration Timer Schedule Configuration Time Start Shutdown Time End O9:00 (hh:mm) Date Start Date Start Date Stop No End Date End Date 20-Jun-2012 Recurrence Pattern Daily                                                                                                    | System Swite                       | hing Routing                     | QoS Security  | Monitoring      | Maintenance | Help | Index                        | LOGOUT                                         |
| Jasic       Inter Schedule Selection       Image: Schedule Selection       Image: Schedule Selection </th <th>initial Schedule Selection       Image: Schedule Selection         ation       i Timer Schedule Selection         ation       Image: Schedule Selection         iiiiiiiiiiiiiiiiiiiiiiiiiiiiiiiiiiii</th> <th>Management Devic</th> <th>e View   <mark>PoE</mark>   SNMP</th> <th>LLDP Services</th> <th></th> <th></th> <th></th> <th></th> <th></th> | initial Schedule Selection       Image: Schedule Selection         ation       i Timer Schedule Selection         ation       Image: Schedule Selection         iiiiiiiiiiiiiiiiiiiiiiiiiiiiiiiiiiii                                                                                                    | Management Devic                   | e View   <mark>PoE</mark>   SNMP | LLDP Services |                 |             |      |                              |                                                |
| <ul> <li>PoE Configuration</li> <li>PoE Configuration</li> <li>PoE Configuration</li> <li>PoE Port</li> <li>Configuration</li> <li>Timer Schedule Configuration</li> <li>Timer Schedule Configuration</li> <li>Shutdown Time Start</li> <li>Shutdown Time End</li> <li>O9:00 (hh:mm)</li> <li>Shutdown Time End</li> <li>O9:00 (hh:mm)</li> <li>Date Start</li> <li>Date Stop</li> <li>No End Date © End Date</li> <li>20-Jun-2012</li> </ul>                                                                                                    | ation Timer Schedule Configuration Timer Schedule Configuration Timer Schedule Configuration Timer Schedule Configuration Timer Schedule Configuration Timer Schedule Configuration Timer Schedule Configuration Timer Schedule Configuration Timer Schedule Configuration Timer Schedule Configuration Timer Schedule Configuration Timer Schedule Configuration Timer Schedule Configuration Timer Schedule Name Timer Schedule Configuration Timer Schedule Configuration Timer Schedule Conf | Pasis                              | Timer Schedule                   |               |                 |             |      |                              |                                                |
| Immer Schedule Name     Immer Schedule Name       > PoE Configuration     Immer Schedule Configuration       > Timer Schedule Configuration     Immer Schedule Configuration       Shutdown Time Start     08:00       Configuration     Shutdown Time Start       Timer Schedule Configuration     Immer Schedule Configuration       Date Start     09:00       Date Stop     No End Date                                                                                                    | ation          Image: Timer Schedule Configuration       Image: Timer Schedule Configuration         Shutdown Time Start       08:00         Shutdown Time End       09:00         Date Start       15-Jun-2012         Date Stop       No End Date       20-Jun-2012         Recurrence Pattern       Daily       Image: Time Schedule Schedule                                                                                                    | » PoE Configuration                | Timer Schedule Se                | election      |                 |             | 0    |                              |                                                |
| > PoE Port          • Timer Schedule Configuration          Configuration          • Timer Schedule Configuration          > Timer Schedule Configuration           • Butdown Time Start          Configuration           • Timer Schedule Configuration          • Timer Schedule Configuration           • D9:00         (hh:mm)         Date Start          • Timer Schedule Configuration           • D9:00         (hh:mm)         Date Start          • Timer Schedule Configuration           • O9:00         (hh:mm)         Date Start          • Date Stop           • No End Date           20-Jun-2012                                                                                                    | # Timer Schedule Configuration       Image: Configuration (hhimm)         Shutdown Time Start       08:00 (hhimm)         Shutdown Time End       09:00 (hhimm)         Date Start       15-Jun-2012         Date Stop       No End Date Image: End Date         Recurrence Pattern       Daily                                                                                                    | Advanced                           | Timer Schedule Name              | [             | a 🔻             |             |      |                              |                                                |
| Configuration     • Timer Schedule Configuration       • Timer Schedule     Shutdown Time Start       Configuration     Shutdown Time End       O9:00     (hh:mm)       Date Start     15-Jun-2012       Date Stop     No End Date @ End Date                                                                                                    | Shutdown Time Start     08:00     (hh:mm)       Shutdown Time End     09:00     (hh:mm)       Date Start     15-Jun-2012       Date Stop     No End Date (e) End Date     20-Jun-2012       Recurrence Pattern     Daily                                                                                                    | » PoE Configuration                |                                  |               |                 |             |      |                              |                                                |
| Shutdown Time Start     08:00     (hh:mm)       Configuration     Shutdown Time End     09:00     (hh:mm)       Timer Schedule<br>Configuration     Date Start     15-Jun-2012       Date Stop     No End Date @ End Date     20-Jun-2012                                                                                                    | Shutdown Time Start     08:00     (hhimm)       Shutdown Time End     09:00     (hhimm)       Date Start     15-Jun-2012       Date Stop     No End Date @ End Date     20-Jun-2012       Recurrence Pattern     Daily                                                                                                    |                                    |                                  | -             |                 |             | (3)  |                              |                                                |
| Timer Schedulg<br>Configuration         Date Start         15-Jun-2012           Date Stop         No End Date @ End Date         20-Jun-2012                                                                                                    | Date Start     15-Jun-2012       Date Stop     No End Date <ul> <li>End Date</li> <li>20-Jun-2012</li> </ul> Recurrence Pattern     Daily <ul> </ul>                                                                                                    | » Timer Global                     |                                  | 08:00         |                 |             |      |                              |                                                |
| Configuration     Date start     15-5012212       Date Stop     No End Date () End Date     20-Jun-2012                                                                                                    | Date start     Is-juir/2012       Date Stop     No End Date <ul> <li>Accurrence Pattern</li> <li>Daily</li> </ul> <ul> <li>No End Date</li> <li>Z0-Jun-2012</li> </ul> <ul> <li>Date Stop</li> <li>Date Stop</li> <li>Date Stop</li> <li>Date Stop</li> <li>Date Stop</li> </ul> <ul> <li>Date Stop</li> <li>Date Stop</li> <li>Date Stop</li> <li>Date Stop</li> <li>Date Stop</li> </ul> <ul> <li>Date Stop</li> <li>Date Stop</li> <li>D</li></ul>                                                                                                    |                                    | Shutdown Time End                |               |                 | im)         |      |                              |                                                |
|                                                                                                    | Recurrence Pattern Daily                                                                                                    |                                    | Date Start                       | 15-Jun-2      | 012             |             |      |                              |                                                |
|                                                                                                    |                                                                                                    |                                    | Date Stop                        | No End        | Date 💿 End Date | 20-Jun-2012 |      |                              |                                                |
| Recurrence Pattern Daily 🔻                                                                                                    | Daily Mode Every WeekDay                                                                                                    |                                    | Recurrence Pattern               | Daily         | -               |             |      |                              |                                                |
| Daily Mode Every WeekDay                                                                                                    |                                                                                                    |                                    | Daily Mode                       | Every Wee     | ekDay           |             |      |                              |                                                |
|                                                                                                    |                                                                                                    |                                    |                                  |               |                 |             |      |                              |                                                |
|                                                                                                    |                                                                                                    |                                    |                                  |               |                 |             |      |                              |                                                |
|                                                                                                    |                                                                                                    |                                    |                                  |               |                 |             |      | CAN                          | CEL APPLY                                      |
| CANCEL                                                                                                    | CANCEL APPLY                                                                                                    |                                    |                                  |               |                 |             |      |                              |                                                |

**Configuring System Information** 

- **b.** From the Timer Schedule Name list, select one of the timers defined the previous step.
- c. Enter the time of day to turn off power in the Shutdown Time Start field. The time range is from 00:00 to 23:59.
- **d.** Enter the time of day to turn on power in the **Shutdown Time End** field. The time range is from 00:00 to 23:59.
- e. Enter the date on which the schedule takes effect in the Date Start field.
- f. Enter the date on which the schedule expires in the End Date field or select No End Date.
- g. If necessary, select a Recurrence Pattern (Daily or Weekly).
- **h.** If you selected the weekly recurrence pattern, select the required days in the **Weekly Mode** fields.
- i. Click **APPLY** to save the settings for the selected timer.
- 3. Attach the timer to a port in the PoE Port Configuration screen.

See PoE Port Configuration on page 46.

# SNMP

From SNMP menu under the System tab, you can configure SNMP settings for SNMP v1/v2 and SNMPv3.

SNMP features are described in the following sections:

- SNMP v1/v2
- Trap Flags
- SNMP Supported MIBs
- SNMP v3 User Configuration

### SNMP v1/v2

The screens you access from the SNMPv1/v2 link allow you to configure SNMP community information, traps, and trap flags.

### **Community Configuration**

By default, two SNMP Communities exist:

- **Private**. Read/Write privileges and status set to **Enable**.
- **Public**. Read-only privileges and status set to **Enable**.

These communities are well-known. To change the defaults or to add other communities, use the Community Configuration screen. Only the communities that you define using this screen have access to the switch using the SNMPv1 and SNMPv2c protocols. Only communities with read/write access can be used to change the configuration using SNMP.

#### > To add a new SNMP community:

1. Select System > SNMP > SNMP v1/v2 > Community Configuration.

| NETGEAR<br>Connect with Innovation **                  | •          |                          | GS752TP<br>ProSafe® 48-Port Gigabit Smart Switch<br>with PoE and 4 SFP Ports |                  |             |          |            |                                                                          |
|--------------------------------------------------------|------------|--------------------------|------------------------------------------------------------------------------|------------------|-------------|----------|------------|--------------------------------------------------------------------------|
| System Swite                                           | ching      | Routing                  | QoS Securi                                                                   | ty Monitoring    | Maintenance | Help     | Index      | LOGOUT                                                                   |
| Management   Devia                                     | e View     | PoE   SNMP               | LLDP Services                                                                |                  |             |          |            |                                                                          |
| v SNMPv1/v2                                            | Con        | nmunity Confi            | guration                                                                     |                  |             |          |            |                                                                          |
| Community                                              | : <b>C</b> | ommunity Config          | uration                                                                      |                  |             | 0        |            | 48-Port Gigabit Smart Switch<br>with PoE and 4 SFP Ports<br>Index LOGOUT |
| Configuration<br>» Trap Configuration                  |            | Management<br>Station IP | Management<br>Station IP Mask                                                | Community String | Access Mode | Status   |            |                                                                          |
| <ul> <li>Trap Flags</li> <li>Supported MIBS</li> </ul> |            |                          |                                                                              |                  | <b>_</b>    | <b>•</b> |            |                                                                          |
| > SNMPv3                                               |            | 0.0.0.0                  | 0.0.0.0                                                                      | public           | ReadOnly    | Enable   |            |                                                                          |
|                                                        |            | 0.0.0.0                  | 0.0.0                                                                        | private          | ReadWrite   | Enable   |            |                                                                          |
|                                                        |            |                          |                                                                              |                  |             |          |            |                                                                          |
|                                                        |            |                          |                                                                              |                  |             |          |            |                                                                          |
|                                                        |            |                          |                                                                              |                  |             |          |            |                                                                          |
|                                                        |            |                          |                                                                              |                  |             |          |            |                                                                          |
|                                                        |            |                          |                                                                              |                  |             |          |            |                                                                          |
|                                                        |            |                          |                                                                              |                  |             |          |            |                                                                          |
|                                                        |            |                          |                                                                              |                  |             |          |            |                                                                          |
|                                                        |            |                          |                                                                              |                  |             |          |            |                                                                          |
|                                                        |            |                          |                                                                              |                  |             | ADD      | DELETE CAN | CEL APPLY                                                                |
| Copyright © 1996-2012                                  | NETGE      | AR ®                     |                                                                              |                  |             |          |            |                                                                          |

- 2. To add a new SNMP community, enter community information in the available fields described below.
  - Management Station IP. Specify the IP address of the management station. Together, the management station IP and the management station IP mask denote a range of IP addresses from which SNMP clients can use that community to access this device. If either value (Management Station IP or Management Station IP Mask) is 0.0.0, access is allowed from any IP address. Otherwise, bitwise AND operations are performed between every client's address and the mask, and between the management station IP address and the mask. If the values are equal, access is allowed. For example, if the management station IP and mask parameters are 192.168.1.0/255.255.255.0, any client whose address is 192.168.1.0 through 192.168.1.255 (inclusive) is allowed access. To allow access from only one station, use a Mask value of 255.255.255.255, and use that machine's IP address for as the client address.
  - **Management Station IP Mask**. Specify the subnet mask to associate with the management station IP address.
  - **Community String**. Specify a community name. A valid entry is a case-sensitive string of up to 16 characters.
  - Access Mode. Specify the access level for this community by selecting Read/Write or Read Only.
  - **Status**. Specify the status of this community by selecting Enable or Disable from the pull down menu. If you select Enable, the Community Name must be unique among all valid Community Names or the set request is rejected. If you select Disable, the Community Name becomes invalid.

#### 3. Click ADD.

Configuration changes take effect immediately.

### Trap Configuration

This screen displays an entry for every active Trap Receiver.

> To configure SNMP trap settings:

#### Select System > SNMP > SNMP v1/v2 > Trap Configuration.

The following screen displays:

| NETGEAR<br>Connect with Innovation                     | •                   |               |            |               | ProSa |            | GS752TP<br>abit Smart Switch<br>E and 4 SFP Ports |
|--------------------------------------------------------|---------------------|---------------|------------|---------------|-------|------------|---------------------------------------------------|
| System Swite                                           | ching Routing       | QoS Security  | Monitoring | Maintenance   | Help  | Index      | LOGOUT                                            |
| Management   Devic                                     | e View   PoE   SNMP | LLDP Services |            |               |       |            |                                                   |
| v SNMPv1/v2                                            | Trap Configuration  |               |            |               |       |            |                                                   |
| <ul> <li>Community</li> <li>Configuration</li> </ul>   | Trap Configuration  |               |            |               | 1     |            |                                                   |
| Trap Configuration                                     | Recipients IP       | Version       |            | nunity String |       |            |                                                   |
| <ul> <li>Trap Flags</li> <li>Supported MIBS</li> </ul> |                     |               |            |               |       |            |                                                   |
| > SNMPv3                                               |                     |               |            |               |       |            |                                                   |
|                                                        |                     |               |            |               |       |            |                                                   |
|                                                        |                     |               |            |               |       |            |                                                   |
|                                                        |                     |               |            |               |       |            |                                                   |
|                                                        |                     |               |            |               |       |            |                                                   |
|                                                        |                     |               |            |               |       |            |                                                   |
|                                                        |                     |               |            |               |       |            |                                                   |
|                                                        |                     |               |            |               |       |            |                                                   |
|                                                        |                     |               |            |               | ADD   | DELETE CAN | CEL APPLY                                         |
| Copyright © 1996-2012                                  | NETGEAR ®           |               |            |               |       |            |                                                   |

#### > To add a host that receives SNMP traps:

- 1. Enter trap configuration information in the following fields:
  - **Recipients IP**. The address in x.x.x.x format to receive SNMP traps from this device.
  - **Version**. The trap version used by the receiver.
    - **SNMP v1**. Uses SNMP v1 to send traps to the receiver.
    - **SNMP v2**. Uses SNMP v2 to send traps to the receiver.
  - **Community String**. The community string for the SNMP trap packet sent to the trap manager. This community string can be up to 16 characters and is case-sensitive.

#### 2. Click ADD.

Configuration changes take effect immediately.

- > To modify information about an existing SNMP recipient:
  - 1. Select the check box next to the recipient, and change the desired fields.
  - 2. Click APPLY.

Configuration changes take effect immediately.

# Trap Flags

Use the Trap Flags screen to enable or disable traps the switch can send to an SNMP manager. When the condition identified by an active trap encounters the switch, a trap message is sent to any enabled SNMP trap receivers, and a message is written to the trap log.

#### > To configure the trap flags:

1. Select System > SNMP > SNMP v1/v2 > Trap Flags.

The following screen displays:

| NETGEAR<br>Connect with Innovation" | •                          |                              | GS752TP<br>ProSafe® 48-Port Gigabit Smart Switch<br>with POE and 4 SFP Ports |  |  |
|-------------------------------------|----------------------------|------------------------------|------------------------------------------------------------------------------|--|--|
| System Swite                        | ching Routing QoS          | Security Monitoring Maintena | Ince Help Index LOGOUT                                                       |  |  |
| Management Devic                    | e View   PoE   SNMP   LLDP | Services                     |                                                                              |  |  |
| v SNMPv1/v2                         | Trap Flags                 |                              |                                                                              |  |  |
| » Community<br>Configuration        | a Trap Flags               |                              | 0                                                                            |  |  |
| » Trap Configuration                | All                        | 🔘 Disable 🔘 Enable           |                                                                              |  |  |
| » Trap Flags                        | Authentication             | 🔘 Disable 💿 Enable           |                                                                              |  |  |
| » Supported MIBS SNMPv3             |                            |                              |                                                                              |  |  |
|                                     |                            |                              |                                                                              |  |  |
|                                     |                            |                              |                                                                              |  |  |
|                                     |                            |                              |                                                                              |  |  |
|                                     |                            |                              |                                                                              |  |  |
|                                     |                            |                              |                                                                              |  |  |
|                                     |                            |                              |                                                                              |  |  |
|                                     |                            |                              |                                                                              |  |  |
|                                     |                            |                              | CANCEL                                                                       |  |  |
| Copyright © 1996-2012               | NETGEAR ®                  |                              |                                                                              |  |  |

**2.** From the All field, globally enable or disable activation of all traps by selecting the corresponding button.

The factory default is Enable.

**3.** From the Authentication field, enable or disable activation of authentication failure traps by selecting the corresponding button.

The factory default is Enable.

4. Click APPLY.

Configuration changes take effect immediately.

### **SNMP Supported MIBs**

The screen allows you to view a list of the supported MIBs.

To access the Supported MIBS screen, select  $\mbox{System} > \mbox{SNMP} > \mbox{SNMP} v1/v2 > \mbox{Supported} MIBS.$ 

| NETGEAR<br>Connect with Innovation <sup>™</sup> | R* GS752TP<br>ProSafe® 48-Port Gigabit Smart Switch<br>with PoE and 4 SFP Ports |                                                                                            |                                        |  |  |
|-------------------------------------------------|---------------------------------------------------------------------------------|--------------------------------------------------------------------------------------------|----------------------------------------|--|--|
| System Swit                                     | ching Routing                                                                   | QoS Security Monitoring Maintenance Help Index                                             | LOGOUT                                 |  |  |
| Management   Devi                               | ce View   PoE   SNMP                                                            | LLDP   Services                                                                            |                                        |  |  |
| SNMPv1/v2                                       | SNMP Supported M                                                                | MIBS                                                                                       |                                        |  |  |
| » Community                                     | : Status                                                                        |                                                                                            | 0                                      |  |  |
| Configuration<br>» Trap Configuration           | Name                                                                            | Description                                                                                |                                        |  |  |
| » Trap Flags                                    | RFC 1907- SNMPv2-MIB                                                            | The MIB module for SNMPv2 entities                                                         | abit Smart Switch<br>E and 4 SFP Ports |  |  |
| <ul> <li>Supported MIBS</li> </ul>              | RFC 2819 - RMON-MIB                                                             | Remote Network Monitoring Management Information Base                                      |                                        |  |  |
| SNMPv3                                          | SNMP-COMMUNITY-MIB                                                              | This MIB module defines objects to help support coexistence between SNMPv1, SNMPv2, and SM | IMPv3.                                 |  |  |
|                                                 | SNMP-FRAMEWORK-MIB                                                              | The SNMP Management Architecture MIB                                                       |                                        |  |  |
|                                                 |                                                                                 |                                                                                            |                                        |  |  |
| Copyright © 1996-2012                           | NETGEAR ®                                                                       |                                                                                            | REFRESH                                |  |  |

### SNMP v3 User Configuration

This is the configuration for SNMP v3.

The SNMPv3 Access Mode is a read-only field that shows the access privileges for the user account. The admin account always has read/write access, and all other accounts have read-only access.

#### > To configure SNMPv3 settings for the user account:

1. Select System > SNMP > SNMP v3 > User Configuration.

| NETGEAR<br>Connect with Innovation                     | •                       | GS752<br>ProSafe® 48-Port Gigabit Smart Sv<br>with PoE and 4 SFP F |                                                                             |             |      |       |          |
|--------------------------------------------------------|-------------------------|--------------------------------------------------------------------|-----------------------------------------------------------------------------|-------------|------|-------|----------|
| System Swite                                           | ching Routing           | QoS Security                                                       | Monitoring                                                                  | Maintenance | Help | Index | LOGOUT   |
| Management Devic                                       | e View   PoE   SNMP     | LLDP Services                                                      |                                                                             |             |      |       |          |
| v SNMPv1/v2                                            | User Configuratio       | n                                                                  |                                                                             |             |      |       |          |
| » Community                                            | User Configuration      | 1                                                                  |                                                                             |             | 0    |       |          |
| Configuration<br>» Trap Configuration                  | SNMPv3 Access Mode      |                                                                    |                                                                             |             |      |       |          |
| <ul> <li>Trap Flags</li> <li>Supported MIBS</li> </ul> | Authentication Protocol |                                                                    | <ul> <li>None</li> <li>MD5</li> <li>S</li> <li>None</li> <li>DES</li> </ul> | SHA         |      |       |          |
| > SNMPv3                                               | Encryption key          |                                                                    | INOTE O DES                                                                 |             |      |       |          |
|                                                        |                         |                                                                    |                                                                             |             |      |       |          |
|                                                        |                         |                                                                    |                                                                             |             |      |       |          |
|                                                        |                         |                                                                    |                                                                             |             |      |       |          |
|                                                        |                         |                                                                    |                                                                             |             |      |       |          |
|                                                        |                         |                                                                    |                                                                             |             |      |       |          |
|                                                        |                         |                                                                    |                                                                             |             |      |       |          |
|                                                        |                         |                                                                    |                                                                             |             |      |       |          |
|                                                        |                         |                                                                    |                                                                             |             |      | CANC  | EL APPLY |
| Copyright @ 1996-2012                                  | NETCEAR @               |                                                                    |                                                                             |             |      |       |          |

- 2. Next to Authentication Protocol, select the SNMPv3 Authentication Protocol setting for the selected user account. The valid authentication protocols are None, MD5, or SHA.
  - None. The user is unable to access the SNMP data from an SNMP browser.
  - **MD5** or **SHA**. The user login password is used as SNMPv3 authentication password, and you must therefore specify a password. The password must be eight characters in length.
- **3.** Next to Encryption Protocol, select whether to encrypt SNMPv3 packets transmitted by the switch.
  - **None**. Do not encrypt the contents of SNMPv3 packets transmitted from the switch.
  - **DES**. Encrypt SNMPv3 packets using the DES encryption protocol.
- **4.** If you selected DES for the Encryption Protocol, enter the SNMPv3 encryption key in the Encryption Key field. Otherwise, this field is ignored. Valid keys are 0–15 characters long.
- 5. Click APPLY.

Configuration changes take effect immediately.

# LLDP

The IEEE 802.1AB-defined standard, Link Layer Discovery Protocol (LLDP), allows stations on an 802 LAN to advertise major capabilities and physical descriptions. A network manager views this information to identify system topology and detect bad configurations on the LAN.

From the LLDP menu, you can access the features described in the following sections:

- LLDP Configuration
- LLDP Port Settings
- LLDP-MED Network Policy
- LLDP-MED Port Settings
- Local Information
- Neighbors Information

LLDP is a one-way protocol; there are no request-response sequences. Stations advertise information by implementing the transmit function, and stations implementing the receive function receive and process information. The transmit and receive functions can be enabled or disabled separately per port. By default, both the transmit and receive functions are enabled on all ports. The application is responsible for starting each transmit and receive state machine appropriately, based on the configured status and operational state of the port.

The Link Layer Discovery Protocol-Media Endpoint Discovery (LLDP-MED) is an enhancement to LLDP with the following features:

- Autodiscovery of LAN policies (such as VLAN, Layer 2 Priority, and DiffServ settings), enabling plug, and play networking.
- Device location discovery for creation of location databases.
- Extended and automated power management of Power over Ethernet endpoints.
- Inventory management, enabling network administrators to track their network devices and determine their characteristics (manufacturer, software and hardware versions, serial number and asset number).

### LLDP Configuration

Use the LLDP Configuration screen to specify LLDP and LLDP-MED parameters that are applied to the switch.

#### > To configure global LLDP settings:

1. Select System > LLDP > Basic > LLDP Configuration.

| NETGEAR<br>Connect with Innovation |                          |                     |             |            | GS752TP<br>t Gigabit Smart Switch<br>ith PoE and 4 SFP Ports |
|------------------------------------|--------------------------|---------------------|-------------|------------|--------------------------------------------------------------|
| System Switc                       | hing Routing QoS         | Security Monitoring | Maintenance | Help Index | LOGOUT                                                       |
| Management   Device                | View   PoE   SNMP   LLDP | Services            |             |            |                                                              |
| v Basic                            | LLDP Configuration       |                     |             |            |                                                              |
| * LLDP Configuration               | LLDP Properties          |                     |             | 0          |                                                              |
| > Advanced                         | TLV Advertised Interval  | 30 (5 to 32768 sec  | 5)          |            |                                                              |
|                                    | Hold Multiplier          | 4 (2 to 10)         |             |            |                                                              |
|                                    | Reinitializing Delay     | 2 (1 to 10 secs)    |             |            |                                                              |
|                                    | Transmit Delay           | 5 (5 to 3600 secs)  | )           |            |                                                              |
|                                    | : LLDP-MED Properties    |                     |             | (?)        |                                                              |
|                                    | Fast Start Duration      | 3 (1 to 10 Times)   |             |            |                                                              |
|                                    |                          |                     |             |            |                                                              |
|                                    |                          |                     |             |            |                                                              |
|                                    |                          |                     |             |            |                                                              |
|                                    |                          |                     |             |            |                                                              |
|                                    |                          |                     |             |            |                                                              |
|                                    |                          |                     |             | REFRESH    | CANCEL APPLY                                                 |
| Copyright © 1996-2012 M            | IETGEAR ®                |                     |             |            |                                                              |

Note: You can also access the LLDP Configuration screen by selecting System > LLDP > Advanced > LLDP Configuration.

- 2. Configure the following LLDP settings:
  - **TLV Advertised Interval**. Specify the interval at which frames are transmitted. The default is 30 seconds, and the valid range is 5–32768 seconds.
  - **Hold Multiplier**. Specify multiplier on the transmit interval to assign to Time-to-Live (TTL). The default is 4, and the range is 2–10.
  - **Reinitializing Delay**. Specify the delay before a reinitialization. The default is 2 seconds, and the range is 1–10 seconds.
  - **Transmit Delay**. Specify the interval for the transmission of notifications. The default is 5 seconds, and the range is 5–3600 seconds.
- **3.** To change the LLDP-MED properties in the Fast Start Duration field, specify the number of LLDP packets sent when the LLDP-MED Fast Start mechanism is initialized.

This occurs when a new endpoint device links with the LLDP-MED network connectivity device. The default value is 3, and the range is from 1–10.

4. Click APPLY.

Configuration changes take effect immediately.

### **LLDP Port Settings**

Use the LLDP Port Settings screen to specify LLDP parameters that are applied to a specific interface.

- > To configure LLDP port settings:
  - 1. Select System > LLDP > Advanced > LLDP Port Settings.

The following screen displays:

| <b>IETGEAR</b>                          |         |             |               |                          |                 |               | GS75<br>ProSafe® 48-Port Gigabit Smart<br>with PoE and 4 S |
|-----------------------------------------|---------|-------------|---------------|--------------------------|-----------------|---------------|------------------------------------------------------------|
| System Switchir                         | g       | Routing     | QoS Sec       | curity Monitoring        | g Maintena      | nce Help      | ndex LC                                                    |
| Management Device V                     | iow   P | oe SNMP     | LLDP Services |                          | -               |               |                                                            |
| Basic                                   | ш       | )P Port Se  | ttings        |                          |                 |               |                                                            |
| » LLDP Configuration                    |         | LDP Port Se | ttings        |                          |                 | (7)           |                                                            |
| Advanced<br>» LLDP Configuration        |         |             | itings        |                          | Go To Interface | GO            |                                                            |
| » LLDP Port Settings » LLDP-MED Network |         | Interface   | Admin Status  | Management IP<br>Address | Notification    | Optional TLVs |                                                            |
| Policy<br>LLDP-MED Port                 |         |             | <b>•</b>      | <b>•</b>                 | <b>•</b>        | -             |                                                            |
| Settings                                |         | g1          | Tx & Rx       | Stop Advertise           | Disable         | Disable       |                                                            |
| Local Information<br>Neighbors          |         | g2          | Tx & Rx       | Stop Advertise           | Disable         | Disable       |                                                            |
| Information                             |         | g3          | Tx & Rx       | Stop Advertise           | Disable         | Disable       |                                                            |
|                                         |         | g4          | Tx & Rx       | Stop Advertise           | Disable         | Disable       |                                                            |
|                                         |         | g5          | Tx & Rx       | Stop Advertise           | Disable         | Disable       |                                                            |
|                                         |         | g6          | Tx & Rx       | Stop Advertise           | Disable         | Disable       |                                                            |
|                                         |         | g7          | Tx & Rx       | Stop Advertise           | Disable         | Disable       |                                                            |
|                                         |         | g8          | Tx & Rx       | Stop Advertise           | Disable         | Disable       |                                                            |
|                                         |         | g9          | Tx & Rx       | Stop Advertise           | Disable         | Disable       |                                                            |
|                                         |         | g10         | Tx & Rx       | Stop Advertise           | Disable         | Disable       |                                                            |
|                                         |         | g11         | Tx & Rx       | Stop Advertise           | Disable         | Disable       |                                                            |
|                                         |         | g12         | Tx & Rx       | Stop Advertise           | Disable         | Disable       |                                                            |
|                                         |         | q13         | Tx & Rx       | Stop Advertise           | Disable         | Disable       |                                                            |

- 2. Select the check box next to one or more ports.
- 3. Specify the following LLDP port settings:
  - **Interface**. Specifies the port affected by these parameters.
  - Admin Status. Select the status for transmitting and receiving LLDP packets:
    - **Tx Only**. Enable only transmitting LLDP PDUs on the selected ports.
    - Rx Only. Enable only receiving LLDP PDUs on the selected ports.
    - **Tx & Rx**. Enable both transmitting and receiving LLDP PDUs on the selected ports. This value is the default value.
    - **Disabled**. Do not transmit or receive LLDP PDUs on the selected ports.
  - **Management IP Address.** Select whether to advertise the management IP address from the interface. The possible values are:
    - Stop Advertise. Do not advertise the management IP address from the interface.
    - Auto Advertise. Advertise the current IP address of the device as the management IP address.
  - **Notification**. When notifications are enabled, LLDP interacts with the trap manager to notify subscribers of remote data change statistics. The default is Disabled.

- **Optional TLVs**. Enable or disable the transmission of optional type-length value (TLV) information from the interface. The TLV information includes the system name, system description, system capabilities, and port description. For information about how to configure the system name, see *Management* on page 26. For information about how to configure the port description, see *Ports* on page 74.
- 4. Click **APPLY** to apply the new settings to the system.

### **LLDP-MED Network Policy**

This screen displays information about the LLPD-MED network policy TLV transmitted in the LLDP frames on the selected local interface.

- > To view LLPD-MED information:
  - 1. Select System > LLDP > Advanced > LLDP-MED Network Policy.

The following screen displays:

| NETGEAR<br>Connect with Innovation™ |                          |               |            |              |                  |      | ProSafe |       | GS752T<br>jabit Smart Swit<br>DE and 4 SFP Por |
|-------------------------------------|--------------------------|---------------|------------|--------------|------------------|------|---------|-------|------------------------------------------------|
| System Swite                        | hing Routing             | QoS Security  | Mon        | itoring      | Maintenanc       | e He | elp     | Index | LOGOUT                                         |
| Management Devic                    | e View   PoE   SNMP      | LLDP Services |            |              |                  |      |         |       |                                                |
| Basic                               | LLDP-MED Netwo           | k Policy      |            |              |                  |      |         |       |                                                |
| Advanced                            | LLDP-MED Networ          | k Policy      |            |              |                  | (7   |         |       |                                                |
| » LLDP Configuration                | Interface                |               | g1 🔻       |              |                  |      |         |       |                                                |
| » LLDP Port Settings                | I                        |               |            |              |                  |      |         |       |                                                |
| » LLDP-MED Network<br>Policy        | Network Policies I       | nformation    |            |              |                  | C    |         |       |                                                |
| » LLDP-MED Port                     | Network Policy<br>Number | Application   | VLAN<br>ID | VLAN<br>Type | User<br>Priority | DSCP |         |       |                                                |
| Settings<br>» Local Information     | Number                   |               | 10         | Туре         | Flionty          |      |         |       |                                                |
| » Neighbors                         |                          |               |            |              |                  |      |         |       |                                                |
| Information                         |                          |               |            |              |                  |      |         |       |                                                |
|                                     |                          |               |            |              |                  |      |         |       |                                                |
|                                     |                          |               |            |              |                  |      |         |       |                                                |
|                                     |                          |               |            |              |                  |      |         |       |                                                |
|                                     |                          |               |            |              |                  |      |         |       |                                                |
|                                     |                          |               |            |              |                  |      |         |       |                                                |
|                                     |                          |               |            |              |                  |      |         |       |                                                |
|                                     |                          |               |            |              |                  |      |         |       | REFRESH                                        |
| opyright © 1996-2012                |                          |               |            |              |                  |      |         |       |                                                |

2. From the Interface menu, select the interface for which you want to view information.

The following LLDP-MED network policy information displays:

- Network Policy Number. The policy number.
- **Application**. The media application type associated with the policy. Only the Voice application type is supported. The application type that is received on the interface has the VLAN ID, priority, DSCP, *tagged* bit status, and *unknown* bit status. This information is displayed only if a network policy TLV has been transmitted.
- VLAN ID. The VLAN ID associated with the policy.
- VLAN Type. Specifies whether the VLAN associated with the policy is tagged or untagged.

- User Priority. The priority associated with the policy.
- **DSCP**. The DSCP associated with a particular policy type.

### **LLDP-MED Port Settings**

Use this screen to enable LLDP-MED mode on an interface and configure its properties.

- > To configure LLDP-MED settings for a port:
  - 1. Select System > LLDP > Advanced > LLDP-MED Port Settings.

The following screen displays:

| NETGEAR<br>Connect with Innovation*                                    | •                               |               |                        |             | Pro  | GS752TP<br>ProSafe® 48-Port Gigabit Smart Switch<br>with POE and 4 SFP Ports |           |  |
|------------------------------------------------------------------------|---------------------------------|---------------|------------------------|-------------|------|------------------------------------------------------------------------------|-----------|--|
| System Swite                                                           | ching Routing                   | QoS Security  | Monitoring             | Maintenance | Help | Index                                                                        | LOGOUT    |  |
| Management Devic                                                       | e View   PoE   SNMP             | LLDP Services |                        |             |      |                                                                              |           |  |
| > Basic                                                                | LLDP-MED Port                   | Settings      |                        |             |      |                                                                              |           |  |
| v Advanced                                                             | LLDP-MED Port S                 | ettings       |                        |             | 0    |                                                                              |           |  |
| <ul> <li>» LLDP Configuration</li> <li>» LLDP Port Settings</li> </ul> | Port                            |               | g1 🔻                   |             |      |                                                                              |           |  |
| » LLDP-MED Network                                                     | LLDP-MED status<br>Notification |               | Disable 🔻<br>Disable 🔻 |             |      |                                                                              |           |  |
| Policy LLDP-MED Port                                                   | Transmit Optional TLVs          |               | Disable 🔻              |             |      |                                                                              |           |  |
| Settings<br>* Local Information                                        |                                 |               |                        |             |      |                                                                              |           |  |
| » Neighbors<br>Information                                             |                                 |               |                        |             |      |                                                                              |           |  |
| Information                                                            |                                 |               |                        |             |      |                                                                              |           |  |
|                                                                        |                                 |               |                        |             |      |                                                                              |           |  |
|                                                                        |                                 |               |                        |             |      |                                                                              |           |  |
|                                                                        |                                 |               |                        |             |      |                                                                              |           |  |
|                                                                        |                                 |               |                        |             |      |                                                                              |           |  |
|                                                                        |                                 |               |                        |             |      | REFRESH                                                                      | CEL APPLY |  |
| Copyright © 1996-2012                                                  | NETGEAR ®                       |               |                        |             |      |                                                                              |           |  |

- 2. From the Port list, select the port to configure.
- **3.** From the LLDP-MED Status list, enable or disable the LLDP-MED mode for the selected interface.
- 4. From the Notification list, select Enable or Disable to specify whether the port must send a topology change notification if a device is connected or removed.
- **5.** From the Transmit Optional TLVs list, select Enable or Disable to specify whether the port must transmit optional type length values (TLVs) in the LLDP PDU frames.

If enabled, the following LLDP-MED TLVs are transmitted:

- MED Capabilities
- Network Policy
- Location Identification
- Extended Power via MDI: PSE
- Extended Power via MDI: PD

- Inventory
- 6. Click **APPLY** to apply the new settings to the system. Configuration changes take effect immediately.

### Local Information

Use the LLDP Local Information screen to view the data that each port advertises through LLDP.

- > To display the LLDP Local Device Information screen:
  - 1. Select System > LLDP > Advanced > Local Information.

The following screen displays:

| NETGEAR<br>Connect with Innovation                                                                 | •                                        |                 |                              |                            |                         |          | GS752TP<br>Gigabit Smart Switch<br>POE and 4 SFP Ports |
|----------------------------------------------------------------------------------------------------|------------------------------------------|-----------------|------------------------------|----------------------------|-------------------------|----------|--------------------------------------------------------|
| System Swite                                                                                       | hing R                                   | outing QoS      | Security M                   | onitoring Mai              | ntenance He             | lp Index | LOGOUT                                                 |
| Management Devic                                                                                   | e View   PoE                             | SNMP   LLDP     | Services                     |                            |                         |          |                                                        |
| > Basic<br>> Advanced                                                                              | Local Info                               | ormation        |                              |                            | 0                       |          | ^                                                      |
| <ul> <li>» LLDP Configuration</li> <li>» LLDP Port Settings</li> <li>» LLDP-MED Network</li> </ul> | Chassis ID S<br>Chassis ID<br>System Nam | ubtype          | MAC Ad<br>C4:3D:<br>GS752T   | C7:AC:DF:47                |                         |          | E                                                      |
| Policy<br>» LLDP-MED Port<br>Settings<br>» Local Information                                       | System Des<br>System Capa                | abilities       | GS752T<br>Bridge             | P                          |                         |          |                                                        |
| » Neighbors                                                                                        |                                          | ormation        |                              |                            | 0                       |          |                                                        |
| Information                                                                                        | Interface                                | Port ID SubType | Port ID<br>00:10:18:58:36:00 | Port Description PORT-ID#8 | Advertisement<br>Enable |          |                                                        |
|                                                                                                    | <u>q1</u><br>q2                          | MAC             | 00:10:18:58:36:00            | PORT-ID#8<br>PORT-ID#8     | Disable                 |          |                                                        |
|                                                                                                    | g3                                       | MAC             | 00:10:18:58:36:00            | PORT-ID#8                  | Enable                  |          |                                                        |
|                                                                                                    | <u>q4</u>                                | MAC             | 00:10:18:58:36:00            | PORT-ID#8                  | Disable                 |          |                                                        |
|                                                                                                    | <u>a5</u>                                | MAC             | 00:10:18:58:36:00            | PORT-ID#8                  | Enable                  |          |                                                        |
|                                                                                                    | <u>q6</u>                                | MAC             | 00:10:18:58:36:00            | PORT-ID#8                  | Disable                 |          | -                                                      |
| Copyright © 1996-2012                                                                              | NETGEAR ®                                |                 |                              |                            |                         |          | REFRESH                                                |

The following table describes the LLDP local information that displays for each port.

| Field            | Description                                                                                                    |
|------------------|----------------------------------------------------------------------------------------------------|
| Interface        | The interface with the information to display.                                                                                                 |
| Port ID Subtype  | Identifies the type of data displayed in the Port ID field.                                                                                    |
| Port ID          | Identifies the physical address of the port.                                                                                                   |
| Port Description | Identifies the user-defined description of the port. For information about how to configure the port description, see <i>Ports</i> on page 74. |
| Advertisement    | Displays the advertisement status of the port.                                                                                                 |

2. To view more details about a port, click the name of the port in the Interface column of the Port Information table.

The following screen displays information for the selected port:

| Managed Ad                            | Idress       |          |                                    |                  | 0    |  |
|---------------------------------------|--------------|----------|------------------------------------|------------------|------|--|
| Address SubTyp                        | e            | IPv4     |                                    |                  |      |  |
| Address                               | 10.131       | 1.12.164 |                                    |                  |      |  |
| Interface SubTy                       |              | ifIndex  |                                    |                  |      |  |
| Interface Numb                        | er           | 33       |                                    |                  |      |  |
| МАС/РНУ [                             | )etails      |          |                                    |                  | 0    |  |
| Auto-Negotiatio                       | n Supported  | True     |                                    |                  |      |  |
| Auto-Negotiatio                       |              | True     |                                    |                  |      |  |
| Auto-Negotiatio<br>Capabilities       | n Advertised | other    |                                    |                  |      |  |
| Operational MAL                       | Ј Туре       | Unknown  |                                    |                  |      |  |
| MED Details                           | 5            |          |                                    |                  | 0    |  |
| Capabilities Supp<br>Current Capabili |              |          | ilities,Network<br>ilities,Network |                  |      |  |
| Device Class                          |              | Networ   | k                                  |                  |      |  |
| Network Po                            | licies       |          |                                    |                  | (2   |  |
| Application<br>Type                   | VLAN ID      |          | VLAN Type                          | User<br>Priority | DSCP |  |
|                                       |              |          |                                    | User             |      |  |
| туре                                  |              |          |                                    | Priority         |      |  |
|                                       |              |          |                                    |                  |      |  |

The following table describes the detailed local information that displays for the selected port:

| Field                                       | Description                                                                                                    |
|---------------------------------------------|----------------------------------------------------------------------------------------------------|
| Managed Address                             |                                                                                                    |
| Address SubType                             | Displays the type of address the management interface uses, such as an IPv4 address.                                     |
| Address                                     | Displays the address used to manage the device.                                                                          |
| Interface SubType                           | Displays the port subtype.                                                                                               |
| Interface Number                            | Displays the number that identifies the port.                                                                            |
| MAC/PHY Details                             |                                                                                                    |
| Auto-Negotiation Supported                  | Specifies whether the interface supports port-speed autonegotiation. Possible values are True and False.                 |
| Auto-Negotiation Enabled                    | Displays the port speed autonegotiation support status. The possible values are True (enabled) and False (disabled).     |
| Auto Negotiation Advertised<br>Capabilities | Displays the port speed autonegotiation capabilities such as 1000BASE-T half-duplex mode or 100BASE-TX full-duplex mode. |

 Table 10. Detailed local information.

#### GS752TP, GS728TP, and GS728TPP Gigabit Smart Switches

| Field                  | Description                                                                                                    |
|------------------------|----------------------------------------------------------------------------------------------------|
| Operational MAU Type   | Displays the Medium Attachment Unit (MAU) type. The MAU performs physical layer functions, including digital data conversion from the Ethernet interface collision detection and bit injection into the network. |
| MED Details            |                                                                                                    |
| Capabilities Supported | Displays the MED capabilities enabled on the port.                                                                                                    |
| Current Capabilities   | Displays the TLVs advertised by the port.                                                                                                    |
| Device Class           | Network Connectivity indicates that the device is a network connectivity device.                                                                                                    |
| Network Policies       |                                                                                                    |
| Application Type       | Specifies the media application type associated with the policy.                                                                                                    |
| VLAN ID                | Specifies the VLAN ID associated with the policy.                                                                                                    |
| VLAN Type              | Specifies whether the VLAN associated with the policy is tagged or untagged.                                                                                                    |
| User Priority          | Specifies the priority associated with the policy.                                                                                                    |
| DSCP                   | Specifies the DSCP associated with a particular policy type.                                                                                                    |

# **Neighbors Information**

Use the LLDP Neighbors Information screen to view the data that a specified interface has received from other LLDP-enabled systems.

- > To display the LLDP Neighbors Information screen:
  - 1. Select System > LLDP > Advanced > Neighbors Information.

| NETGEAR<br>Connect with Innovation **                                  |              |              |                    |                   |                    | ProSaf            | G<br>® 48-Port Gigabit<br>with PoE an |         |
|------------------------------------------------------------------------|--------------|--------------|--------------------|-------------------|--------------------|-------------------|---------------------------------------|---------|
| System Swite                                                           | hing Rou     | uting G      | QoS Security       | Monitoring        | Maintena           | nce Help          | Index                                 | LOGOUT  |
| Management Devic                                                       | e View   PoE | SNMP   LL    | .DP Services       |                   |                    |                   |                                       |         |
| Basic                                                                  | Neighbors    | Informati    | on                 |                   |                    |                   |                                       |         |
| Advanced                                                               | * Neighbors  | s Informatio | n                  |                   |                    |                   | 0                                     |         |
| <ul> <li>» LLDP Configuration</li> <li>» LLDP Port Settings</li> </ul> | MSAP Entry   | Local Port   | Chassis ID SubType | Chassis ID        | Port ID<br>SubType | Port ID           | System Name                           |         |
| » LLDP-MED Network                                                     | 1            | g7           | MAC                | 00:10:18:58:36:00 | MAC                | 00:10:18:58:36:00 | GS752TP                               |         |
| Policy<br>» LLDP-MED Port                                              | 2            | g4           | MAC                | 00:10:18:58:36:00 | MAC                | 00:10:18:58:36:00 | GS752TP                               |         |
| Settings                                                               | 3            | g16          | MAC                | 00:10:18:58:36:00 | MAC                | 00:10:18:58:36:00 | GS752TP                               |         |
| » Neighbors<br>Information                                             |              |              |                    |                   |                    |                   |                                       |         |
|                                                                        | _            | _            |                    |                   |                    |                   |                                       | REFRESH |

The following table describes the information that displays for all LLDP neighbors that have been discovered:

| Table 11. | LLDP | neighbors | information. |
|-----------|------|-----------|--------------|
|-----------|------|-----------|--------------|

| Field              | Description                                                                                                    |
|--------------------|----------------------------------------------------------------------------------------------------|
| MSAP Entry         | Displays the Media Service Access Point (MSAP) entry number for the remote device.                                                             |
| Local Port         | Displays the interface on the local system that received LLDP information from a remote system.                                                |
| Chassis ID Subtype | Identifies the type of data displayed in the Chassis ID field on the remote system.                                                            |
| Chassis ID         | Identifies the remote 802 LAN device's chassis.                                                                                                |
| Port ID Subtype    | Identifies the type of data displayed in the remote system's Port ID field.                                                                    |
| Port ID            | Identifies the physical address of the port on the remote system from which the data was sent.                                                 |
| System Name        | Identifies the system name associated with the remote device. If the field<br>is blank, the name might not be configured on the remote system. |

2. To view more information about the remote device, click the link in the MSAP Entry column.

The following screen displays information for the selected port:

|                                                                                                    |          |                               |                |                 | MED Detail          | 5         |                      |                  |      |
|----------------------------------------------------------------------------------------------------|----------|-------------------------------|----------------|-----------------|---------------------|-----------|----------------------|------------------|------|
| leighbors Informa                                                                                               | uon      |                               |                |                 | Capabilities Sup    | ported Ca | pabilities,Network F | olicy, Inven     | tory |
| Port Details                                                                                                    |          |                               |                | 0               | Current Capabili    | ties Ca   | pabilities,Network F | olicy, Inven     | tory |
| PULLDetails                                                                                                    |          |                               |                | U               | Device Class        | Net       | work Connectivity    |                  |      |
| Local Port                                                                                                    | g 3      |                               |                | PoE Device Type | N/A                 |           |                      |                  |      |
| MSAP Entry                                                                                                    | 13       |                               |                |                 | PoE Power Sour      | ce N/A    |                      |                  |      |
|                                                                                                    |          |                               |                |                 | PoE Power Prior     | ity N/A   |                      |                  |      |
|                                                                                                    |          |                               |                |                 | PoE Power Valu      | e N/A     |                      |                  |      |
| Basic Details                                                                                                   |          |                               |                | 0               | Hardware Revisi     | on 0×     | 0                    |                  |      |
| Chassis ID SubType MAC Address                                                                                  |          |                               |                |                 | Firmware Revisi     | on 1.5    |                      |                  |      |
| Chassis ID SubType<br>Chassis ID                                                                                |          |                               |                |                 | Software Revisi     | on 9.9    | .0.9                 |                  |      |
| Contraction of the second second second second second second second second second second second second second s |          | 1:6C:34:5F:4F                 |                |                 | Serial Number       | 15        | 035B4U00224          |                  |      |
| Port ID SubType                                                                                                 |          | Address                       |                |                 | Model Name          | FSI       | 473525               |                  |      |
| Port ID 00:14:6C:34:5F:51                                                                                       |          |                               |                |                 | Asset ID            |           |                      |                  |      |
| Port Description                                                                                                |          |                               |                |                 |                     |           |                      |                  |      |
| System Name                                                                                                    | 50147    | 352S 48+4 L3 Sta              | 1.11.6.2.1     |                 |                     |           |                      |                  |      |
| System Description<br>System Capabilities                                                                       |          | 3525 48+4 L3 Sta<br>2, router | ickable Switch |                 | Location In         | formation |                      |                  |      |
| System capabilities                                                                                             | onog     | e, router                     |                |                 | Civic               | N/A       | 0                    |                  |      |
|                                                                                                    |          |                               |                |                 | Coordinates         | N/A       |                      |                  |      |
| Managed Address                                                                                                 |          |                               |                | 0               | ECS ELIN            | N/A       |                      |                  |      |
| -                                                                                                    |          |                               |                | -               | Unknown             | N/A       |                      |                  |      |
| Address Addre                                                                                                   | 55       | Interface                     | Interface      |                 |                     |           |                      |                  |      |
| SubType                                                                                                    | 9374<br> | SubType                       | Number         |                 |                     |           |                      |                  |      |
| •                                                                                                    |          |                               |                |                 | Network Po          | olicies   |                      |                  |      |
| MAC/PHY Details                                                                                                 |          |                               |                | 0               | Application<br>Type | VLAN ID   | VLAN Type            | User<br>Priority | DSCP |
|                                                                                                    |          |                               |                | _               | •                   |           |                      |                  |      |
| Auto-Negotiation Support                                                                                        |          |                               |                |                 |                     |           |                      |                  |      |
| Auto-Negotiation Enabled                                                                                        |          |                               |                |                 |                     |           |                      |                  |      |
| Auto-Negotiation Adverti                                                                                        | sed      |                               |                |                 | LLDP Unkn           | own TLVs  |                      |                  |      |
| Capabilities                                                                                                    |          |                               |                |                 |                     |           | Value                |                  |      |
| Operational MAU Type                                                                                            | Unkn     | own                           |                |                 | Туре                |           | value                |                  |      |

The following table describes the information that displays for a selected port:

| Field              | Description                                                                                     |
|--------------------|-------------------------------------------------------------------------------------------------|
| Port Details       |                                                                                                 |
| Local Port         | Displays the interface on the local system that received LLDP information from a remote system. |
| MSAP Entry         | Displays the Media Service Access Point (MSAP) entry number for the remote device.              |
| Basic Details      |                                                                                                 |
| Chassis ID Subtype | Identifies the type of data displayed in the Chassis ID field on the remote system.             |
| Chassis ID         | Identifies the remote 802 LAN device's chassis.                                                 |
| Port ID Subtype    | Identifies the type of data displayed in the remote system's Port ID field.                     |
| Port ID            | Identifies the physical address of the port on the remote system from which the data was sent.  |
| Port Description   | Identifies the user-defined description of the port.                                            |
| System Name        | Identifies the system name associated with the remote device.                                   |
| System Description | Specifies the description of the selected port associated with the remote system.               |

### GS752TP, GS728TP, and GS728TPP Gigabit Smart Switches

| Field                                       | Description                                                                                                    |
|---------------------------------------------|----------------------------------------------------------------------------------------------------|
| System Capabilities                         | Specifies the system capabilities of the remote system.                                                                                                    |
| Managed Addresses                           |                                                                                                    |
| Address SubType                             | Specifies the type of the management address.                                                                                                    |
| Address                                     | Specifies the advertised management address of the remote system.                                                                                                    |
| Interface SubType                           | Specifies the port subtype.                                                                                                    |
| Interface Number                            | Identifies the port on the remote device that sent the information.                                                                                                    |
| MAC/PHY Details                             |                                                                                                    |
| Auto-Negotiation Supported                  | Specifies whether the remote device supports port-speed auto negotiation.<br>Possible values are True and False.                                                                                                    |
| Auto-Negotiation Enabled                    | Displays the port speed auto negotiation support status. Possible values are True and False.                                                                                                    |
| Auto Negotiation Advertised<br>Capabilities | Displays the port speed auto negotiation capabilities.                                                                                                    |
| Operational MAU Type                        | Displays the Medium Attachment Unit (MAU) type. The MAU performs physical layer functions, including digital data conversion from the Ethernet interface collision detection and bit injection into the network.                                                                                                    |
| MED Details                                 |                                                                                                    |
| Capabilities Supported                      | The supported capabilities that were received in MED TLV from the device.                                                                                                    |
| Current Capabilities                        | The advertised capabilities that were received in MED TLV from the device.                                                                                                    |
| Device Class                                | <ul> <li>The LLDP-MED endpoint device class. The possible device classes are:</li> <li>Endpoint Class 1. Indicates a generic endpoint class, offering basic LLDP services.</li> <li>Endpoint Class 2. Indicates a media endpoint class, offering media streaming capabilities as well as all Class 1 features.</li> <li>Endpoint Class 3. Indicates a communications device class, offering all Class 1 and Class 2 features plus location, 911, Layer 2 switch support, and device information management capabilities.</li> </ul> |
| Hardware Revision                           | The hardware version advertised by the remote device.                                                                                                    |
| Firmware Revision                           | The firmware version advertised by the remote device.                                                                                                    |
| Software Revision                           | The software version advertised by the remote device.                                                                                                    |
| Serial Number                               | The serial number advertised by the remote device.                                                                                                    |
| Model Name                                  | The model name advertised by the remote device.                                                                                                    |
| Asset ID                                    | The asset ID advertised by the remote device.                                                                                                    |
| Location Information                        |                                                                                                    |

#### GS752TP, GS728TP, and GS728TPP Gigabit Smart Switches

| Field             | Description                                                                                                    |
|-------------------|----------------------------------------------------------------------------------------------------|
| Civic             | The physical location, such as the street address, the remote device has advertised in the location TLV, for example, 123 45th St. E. The field value length range is 6–160 characters. |
| Coordinates       | The location map coordinates the remote device has advertised in the location TLV, including latitude, longitude, and altitude.                                                         |
| ECS ELIN          | The Emergency Call Service (ECS) Emergency Location Identification Number (ELIN) the remote device has advertised in the location TLV. The field range is 10–25.                        |
| Unknown           | Specifies unknown location information for the remote device.                                                                                                    |
| Network Policies  |                                                                                                    |
| Application Type  | The media application type associated with the policy advertised by the remote device.                                                                                                  |
| VLAN ID           | The VLAN ID associated with the policy.                                                                                                    |
| VLAN Type         | Specifies whether the VLAN associated with the policy is tagged or untagged.                                                                                                    |
| User Priority     | The priority associated with the policy.                                                                                                    |
| DSCP              | The DSCP associated with a particular policy type.                                                                                                    |
| LLDP Unknown TLVs |                                                                                                    |
| Туре              | The unknown TLV type field.                                                                                                    |
| Value             | The unknown TLV value field.                                                                                                    |

# Services—DHCP Snooping

DHCP snooping is a useful feature that provides security by filtering untrusted DHCP messages and by building and maintaining a DHCP snooping binding table. An untrusted message is a message that is received from outside the network or firewall and that can cause traffic attacks within your network. The DHCP snooping binding table contains the MAC address, IP address, lease time, binding type, VLAN number, and interface information that corresponds to each of the local untrusted interfaces of a switch. An untrusted interface is an interface that is configured to receive messages from outside the network or firewall. A trusted interface is an interface that is configured to receive messages only from within the network.

DHCP snooping acts like a firewall between untrusted hosts and DHCP servers. It also provides way to differentiate between untrusted interfaces connected to the end user and trusted interfaces connected to the DHCP server or another switch.

From the Services menu, you can access features described in the following sections:

- DHCP Snooping Global Configuration
- DHCP Snooping Interface Configuration
- DHCP Snooping Binding Configuration
- DHCP Snooping Persistent Configuration

### **DHCP Snooping Global Configuration**

- > To configure DHCP snooping global settings:
  - 1. Select System > Services > DHCP Snooping > Global Configuration.

#### GS752TP NETGEAR' ProSafe® 48-Port Gigabit Smart Switch with PoE and 4 SFP Ports System Switching Routing QoS Security Monitoring Maintenance Help Index Management | Device View | PoE | SNMP | LLDP | Services **DHCP Snooping Global Configuration** DHCP Snooping Global Configuration DHCP Snooping Mode Oisable O Enable » Interface Configuration MAC Address Validation Oisable Enable » Bindina Configuration VLAN Configuration Persistent Configuration VLAN ID DHCP Snooping Mode CANCEL APPLY ovright © 1996-2012 NETGEAR @

#### The following screen displays:

- 2. Next to DHCP Snooping Mode, select **Enable** or **Disable** to turn the DHCP snooping feature on or off. The factory default is disabled.
- **3.** Next to MAC Address Validation, select **Enable** or **Disable** to turn on or off the MAC address validation feature. MAC address validation is enabled by default.
- 4. Enter the VLAN in the VLAN ID field to enable the DHCP snooping mode.
- 5. Select **Enable** or **Disable** from the DHCP snooping mode list to enable or disable the DHCP snooping feature for entered VLAN. The factory default is disabled.
- 6. Click **APPLY** to apply the change to the system. Configuration changes take effect immediately.

### **DHCP Snooping Interface Configuration**

Use the DHCP Snooping Interface Configuration screen to view and configure each port as a trusted or untrusted port. Any DHCP responses received on a trusted port are forwarded. If a port is configured as untrusted, any DHCP (or BootP) responses received on that port are discarded.

- > To configure DHCP snooping interface settings:
  - 1. Select System > Services > DHCP Snooping > Interface Configuration.

| NETGEAR<br>Connect with Innovation |                 |                           |                                   | GS752T<br>ProSafe® 48-Port Gigabit Smart Swit<br>with POE and 4 SPP Po |
|------------------------------------|-----------------|---------------------------|-----------------------------------|------------------------------------------------------------------------|
| System Switch                      | ning Routing    | g QoS Security            | Monitoring Maintenance Help Index | Locou                                                                  |
| Management Device                  | View   PoE   SN | IMP LLDP Services         |                                   |                                                                        |
| · DHCP Snooping                    | DHCP S          | nooping Interface Cor     | nfiguration                       |                                                                        |
| » Global                           |                 | Snooping Interface Config | 8                                 |                                                                        |
| Configuration                      |                 | LAGS All                  |                                   |                                                                        |
| Configuration                      | PORTS           |                           |                                   |                                                                        |
| » Binding                          |                 | Interface                 | Trust Mode                        |                                                                        |
| Configuration<br>» Persistent      |                 |                           |                                   |                                                                        |
| Configuration                      |                 | g1                        | Disable                           |                                                                        |
|                                    |                 | g2<br>g3                  | Disable                           |                                                                        |
|                                    |                 | g5<br>g4                  | Disable                           |                                                                        |
|                                    |                 | g5                        | Disable                           |                                                                        |
|                                    |                 | g6                        | Disable                           |                                                                        |
|                                    |                 | g7                        | Disable                           |                                                                        |
|                                    |                 | g8                        | Disable                           |                                                                        |
|                                    |                 | g9                        | Disable                           |                                                                        |
|                                    |                 | g10                       | Disable                           |                                                                        |
|                                    |                 | g11                       | Disable                           |                                                                        |
|                                    |                 | g12                       | Disable                           |                                                                        |
|                                    |                 | g13                       | Disable                           |                                                                        |
|                                    |                 | g14                       | Disable                           |                                                                        |
|                                    | 1997            |                           |                                   |                                                                        |

2. In the Go To Interface field, enter the interface name and click the Go button.

The entry corresponding to the specified interface is selected.

- 3. To configure DHCP snooping interface settings, click PORTS, LAGS, or All.
- 4. Select the check box next to the port or LAG to configure.

You can select multiple ports and LAGs to apply the same setting to the selected interfaces. To apply the same settings to all interfaces, select the check box in the heading row.

5. Select the Trust Mode for the selected ports or LAGs.

If you select Enable, DHCP snooping application considers the port as trusted. The factory default is disabled.

6. Click **APPLY** to apply the change to the system.

Configuration changes take effect immediately.

### **DHCP Snooping Binding Configuration**

- > To configure DHCP binding settings:
  - 1. Select System > Services > DHCP Snooping > Binding Configuration.

| NETGEAI                                               | <b>s</b> .     |                        |          |           |              | Pros   |       | GS752TP<br>jabit Smart Switch<br>DE and 4 SFP Ports |
|-------------------------------------------------------|----------------|------------------------|----------|-----------|--------------|--------|-------|-----------------------------------------------------|
| System Swi                                            | tching Rou     | uting QoS Sec          | ority Me | onitoring | Maintenance  | Help   | Index | LOGOUT                                              |
| Management   Dev                                      | ice View   PoE | SNMP   LLDP   Services |          |           |              |        |       |                                                     |
| DHCP Snooping                                         | DHCP Snoo      | ping Binding Configu   | ration   |           |              |        |       |                                                     |
| » Global                                              | Static Bind    | ling Configuration     |          |           |              | (?)    |       |                                                     |
| Configuration<br>» Interface                          | Interfac       |                        |          |           | Address      |        |       |                                                     |
| Configuration<br>» Binding<br>Configuration           | <b>g</b> 7     | 22:44:22:44:22:44      | 3        | 2.2       | 2.2.2        |        |       |                                                     |
| <ul> <li>Persistent</li> <li>Configuration</li> </ul> | · Dynamic B    | inding Configuration   |          |           |              | (?)    |       |                                                     |
| -                                                     | Interface      | MAC Address            | VLAN ID  | IP Addre  | ss Lease Tim | e      |       |                                                     |
|                                                       | g5             | 02:33:44:aa:bb:cc      | 5        | 4.4.4.4   | 100          |        |       |                                                     |
|                                                       | g5             | 02:33:44:aa:bb:cc      | 5        | 4.4.4.4   | 100          |        |       |                                                     |
|                                                       |                |                        |          |           | ADD          | DELETE | CLEAR | SH CANCEL                                           |

- 2. In the Static Binding Configuration section, in the Interface list, select the interface for which to add a binding to the DHCP snooping database.
- 3. In the MAC Address field, specify the MAC address for the binding to be added.

This MAC address is the key to the binding database.

4. In the VLAN ID list, select the VLAN from the list for the binding rule.

The valid range of the VLAN ID is 1-4093.

- 5. In the IP Address field, specify a valid IP address for the binding rule.
- 6. Click **ADD** to add the DHCP snooping binding entry to the database.
- 7. Click **APPLY** to apply the change to the system.

Configuration changes take effect immediately.

Click **DELETE** to delete selected DHCP snooping binding static entries from the database, or **CLEAR** to delete all DHCP snooping binding entries from the database.

The following table describes the information that displays for DHCP Snooping Dynamic Binding Configuration:

| Field       | Description                                                                                      |
|-------------|--------------------------------------------------------------------------------------------------|
| Interface   | Displays information about the interface to which a binding entry in the DHCP snooping database. |
| MAC Address | The MAC address for the binding entry in the binding database.                                   |

#### Table 13. DHCP Snooping Dynamic Binding Configuration fields.

| Field      | Description                                                                                       |
|------------|---------------------------------------------------------------------------------------------------|
| VLAN ID    | The VLAN for the binding entry in the binding database. The valid range of the VLAN ID is 1–4093. |
| IP Address | The IP address for the binding entry in the binding database.                                     |
| Lease Time | The remaining lease time for the dynamic binding entries.                                         |

### **DHCP Snooping Persistent Configuration**

- > To configure DHCP snooping persistent settings:
  - 1. Select System > Services > DHCP Snooping > Persistent Configuration.

The following screen displays:

| NETGEAR'<br>Connect with Innovation                                                                                |                                        |               |                      |            | GS752TP<br>ProSafe® 48-Port Gigabit Smart Switch<br>with POE and 4 SFP Ports |  |  |
|----------------------------------------------------------------------------------------------------|----------------------------------------|---------------|----------------------|------------|------------------------------------------------------------------------------|--|--|
| System Swit                                                                                                    | tching Routing QoS Security            | Monitoring    | Maintenance          | Help Index | ( LOGOUT                                                                     |  |  |
| Management Devi                                                                                                    | ce View   PoE   SNMP   LLDP   Services |               |                      |            |                                                                              |  |  |
| · DHCP Snooping                                                                                                    | DHCP Snooping Persistent Configuration |               |                      |            |                                                                              |  |  |
| <ul> <li>» Global</li> <li>Configuration</li> <li>» Interface</li> <li>Configuration</li> <li>» Binding</li> </ul> | DHCP Snooping Persistent Configuration | 1             |                      | 0          |                                                                              |  |  |
|                                                                                                    | Local Store                            | Oisable Cable | _                    |            |                                                                              |  |  |
|                                                                                                    | Write Delay                            | 600           | (600 to 86400) secor | nds        |                                                                              |  |  |
| Configuration<br>Persistent                                                                                        |                                        |               |                      |            |                                                                              |  |  |
| Configuration                                                                                                    |                                        |               |                      |            |                                                                              |  |  |
|                                                                                                    |                                        |               |                      |            |                                                                              |  |  |
|                                                                                                    |                                        |               |                      |            |                                                                              |  |  |
|                                                                                                    |                                        |               |                      |            |                                                                              |  |  |
|                                                                                                    |                                        |               |                      |            |                                                                              |  |  |
|                                                                                                    |                                        |               |                      |            |                                                                              |  |  |
|                                                                                                    |                                        |               |                      |            |                                                                              |  |  |
|                                                                                                    |                                        |               |                      |            | CANCEL                                                                       |  |  |
| Copyright © 1996-2012                                                                                              | NETGEAR ®                              |               |                      |            |                                                                              |  |  |

- 2. Next to the Local Store, select **Enable** or **Disable** to determine if the binding table is stored locally.
- **3.** In the Write Delay field, enter the maximum write time to write to the database locally, in seconds. The valid range is 600–86400.
- 4. Click **APPLY** to apply the change to the system.

Configuration changes take effect immediately.

# **Configuring Switching Information**

Use the features you access from the Switching tab to define Layer 2 features. The Switching tab contains links to features described in the following sections:

R

- Ports
- Link Aggregation Groups
- VLANs
- Voice VLAN
- Auto-VoIP Configuration
- Spanning Tree Protocol
- Multicast
- Forwarding Database

## Ports

The screens you access from the Ports menu allow you to view and monitor the physical port information for the ports available on the switch. From the Ports menu, you can access the features described in the following sections:

- Global Configuration
- Port Configuration

## **Global Configuration**

IEEE 802.3x flow control works by pausing a port when the port becomes oversubscribed and dropping all traffic for small bursts of time during the congestion condition. This action can lead to high-priority and network control traffic loss. When IEEE 802.3x flow control is enabled, lower-speed switches can communicate with higher-speed switches by requesting that the higher-speed switch refrains from sending packets. Transmissions are temporarily halted to prevent buffer overflows.

Jumbo frames support packets of up to 9 Kilobytes in size. If jumbo frames are not enabled (default), the system supports packet size up to 2048 bytes. For jumbo frames to take effect, the switch must be rebooted after the feature is enabled.

#### > To configure global configuration settings:

### 1. Select Switching > Ports > Global Configuration.

The following screen displays:

| NETGEAR<br>Connect with Innovation |                                      |                         |                 | Pro      |       | GS752TP<br>Jabit Smart Switch<br>DE and 4 SFP Ports |
|------------------------------------|--------------------------------------|-------------------------|-----------------|----------|-------|-----------------------------------------------------|
| System Switch                      | ing Routing QoS                      | Security Monito         | oring Maintenan | ice Help | Index | LOGOUT                                              |
| Ports   LAG   VLAN                 | Voice VLAN Auto - VoIP STP           | Multicast   Address Tab | e               |          |       |                                                     |
| * Global Configuration             | Global Configuration                 |                         |                 |          |       |                                                     |
| Port Configuration                 | Global Configuration                 |                         |                 | 0        |       |                                                     |
|                                    | Global Flow Control (IEEE 802.3x) Mo | de 💿 Disable            | C Enable        |          |       |                                                     |
|                                    | Jumbo Frames Status                  | Disabled                | _               |          |       |                                                     |
|                                    | Jumbo Frames After Reset             | Disable •               | •               |          |       |                                                     |
|                                    |                                      |                         |                 |          |       |                                                     |
|                                    |                                      |                         |                 |          |       |                                                     |
|                                    |                                      |                         |                 |          |       |                                                     |
|                                    |                                      |                         |                 |          |       |                                                     |
|                                    |                                      |                         |                 |          |       |                                                     |
|                                    |                                      |                         |                 |          |       |                                                     |
|                                    |                                      |                         |                 |          |       |                                                     |
|                                    |                                      |                         |                 |          |       |                                                     |
|                                    |                                      |                         |                 |          | CAN   | CEL APPLY                                           |
| Copyright © 1996-2012 N            | ETGEAR ®                             |                         |                 |          |       |                                                     |

2. Next to Global Flow Control (IEEE 802.3x) Mode, enable or disable IEEE 802.3x flow control on the system. The factory default is **Disable**.

- Enable. The switch sends pause packets if the port buffers become full.
- **Disable**. The switch does not send pause packets if the port buffers become full.
- 3. View the Jumbo Frames Status.
- 4. In the Jumbo Frames After Reset list, select **Enable** or **Disable**.

Jumbo frames support takes effect only after it is enabled, and after the switch is rebooted. The Jumbo Frames Status field displays the status of this feature.

5. Click **APPLY** to apply the changes to the system.

## **Port Configuration**

Use the Port Configuration screen to configure the physical interfaces on the switch.

#### > To configure port settings:

1. Select Switching > Ports > Port Configuration.

The following screen displays:

| System Switch       | ing | R          | outing Qo    | S Secur       | ity M         | onitoring  | Maintenance     | Help        | Index             | 000 |
|---------------------|-----|------------|--------------|---------------|---------------|------------|-----------------|-------------|-------------------|-----|
| Ports   LAG   VLAN  | Voi | ice VLAN   | N Auto-VolP  | STP   Multico | ist   Addres  | s Table    |                 |             |                   |     |
| lobal Configuration | Por | 't Cor     | figuration   |               |               |            |                 |             |                   |     |
| ort Configuration   |     | Port Co    | onfiguration |               |               |            |                 |             |                   |     |
|                     | РС  | RTS L      | AGS All      |               |               |            |                 | Go To       | Interface         |     |
|                     |     | Port       | Description  | Port Type     | Admin<br>Mode | Port Speed | Physical Status | Link Status | MAC Address       | if  |
|                     |     |            |              |               | -             | <b>▼</b>   |                 |             |                   |     |
|                     |     | g1         |              |               | Enable        | Auto       |                 | Link Down   | 00:24:B2:5C:96:4B |     |
|                     |     | g2         |              |               | Enable        | Auto       |                 | Link Down   | 00:24:B2:5C:96:4B |     |
|                     |     | g3         |              |               | Enable        | Auto       |                 | Link Down   | 00:24:B2:5C:96:4B |     |
|                     |     | g4         |              |               | Enable        | Auto       |                 | Link Down   | 00:24:B2:5C:96:4B |     |
|                     |     | g5         |              |               | Enable        | Auto       |                 | Link Down   | 00:24:B2:5C:96:4B |     |
|                     |     | g6         |              |               | Enable        | Auto       |                 | Link Down   | 00:24:B2:5C:96:4B |     |
|                     |     | g7         |              |               | Enable        | Auto       |                 | Link Down   | 00:24:B2:5C:96:4B |     |
|                     |     | g8         |              |               | Enable        | Auto       |                 | Link Down   | 00:24:B2:5C:96:4B |     |
|                     |     | <b>6</b> n |              |               | Enable        | Auto       |                 | Link Down   | 00:24:B2:5C:96:4B |     |

- 2. Select the interface for which you want to configure settings.
  - To configure settings for a physical port, click **PORTS**.
  - To configure settings for a link aggregation group (LAG), click LAGS.
  - To configure settings for both physical ports and LAGs, click All.
- 3. Select the check box next to the port or LAG to configure.

You can select multiple ports and LAGs to apply the same setting to the selected interfaces. Select the check box in the heading row to apply the same settings to all interfaces.

- 4. Configure or view the settings:
  - **Description**. Enter the description string to be attached to a port. The string can be up to 64 characters in length.
  - **Port Type.** This field is blank for most ports. Otherwise, the possible values are:
    - Mirrored. Indicates that the port is a source mirroring port.
    - Probe. Indicates that the port is a destination mirroring port.
    - LAG. Indicates that the port is a member of a link aggregation trunk. For more information, see *Link Aggregation Groups* on page 77.
  - Admin Mode. Select the menu the port control administration state, which can be one of the following:
    - Enable. The port can participate in the network (default).
    - Disable. The port is administratively down and does not participate in the network.
  - **Port Speed**. Select the port's speed and duplex mode. If you select Auto, the autonegotiation process sets the duplex mode and speed. The port's maximum capability (full duplex and 1000 Mbps) is advertised. Otherwise, your selection determines the port's duplex mode and transmission rate. The factory default is Auto.
  - **Physical Status**. Indicates the physical port's speed and duplex mode.
  - Link Status. Indicates whether the link is up or down.
  - **MAC Address**. Displays the physical address of the specified interface.
  - **ifIndex**. The ifIndex of the interface table entry associated with this port. If the interface field is set to All, this field is blank.
- 5. Click **APPLY** to apply the changes to the system.

## Link Aggregation Groups

Link aggregation groups (LAGs), which are also known as port channels, allow you to combine multiple full-duplex Ethernet links into a single logical link. Network devices treat the aggregation as if it were a single link, which increases fault tolerance and provides load sharing. You assign the LAG VLAN membership after you create a LAG. The LAG by default becomes a member of the management VLAN.

A LAG interface can be either static or dynamic, but not both. All members of a LAG must participate in the same protocols. A static port channel interface does not require a partner system to be able to aggregate its member ports.

Static LAGs are supported. When a port is added to a LAG as a static member, it does not transmit or receive LAGPDUs. This switch supports eight LAGs.

From the LAGs menu, you can access features described in the following sections:

- LAG Configuration
- LAG Membership
- LACP Configuration
- LACP Port Configuration

### LAG Configuration

Use the LAG Configuration screen to group one or more full-duplex Ethernet links to aggregate together to form a link aggregation group, which is also known as a port channel. The switch treats the LAG as if it were a single link.

- > To configure LAG settings:
  - 1. Select Switching > LAG > Basic > LAG Configuration.

| System Swit                  | ching | Routin                   | g QoS       | Security  | Monitoring         | n Main             | tenance          | Help            | Index                  | LOG |
|------------------------------|-------|--------------------------|-------------|-----------|--------------------|--------------------|------------------|-----------------|------------------------|-----|
| Ports   LAG   VLA            | Ŭ     | oice VLAN                | -           | ,         | Address Table      | g Main             | lenance          | Theip           | muex                   |     |
| Basic                        | LAC   | G Configura              | ation       |           |                    |                    |                  |                 |                        |     |
|                              |       | AG Configur              | ation       |           |                    |                    |                  |                 | 0                      |     |
| » LAG Membership<br>Advanced |       | LAG Name                 | Description | LAG<br>ID | Admin Mode         | STP Mode           | LAG Type         | Active<br>Ports | LAG State              |     |
|                              |       |                          |             |           | <b>•</b>           | <b>•</b>           | -                |                 |                        |     |
|                              |       | <u>ch1</u>               |             | 1         | Disable            | Disable            | Static           |                 | Link Down              |     |
|                              |       | <u>ch2</u>               |             | 2         | Disable            | Disable            | Static           |                 | Link Down              |     |
|                              |       | <u>ch3</u>               |             | 3         | Disable            | Disable            | Static           |                 | Link Down              |     |
|                              |       | <u>ch4</u>               |             | 4         | Disable            | Disable            | Static           |                 | Link Down              |     |
|                              |       | <u>ch5</u>               |             | 5         | Disable            | Disable            | Static           |                 | Link Down              |     |
|                              |       | ch6                      |             | 6         | Disable            | Disable            | Static           |                 | Link Down              |     |
|                              |       | <u>ch7</u>               |             | 7         | Disable            | Disable            | Static           |                 | Link Down              |     |
|                              |       | <u>ch8</u>               |             | 8         | Disable            | Disable            | Static           |                 | Link Down              |     |
|                              |       | <u>ch6</u><br><u>ch7</u> |             | 6<br>7    | Disable<br>Disable | Disable<br>Disable | Static<br>Static |                 | Link Down<br>Link Down |     |

2. Select the check box next to the LAG to configure.

You can select multiple LAGs to apply the same settings to the selected interfaces. Select the check box in the heading row to apply the same settings to all interfaces.

- **3.** Configure or view the following settings:
  - **Description**. Specify the description string to be attached to a LAG. It can be up to 64 characters in length.
  - LAG ID. Displays the number assigned to the LAG. This field is read-only.
  - Admin Mode. Select Enable or Disable from the list. When the LAG (port channel) is disabled, no traffic flows and LAGPDUs are dropped, but the links that form the LAG (port channel) are not released. The factory default is Enable.
  - **STP Mode.** Select **Enable** or **Disable** from the list to specify the Spanning Tree Protocol administrative mode associated with the LAG.
  - **LAG Type**. Specifies whether the LAG is configured as a static or LACP port. When the LAG is static, it does not transmit or process received LAGPDUs. For example the member ports do not transmit LAGPDUs and all the LAGPDUs it might receive are dropped. The default is Static.
  - Active Ports. A listing of the ports that are actively participating members of this port channel. A maximum of 8 ports can be assigned to a static port channel or 16 ports to a LACP port channel.
  - LAG State. Indicates whether the link is up or down.
- 4. Click **APPLY** to send the updated configuration to the switch. Configuration changes take effect immediately.

## LAG Membership

Use the LAG Membership screen to select two or more full-duplex Ethernet links to aggregate together to form a link aggregation group (LAG), which is also known as a port-channel. The switch can treat the port channel as if it were a single link.

#### > To create a LAG:

1. Select Switching > LAG > Basic > LAG Membership.

The following screen displays:

| NETGEAR<br>Connect with Innovation" |                                                          |             | ProSafe® 48-Port Gig<br>with Po | GS752TP<br>abit Smart Switch<br>E and 4 SFP Ports |
|-------------------------------------|----------------------------------------------------------|-------------|---------------------------------|---------------------------------------------------|
| System Swite                        | ing Routing QoS Security Monitoring                      | Maintenance | Help Index                      | LOGOUT                                            |
| Ports   LAG   VLAN                  | Voice VLAN   Auto-VoIP   STP   Multicast   Address Table |             |                                 |                                                   |
| v Basic                             | AG Membership                                            |             |                                 |                                                   |
| » LAG Configuration                 | * LAG Membership                                         | (?          |                                 |                                                   |
| LAG Membership Advanced             | LAG I V CURRENT MEMBERS                                  |             |                                 |                                                   |
| Advanced                            | LAG Name ch1                                             |             |                                 |                                                   |
|                                     | Port Selection Table                                     |             |                                 |                                                   |
|                                     | PORT                                                     |             |                                 |                                                   |
|                                     |                                                          |             |                                 |                                                   |
|                                     |                                                          |             |                                 |                                                   |
|                                     |                                                          |             |                                 |                                                   |
|                                     |                                                          |             |                                 |                                                   |
|                                     |                                                          |             |                                 |                                                   |
|                                     |                                                          |             |                                 |                                                   |
|                                     |                                                          |             |                                 |                                                   |
|                                     |                                                          |             |                                 |                                                   |
|                                     |                                                          |             |                                 |                                                   |
|                                     |                                                          |             | CANC                            | EL APPLY                                          |
| Copyright © 1996-2012               | TGEAR ®                                                  |             |                                 |                                                   |

- From the LAG ID field, select the LAG to configure. The LAG Name field, shows the name assigned to the LAG. The values are ch1, ch2,..., and ch8.
- 3. Click **Port** in the orange bar to display the ports.
- 4. Click the box below each port to include the port in the LAG.

The following screen shows an example of how to configure LAG1 with ports g1–g4 as members.

| LAG  | M            | em           | be           | rsh          | ip |    |      |    |    |    |    |    |    |      |    |     |     |    |    |    |    |    |    |    |
|------|--------------|--------------|--------------|--------------|----|----|------|----|----|----|----|----|----|------|----|-----|-----|----|----|----|----|----|----|----|
| L    | AG I         | Men          | ıbeı         | shi          | р  |    |      |    |    |    |    |    |    |      |    |     |     |    |    |    |    |    |    | 0  |
| LAG  | ID           |              |              |              |    | L  | AG 1 | -  |    |    |    |    | C  | URRE |    | емв | ERS |    |    |    |    |    |    |    |
| LAG  | Nan          | ne           |              |              |    |    | ch1  |    |    |    |    |    |    |      |    |     |     |    |    |    |    |    |    |    |
| Port | : Sel        | ecti         | on T         | able         |    |    |      |    |    |    |    |    |    |      |    |     |     |    |    |    |    |    |    |    |
|      | Por          | t            |              |              |    |    |      |    |    |    |    |    |    |      |    |     |     |    |    |    |    |    |    |    |
| Port | 1            | 2            | 3            | 4            | 5  | 6  | 7    | 8  | 9  | 10 | 11 | 12 | 13 | 14   | 15 | 16  | 17  | 18 | 19 | 20 | 21 | 22 | 23 | 24 |
|      | $\checkmark$ | $\checkmark$ | $\checkmark$ | $\checkmark$ |    |    |      |    |    |    |    |    |    |      |    |     |     |    |    |    |    |    |    |    |
|      | 25           | 26           | 27           | 28           | 29 | 30 | 31   | 32 | 33 | 34 | 35 | 36 | 37 | 38   | 39 | 40  | 41  | 42 | 43 | 44 | 45 | 46 | 47 | 48 |

5. Click **APPLY** to send the updated configuration to the switch. Configuration changes take effect immediately.

6. To view the ports that are members of the selected LAG, click the **CURRENT MEMBERS** button.

## LACP Configuration

#### > To configure LACP:

1. Select Switching > LAG > Advanced > LACP Configuration.

The following screen displays:

| NETGEAR<br>Connect with Innovation*                               | t            |             |              |               |              | Pro  | Safe® 48-Port Gig<br>with Po | GS752TP<br>abit Smart Switch<br>E and 4 SFP Ports |
|-------------------------------------------------------------------|--------------|-------------|--------------|---------------|--------------|------|------------------------------|---------------------------------------------------|
| System Swit                                                       | ching Ro     | uting QoS   | Security     | Monitoring    | Maintenance  | Help | Index                        | LOGOUT                                            |
| Ports   LAG   VLA                                                 | N Voice VLAN | Auto-VolP S | TP Multicast | Address Table |              |      |                              |                                                   |
| > Basic                                                           | LACP Conf    | iguration   |              |               |              |      |                              |                                                   |
| ·· Advanced                                                       | E LACP Con   | figuration  |              |               |              | (?)  |                              |                                                   |
| <ul> <li>» LAG Configuration</li> <li>» LAG Membership</li> </ul> | LACP System  | Priority    |              | 32768         | (1 to 65535) |      |                              |                                                   |
| » LACP                                                            |              |             |              |               |              |      |                              |                                                   |
| Configuration<br>» LACP Port                                      |              |             |              |               |              |      |                              |                                                   |
| Configuration                                                     |              |             |              |               |              |      |                              |                                                   |
|                                                                   |              |             |              |               |              |      |                              |                                                   |
|                                                                   |              |             |              |               |              |      |                              |                                                   |
|                                                                   |              |             |              |               |              |      |                              |                                                   |
|                                                                   |              |             |              |               |              |      |                              |                                                   |
|                                                                   |              |             |              |               |              |      |                              |                                                   |
|                                                                   |              |             |              |               |              | (    | REFRESH CANC                 | EL APPLY                                          |

2. In the LACP System Priority field, specify the device's link aggregation priority relative to the devices at the other ends of the links on which link aggregation is enabled.

A higher value indicates a lower priority. You can change the value of the parameter globally by specifying a priority from 1 to 65535. The default value is 32768.

**3.** Click **APPLY** to send the updated configuration to the switch. Configuration changes take effect immediately.

### LACP Port Configuration

- > To configure LACP port priority settings:
  - 1. Select Switching > LAG > Advanced > LACP Port Configuration.

| NETGEAR<br>Connect with Innovation <sup>™</sup> |       |                |             |               |              |             | ProS | afe® 48-Port Gig<br>with Po | abit Smart Swit<br>E and 4 SFP Por |
|-------------------------------------------------|-------|----------------|-------------|---------------|--------------|-------------|------|-----------------------------|------------------------------------|
| System Swit                                     | ching | Routing        | QoS         | Security      | Monitoring   | Maintenance | Help | Index                       | LOGOUT                             |
| Ports   LAG   VLA                               | N Voi | ice VLAN Auto  | -VoIP   STP | Multicast   A | ddress Table |             |      |                             |                                    |
| Basic                                           | LACE  | Port Config    | juration    |               |              |             |      |                             |                                    |
| Advanced                                        | : LA  | CP Port Config | uration     |               |              |             | (?)  |                             |                                    |
| » LAG Configuration                             |       |                |             |               | Go To Inter  | face        | GO   |                             |                                    |
| » LAG Membership » LACP                         |       | Interface      |             | LACP Priority |              | Timeout     |      |                             |                                    |
| Configuration                                   |       |                |             |               |              |             |      |                             |                                    |
| » LACP Port                                     |       | g1             |             | N/A           |              | Long        |      |                             |                                    |
| Configuration                                   |       | g2             |             | N/A           |              | Long        |      |                             |                                    |
|                                                 |       | g3             |             | N/A           |              | Long        |      |                             |                                    |
|                                                 |       | g4             |             | N/A           |              | Long        |      |                             |                                    |
|                                                 |       | g5             |             | N/A           |              | Long        |      |                             |                                    |
|                                                 |       | g6             |             | N/A           |              | Long        |      |                             |                                    |
|                                                 |       | g7             |             | N/A           |              | Long        |      |                             |                                    |
|                                                 |       | g8             |             | N/A           |              | Long        |      |                             |                                    |
|                                                 |       | g9             |             | N/A           |              | Long        |      |                             |                                    |
|                                                 |       | g10            |             | N/A           |              | Long        |      |                             |                                    |
|                                                 | ·     |                |             | ·             |              |             |      | CAN                         | CEL APPLY                          |

2. Select the check box next to the port to configure. You can select multiple ports to apply the same settings to all selected ports.

Note: You cannot select ports that are not participating in a LAG.

- **3.** Configure the LACP Priority value for the selected port. The valid range is 0–255. The default value is 128.
- **4.** Configure the administrative LACP Timeout value.
  - Long. Specifies a long time-out value.
  - **Short**. Specifies a short time-out value.
- 5. Click **APPLY** to send the updated configuration to the switch. Configuration changes take effect immediately.

## VLANs

Adding virtual LAN (VLAN) support to a Layer 2 switch offers some of the benefits of both bridging and routing. Like a bridge, a VLAN switch forwards traffic based on the Layer 2 header, which is fast. Like a router, it partitions the network into logical segments, which provides better administration, security, and management of multicast traffic.

By default, all ports on the switch are in the same broadcast domain. VLANs electronically separate ports on the same switch into separate broadcast domains so that broadcast packets are not sent to all the ports on a single switch. When you use a VLAN, users are grouped by logical function instead of physical location.

Each VLAN in a network has an associated VLAN ID, which displays in the IEEE 802.1Q tag in the Layer 2 header of packets transmitted on a VLAN. An end station might omit the tag, or the VLAN portion of the tag, in which case the first switch port to receive the packet can either reject it or insert a tag using its default VLAN ID. A given port can handle traffic for more than one VLAN, but it can support only one default VLAN ID.

From the VLAN menu, you can access the features described in the following sections:

- VLAN Configuration
- VLAN Membership Configuration
- Port VLAN ID Configuration

### **VLAN Configuration**

Use the VLAN Configuration screen to define VLAN groups stored in the VLAN membership table. The switch supports up to 256 VLANs. VLAN 1 is created by default, and all ports are untagged members.

- > To configure VLANs:
  - 1. Select Switching > VLAN > Basic > VLAN Configuration.

| NETGEA<br>Connect with Innovation |                                |                                 |             | ProSafe® 48- | GS752TP<br>Port Gigabit Smart Switch<br>with PoE and 4 SFP Ports |
|-----------------------------------|--------------------------------|---------------------------------|-------------|--------------|------------------------------------------------------------------|
| System S                          | witching Routing Qa            | S Security Monitoring           | Maintenance | Help Inde    | x LOGOUT                                                         |
| Ports   LAG   V                   | 'LAN   Voice VLAN   Auto -VolP | STP   Multicast   Address Table |             |              |                                                                  |
| v Basic                           | VLAN Configuration             |                                 |             |              |                                                                  |
| » VLAN                            | <b>VLAN Configuration</b>      |                                 |             | 0            |                                                                  |
| Configuration   Advanced          | VLAN ID                        | VLAN Name                       | VLAN Type   |              |                                                                  |
|                                   |                                |                                 |             |              |                                                                  |
|                                   | 1                              | Default                         | Default     |              |                                                                  |
|                                   | 2                              | Voice VLAN                      | Default     |              |                                                                  |
|                                   | 3                              | Auto-Video                      | Default     |              |                                                                  |
|                                   | Reset                          |                                 |             | (?)          |                                                                  |
|                                   | Reset Configuration            |                                 |             |              |                                                                  |
|                                   |                                |                                 |             |              |                                                                  |
| Copyright © 1996-20               |                                |                                 |             | ADD DELETE   | CANCEL                                                           |

2. To add a VLAN, configure the VLAN ID, name, and type, and click ADD.

You have the following options:

- VLAN ID. Specify the VLAN identifier for the new VLAN. You can enter data in this field only when you are creating a VLAN. The range of the VLAN ID is 2–4093.
- VLAN Name. Use this optional field to specify a name for the VLAN. It can be up to 32 alphanumeric characters long, including blanks. The default is blank. VLAN ID 1 is always named Default.
- VLAN Type. This field identifies the type of the VLAN you are configuring. You cannot change the type of the default VLAN (VLAN ID = 1) because the type is always Default. When you create a VLAN on this screen, its type is Static. Voice VLAN (2) and Auto-Video VLAN (3) are created by default.
- **3.** To modify settings for a VLAN, select the check box next to the VLAN ID, change the desired information, and click **APPLY**.

Configuration changes take effect immediately.

- > To reset VLAN settings on the switch to the factory defaults:
  - **1.** Select the Reset Configuration check box
  - 2. Click **OK** in the pop-up message to confirm the operation.

If the Management VLAN is set to a non-default VLAN (VLAN 1), it is automatically set to 1 after you reset the VLAN configuration.

## VLAN Membership Configuration

Use this screen to configure VLAN port membership for a particular VLAN. You can select the Group Operation through this screen.

- > To configure VLAN membership:
  - 1. Select Switching > VLAN > Advanced > VLAN Membership.

The following screen displays:

| NETGEAR<br>Connect with Innovation™ | •       |       |        |         |      |     |      |         |     |     |        |       |      |       |        |       |      |    |      | ProSa | fe® 4 |     |       | bit Sn | 5 <b>752</b><br>nart Sw<br>4 SFP P | vitch  |
|-------------------------------------|---------|-------|--------|---------|------|-----|------|---------|-----|-----|--------|-------|------|-------|--------|-------|------|----|------|-------|-------|-----|-------|--------|------------------------------------|--------|
| System Swite                        | ching   | Ro    | outing | 3       | Q    | oS  | S    | becur   | ity |     | Mon    | itori | ng   | 1     | Main   | tena  | nce  |    | Help | ,     | Inc   | lex |       |        | LOGO                               | υτ     |
| Ports   LAG   VLAN                  | Voice   | VLAN  | /      | \uto •\ | /oIP | STP | 1    | Aultica | ist | Add | ress T | able  |      |       |        |       |      |    |      |       |       |     |       |        |                                    |        |
| * Basic                             | VLAN    | Men   | ıbeı   | rship   | р    |     |      |         |     |     |        |       |      |       |        |       |      |    |      |       |       |     |       |        |                                    |        |
| * Advanced                          |         | l Mer | nber   | ship    |      |     |      |         |     |     |        |       |      |       |        |       |      |    |      |       |       |     |       |        |                                    | C.     |
| » VLAN<br>Configuration             | VLAN ID | )     |        |         |      |     | 1 🔻  |         |     |     |        |       | Grou | р Ор  | eratio | on    |      |    |      | Tag   | ) All |     | 1     |        |                                    |        |
| » VLAN Membership                   | VLAN Na |       |        |         |      |     | Defa | ault    |     |     |        |       | UN   | ITAGG | ED PC  | RT ME | MBER | 5  |      |       |       |     |       |        |                                    |        |
| » Port PVID                         | VLAN Ty | -     |        |         |      |     | Stat | ic      |     |     |        |       | T    | AGGE  | D POR  | T MEM | BERS |    |      |       |       |     |       |        |                                    |        |
| Configuration                       | GE Port | 01    | 02     |         |      | 05  | 06   | 07      | 08  | 09  | 10     | 11    | 4.2  | 4.2   | 14     | 15    |      | 17 | 18   | 19    | 20    | 21  | 22    | 23     |                                    | E      |
|                                     | GE POR  | 01    | 02     | 03      | 04   | 03  | 00   | 07      | 08  | 09  | 10     |       | 12   | 13    | 14     | 15    | 16   | 17 | 10   | 19    | 20    | 21  | ~     | 23     | 24                                 | -      |
|                                     | GE Port | 25    | 26     | 27      | 28   | 29  | 30   | 31      | 32  | 33  | 34     | 35    | 36   | 37    | 38     | 39    | 40   | 41 | 42   | 43    | 44    | 45  | 46    | 47     | 48                                 |        |
|                                     |         |       |        |         |      |     |      |         |     |     |        |       |      |       |        |       |      |    |      |       |       |     |       |        |                                    |        |
|                                     |         | 6     |        | 11      |      |     |      |         | L3  |     |        | L4    |      |       | LS     |       |      | LG |      |       | ٢7    |     |       | L8     |                                    |        |
|                                     | LAG     |       | Ĩ      |         |      |     | 2    |         | L3  |     |        | L     | •    |       | La     | 1     |      | LO | 1    |       |       |     |       | La     |                                    |        |
|                                     |         |       |        |         |      |     |      |         |     | ,   |        |       | -    |       |        |       |      |    |      |       |       |     |       |        |                                    |        |
|                                     | •       |       |        |         |      |     |      |         |     |     |        |       |      |       |        |       |      |    |      |       |       |     |       |        |                                    | Ψ<br>1 |
|                                     |         |       | _      |         |      |     | _    | _       |     | -   | _      |       |      |       | _      |       | _    | _  |      | _     | _     | _   |       | _      | 1                                  |        |
|                                     |         |       |        |         |      |     |      |         |     |     |        |       |      |       |        |       |      |    |      |       |       |     | CANCE |        | APPLY                              | 2      |
| Copyright © 1996-2012               | NETGEAR | ß     |        |         |      |     |      |         |     |     |        |       |      |       |        |       |      |    |      |       |       |     |       |        |                                    |        |

- 2. From the VLAN ID list, select the VLAN to which you want to add ports.
- 3. Click the orange bar below the VLAN Type field to display the physical ports on the switch.
- 4. Click the lower orange bar to display the LAGs on the switch.
- 5. To select the ports or LAGs to add to the VLAN, click the square below each port or LAG.

You can add each interface as a tagged (T) or untagged (U) VLAN member. A blank square means that the port is not a member of the VLAN.

- **Tagged**. Frames transmitted from this port are tagged with the port VLAN ID.
- **Untagged**. Frames transmitted from this port are untagged. Each port can be an untagged member of only one VLAN. By default, all ports are untagged members of VLAN 1.

In the following screen, ports 6, 7, and 8 are being added as tagged members to VLAN 2.

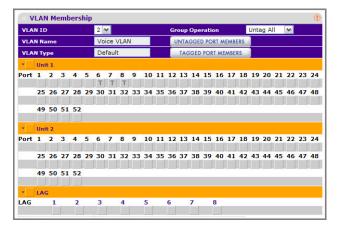

6. From the Group Operations list, select an identical configuration for all the ports.

The possible values are:

- **Tag All**. All frames transmitted for this VLAN are tagged. All the ports are included in the VLAN.
- **Untag All**. All frames transmitted from this VLAN are untagged. All the ports are included in the VLAN.
- **Remove All**. Exclude all ports from the selected VLAN.
- 7. Click **APPLY** to send the updated configuration to the switch. Configuration changes take effect immediately.

## Port VLAN ID Configuration

The Port PVID Configuration screen lets you assign a port VLAN ID (PVID) to an interface. A PVID has the following requirements:

- All ports must have a defined PVID.
- If no other value is specified, the default VLAN PVID is used.
- If you want to change the port's default PVID, you must first create a VLAN that includes the port as a member.
- Use the Port VLAN ID (PVID) Configuration screen to configure a virtual LAN on a port.
- > To configure PVID information:
  - 1. Select Switching > VLAN > Advanced > Port PVID Configuration.

| System Swite                                               | ching        | Routing                  | QoS Security         | Monitoring                | Maintenance          | Help Inde                 |   |
|------------------------------------------------------------|--------------|--------------------------|----------------------|---------------------------|----------------------|---------------------------|---|
| Ports   LAG   VLAN                                         | <b>V</b>   V | 'oice VLAN 🕴 Auto -Vo    | IP   STP   Multicast | Address Table             |                      |                           |   |
| Basic                                                      | Por          | t PVID Configur          | ation                |                           |                      |                           |   |
| Advanced                                                   |              | <b>VID Configuration</b> |                      |                           |                      | (7                        |   |
| » VLAN<br>Configuration                                    | РО           | RTS LAGS All             |                      |                           | Go To Interfac       | e GO                      |   |
| <ul> <li>» VLAN Membership</li> <li>» Port PVID</li> </ul> |              | Interface                | PVID<br>(1 to 4093)  | Acceptable<br>Frame Types | Ingress<br>Filtering | Port Priority<br>(0 to 7) |   |
| Configuration                                              |              |                          |                      | <b></b>                   | <b></b>              |                           | ] |
|                                                            |              | g1                       | 1                    | Admit All                 | Disable              | 0                         |   |
|                                                            |              | g2                       | 1                    | Admit All                 | Disable              | 0                         |   |
|                                                            |              | g3                       | 1                    | Admit All                 | Disable              | 0                         |   |
|                                                            |              | g4                       | 1                    | Admit All                 | Disable              | 0                         |   |
|                                                            |              | g5                       | 1                    | Admit All                 | Disable              | 0                         |   |
|                                                            |              | g6                       | 1                    | Admit All                 | Disable              | 0                         |   |
|                                                            |              | g7                       | 1                    | Admit All                 | Disable              | 0                         |   |
|                                                            |              | g8                       | 1                    | Admit All                 | Disable              | 0                         |   |
|                                                            |              | g9                       | 1                    | Admit All                 | Disable              | 0                         |   |
|                                                            |              | -10                      | •                    | A Justice All             | Dissella             | ^                         |   |

2. Select the check box next to the interfaces to configure.

You can select multiple interfaces to apply the same setting to the selected interfaces. Select the check box in the heading row to apply the same settings to all interfaces.

- To configure PVID settings for a physical port, click **PORTS**.
- To configure PVID settings for a link aggregation group (LAG), click **LAGS**.
- To configure PVID settings for both physical ports and LAGs, click **ALL**.
- 3. Configure the PVID to assign to untagged or priority tagged frames received on this port.
- **4.** In the Acceptable Frame Types list, specify how you want the port to handle untagged and priority tagged frames.

Whichever you select, VLAN tagged frames are forwarded in accordance with the IEEE 802.1Q VLAN standard. The factory default is Admit All.

- VLAN Only. The port discards any untagged or priority tagged frames it receives.
- Admit All. Untagged and priority tagged frames received on the port are accepted and assigned the value of the Port VLAN ID for this port.
- 5. In the Ingress Filtering list, specify how you want the port to handle tagged frames.

You have the following options:

- Enable. A tagged frame is discarded if this port is not a member of the VLAN identified by the VLAN ID in the tag. In an untagged frame, the VLAN is the Port VLAN ID specified for the port that received this frame.
- **Disable**. All frames are forwarded in accordance with the IEEE 802.1Q VLAN standard. The factory default is Enable.

- 6. In the Port Priority field, specify the default 802.1p priority assigned to untagged packets arriving at the port. Possible values are 0–7.
- 7. Click **APPLY** to send the updated configuration to the switch. Configuration changes take effect immediately.

## Voice VLAN

Configure the Voice VLAN settings for ports that carry traffic from IP phones. The voice VLAN feature can help ensure that the sound quality of an IP phone is safeguarded from deteriorating when the data traffic on the port is high.

The following are two operational modes for IP phones:

- IP phones are configured with VLAN mode enabled, ensuring that the phone uses tagged packets for all communications.
- IP phones are configured with VLAN mode disabled, ensuring that the phone uses untagged packets for all communications. The phone uses untagged packets while retrieving the initial IP address through DHCP. The phone eventually uses the voice VLAN and commences sending tagged packets.

From the Voice VLAN menu, you can access the features described in the following sections:

- Voice VLAN Properties
- Voice VLAN Port Setting
- Voice VLAN OUI

### **Voice VLAN Properties**

- > To configure Voice VLAN:
  - 1. Select Switching > Voice VLAN > Basic > Properties.

| NETGEA<br>Connect with Innovation | R'                             |                                 | ProSa           | GS752TP<br>fe® 48-Port Gigabit Smart Switch<br>with PoE and 4 SFP Ports |
|-----------------------------------|--------------------------------|---------------------------------|-----------------|-------------------------------------------------------------------------|
| System Sv                         | witching Routing Qos           | Security Monitoring Mainte      | nance Help      | Index                                                                   |
| Ports   LAG   V                   | LAN   Voice VLAN   Auto - VolP | STP   Multicast   Address Table |                 |                                                                         |
| * Basic                           | Properties                     |                                 |                 |                                                                         |
| » Properties                      | Properties                     |                                 | 0               |                                                                         |
| > Advanced                        | VoiceVLAN Status               | Oisable C Enable                |                 |                                                                         |
|                                   | VoiceVLAN ID                   | 2 -                             |                 |                                                                         |
|                                   | Class Of Service               |                                 |                 |                                                                         |
|                                   | Remark CoS                     | 🔵 Disable 🍥 Enable              |                 |                                                                         |
|                                   | Voice VLAN Aging Time          | 1 Day 0 Hour 1 Min              | (1 Min-30 Days) |                                                                         |
|                                   |                                |                                 |                 |                                                                         |
|                                   |                                |                                 |                 |                                                                         |
|                                   |                                |                                 |                 |                                                                         |
|                                   |                                |                                 |                 |                                                                         |
|                                   |                                |                                 |                 |                                                                         |
|                                   |                                |                                 |                 |                                                                         |
|                                   |                                |                                 |                 |                                                                         |
|                                   |                                |                                 |                 | CANCEL APPLY                                                            |
| Copyright © 1996-20               | 12 NETGEAR @                   |                                 |                 |                                                                         |

2. Next to Voice VLAN Status, enable or disable (default) voice VLAN on the switch.

If the switch does not handle traffic from IP phones, the status must be disabled.

3. From the Voice VLAN ID list, select the voice VLAN ID to use for voice traffic.

The default value is 2.

- 4. In the Class of Service list, select the CoS tag value to be reassigned for packets received on the voice VLAN when Remark CoS is enabled. The default value is 6.
- 5. In the Remark CoS list, specify whether to enable (default) or disable Class of Service remarks on the selected port.
- 6. In the Voice VLAN Aging Time field, specify the amount of time after the last IP phone's OUI is aged out for a specific port.

The port ages out after the bridge and voice aging time.

7. Click **APPLY** to send the updated configuration to the switch.

Configuration changes take effect immediately.

### **Voice VLAN Port Setting**

- > To configure Voice VLAN port settings:
  - 1. Select Switching > Voice VLAN > Advanced > Port Setting.

| System S       | witching Ro    | outing QoS          | Security Monitoring       | Maintenance | Help | Index | LOG |
|----------------|----------------|---------------------|---------------------------|-------------|------|-------|-----|
| orts   LAG   \ | LAN Voice VLAN | N   Auto-VolP   STP | Multicast   Address Table |             |      |       |     |
| asic           | Port Setti     | ng                  |                           |             |      |       |     |
| Properties     | Port Sett      | ting                |                           |             | (7)  |       |     |
| dvanced        |                |                     | Go To Int                 | erface      | GO   |       |     |
| Properties     | Interfa        | ce Voice VLAN Mode  |                           | nbership    |      |       |     |
| Port Setting   |                |                     |                           |             |      |       |     |
| OUI            | g1             | Disable             | Not                       | Active      |      |       |     |
|                | 📃 g2           | Disable             | Not                       | Active      |      |       |     |
|                | <b>g</b> 3     | Disable             | Not                       | Active      |      |       |     |
|                | 📃 g4           | Disable             | Not                       | Active      |      |       |     |
|                | 🔲 g5           | Disable             | Not                       | Active      |      |       |     |
|                | 📄 g6           | Disable             | Not                       | Active      |      |       |     |
|                | 🔲 g7           | Disable             | Not                       | Active      |      |       |     |
|                | 📄 g8           | Disable             | Not                       | Active      |      |       |     |
|                | <b>g</b> 9     | Disable             |                           | Active      |      |       |     |
|                | <b>g10</b>     | Disable             |                           | Active      |      |       |     |

2. Select the check box next to the port to configure.

You can select multiple check boxes to apply the same setting to all selected ports.

3. Go To Interface.

Enter the port to be configured and click the **GO** button.

- 4. From the Voice VLAN Mode list, specify whether to enable or disable voice VLAN on the selected port.
- 5. Click **APPLY** to send the updated configuration to the switch.

**Note:** The Membership field displays whether the current operational status of the voice VLAN on the interface is active or not active.

### **Voice VLAN OUI**

The Organizational Unique Identifier (OUI) identifies the IP phone manufacturer. The switch comes preconfigured with the following OUIs:

- 00:01:E3. SIEMENS
- 00:03:6B. CISCO1
- 00:12:43. CISCO2
- 00:0F:E2. H3C
- 00:60:B9. NITSUKO
- 00:D0:1E. PINTEL

- 00:E0:75. VERILINK
- 00:E0:BB. 3COM
- 00:04:0D. AVAYA1
- 00:1B:4F. AVAYA2

You can select an existing OUI or add a new OUI and description to identify the IP phones on the network.

- > To configure OUI settings:
  - 1. Select Switching > Voice VLAN > Advanced > OUI.

The following screen displays:

| Connect with Innovation |                                   |                                |             |              | GS752T<br>Gigabit Smart Swite<br>h PoE and 4 SFP Port |
|-------------------------|-----------------------------------|--------------------------------|-------------|--------------|-------------------------------------------------------|
| System S                | witching Routing QoS              | Security Monitoring            | Maintenance | Help Index   | LOGOUT                                                |
| Ports   LAG   \         | /LAN   Voice VLAN   Auto-VoIP   S | TP   Multicast   Address Table |             |              |                                                       |
| Basic                   | OUI                               |                                |             |              |                                                       |
| » Properties            | ·· OUI                            |                                |             | •            |                                                       |
| Advanced                | Telephony OUI(s)                  | Description                    |             |              |                                                       |
| » Properties            |                                   |                                |             |              |                                                       |
| » Port Setting          | 00:01:E3                          | SIEMENS                        |             |              |                                                       |
| » OUI                   | 00:03:6B                          | CISC01                         |             |              |                                                       |
|                         | 00:12:43                          | CISCO2                         |             |              |                                                       |
|                         | 00:0F:E2                          | H3C                            |             |              |                                                       |
|                         | 00:60:B9                          | NITSUKO                        |             |              |                                                       |
|                         | 00:D0:1E                          | PINTEL                         |             |              |                                                       |
|                         | 00:E0:75                          | VERILINK                       |             |              |                                                       |
|                         | 00:E0:BB                          | 3COM                           |             |              |                                                       |
|                         | 00:04:0D                          | AVAYA1<br>AVAYA2               |             |              |                                                       |
|                         | 00:10:47                          | AVATAZ                         |             |              |                                                       |
|                         |                                   |                                |             |              |                                                       |
|                         |                                   |                                | ADD DELETE  | CANCEL APPLY | RESTORE DEFAULTS                                      |
|                         |                                   |                                | Land Detere | Arrest       | ALGIGAL DEPAOLIS                                      |

- 2. To modify the OUI prefix list, you have the following options:
  - Add an OUI prefix to the list. Enter the VOIP OUI prefix in the Telephony OUIs field, provide a description of the prefix, and click ADD. The OUI prefix must be in the format AA:BB:CC.
  - Delete an OUI prefix from the list. Select the check box next to the OUI prefix and click **DELETE**.
  - Modify information for an entry in the OUI list. Select the check box next to the OUI prefix, update the OUI prefix or description and click **APPLY**.
- 3. Click **RESTORE DEFAULTS** to restore the list to the preconfigured OUIs.

## **Auto-VolP Configuration**

Auto-VoIP automatically makes sure that time-sensitive voice traffic is given priority over data traffic on ports that have this feature enabled. Auto-VoIP checks for packets carrying the following VoIP protocols:

- Session Initiation Protocol (SIP)
- H.323 (Prioritize only signaling packets)
- Skinny Call Control Protocol (SCCP)

All three protocols are checked during the signaling, call identification stage. Once the VoIP call is established, only the SIP and SCCP protocols are checked. This feature supports up to 48 bidirectional VoIP calls.

VoIP frames that are received on ports that have the Auto-VoIP feature enabled are assigned to queue 3.

Auto-VoIP and QoS CoS/DiffServ mode features can co-exist and be activated at the same time. If both features are active at the same time on the same port, the manual QoS assignment might override the VoIP QoS assignment.

To configure the Auto-VoIP parameters, use the Auto-VoIP configuration screen. The Interface column specifies all the configurable Auto-VoIP interfaces. The Traffic Class displays the traffic class on which the received VoIP frames are marked.

#### > To enable Auto-VoIP:

#### 1. Select Switching > Auto-VoIP.

The following screen displays:

| ETGEA<br>act with Innovation |             |                  |                              |               |              | ProSe |       | GS752T<br>abit Smart Switc<br>E and 4 SFP Port |
|------------------------------|-------------|------------------|------------------------------|---------------|--------------|-------|-------|------------------------------------------------|
| ystem S                      | iwitching   | Routing          | QoS Security A               | Aonitoring    | Maintenance  | Help  | Index | LOGOUT                                         |
| orts   LAG   \               | VLAN   Void | e VLAN   Auto-Vo | IP   STP   Multicast   Addre | ss Table      |              |       |       |                                                |
| to-VoIP                      | Auto        | VoIP Configu     | ration                       |               |              |       |       |                                                |
|                              |             | o-VoIP Configura | ation                        |               |              | (?)   |       |                                                |
|                              | PORT        | S LAGS All       |                              | Go To Interfa | ace (        | GO    |       |                                                |
|                              |             | Interface        | Auto-VoIP Mode               | Т             | raffic Class |       |       |                                                |
|                              |             |                  | <b></b>                      |               |              |       |       |                                                |
|                              |             | g1               | Enable                       | 3             | 3            |       |       |                                                |
|                              |             | g2               | Enable                       | 3             | 3            |       |       |                                                |
|                              |             | g3               | Enable                       | 3             | 3            |       |       |                                                |
|                              |             | g4               | Enable                       | 3             | 3            |       |       |                                                |
|                              |             | g5               | Enable                       | 3             | 3            |       |       |                                                |
|                              |             | g6               | Enable                       | 3             | 3            |       |       |                                                |
|                              |             | g7               | Enable                       | 3             | 3            |       |       |                                                |
|                              |             | g8               | Enable                       | 3             | 3            |       |       |                                                |
|                              |             | g9               | Enable                       | 3             | 3            |       |       |                                                |
|                              |             | -10              | Enable                       | 3             | 3            |       |       |                                                |
|                              |             | g10              |                              |               |              |       |       |                                                |

- 2. To configure Auto-VoIP interface settings for a physical port or a LAG port, click **PORT**, **LAGS**, or **ALL**.
- 3. Enter the interface name in the Go To Interface field and click the Go button.

The entry corresponding to the specified port is selected.

- 4. Select **Enable** or **Disable** from the Auto-VoIP Mode drop-down list, as the Auto-VoIP administrative mode for the interface.
- 5. Click **APPLY** to send the updated configuration to the switch.

## **Spanning Tree Protocol**

The Spanning Tree Protocol (STP) provides a tree topology for any arrangement of bridges. STP also provides one path between end stations on a network, eliminating loops. Spanning tree versions supported include Common STP, Multiple STP, and Rapid STP.

Classic STP provides a single path between end stations, avoiding and eliminating loops. For information about configuring Common STP, see *CST Port Configuration* on page 96.

Multiple Spanning Tree Protocol (MSTP) supports multiple instances of spanning tree to efficiently channel VLAN traffic over different interfaces. Each instance of the spanning tree behaves in the manner specified in IEEE 802.1w, Rapid Spanning Tree (RSTP), with slight modifications in the working but not the end effect (chief among the effects, is the rapid transitioning of the port to 'forwarding'). The difference between the RSTP and the traditional STP (IEEE 802.1D) is the ability to configure and recognize full-duplex connectivity and ports that are connected to end stations, resulting in rapid transitioning of the port to forwarding state and the suppression of Topology Change Notification. These features are represented by the parameters point-to-point and edgeport. MSTP is compatible with both RSTP and STP, and can be configured to operate entirely as an RSTP bridge or an STP bridge.

**Note:** For two bridges to be in the same region, the force version should be 802.1s, and their configuration name, digest key, and revision level should match. For more information about regions and their effect on network topology, refer to the IEEE 802.1Q standard.

The STP link contains links to features described in the following sections:

- STP Configuration
- CST Configuration
- CST Port Configuration
- CST Port Status
- Rapid STP
- MST Configuration
- MST Port Configuration

## STP Configuration

The STP Switch Configuration screen contains fields for enabling STP on the switch.

- > To configure STP settings on the switch:
  - 1. Select Switching > STP > Basic > STP Configuration.

The following screen displays:

| NETGEAR<br>Connect with Innovation | •         |                               |             |           |                     |              |      | ProSafe® | GS752TP<br>48-Port Gigabit Smart Switch<br>with PoE and 4 SFP Ports |
|------------------------------------|-----------|-------------------------------|-------------|-----------|---------------------|--------------|------|----------|---------------------------------------------------------------------|
| System Switc                       | hing      | Routing                       | QoS         | Security  | Monitoring          | Maintenance  | Help | Index    | LOGOUT                                                              |
| Ports   LAG   VLAN                 | Voice     | e VLAN   Auto                 | VoIP   STP  | Multicast | Address Table       |              |      |          |                                                                     |
|                                    | STP (     | Configuratio                  | on          |           |                     |              |      |          |                                                                     |
| ✓ Basic                            | : Glo     | obal Settings                 |             |           |                     |              | (?)  |          |                                                                     |
| Configuration                      |           | ing Tree State                |             |           | 🔿 Disable 💿 Enable  |              |      |          |                                                                     |
| > Advanced                         |           | peration Mode                 |             |           | STP O RSTP O N      |              |      |          |                                                                     |
|                                    |           | Juration Name                 |             |           | 00-1B-2F-BD-0D-4    |              |      |          |                                                                     |
|                                    | -         | ,<br>juration Revision        | 1 Level     |           | 0                   | (0 to 65535) |      |          |                                                                     |
|                                    | Forwa     | Ind BPDU while S              | TP Disabled |           | Disable 	Enable     | 1            |      |          |                                                                     |
|                                    |           |                               |             |           |                     |              |      |          |                                                                     |
|                                    | : ST      | P Status                      |             |           |                     |              | 0    |          |                                                                     |
|                                    | Bridge    | e Identifier                  |             |           | 80:00:00:14:6c:53:  | 63:ca        |      |          | =                                                                   |
|                                    |           | Since Topology C              | -           |           | 0 day 0 hr 5 min 53 | sec          |      |          | -                                                                   |
|                                    |           | ogy Change Cour               | ıt          |           | 0                   |              |      |          |                                                                     |
|                                    |           | ogy Change                    |             |           | False               |              |      |          |                                                                     |
|                                    | -         | nated Root                    |             |           | 80:00:00:14:6c:53:  | f1:22        |      |          |                                                                     |
|                                    |           | Path Cost                     |             |           | 0                   |              |      |          |                                                                     |
|                                    | Root F    |                               |             |           |                     |              |      |          |                                                                     |
|                                    |           | ge (secs)<br>ard Delay (secs) |             |           | 20                  |              |      |          |                                                                     |
|                                    |           | ine (secs)                    |             |           | 15<br>6             |              |      |          |                                                                     |
|                                    |           | egional Root                  |             |           | 80:00:00:1b:2f:bd:( | 1d-49        |      |          |                                                                     |
|                                    |           | ath Cost                      |             |           | 0                   |              |      |          |                                                                     |
|                                    |           |                               |             |           |                     |              |      |          | -                                                                   |
| Copyright © 1996-2012 N            |           |                               |             |           |                     |              |      | REFRES   | H CANCEL APPLY                                                      |
| Copyright @ 1990-2012 h            | IL I GLAR |                               |             |           |                     |              |      |          |                                                                     |

- 2. Next to Spanning Tree State, specify whether to enable or disable spanning tree operation on the switch.
- **3.** Next to STP Operation Mode, specify the Force Protocol Version parameter for the switch. The following options are:

• STP (Spanning Tree Protocol). IEEE 802.1D

- RSTP (Rapid Spanning Tree Protocol). IEEE 802.1w
- MSTP (Multiple Spanning Tree Protocol). IEEE 802.1s
- 4. Specify the configuration name and revision level.
  - **Configuration Name**. Name used to identify the configuration currently being used. It can be up to 32 alphanumeric characters.
  - **Configuration Revision Level**. Number used to identify the configuration currently being used. The valid range is 0–65535. The default value is 0.
- 5. Next to Forward BPDU while STP Disabled, select Enable or Disable.

The Forward BPDU while STP Disabled field specifies whether spanning tree BPDUs should be forwarded or not while spanning-tree is disabled on the switch.

6. Click **APPLY** to send the updated configuration to the switch.

Configuration changes take place immediately.

The following table describes the STP Status information displayed on the screen.

| Field                      | Description                                                                                                    |
|----------------------------|----------------------------------------------------------------------------------------------------|
| Bridge Identifier          | The bridge identifier for the CST. It is made up using the bridge priority and the base MAC address of the bridge.                                                           |
| Time Since Topology Change | The time in seconds since the topology of the CST last changed.                                                                                                    |
| Topology Change Count      | The number of times the topology has changed for the CST.                                                                                                    |
| Topology Change            | The value of the topology change parameter for the switch indicating if a topology change is in progress on any port assigned to the CST. The value is either True or False. |
| Designated Root            | The bridge identifier of the root bridge. It is made up from the bridge priority and the base MAC address of the bridge.                                                     |
| Root Path Cost             | Path cost to the designated root for the CST.                                                                                                    |
| Root Port                  | Port to access the Designated Root for the CST.                                                                                                    |
| Max Age (secs)             | Specifies the bridge maximum age for CST. The value must be less than or equal to (2 X bridge forward delay) – 1 and greater than or equal to 2 X (bridge hello time +1).    |
| Forward Delay (secs)       | Derived value of the root port bridge forward delay parameter.                                                                                                    |
| Hold Time (secs)           | Minimum time between transmission of configuration BPDUs.                                                                                                    |
| CST Regional Root          | Priority and base MAC address of the CST regional root.                                                                                                    |
| CST Path Cost              | Path cost to the CST tree regional root.                                                                                                    |

Table 14. STP Status information.

## **CST Configuration**

To configure Common Spanning Tree (CST) and Internal Spanning Tree on the switch, use the CST Configuration screen.

- > To configure CST settings:
  - 1. Select Switching > STP > Advanced > CST Configuration.

The following screen displays:

| System Switchin                                             | g Routing QoS Securi                   | ty Monitoring    | Maintenance Help | Index | LOGO |
|-------------------------------------------------------------|----------------------------------------|------------------|------------------|-------|------|
| Ports   LAG   VLAN                                          | Voice VLAN   Auto-VolP   STP   Multica | st Address Table |                  |       |      |
| • Basic                                                     | CST Configuration                      |                  |                  |       |      |
| * STP                                                       | CST Configuration                      |                  |                  | 0     |      |
| Configuration<br>Advanced                                   | Bridge Priority                        | 32768            | (0 to 61440)     | -     |      |
| » STP Configuration                                         | Bridge Max Age (secs)                  | 20               | (6 to 40)        |       |      |
| <ul> <li>» CST Configuration</li> <li>» CST Port</li> </ul> | Bridge Hello Time (secs)               | 2                |                  |       |      |
| Configuration                                               | Bridge Forward Delay (secs)            | 15               | (4 to 30)        |       |      |
| » CST Port Status » RSTP                                    | Spanning Tree Maximum Hops             | 20               | (1 to 40)        |       |      |
| <ul> <li>MST Configuration</li> </ul>                       | MSTP Status                            |                  |                  | (7)   |      |
| » MST Port<br>Configuration                                 | MST ID                                 | VID              | FID              |       |      |
| Configuration                                               | 1                                      | 1                | 1                |       |      |
|                                                             | 2                                      | 3                | 3                |       |      |
|                                                             | 3                                      | 6                | 6                |       |      |

- 2. Specify values for CST in the following fields:
  - **Bridge Priority**. Specify the bridge priority value for the Common and Internal Spanning Tree (CST). When switches or bridges are running STP, each is assigned a priority. After exchanging BPDUs, the switch with the lowest priority value becomes the root bridge. The bridge priority is a multiple of 4096. If you specify a priority that is not a multiple of 4096, the priority is automatically set to the next lowest priority that is a multiple of 4096. For example, if you set the priority to any value from 0 through 4095, it is set to 0. The valid range is 0–61440. The default priority is 32768.
  - Bridge Max Age (Sec). Specify the bridge maximum age time for the Common and Internal Spanning Tree (CST), which indicates the amount of time in seconds a bridge waits before implementing a topological change. The value must be less than or equal to (2 \* bridge forward delay) – 1 and greater than or equal to 2 \* (bridge hello time +1). The valid range is 6–40, and the default value is 20.
  - **Bridge Hello Time (Sec)**. Specifies the switch hello time for the Common and Internal Spanning Tree (CST), which indicates the amount of time in seconds a root bridge waits between configuration messages. The value is fixed at 2 seconds.
  - Bridge Forward Delay (Sec). Specify the switch forward delay time, which indicates the amount of time in seconds a bridge remains in a listening and learning state before forwarding packets. The value must be greater or equal to (bridge max age / 2) + 1. The valid range is 4–30 seconds. The default value is 15.
  - **Spanning Tree Maximum Hops.** Specify the maximum number of bridge hops the information for a particular CST instance can travel before being discarded. The valid range is 1–40.
- **3.** Click **APPLY** to send the updated configuration to the switch. Configuration changes take place immediately.

The following table describes the MSTP Status information displayed on the CST Configuration screen:

| Field  | Description                                                                                                    |
|--------|----------------------------------------------------------------------------------------------------|
| MST ID | Table consisting of the MST instances (including the CST) and the corresponding VLAN IDs associated with each of them. |
| VID    | Table consisting of the VLAN IDs and the corresponding FID associated with each of them.                               |
| FID    | Table consisting of the FIDs and the corresponding VLAN IDs associated with each of them.                              |

#### Table 15. MSTP Status Information.

### **CST Port Configuration**

Use the CST Port Configuration screen to configure Common Spanning Tree (CST) and Internal Spanning Tree on a specific port on the switch.

#### > To configure CST port settings:

#### 1. Select Switching > STP > Advanced > CST Port Configuration.

The following screen displays:

| stem Switchi            |         | Routing      | QoS        | Security    | Monitori           | ng Mg      | intenance | Help        | Index   |                |  |
|-------------------------|---------|--------------|------------|-------------|--------------------|------------|-----------|-------------|---------|----------------|--|
|                         | × 1     | 0            |            | ,           |                    | ng mu      | menance   | neip        | IIIdex  |                |  |
| LAG VLAN                | √oice \ | /LAN   Auto- | /olp   Stp | Multicast A | ddress Table       |            |           |             |         |                |  |
| sic                     | CS      | T Port Co    | figuration |             |                    |            |           |             |         |                |  |
| vanced                  |         | Port Configu | ration     |             |                    |            |           |             |         | 0              |  |
| TP Configuration        |         |              |            |             |                    |            |           |             |         |                |  |
| ST Configuration        | PC      | RTS LAGS A   | ui         |             |                    |            | Gol       | o Interface |         | GO             |  |
| ST Port<br>onfiguration |         | Interface    | STP Status | Fast Link   | BPDU<br>Forwarding | Port State | Path Cost | Priority    | Port ID | Hello<br>Timer |  |
| ST Port Status          |         |              | <b>_</b>   | <b>_</b>    |                    |            |           |             |         |                |  |
| STP                     |         | g1           | Enable     | Auto        | Enable             | Forwarding | 200000    | 128         | 80:1    | 2              |  |
| ST Configuration        |         | g2           | Enable     | Auto        | Enable             | Disabled   | 2000000   | 128         | 80:2    | 2              |  |
| ST Port                 |         | g3           | Enable     | Auto        | Enable             | Disabled   | 2000000   | 128         | 80:3    | 2              |  |
| onfiguration            |         | g4           | Enable     | Auto        | Enable             | Disabled   | 2000000   | 128         | 80:4    | 2              |  |
|                         |         | g5           | Enable     | Auto        | Enable             | Disabled   | 2000000   | 128         | 80:5    | 2              |  |
|                         |         | g6           | Enable     | Auto        | Enable             | Blocking   | 20000     | 128         | 80:6    | 2              |  |
|                         |         | g7           | Enable     | Auto        | Enable             | Disabled   | 2000000   | 128         | 80:7    | 2              |  |
|                         |         | g8           | Enable     | Auto        | Enable             | Disabled   | 2000000   | 128         | 80:8    | 2              |  |
|                         |         | g9           | Enable     | Auto        | Enable             | Disabled   | 2000000   | 128         | 80:9    | 2              |  |
|                         |         | g10          | Enable     | Auto        | Enable             | Disabled   | 2000000   | 128         | 80:A    | 2              |  |
|                         |         | g11          | Enable     | Auto        | Enable             | Disabled   | 2000000   | 128         | 80:B    | 2              |  |
|                         |         | g12          | Enable     | Auto        | Enable             | Disabled   | 2000000   | 128         | 80:C    | 2              |  |
|                         |         | g13          | Enable     | Auto        | Enable             | Disabled   | 2000000   | 128         | 80:D    | 2              |  |
|                         |         | g14          | Enable     | Auto        | Enable             | Disabled   | 2000000   | 128         | 80:E    | 2              |  |
|                         |         | g15          | Enable     | Auto        | Enable             | Disabled   | 2000000   | 128         | 80:F    | 2              |  |
|                         |         | g16          | Enable     | Auto        | Enable             | Disabled   | 2000000   | 128         | 80:10   | 2              |  |
|                         |         | g17          | Enable     | Auto        | Enable             | Disabled   | 2000000   | 128         | 80:11   | 2              |  |
|                         |         | g18          | Enable     | Auto        | Enable             | Disabled   | 2000000   | 128         | 80:12   | 2              |  |

- 2. To configure CST settings for an interface, click PORTS, LAGS, or All.
- 3. Select the check box next to the port or LAG to configure.

You can select multiple ports and LAGs to apply the same settings to the selected interfaces. Select the check box in the heading row to apply the same settings to all interfaces.

4. Configure the CST values for the selected ports or LAGs:

- **STP Status**. Enable or disable the Spanning Tree Protocol administrative mode associated with the port or port channel.
- **Fast Link**. Specifies if the specified port is an edge port with the CST. Possible values are Auto, Enable, or Disable. The default is Auto, which specifies that the software waits for 3 seconds (with no BPDUs received on the interface) before putting the interface into the PortFast mode.
- **BPDU Forwarding**. Specifies whether spanning tree BPDUs should be forwarded while spanning-tree is disabled on the switch. Select **Enable** or **Disable**.
- **Port State**. The forwarding state of this port. This field is read-only.
- **Path Cost**. Set the Path Cost to a new value for the specified port in the Common and Internal Spanning Tree. The valid range is 1–200000000.
- **Priority**. The priority for a particular port within the CST. The port priority is set in multiples of 16. If you specify a value that is not a multiple of 16, the priority is automatically set to the next lowest priority that is a multiple of 16. For example, if you set a value from 0 through 15, the priority is set to 0. If you specify a number from 16 through 31, the priority is set to 16.
- **Port ID**. The port identifier for the specified port within the CST. It is made up from the port priority and the interface number of the port.
- **Hello Timer**. Specifies the switch hello time, which indicates the amount of time in seconds a port waits between configuration messages. The value is fixed at 2 seconds.
- 5. Click **APPLY** to send the updated configuration to the switch.

Configuration changes take place immediately.

## **CST Port Status**

To display Common Spanning Tree (CST) and Internal Spanning Tree on a specific port on the switch, use the CST Port Status screen.

To display the CST Port Status screen, select **Switching** > **STP** > **Advanced** > **CST Port Status**. The following screen displays:

|                                              |                 |             |                             |                    |                         |                    |              |                           |                         |                     | with PoE and 4 S       |
|----------------------------------------------|-----------------|-------------|-----------------------------|--------------------|-------------------------|--------------------|--------------|---------------------------|-------------------------|---------------------|------------------------|
| tem Switching                                | Routing         | QoS         | Security Monit              | oring M            | aintenance Help         | Index              |              |                           |                         |                     | (                      |
|                                              | oice VLAN   Aut | o-VolP   S1 | P   Multicast   Address Tal | ble                |                         |                    |              |                           |                         |                     |                        |
| ic                                           | CST Port        | Status      |                             |                    |                         |                    |              |                           |                         |                     |                        |
| TP                                           | CST Por         | t Statuc    |                             |                    |                         |                    |              |                           |                         |                     |                        |
| onfiguration                                 | PORTS LA        |             |                             |                    |                         |                    |              |                           |                         |                     |                        |
| anced<br>P Configuration<br>ST Configuration | Interface       | Port Role   | Designated Root             | Designated<br>Cost | Designated Bridge       | Designated<br>Port | Edge<br>Port | Point-<br>to-point<br>MAC | CST Regional Root       | CST<br>Path<br>Cost | Port Forwardi<br>State |
| Port<br>figuration                           | g1              | Disabled    | 80:0c:02:18:12:aa:bb:cc     | 0                  | 80:0c:02:18:12:aa:bb:cc | 0                  | False        | False                     | 80:0c:02:18:12:aa:bb:cc | 0                   | Disabled               |
| ort Status                                   | g2              | Disabled    | 80:0c:02:18:12:aa:bb:cc     | 0                  | 80:0c:02:18:12:aa:bb:cc | 0                  | False        | False                     | 80:0c:02:18:12:aa:bb:cc | 0                   | Disabled               |
|                                              | g3              | Disabled    | 80:0c:02:18:12:aa:bb:cc     | 0                  | 80:0c:02:18:12:aa:bb:cc | 0                  | False        | False                     | 80:0c:02:18:12:aa:bb:cc | 0                   | Disabled               |
| uration                                      | g4              | Disabled    | 80:0c:02:18:12:aa:bb:cc     | 0                  | 80:0c:02:18:12:aa:bb:cc | 0                  | False        | False                     | 80:0c:02:18:12:aa:bb:cc | 0                   | Disabled               |
| n                                            | g5              | Disabled    | 80:0c:02:18:12:aa:bb:cc     | 0                  | 80:0c:02:18:12:aa:bb:cc | 0                  | False        | False                     | 80:0c:02:18:12:aa:bb:cc | 0                   | Disabled               |
|                                              | g6              | Disabled    | 80:0c:02:18:12:aa:bb:cc     | 0                  | 80:0c:02:18:12:aa:bb:cc | 0                  | False        | False                     | 80:0c:02:18:12:aa:bb:cc | 0                   | Disabled               |
|                                              | g7              | Disabled    | 80:0c:02:18:12:aa:bb:cc     | 0                  | 80:0c:02:18:12:aa:bb:cc | 0                  | False        | False                     | 80:0c:02:18:12:aa:bb:cc | 0                   | Disabled               |
|                                              | g8              | Disabled    | 80:0c:02:18:12:aa:bb:cc     | 0                  | 80:0c:02:18:12:aa:bb:cc | 0                  | False        | False                     | 80:0c:02:18:12:aa:bb:cc | 0                   | Disabled               |
|                                              | g9              | Disabled    | 80:0c:02:18:12:aa:bb:cc     | 0                  | 80:0c:02:18:12:aa:bb:cc | 0                  | False        | False                     | 80:0c:02:18:12:aa:bb:cc | 0                   | Disabled               |
|                                              | g10             | Disabled    | 80:0c:02:18:12:aa:bb:cc     | 0                  | 80:0c:02:18:12:aa:bb:cc | 0                  | False        | False                     | 80:0c:02:18:12:aa:bb:cc | 0                   | Disabled               |
|                                              | g11             | Disabled    | 80:0c:02:18:12:aa:bb:cc     | 0                  | 80:0c:02:18:12:aa:bb:cc | 0                  | False        | False                     | 80:0c:02:18:12:aa:bb:cc | 0                   | Disabled               |
|                                              | g12             | Disabled    | 80:0c:02:18:12:aa:bb:cc     | 0                  | 80:0c:02:18:12:aa:bb:cc | 0                  | False        | False                     | 80:0c:02:18:12:aa:bb:cc | 0                   | Disabled               |
|                                              | q13             | Disabled    | 80:0c:02:18:12:aa:bb:cc     | 0                  | 80:0c:02:18:12:aa:bb:cc | 0                  | False        | False                     | 80:0c:02:18:12:aa:bb:cc | 0                   | Disabled               |

To view CST settings for an interface, click **PORTS**, **LAGS**, or **All**.

The following table describes the CST Status information displayed on the screen.

| Table 16. | CST | Status | Information. |
|-----------|-----|--------|--------------|
|-----------|-----|--------|--------------|

| Field              | Description                                                                                                    |
|--------------------|----------------------------------------------------------------------------------------------------|
| Interface          | Select a physical or port channel interface to configure. The port is associated with the VLANs associated with the CST.                                                                         |
| Port Role          | Each MST Bridge Port that is enabled is assigned a port role for each spanning tree. The port role can be one of the following values: Root, Designated, Alternate, Backup, Master, or Disabled. |
| Designated Root    | Root bridge for the CST. It is made up using the bridge priority and the base MAC address of the bridge.                                                                                         |
| Designated Cost    | Displays cost of the port participating in the STP topology. Ports with a lower cost are less likely to be blocked if STP detects loops.                                                         |
| Designated Bridge  | Bridge identifier of the bridge with the designated port. It is made up using the bridge priority and the base MAC address of the bridge.                                                        |
| Designated Port    | Port identifier on the designated bridge that offers the lowest cost to the LAN. It is made up from the port priority and the interface number of the port.                                      |
| Edge Port          | Indicates whether the port is enabled as an edge port. Possible values are Enabled and Disabled.                                                                                                 |
| Point-to-point MAC | Derived value of the point-to-point status.                                                                                                    |

| Field                 | Description                                                                 |
|-----------------------|-----------------------------------------------------------------------------|
| CST Regional Root     | Displays the bridge priority and base MAC address of the CST regional root. |
| CST Path Cost         | Displays the path cost to the CST tree regional root.                       |
| Port Forwarding State | Displays the forwarding state of this port.                                 |

### **Rapid STP**

Use the Rapid STP screen to view information about Rapid Spanning Tree (RSTP) port status.

To display the Rapid STP screen, select Switching > STP > Advanced > RSTP.

The following screen displays:

| System Swite                | ching Routing      | QoS            | Security       | Monitoring    | Maintenance | Help | Index | LOGOU |
|-----------------------------|--------------------|----------------|----------------|---------------|-------------|------|-------|-------|
| Ports   LAG   VLAN          | N   Voice VLAN   A | uto-VolP   STP | Multicast   Ad | dress Table   |             |      |       |       |
| Basic                       | Rapid STP          |                |                |               |             |      |       |       |
| » STP                       | Rapid STP          |                |                |               |             | (?)  |       |       |
| Configuration<br>Advanced   | PORTS LAGS All     |                |                | Go To Interfa | ace         | 0    |       |       |
| » STP Configuration         | Interface          | Role           | Mode           | Fast Link     | Status      |      |       |       |
| » CST Configuration         | g1                 | Disabled       | MSTP           | False         | Disabled    |      |       |       |
| » CST Port                  | g2                 | Disabled       | MSTP           | False         | Disabled    |      |       |       |
| Configuration               | g3                 | Disabled       | MSTP           | False         | Disabled    |      |       |       |
| » CST Port Status           | g4                 | Disabled       | MSTP           | False         | Disabled    |      |       |       |
| » RSTP                      | g5                 | Disabled       | MSTP           | False         | Disabled    |      |       |       |
| » MST Configuration         | g6                 | Disabled       | MSTP           | False         | Disabled    |      |       |       |
| » MST Port<br>Configuration | g7                 | Disabled       | MSTP           | False         | Disabled    |      |       |       |
| Comgaration                 | g8                 | Disabled       | MSTP           | False         | Disabled    |      |       |       |
|                             | g9                 | Disabled       | MSTP           | False         | Disabled    |      |       |       |
|                             | g10                | Disabled       | MSTP           | False         | Disabled    |      |       |       |
|                             | g11                | Disabled       | MSTP           | False         | Disabled    |      |       |       |
|                             | g12                | Disabled       | MSTP           | False         | Disabled    |      |       |       |

The following table describes the Rapid STP Status information displayed on the screen.

| Table 17. | RSTP | Status | Information. |
|-----------|------|--------|--------------|
|-----------|------|--------|--------------|

| Field     | Description                                                                                                    |
|-----------|----------------------------------------------------------------------------------------------------|
| Interface | The physical or port channel interfaces associated with VLANs associated with the CST.                                                                                                    |
| Role      | Each MST bridge port that is enabled is assigned a port role for each spanning tree. The port role can be one of the following values: Root, Designated, Alternate, Backup, Master, or Disabled. |
| Mode      | Specifies the spanning tree operation mode. Different modes are STP, RSTP, and MSTP.                                                                                                    |

| Field     | Description                                            |
|-----------|--------------------------------------------------------|
| Fast Link | Indicates whether the port is enabled as an edge port. |
| Status    | The forwarding state of this port.                     |

## **MST Configuration**

Use the MST Configuration screen to configure Multiple Spanning Tree (MST) on the switch.

- > To configure an MST instance:
  - 1. Select Switching > STP > Advanced > MST Configuration.

The following screen displays:

| <b>NETGEAR</b><br>Connect with Innovation <sup>®</sup> | •          |             |             |           |                   |                               | ProS                     |                    | GS752TP<br>Gigabit Smart Switch<br>POE and 4 SFP Ports |
|--------------------------------------------------------|------------|-------------|-------------|-----------|-------------------|-------------------------------|--------------------------|--------------------|--------------------------------------------------------|
| System Swite                                           | hing       | Routing     | QoS         | Securit   | y Monitoring      | Maintenance                   | Help                     | Index              | LOGOUT                                                 |
| Ports   LAG   VLAN                                     | I Voice VL | AN   Auto   | -VoIP   STP | Multicast | Address Table     |                               |                          |                    |                                                        |
| Basic                                                  | MST Cor    | nfiguratio  | on          |           |                   |                               |                          |                    |                                                        |
| » STP<br>Configuration                                 | B MST C    | onfiguratio | on          |           |                   |                               |                          |                    |                                                        |
| Advanced<br>* STP Configuration                        | MST        | ID F        | Priority    | VLAN ID   | Bridge Identifier | Time Since<br>Topology Change | Topology<br>Change Count | Topology<br>Change | Designated Root                                        |
| » CST Configuration                                    |            |             |             | <b>•</b>  |                   |                               |                          |                    |                                                        |
| » CST Port<br>Configuration                            |            |             |             |           |                   |                               |                          |                    |                                                        |
| » CST Port Status                                      |            |             |             |           |                   |                               |                          |                    |                                                        |
| » RSTP<br>» MST Configuration                          |            |             |             |           |                   |                               |                          |                    |                                                        |
| » MST Port                                             |            |             |             |           |                   |                               |                          |                    |                                                        |
| Configuration                                          |            |             |             |           |                   |                               |                          |                    |                                                        |
|                                                        |            |             |             |           |                   |                               |                          |                    |                                                        |
|                                                        |            |             |             |           |                   |                               |                          |                    |                                                        |
|                                                        |            |             |             |           |                   |                               |                          |                    |                                                        |
|                                                        | •          |             |             |           |                   |                               |                          |                    |                                                        |
|                                                        |            |             |             |           |                   |                               | ADD                      | DELETE C/          | NCEL APPLY                                             |
| opyright © 1996-2012                                   | NETGEAR ®  |             |             |           |                   |                               |                          |                    |                                                        |

- 2. To add an MST instance, configure the MST values and click Add:
  - MST ID. Specify the ID of the MST to create. The valid range is 1–15.
  - **Priority**. Specify the bridge priority value for the MST. When switches or bridges are running STP, each is assigned a priority. After exchanging BPDUs, the switch with the lowest priority value becomes the root bridge. The bridge priority is a multiple of 4096. If you specify a priority that is not a multiple of 4096, the priority is automatically set to the next lowest priority that is a multiple of 4096. For example, if you set the priority to any value from 0 through 4095, the priority is set to 0. The default priority is 32768. The valid range is 0–61440.
  - VLAN ID. The list contains all VLANs configured on the switch. Select a VLAN to associate with the MST instance.
- 3. Click **APPLY** to send the updated configuration to the switch.

Configuration changes take place immediately.

- > To modify an MST instance:
  - 1. Select the check box next to the instance to configure and update the values.

You can select multiple check boxes to apply the same setting to all selected MTS instances.

2. Click **APPLY** to send the updated configuration to the switch.

Configuration changes take place immediately.

To delete an MST instance, select the check box next to the instance and click **DELETE**.

The following table describes the information displayed on the screen for each configured MST instance.

#### Table 18. MST Instance Information.

| Field                            | Description                                                                                                    |
|----------------------------------|----------------------------------------------------------------------------------------------------|
| Bridge Identifier                | The bridge identifier for the selected MST instance. It is made up using the bridge priority and the base MAC address of the bridge.                                                                 |
| Time Since<br>Topology<br>Change | Displays the total amount of time since the topology of the selected MST instance last changed. The time is displayed in hour/minute/second format, for example, 5 hours, 10 minutes, and 4 seconds. |
| Topology<br>Change Count         | Displays the total number of times topology has changed for the selected MST instance.                                                                                                    |
| Topology<br>Change               | Indicates whether a topology change is in progress on any port assigned to the selected MST instance. The possible values are True and False.                                                        |
| Designated Root                  | Displays the bridge identifier of the root bridge, which is made up from the bridge priority and the base MAC address of the bridge.                                                                 |
| Root Path Cost                   | Displays the path cost to the designated root for this MST instance.                                                                                                    |
| Root Port                        | Indicates the port to access the designated root for this MST instance.                                                                                                    |

## **MST Port Configuration**

Use the MST Port Configuration screen to configure and display Multiple Spanning Tree (MST) settings on a specific port on the switch.

- > To configure MST port settings:
  - 1. Select Switching > STP > Advanced > MST Port Configuration.

| System Switching                                                                   |                                |             |                  |                   |                                         |            |              |                             |              |                         |                    | with Po                 | E and 4 SFF      |
|------------------------------------------------------------------------------------|--------------------------------|-------------|------------------|-------------------|-----------------------------------------|------------|--------------|-----------------------------|--------------|-------------------------|--------------------|-------------------------|------------------|
|                                                                                    | Ro                             | outing      | QoS              | Security          | Monitori                                | ng         | Maintend     | ince He                     | lp li        | ndex                    |                    |                         | LOG              |
| Ports   LAG   VLAN   Voice                                                         | 9 VLAN                         | N∣ Auto-Vo  | IP   STP         | Multicast         | Address Table                           |            |              |                             |              |                         |                    |                         |                  |
| Basic                                                                              | MST                            | T Port Co   | nfigurati        | on                |                                         |            |              |                             |              |                         |                    |                         |                  |
| * STP                                                                              | : 5                            | Status      |                  |                   |                                         |            |              |                             |              |                         |                    |                         |                  |
| Configuration<br>Advanced                                                          | :: Status ()<br>Select MST ()  |             |                  |                   |                                         |            |              |                             |              |                         |                    |                         |                  |
| » STP Configuration                                                                |                                |             |                  |                   |                                         |            |              |                             |              |                         |                    |                         |                  |
| » CST Configuration                                                                | . N                            | IST Port Co | onfiguratio      | n                 |                                         |            |              |                             |              |                         |                    |                         |                  |
| » CST Port<br>Configuration                                                        | PORTS LAGS All Go To Interface |             |                  |                   |                                         |            |              |                             | GC           |                         |                    |                         |                  |
| <ul> <li>» CST Port Status</li> <li>» RSTP</li> <li>» MST Configuration</li> </ul> |                                | Interface   | Port<br>Priority | Port Path<br>Cost | Auto<br>calculated<br>Port Path<br>Cost | Port<br>ID | Port<br>Mode | Port<br>Forwarding<br>State | Port<br>Role | Designated<br>Root      | Designated<br>Cost | Designated<br>Bridge    | Designat<br>Port |
| <ul> <li>MST Port</li> <li>Configuration</li> </ul>                                |                                |             |                  |                   | COSE                                    |            |              |                             |              |                         |                    |                         |                  |
|                                                                                    |                                | g1          | 128              | 200000            | Enable                                  | 32769      | Enable       | Disabled                    | Master       | 80:0c:02:18:12:aa:bb:cc | 0                  | 80:0c:02:18:12:aa:bb:cc | 32769            |
|                                                                                    |                                | g2          | 128              | 200000            | Enable                                  | 32769      | Enable       | Disabled                    | Master       | 80:0c:02:18:12:aa:bb:cc | 0                  | 80:0c:02:18:12:aa:bb:cc | 32769            |
|                                                                                    |                                | g3          | 128              | 200000            | Enable                                  | 32769      | Enable       | Disabled                    | Master       | 80:0c:02:18:12:aa:bb:cc | 0                  | 80:0c:02:18:12:aa:bb:cc | 32769            |
|                                                                                    |                                | g4          | 128              | 200000            | Enable                                  | 32769      | Enable       | Disabled                    | Master       | 80:0c:02:18:12:aa:bb:cc | 0                  | 80:0c:02:18:12:aa:bb:cc | 32769            |
|                                                                                    |                                | g5          | 128              | 200000            | Enable                                  | 32769      | Enable       | Disabled                    | Master       | 80:0c:02:18:12:aa:bb:cc | 0                  | 80:0c:02:18:12:aa:bb:cc | 32769            |
|                                                                                    |                                | g6          | 128              | 200000            | Enable                                  | 32769      | Enable       | Disabled                    | Master       | 80:0c:02:18:12:aa:bb:cc | 0                  | 80:0c:02:18:12:aa:bb:cc | 32769            |
|                                                                                    |                                | g7          | 128              | 200000            | Enable                                  | 32769      | Enable       | Disabled                    | Master       | 80:0c:02:18:12:aa:bb:cc | 0                  | 80:0c:02:18:12:aa:bb:cc | 32769            |
|                                                                                    | •                              |             |                  |                   |                                         |            |              |                             |              |                         |                    |                         |                  |

**Note:** If no MST instances have been configured on the switch, the screen displays a "No MSTs Available" message.

- 2. To view CST settings for an interface, click PORTS, LAGS, or All.
- 3. Select the check box next to the port or LAG to configure.

You can select multiple ports and LAGs to apply the same setting to the selected interfaces. Select the check box in the heading row to apply the same settings to all interfaces.

- 4. Configure the MST values for the selected ports or LAGs:
  - **Port Priority**. The priority for a particular port within the selected MST instance. The port priority is set in multiples of 16. If you specify a value that is not a multiple of 16, the priority is automatically set to the next lowest priority that is a multiple of 16. For example, if you set a value from 0 through 15, the priority is set to 0. If you specify a number from 16 through 31, the priority is set to 16. The valid range is 0–240.
  - **Port Path Cost**. Set the path cost to a new value for the specified port in the selected MST instance. The valid range is 0–200000000. If you enter 0, the device recalculates the path cost.
- 5. Click **APPLY** to send the updated configuration to the switch.

Configuration changes take place immediately.

The following table describes the read-only MST port configuration information displayed on the CST Configuration screen.

| Field                             | Description                                                                                                    |
|-----------------------------------|----------------------------------------------------------------------------------------------------|
| Auto-calculated Port Path<br>Cost | Displays that the path cost is not automatically calculated (Disabled). Path cost is recalculated based on the link speed of the port if the configured value for <b>Port Path Cost i</b> s 0.                                                                                                    |
| Port ID                           | The port identifier for the specified port within the selected MST instance. It is made up from the port priority and the interface number of the port.                                                                                                    |
| Port Mode                         | Spanning Tree Protocol Administrative Mode associated with the port or port channel. Possible values are Enable and Disable.                                                                                                    |
| Port Forwarding State             | <ul> <li>Indicates the current STP state of a port. If enabled, the port state determines what forwarding action is taken on traffic. Possible port states are:</li> <li>Disabled. STP is disabled on the port. The port forwards traffic while learning MAC addresses.</li> <li>Blocking. The port is blocked and cannot be used to forward traffic or learn MAC addresses.</li> <li>Listening. The port is in the listening mode. The port cannot forward traffic or learn MAC addresses.</li> <li>Learning. The port is in the learning mode. The port cannot forward traffic, however, it can learn new MAC addresses.</li> <li>Forwarding. The port is in the forwarding mode. The port can forward traffic, and learn new MAC addresses.</li> </ul> |
| Port Role                         | Each MST bridge port that is enabled is assigned a port role for each spanning tree. The port role is one of the following values: Root, Designated, Alternate, Backup, Master, or Disabled.                                                                                                    |
| Designated Root                   | Root bridge for the selected MST instance. It is made up using the bridge priority and the base MAC address of the bridge.                                                                                                    |
| Designated Cost                   | Displays cost of the port participating in the STP topology. Ports with a lower cost are less likely to be blocked if STP detects loops.                                                                                                    |
| Designated Bridge                 | Bridge identifier of the bridge with the designated port. It is made up using the bridge priority and the base MAC address of the bridge.                                                                                                    |
| Designated Port                   | Port identifier on the designated bridge that offers the lowest cost to the LAN.<br>It is made up from the port priority and the interface number of the port.                                                                                                    |

### Table 19. MST port configuration information.

## Multicast

Multicast IP traffic is traffic that is destined to a host group. The class D addresses identify the host groups for IPv4 multicast, which range from 224.0.0.0 to 239.255.255.255. The prefix ff00::/8 identifies the host groups for IPv6 multicast.

From the Multicast menu, you can access features described in the following sections:

- MFDB
- Auto-Video Configuration
- IGMP Snooping
- IGMP Snooping Querier
- MLD Snooping
- Static Multicast Address

### **MFDB**

The switch uses the Layer 2 Multicast Forwarding Database (MFDB) to make forwarding decisions for packets that arrive with a multicast destination MAC address. By limiting multicast transmissions only to certain ports in the switch, traffic is prevented from going to parts of the network where that traffic is unnecessary.

When a packet enters the switch, the destination MAC address is combined with the VLAN ID, and a search is performed in the Layer 2 Multicast Forwarding Database. If no match is found, the packet is either flooded to all ports in the VLAN or discarded, depending on the switch configuration. If a match is found, the packet is forwarded only to the ports that are members of that multicast group.

Use the MFDB Table to view the port membership information for all active Multicast address entries. The key for an entry consists of a MAC address. Entries can contain data for more than one protocol.

From the MFBD link, you can access the following screens:

- MFDB Table
- MFDB Statistics

### **MFDB Table**

The Multicast Forwarding Database (MFDB) holds the port membership information for all active multicast address entries.

The key for an entry consists of a VLAN ID and MAC address pair. Entries can contain data for more than one protocol.

#### > To view the MFDB Table screen:

1. Select Switching > Multicast > MFDB > MFDB Table.

| NETGEAF<br>onnect with Innovation™ |                     |         |                |               |                |           |                          | Gigabit Smart Switc<br>h PoE and 4 SFP Port |  |
|------------------------------------|---------------------|---------|----------------|---------------|----------------|-----------|--------------------------|---------------------------------------------|--|
| System Swi                         | tching Routing      | QoS     | Securit        | y Monitoring  | Maintenance    | Help      | Index                    | LOGOUT                                      |  |
| Ports   LAG   VLA                  | N Voice VLAN Aut    | o-VolP  | STP   Multicas | Address Table |                |           |                          |                                             |  |
| MFDB                               | MFDB Table          |         |                |               |                |           |                          |                                             |  |
| » MFDB Table                       | B MFDB Table        |         |                |               |                |           | 0                        |                                             |  |
| » MFDB Statistics<br>Auto-Video    | Search by MAC Addre | 55      |                |               | GO             |           |                          |                                             |  |
| IGMP Snooping                      | MAC<br>Address      | VLAN ID | Component      | Туре          | Description    | Interface | Forwarding<br>Interfaces |                                             |  |
| IGMP Snooping<br>Ouerier           | 01:00:5e:00:01:7f   | 1       | IGMP           | DYNAMIC       | Network Assist | -         | g3                       |                                             |  |
| MLD Snooping                       | 01:00:5e:22:01:78   | 1       | IGMP           | DYNAMIC       | Network Assist | g18       | g18                      |                                             |  |
| Static Multicast<br>Address        |                     |         |                |               |                |           |                          |                                             |  |
|                                    |                     |         |                |               |                |           |                          | REFRESH                                     |  |

2. In the **Search by MAC Address** field, enter the MAC address whose MFDB table entry you want to display.

Enter six 2-digit hexadecimal numbers separated by colons. For example, 01:01:23:43:45:67.

3. Click the GO button.

If the address exists, that entry is displayed. An exact match is required.

The MFDB Table screen displays the following:

- **MAC Address**. The multicast MAC address for which you requested data.
- VLAN ID. The VLAN ID to which the multicast MAC address is related.
- **Component**. The component that is responsible for this entry in the MFDB. Possible values are IGMP Snooping, Static Filtering, and MLD Snooping.
- **Type**. The type of the entry. Static entries are configured by the end user. Dynamic entries are added to the table as a result of a learning process or protocol.
- **Description**. The text description of this multicast table entry. Possible values are Management Configured, Network Configured, and Network Assisted.
- **Interface**. The list of interfaces that are designated for forwarding (Fwd:) and filtering (Flt:) for the selected address.
- **Forwarding Interfaces**: The resulting forwarding list is derived from combining all the forwarding interfaces and removing the interfaces that are listed as the static filtering interfaces.

### **MFDB Statistics**

To access the MFDB Statistics screen, click **Switching** > **Multicast** > **MFDB** > **MFDB Statistics**. The following screen displays:

| NETGEAR<br>Connect with Innovation | Ċ                      |                           |               |             | Р    |       | GS752TP<br>igabit Smart Switch<br>PoE and 4 SFP Ports |
|------------------------------------|------------------------|---------------------------|---------------|-------------|------|-------|-------------------------------------------------------|
| System Swit                        | ching Routing          | QoS Security              | Monitoring    | Maintenance | Help | Index | LOGOUT                                                |
| Ports   LAG   VLAN                 | N Voice VLAN Auto-V    | oIP   STP   Multicast   A | Address Table |             |      |       |                                                       |
| ✓ MFDB                             | MFDB Statistics        |                           |               |             |      |       |                                                       |
| » MFDB Table                       | MFDB Statistics        |                           |               |             | 0    |       |                                                       |
| » MFDB Statistics > Auto-Video     | Max MFDB Table Entries | 12                        | 28            |             |      |       |                                                       |
| > Auto-Video<br>> IGMP Snooping    | Current Entries        | 0                         |               |             |      |       |                                                       |
| > IGMP Snooping                    |                        |                           |               |             |      |       |                                                       |
| Querier<br>> MLD Snooping          |                        |                           |               |             |      |       |                                                       |
| Static Multicast<br>Address        |                        |                           |               |             |      |       |                                                       |
| - Address                          |                        |                           |               |             |      |       |                                                       |
|                                    |                        |                           |               |             |      |       |                                                       |
|                                    |                        |                           |               |             |      |       |                                                       |
|                                    |                        |                           |               |             |      |       |                                                       |
|                                    |                        |                           |               |             |      |       |                                                       |
|                                    |                        |                           |               |             |      |       |                                                       |
|                                    |                        |                           |               |             |      |       | REFRESH                                               |
| Copyright © 1996-2012              | NETGEAR ®              |                           |               |             |      |       |                                                       |

The MFDB Statistics screen displays the following:

- **Max MFDB Table Entries**. The maximum number of entries that the MFDB table can hold.
- **Current Entries**. The current number of entries in the MFDB table.

## Auto-Video Configuration

If the switch supports devices or applications running multicast traffic, the Auto-Video feature simplifies IGMP snooping querier configuration, such as video surveillance cameras.

Use this menu to configure the Auto-Video parameters.

- > To configure Auto-Video:
  - 1. Select Switching > Multicast > Auto-Video Configuration.

| NETGEAR<br>Connect with Innovation                      |                                      |                              |            | GS752TI<br>ProSafe® 48-Port Gigabit Smart Switci<br>with PoE and 4 SFP Por |
|---------------------------------------------------------|--------------------------------------|------------------------------|------------|----------------------------------------------------------------------------|
| System Switching                                        | g Routing QoS Sec                    | urity Monitoring Maintenance | Help Index | LOGOUT                                                                     |
| Ports   LAG   VLAN                                      | Voice VLAN   Auto-VolP   STP   Multi | icast   Address Table        |            |                                                                            |
| ✓ MFDB                                                  | Auto-Video Configuration             |                              |            |                                                                            |
| » MFDB Table » MFDB Statistics                          | Auto-Video Configuration             |                              | 0          |                                                                            |
| <ul> <li>MFDD Statistics</li> <li>Auto-Video</li> </ul> | Auto-Video Status                    | Oisable C Enable             |            |                                                                            |
| » Auto-Video<br>Configuration                           | Auto-Video VLAN                      | 3                            |            |                                                                            |
| > IGMP Snooping                                         |                                      |                              |            |                                                                            |
| <ul> <li>IGMP Snooping<br/>Querier</li> </ul>           |                                      |                              |            |                                                                            |
| > MLD Snooping<br>> Static Multicast                    |                                      |                              |            |                                                                            |
| Address                                                 |                                      |                              |            |                                                                            |
|                                                         |                                      |                              |            |                                                                            |
|                                                         |                                      |                              |            |                                                                            |
|                                                         |                                      |                              |            |                                                                            |
|                                                         |                                      |                              |            |                                                                            |
|                                                         |                                      |                              |            |                                                                            |
|                                                         |                                      |                              |            |                                                                            |
|                                                         |                                      |                              |            | CANCEL APPLY                                                               |
| Copyright © 1996-2012 NET                               | GEAR ®                               |                              |            |                                                                            |

2. Globally enable or disable the Auto-Video administrative mode for the switch by selecting Enable or Disable next to the Auto-Video Status radio button.

The Auto-Video VLAN field shows the number of auto-configured IGMP snooping VLANs.

3. Click **APPLY** to send the updated configuration to the switch.

Configuration changes take place immediately.

### **IGMP Snooping**

Internet Group Management Protocol (IGMP) snooping is a feature that allows a switch to forward Multicast traffic intelligently on the switch. Multicast IP traffic is traffic that is destined to a host group. Class D IP addresses identify host groups, which range from 224.0.0.0 to 239.255.255.255. Based on the IGMP query and report messages, the switch forwards traffic only to the ports that request the multicast traffic. This action prevents the switch from broadcasting the traffic to all ports and possibly affecting network performance.

A traditional ethernet network can be separated into different network segments to prevent placing too many devices onto the same shared media. Bridges and switches connect these segments. When a packet with a broadcast or Multicast destination address is received, the switch forwards a copy into each of the remaining network segments in accordance with the IEEE MAC Bridge standard. Eventually, the packet is made accessible to all nodes connected to the network.

This approach works well for broadcast packets that are intended to be seen or processed by all connected nodes. In the case of multicast packets, however, this approach could lead to less efficient use of network bandwidth, particularly when the packet is intended for only a few nodes. Packets are flooded into network segments where no node has any interest in receiving the packet. While nodes rarely incur any processing overhead to filter packets addressed to unrequested group addresses, they are unable to transmit new packets onto

the shared media for the period that the multicast packet is flooded. The problem of wasting bandwidth is even worse when the LAN segment is not shared, for example in full-duplex links.

Allowing switches to snoop IGMP packets is a creative effort to solve this problem. The switch uses the information in the IGMP packets as they are being forwarded throughout the network to determine which segments should receive packets directed to the group address.

From the IGMP Snooping link, you can access features described in the following sections:

- IGMP Snooping Configuration
- IGMP Snooping Table
- IGMP Snooping VLAN Configuration

#### **IGMP Snooping Configuration**

Use the IGMP Snooping Configuration screen to configure the parameters for IGMP snooping.

- > To configure IGMP Snooping:
  - 1. Select Switching > Multicast > IGMP Snooping > IGMP Snooping Configuration.

The following screen displays:

| NETGEAR<br>Connect with Innovation                            |                                                         | GS752TF<br>ProSafe@ 48-Port Gigabit Smart Switch<br>with POE and 4 SFP Port |
|---------------------------------------------------------------|---------------------------------------------------------|-----------------------------------------------------------------------------|
| System Switching                                              | Routing QoS Security Monitoring Maintenance Help Index  | LOGOUT                                                                      |
| Ports   LAG   VLAN   V                                        | oice VLAN   Auto-VoIP   STP   Multicast   Address Table |                                                                             |
| ~ MFDB                                                        | IGMP Snooping Configuration                             |                                                                             |
| <ul> <li>» MFDB Table</li> <li>» MFDB Statistics</li> </ul>   | IGMP Snooping Configuration                             |                                                                             |
| > MFDB Statistics > Auto-Video                                | IGMP Snooping Status       O Disable       Enable       |                                                                             |
| * IGMP Snooping                                               | Block Unknown Multicast Address                         |                                                                             |
| <ul> <li>IGMP Snooping<br/>Configuration</li> </ul>           | * VLAN IDs Enabled For IGMP Snooping                    |                                                                             |
| <ul> <li>IGMP Snooping<br/>Table</li> </ul>                   | 5                                                       |                                                                             |
| <ul> <li>IGMP Snooping</li> <li>VLAN Configuration</li> </ul> | VLAN Ids Enabled For IGMP Snooping Querier              |                                                                             |
| > IGMP Snooping<br>Ouerier                                    | 5                                                       |                                                                             |
| > MLD Snooping                                                |                                                         |                                                                             |
| <ul> <li>Static Multicast<br/>Address</li> </ul>              |                                                         |                                                                             |
|                                                               |                                                         |                                                                             |
|                                                               |                                                         |                                                                             |
|                                                               |                                                         |                                                                             |
|                                                               |                                                         |                                                                             |
|                                                               |                                                         | CANCEL APPLY                                                                |
| Copyright © 1996-2012 NETG                                    | SAD @                                                   |                                                                             |

- 2. Next to IGMP Snooping Status, enable or disable IGMP snooping on the switch.
  - **Enable**. The switch snoops all IGMP packets it receives to determine which segments should receive packets directed to the group address.
  - **Disable**. The switch does not snoop IGMP packets.
- 3. Select whether to block unknown multicast addresses.
  - **Enable**. Packets with unknown multicast MAC addresses in the destination field are dropped.

- Disable. Packets with unknown destination multicast MAC addresses are processed.
- 4. Click **APPLY** to send the updated configuration to the switch.

Configuration changes take place immediately.

The following table displays information about the global IGMP snooping status.

#### Table 20. IGMP Snooping Status.

| Field                                         | Description                                                                                                    |
|-----------------------------------------------|----------------------------------------------------------------------------------------------------|
| VLAN IDs Enabled For IGMP<br>Snooping         | Displays VLAN IDs enabled for IGMP snooping. For more information about how to enable VLANs for IGMP snooping, see <i>IGMP Snooping VLAN Configuration</i> on page 110. |
| VLAN IDs Enabled For IGMP<br>Snooping Querier | Displays VLAN IDs enabled for IGMP snooping querier.                                                                                                    |

### IGMP Snooping Table

To view all of the entries in the Multicast Forwarding Database that were created for IGMP snooping, use the IGMP Snooping Table screen.

Select **Switching** > **Multicast** > **IGMP Snooping** > **IGMP Snooping Table**. The following screen displays:

| NETGEAR<br>Connect with Innovation "                                                                                                    |               |           |            |           |                |             | р    |       | GS752T<br>Sigabit Smart Swite<br>PoE and 4 SFP Port |
|----------------------------------------------------------------------------------------------------|---------------|-----------|------------|-----------|----------------|-------------|------|-------|-----------------------------------------------------|
| System Swite                                                                                                    | hing Ro       | uting     | QoS        | Security  | Monitoring     | Maintenance | Help | Index | LOGOUT                                              |
| Ports   LAG   VLAN                                                                                                    | Voice VLAN    | Auto      | VolP   STP | Multicast | Address Table  |             |      |       |                                                     |
| MFDB                                                                                                    | IGMP Snoo     | oping 1   | Table      |           |                |             |      |       |                                                     |
| » MFDB Table                                                                                                    | IGMP Sno      | ooping T  | able       |           |                |             | (7)  |       |                                                     |
| » MFDB Statistics                                                                                                    | Search by MAG | C Address | 5          |           |                | GO          |      |       |                                                     |
| Auto-Video                                                                                                    | MAC Addres    | s         | VLAN ID    | Туре      | Description    | Interf      | ice  |       |                                                     |
| » Auto-Video<br>Configuration                                                                                                    | 01:00:5e:00:  | 01:7f     | 1          | DYNAMIC   | Network Assist | g3          |      |       |                                                     |
| IGMP Snooping                                                                                                    | 01:00:5e:22:  | 01:78     | 1          | DYNAMIC   | Network Assist | g18         |      |       |                                                     |
| <ul> <li>» IGMP Snooping<br/>Configuration</li> <li>» IGMP Snooping<br/>Table</li> <li>» IGMP Snooping<br/>VLAN Configuration</li> </ul> |               |           |            |           |                |             |      |       |                                                     |
| IGMP Snooping<br>Querier                                                                                                    |               |           |            |           |                |             |      |       |                                                     |
| MLD Snooping                                                                                                    |               |           |            |           |                |             |      |       |                                                     |
| Static Multicast<br>Address                                                                                                    |               |           |            |           |                |             |      |       |                                                     |
|                                                                                                    |               |           |            |           |                |             |      | CLEAR | RESH                                                |

The following table describes the fields in the IGMP Snooping Table.

#### Table 21. IGMP Snooping Table.

| Field       | Description                                                                                                    |
|-------------|----------------------------------------------------------------------------------------------------|
| MAC Address | A multicast MAC address for which the switch has forwarding and filtering information. The format is six 2-digit hexadecimal numbers that are separated by colons, for example, 01:00:5e:45:67:89. |
| VLAN ID     | A VLAN ID for which the switch has forwarding and filtering information.                                                                                                    |
| Туре        | This field displays the type of the entry. Static entries are configured by the end user. Dynamic entries are added to the table as a result of a learning process or protocol.                    |
| Description | The text description of this Multicast table entry. Possible values are Management Configured, Network Configured, and Network Assisted.                                                           |
| Interface   | The list of interfaces that are designated for forwarding (Fwd) and filtering (Flt) for the associated address.                                                                                    |

Click **CLEAR** to clear one or all of the IGMP Snooping entries.

### IGMP Snooping VLAN Configuration

Use the IGMP Snooping VLAN Configuration screen to configure IGMP snooping settings for VLANs on the system.

- > To configure IGMP snooping settings for VLANs:
  - Select Switching > Multicast > IGMP Snooping > IGMP Snooping VLAN Configuration. The following screen displays:

| switching                   |    | outing   |                          | ,             | 5                        | enance Help     | Index      |                                    |  |
|-----------------------------|----|----------|--------------------------|---------------|--------------------------|-----------------|------------|------------------------------------|--|
| LAG VLAN V                  |    |          |                          |               | ss Table                 |                 |            |                                    |  |
|                             | IG | MP Snoo  | ping VLAN (              | Configuration | 1                        |                 |            |                                    |  |
| B Table<br>B Statistics     |    | IGMP Sno | oping VLAN Co            | nfiguration   |                          |                 |            | 0                                  |  |
| Video                       |    | VLAN ID  | Fast Leave<br>Admin Mode | Host Timeout  | Maximum Response<br>Time | MRouter Timeout | Query Mode | Query Interval<br>(1 to 1800 secs) |  |
| o-Video<br>Ifiguration      |    | -        | -                        |               |                          |                 | -          | 60                                 |  |
| Snooping                    |    | 1        | Enable                   | 70            | 10                       | 60              | Enable     | 30                                 |  |
| IP Snooping<br>Infiguration |    | 2        | Enable                   | 125           | 5                        | 120             | Disable    | 60                                 |  |
| IP Snooping                 |    |          |                          |               |                          |                 |            |                                    |  |
| le                          |    |          |                          |               |                          |                 |            |                                    |  |
| P Snooping                  |    |          |                          |               |                          |                 |            |                                    |  |
| N Configuration<br>Snooping |    |          |                          |               |                          |                 |            |                                    |  |
| ier                         |    |          |                          |               |                          |                 |            |                                    |  |
| Snooping                    |    |          |                          |               |                          |                 |            |                                    |  |
| Multicast                   |    |          |                          |               |                          |                 |            |                                    |  |
| :55                         |    |          |                          |               |                          |                 |            |                                    |  |
|                             |    |          |                          |               |                          |                 |            |                                    |  |
|                             |    |          |                          |               |                          |                 |            |                                    |  |
|                             |    |          |                          |               |                          |                 |            |                                    |  |

- 2. Select the VLAN ID and configure the IGMP Snooping values:
  - **Fast Leave Admin Mode**. Enable or disable the IGMP snooping fast leave mode for the specified VLAN ID. Enabling fast-leave allows the switch to immediately remove

the Layer 2 LAN interface from its forwarding table entry upon receiving an IGMP leave message for that Multicast group without first sending out MAC-based general queries to the interface. You should enable fast leave admin mode only on VLANs where only one host is connected to each Layer 2 LAN port. This mode prevents the inadvertent dropping of the other hosts that were connected to the same Layer 2 LAN port but were still interested in receiving multicast traffic directed to that group. Also, fast leave processing is supported only with IGMP version 2 hosts.

- Host Timeout. The value for group membership interval of IGMP snooping for the specified VLAN ID. This value is calculated as follows: (Query Interval \* 2) + Maximum Response Time.
- **Maximum Response Time**. Enter the amount of time in seconds that a switch waits after sending a query on the VLAN because it did not receive a report for a particular group in that interface. The valid range is 5–20 seconds. This value must be less than the Host Timeout value.
- **MRouter Timeout**. The amount of time that a switch waits to receive a query on the VLAN before removing it from the list of VLANs with multicast routers attached. This value is calculated as follows: **Query Interval** \* 2.
- Query Mode. Enable or disable the IGMP querier mode for the specified VLAN ID.
- **Query Interval**. Enter the value for IGMP query interval for the specified VLAN ID. The valid range is 30–1800 seconds. The default is 60 seconds.
- 3. Click **APPLY** to send the updated configuration to the switch.

Configuration changes take place immediately.

To disable IGMP snooping on a VLAN and remove it from the list, select the check box next to the VLAN ID and click **DELETE**.

### **IGMP Snooping Querier**

IGMP snooping requires that one central switch or router periodically query all end devices on the network to announce their Multicast memberships. This central device is the IGMP querier. The IGMP query responses, known as IGMP reports, keep the switch updated with the current multicast group membership on a port-by-port basis. If the switch does not receive updated membership information in a timely fashion, it stops forwarding multicast transmissions to the port where the end device is located.

The screens you access from the IGMP Snooping Querier link enable you to configure and display information about IGMP snooping queriers on the network and, separately, on VLANs.

The IGMP Snooping Querier feature contains links to features described in the following sections:

- IGMP Snooping Querier Configuration
- IGMP Snooping Querier VLAN Configuration
- IGMP Snooping Querier VLAN Status

### **IGMP Snooping Querier Configuration**

Use this screen to enable or disable the IGMP Snooping Querier feature, specify the IP address of the router to perform the querying, and configure the related parameters.

- > To configure IGMP Snooping Querier settings:
  - 1. Select Switching > Multicast > IGMP Snooping Querier > Querier Configuration.

The following screen displays:

| NETGEAR<br>Connect with Innovation <sup>™</sup>                       | *                                          |                    |              |      |             | GS752TP<br>Gigabit Smart Switch<br>POE and 4 SFP Ports |
|-----------------------------------------------------------------------|--------------------------------------------|--------------------|--------------|------|-------------|--------------------------------------------------------|
| System Swit                                                           | ching Routing QoS Securi                   | ity Monitoring     | Maintenance  | Help | Index       | LOGOUT                                                 |
| Ports   LAG   VLA1                                                    | N   Voice VLAN   Auto-VolP   STP   Multica | st Address Table   |              |      |             |                                                        |
| > MFDB                                                                | Querier Configuration                      |                    |              |      |             |                                                        |
| > Auto-Video                                                          | :: Querier Configuration                   |                    |              | (?)  |             |                                                        |
| > IGMP Snooping<br>> IGMP Snooping                                    | Querier Admin Mode                         | 🖲 Disable 🔘 Enable |              |      |             |                                                        |
| Querier                                                               | Snooping Querier Address                   | 0.0.0.0            |              |      |             |                                                        |
| <ul> <li>Querier</li> <li>Configuration</li> </ul>                    | IGMP Version                               | 2                  | (2)          |      |             |                                                        |
| » Querier VLAN                                                        | Query Interval (secs)                      | 60                 | (30 to 1800) |      |             |                                                        |
| Configuration<br>» Querier VLAN<br>Status<br><b>&gt; MLD Snooping</b> | Querier Expiry Interval (secs)             | 125                |              |      |             |                                                        |
| > Static Multicast                                                    |                                            |                    |              |      |             |                                                        |
| Address                                                               |                                            |                    |              |      |             |                                                        |
|                                                                       |                                            |                    |              |      |             |                                                        |
|                                                                       |                                            |                    |              |      |             |                                                        |
|                                                                       |                                            |                    |              |      | (REFRESH) C | ANCEL                                                  |
| Copyright © 1996-2012                                                 | NETGEAR ®                                  |                    |              |      |             |                                                        |

- 2. Next to the Querier Admin Mode, enable or disable the administrative mode for IGMP snooping querier.
- 3. In the **Snooping Querier Address** field, specify the IP address to be used as the source address in periodic IGMP queries.

This address is used when no address is configured on the VLAN on which the query is being sent.

 In the IGMP Version field, specify the IGMP protocol version used in periodic IGMP queries.

Only version 2 is supported.

5. In the **Query Interval** field, specify the time interval in seconds between periodic queries sent by the snooping querier.

The query interval must be in the range of 1–1800 seconds. The default value is 60.

The Querier Expiry Interval specifies the time interval in seconds after which the last querier information is removed. The Query Expiry Interval is a read-only parameter calculated as: 2 \* Query Interval + 5, so by default the value is: 2\*60+5 = 125.

6. Click **APPLY** to send the updated configuration to the switch.

Configuration changes take place immediately.

### IGMP Snooping Querier VLAN Configuration

Use this screen to configure IGMP queriers for use with VLANs on the network.

- > To configure Querier VLAN settings:
  - Select Switching > Multicast > IGMP Snooping Querier > Querier VLAN Configuration. The following screen displays:

| NETGEAR<br>Connect with Innovation            | r.                                                           | GS752TP<br>ProSefe® 48-Port Gigabit Smart Switch<br>with PDE and 4 SFP Ports |
|-----------------------------------------------|--------------------------------------------------------------|------------------------------------------------------------------------------|
| System Swit                                   | ching Routing QoS Security Monitoring Mo                     | aintenance Help Index LOGOUT                                                 |
| Ports   LAG   VLA                             | N   Voice VLAN   Auto-VoIP   STP   Multicast   Address Table |                                                                              |
| > MFDB                                        | Querier VLAN Configuration                                   |                                                                              |
| > Auto-Video                                  | Querier VLAN Configuration                                   | 0                                                                            |
| > IGMP Snooping                               | VLAN ID 1                                                    |                                                                              |
| <ul> <li>IGMP Snooping<br/>Querier</li> </ul> | Querier Election Participate Mode Disabled                   |                                                                              |
| » Querier                                     | Snooping Querier VLAN Address 0.0.0.0                        |                                                                              |
| Configuration<br>» Querier VLAN               |                                                              |                                                                              |
| * Querier VLAN<br>Configuration               |                                                              |                                                                              |
| » Querier VLAN                                |                                                              |                                                                              |
| Status MLD Snooping                           |                                                              |                                                                              |
| > Static Multicast                            |                                                              |                                                                              |
| Address                                       |                                                              |                                                                              |
|                                               |                                                              |                                                                              |
|                                               |                                                              |                                                                              |
|                                               |                                                              |                                                                              |
|                                               |                                                              | REFRESH DELETE CANCEL APPLY                                                  |
| Copyright © 1996-2012                         | NETGEAR ®                                                    |                                                                              |

- 2. To create a VLAN ID for IGMP Snooping, select **New Entry** from the VLAN ID list and complete the following fields:
  - VLAN ID. Specifies the VLAN ID for which the IGMP snooping querier is to be enabled.
  - Querier Election Participate Mode. Enable or disable querier participate mode.
    - **Disabled**. Upon seeing another querier of the same version in the VLAN, the snooping querier moves to the non-querier state.
    - **Enabled**. The snooping querier participates in querier election, in which the least IP address operates as the querier in that VLAN. The other querier moves to non-querier state.
  - **Snooping Querier VLAN Address**. Specify the snooping querier IP address to be used as the source address in periodic IGMP queries sent on the specified VLAN.
- 3. Click **APPLY** to send the updated configuration to the switch.

Configuration changes take place immediately.

To disable Snooping Querier on a VLAN, select the VLAN ID and click **DELETE**.

### **IGMP Snooping Querier VLAN Status**

Use this screen to view the operational state and other information for IGMP snooping queriers for VLANs on the network.

To view this screen, select Switching > Multicast > IGMP Snooping Querier > Querier VLAN Status.

| NETGEAR<br>Connect with Innovation                                            |         |                                          |                     |                                               | GS752<br>ProSafe® 48-Port Gigabit Smart Swi<br>with PoE and 4 SFP P |
|-------------------------------------------------------------------------------|---------|------------------------------------------|---------------------|-----------------------------------------------|---------------------------------------------------------------------|
| System Switchin                                                               |         | QoS Security                             | Monitoring Mainte   | nance Help Index                              | LOGOL                                                               |
|                                                                               |         | o-VolP   STP   Multicost  <br>LAN Status | Address Table       |                                               |                                                                     |
| > MFDB<br>> Auto-Video                                                        |         | VLAN Status                              |                     | 0                                             |                                                                     |
| IGMP Snooping<br>IGMP Snooping<br>Querier<br>Querier<br>Configuration         | VLAN ID | Operational State                        | Operational Version | Operational<br>Max<br>Response<br>Time (secs) |                                                                     |
| <ul> <li>Querier VLAN</li> <li>Configuration</li> <li>Querier VLAN</li> </ul> |         |                                          |                     |                                               |                                                                     |
| <u>Status</u><br>MLD Snooping<br>Static Multicast<br>Address                  |         |                                          |                     |                                               |                                                                     |
| Address                                                                       |         |                                          |                     |                                               |                                                                     |
|                                                                               |         |                                          |                     |                                               |                                                                     |
|                                                                               |         |                                          |                     |                                               |                                                                     |
|                                                                               |         |                                          |                     |                                               |                                                                     |

The following table describes the information available on the Querier VLAN Status screen.

| Field                            | Description                                                                                                    |
|----------------------------------|----------------------------------------------------------------------------------------------------|
| VLAN ID                          | Specifies the VLAN ID on which the IGMP snooping querier is administratively enabled and for which VLAN exists in the VLAN database.                                                                                                    |
| Operational State                | <ul> <li>Specifies the operational state of the IGMP snooping querier on a VLAN:</li> <li>Querier. The snooping switch is the querier in the VLAN. The snooping switch sends out periodic queries with a time interval equal to the configured querier query interval. If the snooping switch sees a better querier (numerically lower) in the VLAN, it moves to non-querier mode.</li> <li>Non-Querier. The snooping switch is in non-querier mode in the VLAN. If the querier expiry interval timer expires, the snooping switch moves into querier mode.</li> <li>Disabled. The snooping querier is not operational on the VLAN. The snooping querier moves to disabled mode when IGMP snooping is not operational on the VLAN, when the querier address is not configured, or the network management address is not configured.</li> </ul> |
| Operational Version              | Displays the IGMP protocol version of the operational querier.                                                                                                    |
| Operational Max Response<br>Time | Displays the maximum response time used in the queries that are sent by the snooping querier.                                                                                                    |

Table 22. Querier VLAN Status Fields

### **MLD Snooping**

MLD is a protocol used by IPv6 Multicast routers to discover the presence of multicast listeners (nodes wishing to receive IPv6 multicast packets) on its directly attached links and to discover which multicast packets are of interest to neighboring nodes. MLD is derived from IGMP; MLD version 1 (MLDv1) is equivalent to IGMPv2, and MLD version 2 (MLDv2) is equivalent to IGMPv3. MLD is a sub protocol of Internet Control Message Protocol version 6 (ICMPv6), and MLD messages are a subset of ICMPv6 messages, identified in IPv6 packets by a preceding Next Header value of 58.

The switch can snoop on both MLDv1 and MLDv2 protocol packets and bridge IPv6 multicast data based on destination IPv6 multicast MAC addresses. The switch can be configured to perform MLD snooping and IGMP snooping simultaneously.

The MLD snooping link contains features described in the following sections:

- MLD Snooping Configuration
- MLD VLAN Configuration
- Multicast Router VLAN Configuration

### **MLD Snooping Configuration**

In IPv4, Layer 2 switches can use IGMP snooping to limit the flooding of multicast traffic by dynamically configuring Layer 2 interfaces so that multicast traffic is forwarded to only those interfaces associated with IP multicast address. In IPv6, MLD snooping performs a similar function. With MLD snooping, IPv6 Multicast data is selectively forwarded to a list of ports that want to receive the data, instead of being flooded to all ports in a VLAN. This list is constructed by snooping IPv6 multicast control packets.

- > To configure MLD snooping:
  - 1. Select Switching > Multicast > MLD Snooping > MLD Snooping Configuration.

The following screen displays:

| NETGEAR<br>Connect with Innovation               | •                    |                 |           |               |             |      |         | GS752TP<br>Port Gigabit Smart Switch<br>with PoE and 4 SFP Ports |
|--------------------------------------------------|----------------------|-----------------|-----------|---------------|-------------|------|---------|------------------------------------------------------------------|
| System Swite                                     | hing Routing         | QoS             | Security  | Monitoring    | Maintenance | Help | Index   | LOGOUT                                                           |
| Ports   LAG   VLAN                               | Voice VLAN   Auto    | -VoIP   STP   1 | Multicast | Address Table |             |      |         |                                                                  |
| > MFDB                                           | MLD Snooping C       | onfiguration    |           |               |             |      |         |                                                                  |
| > Auto-Video                                     | BLD Snooping C       | onfiguration    |           |               |             | 0    |         |                                                                  |
| > IGMP Snooping                                  | MLD Snooping Admin I | Mode            |           | Oisable Cable |             |      |         |                                                                  |
| <ul> <li>IGMP Snooping<br/>Querier</li> </ul>    |                      |                 |           |               |             |      |         |                                                                  |
| » Querier                                        | VLAN IDs Enable      | ed For MLD Sno  | oping     |               |             | ?    |         |                                                                  |
| Configuration                                    |                      |                 |           |               |             |      |         |                                                                  |
| » Querier VLAN<br>Configuration                  |                      |                 |           |               |             |      |         |                                                                  |
| » Querier VLAN                                   |                      |                 |           |               |             |      |         |                                                                  |
| Status<br>v MLD Snooping                         |                      |                 |           |               |             |      |         |                                                                  |
| <ul> <li>MLD Snooping</li> </ul>                 |                      |                 |           |               |             |      |         |                                                                  |
| Configuration                                    |                      |                 |           |               |             |      |         |                                                                  |
| » MLD VLAN<br>Configuration                      |                      |                 |           |               |             |      |         |                                                                  |
| » Multicast Router                               |                      |                 |           |               |             |      |         |                                                                  |
| VLAN Configuration                               |                      |                 |           |               |             |      |         |                                                                  |
| <ul> <li>Static Multicast<br/>Address</li> </ul> |                      |                 |           |               |             |      |         |                                                                  |
|                                                  |                      |                 |           |               |             |      |         |                                                                  |
|                                                  |                      |                 |           |               |             |      | REFRESH |                                                                  |
| Copyright © 1996-2012                            |                      |                 |           |               |             |      |         |                                                                  |

2. Next to MLD Snooping admin mode, enable or disable the administrative mode for MLD Snooping for the switch.

The default is disabled.

The VLAN IDs Enabled For MLD Snooping section displays VLAN IDs enabled for MLD snooping.

3. Click **APPLY** to send the updated configuration to the switch.

Configuration changes take place immediately.

#### **MLD VLAN Configuration**

MLD snooping can be enabled on a per-VLAN basis. It is necessary to keep track of the interfaces that are participating in a VLAN in order to apply or remove configurations.

- > To configure the MLD VLAN:
  - 1. Select Switching > Multicast > MLD Snooping > MLD VLAN Configuration.

| NETGEAR<br>Connect with Innovation                                                    |            |               |                                |                                 |                          |                              |        | G\$752TI<br>ort Gigabit Smart Switcl<br>with PoE and 4 SFP Ports |
|---------------------------------------------------------------------------------------|------------|---------------|--------------------------------|---------------------------------|--------------------------|------------------------------|--------|------------------------------------------------------------------|
| System Switchi                                                                        |            | •             |                                | ,                               | Maintenance              | Help                         | Index  | LOGOUT                                                           |
| Ports   LAG   VLAN                                                                    | Voice VLAN | Auto-VolP     | STP   Multicast                | Address Table                   |                          |                              |        |                                                                  |
| > MFDB                                                                                | MLD VLAN C | onfiguratio   | on                             |                                 |                          |                              |        |                                                                  |
| > Auto-Video                                                                          | MLD VLAN C | Configuration |                                |                                 |                          |                              | (?)    |                                                                  |
| <ul> <li>IGMP Snooping</li> <li>IGMP Snooping<br/>Querier</li> <li>Querier</li> </ul> | VLAN ID    | Admin<br>Mode | Fast<br>Leave<br>Admin<br>Mode | Group<br>Membership<br>Interval | Maximum<br>Response Time | Multicast Rou<br>Expiry Time | ter    |                                                                  |
| Configuration<br>» Querier VLAN                                                       |            | -             | -                              |                                 |                          |                              |        |                                                                  |
| Configuration                                                                         |            |               |                                |                                 |                          |                              |        |                                                                  |
| » Querier VLAN<br>Status                                                              |            |               |                                |                                 |                          |                              |        |                                                                  |
| MLD Snooping                                                                          |            |               |                                |                                 |                          |                              |        |                                                                  |
| » MLD Snooping<br>Configuration                                                       |            |               |                                |                                 |                          |                              |        |                                                                  |
| » MLD VLAN                                                                            |            |               |                                |                                 |                          |                              |        |                                                                  |
| Configuration<br>» Multicast Router                                                   |            |               |                                |                                 |                          |                              |        |                                                                  |
| VLAN Configuration<br>Static Multicast                                                |            |               |                                |                                 |                          |                              |        |                                                                  |
| Address                                                                               |            |               |                                |                                 |                          |                              |        |                                                                  |
|                                                                                       |            |               |                                |                                 |                          |                              |        |                                                                  |
|                                                                                       |            |               |                                |                                 |                          | ADD                          | DELETE | CANCEL APPLY                                                     |
| Copyright © 1996-2012 NE                                                              | TOFAD @    |               |                                |                                 |                          |                              |        |                                                                  |

The following screen displays:

- 2. In the VLAN ID field, select the VLAN IDs for which MLD snooping is enabled.
- 3. In the Admin Mode field, enable MLD Snooping for the specified VLAN ID.
- 4. In the **Fast Leave Admin Mode** field, enable or disable the MLD Snooping Fast Leave mode for the specified VLAN ID.
- 5. In the **Group Membership Interval** field, enter the value for the group membership interval of MLD Snooping for the specified VLAN ID.

The value is calculated as the Multicast Router Expiry Time + 1/2 Maximum Response Time.

6. In the **Maximum Response Time** field, set the value for maximum response time of MLD snooping for the specified VLAN ID.

The valid range is 1–20 seconds.

7. In the **Multicast Router Expiry Time** field, enter the value for multicast router expiry time of MLD snooping for the specified VLAN ID.

The valid range is 3 - 3610 seconds. This value is calculated as:  $2 * QI + \frac{1}{2}$  Maximum Response Time, where:

QI = (Group Membership Interval – Maximum Response Time) / 2

- 8. Click **ADD** to enable MLD Snooping on the specified VLAN.
- 9. Click **APPLY** to send the updated configuration to the switch.

Configuration changes take place immediately.

### **Multicast Router VLAN Configuration**

The statically configured router attached (VLAN, interface) is added to the learned multicast router attached interface list if the interface is active and is a member of the VLAN. As is not the case in the previous release of the system firmware, snooping dynamic learning mode (snooping interface mode or snooping VLAN mode) does not need not to be enabled on the interface. The dynamic learning mode is applicable only for dynamically learned multicast router information (queries from an attached true querier).

- > To configure the Multicast Router VLAN:
  - 1. Select Switching > Multicast > MLD Snooping > Multicast Router VLAN Configuration.

| NETGEAR<br>Connect with Innovation™                | •                  |                     |                       |           |           |       | GS752TP<br>t Gigabit Smart Switch<br>th PoE and 4 SFP Ports |
|----------------------------------------------------|--------------------|---------------------|-----------------------|-----------|-----------|-------|-------------------------------------------------------------|
| System Switc                                       | hing Routing       | QoS Sec             | urity Monitoria       | g Mainten | ance Help | Index | LOGOUT                                                      |
| Ports   LAG   VLAN                                 | Voice VLAN Auto-   | /oIP   STP   Mult   | icast   Address Table |           |           |       |                                                             |
| > MEDB                                             | Multicast Router   | VLAN Configu        | ration                |           |           |       |                                                             |
| > Auto-Video                                       | Multicast Router   | /I AN Configuration | o <b>n</b>            |           | 0         |       |                                                             |
| > IGMP Snooping                                    | Interface          | Child Configuration | g1 🔻                  |           |           |       |                                                             |
| • IGMP Snooping                                    | Internace          |                     | <u>[]</u>             |           |           |       |                                                             |
| Querier                                            | B Multicast Router | /LAN Configuration  | Dn                    |           | 0         |       |                                                             |
| <ul> <li>Querier</li> <li>Configuration</li> </ul> | VLAN ID            |                     | Multicast Router      |           |           |       |                                                             |
| » Querier VLAN                                     |                    |                     | <b>•</b>              |           |           |       |                                                             |
| Configuration<br>» Ouerier VLAN                    |                    |                     |                       |           |           |       |                                                             |
| Status                                             |                    |                     |                       |           |           |       |                                                             |
| v MLD Snooping                                     |                    |                     |                       |           |           |       |                                                             |
| » MLD Snooping                                     |                    |                     |                       |           |           |       |                                                             |
| Configuration<br>» MLD VLAN                        |                    |                     |                       |           |           |       |                                                             |
| Configuration                                      |                    |                     |                       |           |           |       |                                                             |
| » Multicast Router                                 |                    |                     |                       |           |           |       |                                                             |
| VLAN Configuration<br>Static Multicast             |                    |                     |                       |           |           |       |                                                             |
| Address                                            |                    |                     |                       |           |           |       |                                                             |
|                                                    |                    |                     |                       |           |           |       |                                                             |
|                                                    |                    |                     |                       |           |           |       | CANCEL APPLY                                                |

The following screen displays:

2. In the Interface field, select the interface ID.

The entry corresponding to the specified interface is selected.

- 3. In the VLAN ID field, enter the VLAN ID for which the multicast router mode is to be enabled or disabled.
- 4. In the Multicast Router field, enable or disable multicast router on the selected interface.
- 5. Click **APPLY** to send the updated configuration to the switch.

Configuration changes take place immediately.

### **Static Multicast Address**

The Static Multicast Address link feature contains features described in the following sections:

- Multicast Group Configuration
- Multicast Group Membership
- Multicast Forward All

#### **Multicast Group Configuration**

The Multicast Group Configuration screen contains fields for creating, deleting, and modifying multicast service groups. The Multicast Group Configuration table contains up to 32 multicast service groups.

- > To add a multicast group:
  - 1. Select Switching > Multicast > Static Multicast Address > Multicast Group Configuration.

The following screen displays:

| NETGEAR<br>Connect with Innovation            |          |                |               |           |                  |            |         |         | GS752TP<br>ProSafe® 48-Port Gigabit Smart Switch<br>with PoE and 4 SFP Ports |
|-----------------------------------------------|----------|----------------|---------------|-----------|------------------|------------|---------|---------|------------------------------------------------------------------------------|
| System Switch                                 | hing     | Routing        | QoS           | Security  | Monitoring       | Maintenand | e Hel   | p Index | LOGOUT                                                                       |
| Ports   LAG   VLAN                            | Void     | e VLAN   Auto  | o-VolP   STP  | Multicast | Address Table    |            |         |         |                                                                              |
| > MFDB                                        | Mult     | ticast Grou    | ıp Configur   | ation     |                  |            |         |         |                                                                              |
| > Auto-Video                                  | <b>M</b> | Iulticast Grou | ıp configurat | ion       |                  |            | (7      | )       |                                                                              |
| > IGMP Snooping                               |          | VLAN ID        | VLAN Nam      | ie M      | ulticast Address | 1          | Гуре    |         |                                                                              |
| <ul> <li>IGMP Snooping<br/>Querier</li> </ul> |          | -              |               |           |                  |            |         |         |                                                                              |
| » Querier                                     |          | 1              |               | C         | 1:00:5e:01:01:01 | 0          | Dynamic |         |                                                                              |
| Configuration                                 |          | 2              |               | C         | 1:00:5e:01:01:01 | 5          | Static  |         |                                                                              |
| » Querier VLAN<br>Configuration               |          |                |               |           |                  |            |         |         |                                                                              |
| » Querier VLAN                                |          |                |               |           |                  |            |         |         |                                                                              |
| Status<br>• MLD Snooping                      |          |                |               |           |                  |            |         |         |                                                                              |
| » MLD Snooping                                |          |                |               |           |                  |            |         |         |                                                                              |
| Configuration                                 |          |                |               |           |                  |            |         |         |                                                                              |
| » MLD VLAN<br>Configuration                   |          |                |               |           |                  |            |         |         |                                                                              |
| » Multicast Router                            |          |                |               |           |                  |            |         |         |                                                                              |
| VLAN Configuration<br>• Static Multicast      |          |                |               |           |                  |            |         |         |                                                                              |
| Address                                       |          |                |               |           |                  |            |         |         |                                                                              |
| » Multicast Group                             |          |                |               |           |                  |            |         |         |                                                                              |
| Configuration<br>Multicast Group              |          |                |               |           |                  |            |         |         |                                                                              |
| Membership                                    |          |                |               |           |                  |            |         |         |                                                                              |
| » Multicast Forward<br>All                    |          |                |               |           |                  |            |         |         |                                                                              |
| All                                           |          |                |               |           |                  |            |         |         |                                                                              |
|                                               |          |                |               |           |                  |            |         | ADD     | DELETE CANCEL APPLY                                                          |
| Copyright © 1996-2012 N                       | IETGEA   | R®             |               |           |                  |            |         |         |                                                                              |

- 2. Select the VLAN ID.
  - VLAN ID. Displays the VLAN ID.
  - VLAN Name. Displays the user-defined VLAN name.
- 3. In the Multicast Address field, enter the multicast group MAC Address associated with the VLAN.
  - **Type**. Indicates the VLAN ID status in relation to the multicast group.
    - Static. Attaches the VLAN ID to the multicast group as static member.
    - **Dynamic**. Dynamically joins the VLAN ID to the multicast group.
- 4. Click **APPLY** to send the updated configuration to the switch.

Configuration changes take place immediately.

#### Multicast Group Membership

The multicast Group Membership screen displays the ports and LAGs attached to the selected VLAN and the multicast service group. The Port and LAG tables also reflect the manner in which the port or LAGs joined the multicast group.

#### > To configure the Multicast group membership:

1. Select Switching > Multicast > Static Multicast Address > Multicast Group Membership.

| NETGEAR                                                    |           |                    |               |                  |             |      |       | GS752<br>ProSafe® 48-Port Gigabit Smart Sv<br>with PoE and 4 SFP F | witc |
|------------------------------------------------------------|-----------|--------------------|---------------|------------------|-------------|------|-------|--------------------------------------------------------------------|------|
| System Switch                                              | hing R    | outing QoS         | Security      | Monitoring       | Maintenance | Help | Index | LOGO                                                               | JUT  |
| Ports LAG VLAN                                             | Voice VLA | N   Auto-VolP   ST | P   Multicast | Address Table    |             |      |       |                                                                    |      |
| MEDB                                                       | Multicas  | st Group Membe     | ership        |                  |             |      |       |                                                                    |      |
| Auto-Video                                                 | Multic    | ast Group Members  | hip           |                  |             | (7)  |       |                                                                    |      |
| IGMP Snooping                                              | VLAN ID   |                    |               | 1 🔻              |             |      |       |                                                                    |      |
| IGMP Snooping                                              | VLAN Nan  | ne                 |               | -                |             |      |       |                                                                    |      |
| Querier                                                    | Multicast |                    |               | 01:00:5e:01:01:0 | 1 🔻         |      |       |                                                                    |      |
| » Querier<br>Configuration                                 |           |                    |               |                  |             |      |       |                                                                    |      |
| » Querier VLAN                                             | Multic    | ast Group          |               |                  |             | 0    |       |                                                                    |      |
| Configuration                                              | PORTS L   | AGS All            |               | Go To In         | terface     | GO   |       |                                                                    |      |
| » Querier VLAN<br>Status                                   |           | Interface          | 1             | nterface Status  |             |      |       |                                                                    |      |
| MLD Snooping                                               |           |                    |               | -                |             |      |       |                                                                    |      |
| » MLD Snooping                                             |           | g1                 |               | Static           |             |      |       |                                                                    |      |
| Configuration                                              |           | g2                 |               | Static           |             |      |       |                                                                    |      |
| » MLD VLAN<br>Configuration                                |           | g3                 |               | Static           |             |      |       |                                                                    |      |
| » Multicast Router                                         |           | g4                 |               | Static           |             |      |       |                                                                    |      |
| VLAN Configuration                                         |           | g5                 |               | Static           |             |      |       |                                                                    |      |
| Static Multicast                                           |           | g6                 |               | Static           |             |      |       |                                                                    |      |
| Address<br>» Multicast Group                               |           | g7                 |               | Static           |             |      |       |                                                                    |      |
| <ul> <li>Multicast Group</li> <li>Configuration</li> </ul> |           | g8                 |               | Static           |             |      |       |                                                                    |      |
| » Multicast Group                                          |           | g9                 |               | Static           |             |      |       |                                                                    |      |
| Membership                                                 |           | g10                |               | Static           |             |      |       |                                                                    |      |
| » Multicast Forward<br>All                                 |           | g11                |               | Static           |             |      |       |                                                                    |      |
|                                                            |           | q12                |               | Static           |             |      |       |                                                                    |      |

The following screen displays:

- 2. Select the VLAN for which you want to configure multicast group settings.
  - To configure the multicast group for a physical port, click **PORTS**.
  - To configure the multicast group for a link aggregation group (LAG), click **LAGS**.
  - To configure the multicast group for both physical ports and LAGs, click All.
- 3. Select the check box next to the interfaces to configure.

You can select multiple interfaces to apply the same setting to the selected interfaces. Select the check box in the heading row to apply the same settings to all interfaces.

- 4. Select the status of the interfaces. The possible values are:
  - **Static**. Attaches the interface to the multicast group as a static member.

- **Forbidden**. Specifies that this interface is forbidden from joining this group on this VLAN.
- **Excluded**. Indicates that the interface is not currently a member of this multicast group on this VLAN.
- **Note:** If an interface was added to the Multicast group as a result of IGMP/MLD snooping, its status is Dynamic. This status cannot be selected manually.
- 5. Click **APPLY** to send the updated configuration to the switch.

#### **Multicast Forward All**

The Multicast Forward All screen contains fields for attaching ports or LAGs to a device that is attached to a neighboring multicast router or switch. Once IGMP snooping is enabled, multicast packets are forwarded only to the appropriate port or VLAN.

#### > To configure the Multicast Forward All feature:

1. Select Switching > Multicast > Static Multicast Address > Multicast Forward All.

The following screen displays:

| NETGEA                             | R'        |               |          |               |            |             |      |       | GS752<br>ProSafe® 48-Port Gigabit Smart Sw<br>with PoE and 4 SFP P |
|------------------------------------|-----------|---------------|----------|---------------|------------|-------------|------|-------|--------------------------------------------------------------------|
| System Swi                         | tching    | Routing       | QoS      | Security      | Monitoring | Maintenance | Help | Index | LOG                                                                |
| orts   LAG   VLAN   V              | oice VLAN | Auto-VoIP     | STP Mult | icast Address | Table      |             |      |       |                                                                    |
| MFDB                               | Multic    | ast Forwa     | rd All   |               |            |             |      |       |                                                                    |
| » MFDB Table                       | Mul       | ticast Forwar | rd All   |               |            | 0           |      |       |                                                                    |
| » MFDB Statistics<br>Auto-Video    | VLAN I    | D             |          | 1 -           |            |             |      |       |                                                                    |
| IGMP Snooping                      | VLAN N    | lame          |          |               |            |             |      |       |                                                                    |
| IGMP Snooping                      |           |               |          |               |            |             |      |       |                                                                    |
| Querier<br>MLD Snooping            | : Mul     | ticast Forwa  | rd All   |               |            | 0           |      |       |                                                                    |
| Static Multicast                   | PORT      | S LAGS All    |          | GO TO INT     |            | GO          |      |       |                                                                    |
| Address<br>» Multicast Group       |           | Interface     |          | Interf        | ace Status |             |      |       |                                                                    |
| Configuration<br>> Multicast Group |           |               |          |               | -          |             |      |       |                                                                    |
| Membership                         |           | g1            |          | Static        |            |             |      |       |                                                                    |
| Multicast Forward                  |           | g2            |          | Static        |            |             |      |       |                                                                    |
|                                    |           | g3            |          | Static        |            |             |      |       |                                                                    |
|                                    |           | g4            |          | Static        |            |             |      |       |                                                                    |
|                                    |           | g5            |          | Static        |            |             |      |       |                                                                    |
|                                    |           | g6            |          | Static        |            |             |      |       |                                                                    |
|                                    |           | g7            |          | Static        |            |             |      |       |                                                                    |
|                                    |           | 98            |          | Static        |            |             |      |       |                                                                    |
|                                    |           | q9            |          | Static        |            |             |      |       |                                                                    |

- 2. Select the VLAN ID for which you want to configure multicast forward all settings.
  - To configure the multicast group for a physical port, click **PORTS**.
  - To configure the multicast group for a link aggregation group (LAG), click **LAGS**.
  - To configure the multicast group for both physical ports and LAGs, click All.
- 3. Select the check box next to the interfaces to configure.

You can select multiple interfaces to apply the same setting to the selected interfaces. Select the check box in the heading row to apply the same settings to all interfaces.

4. Select the status of the interfaces. The possible values are:

- Static. The port receives all multicast streams.
- **Forbidden**. Interfaces cannot receive any multicast streams, even if IGMP/MLD snooping designated the interface to join a multicast group.
- **Excluded**. The interface is currently not a forward all interface.
- **Note:** If an interface was added to the Multicast group as a result of IGMP/MLD snooping, its status is Dynamic. This status cannot be selected manually.
- 5. Click **APPLY** to send the updated configuration to the switch.

## **Forwarding Database**

The forwarding database maintains a list of MAC addresses after having received a packet from this MAC address. The transparent bridging function uses the forwarding database entries to determine how to forward a received frame.

From the Address Table link, you can access features described in the following sections:

- Address Table
- Dynamic Address Configuration

### **Address Table**

The Address Table contains information about unicast entries for which the switch has forwarding or filtering information. The transparent bridging function uses this information in determining how to propagate a received frame. Use the search function of the Address Table screen to display information about the entries in the table.

> To search for an entry in the MAC Address Table:

1. Select Switching > Address Table > Basic > Address Table.

| System Sv       | witching Routing        | QoS Security            | Monitoring    | Maintenance | Help | Index | LOGOUT |
|-----------------|-------------------------|-------------------------|---------------|-------------|------|-------|--------|
| Ports   LAG   V | LAN   Voice VLAN   Auto | -VoIP   STP   Multicast | Address Table |             |      |       |        |
| Basic           | Address Table           |                         |               |             |      |       |        |
| » Address Table | Address Table           |                         |               |             | 7    |       |        |
| Advanced        | Search By               | MA                      | AN ID 🔻       | (           | GO   |       |        |
|                 | Total MAC Addresses     | 83                      |               |             |      |       |        |
|                 |                         | 00                      |               |             |      |       |        |
|                 | B MAC Address Ta        | ble                     |               |             | (?)  |       |        |
|                 | VLAN ID                 | MAC Address             | Interface     | Statu       | s    |       |        |
|                 | VLAN 1                  | 11:ff:aa:22:33:cc       | g3            | Learn       | ed   |       |        |
|                 | VLAN 2                  | ff:ff:ff:ff:ff          | g7            | Learn       | ed   |       |        |
|                 | VLAN 3                  | ff:ff:aa:aa:aa:aa       | g1            | Learn       | ed   |       |        |
|                 | VLAN 4                  | 11:11:11:11:11:11       | g2            | Learn       | ed   |       |        |
|                 |                         | ff:ff:ff:22:ff:cc       | g11           | Learn       | ed   |       |        |
|                 | VLAN 8                  |                         |               |             |      |       |        |
|                 | VLAN 8<br>VLAN 9        | ff:f3:ff:f6:ff:8f       | g8            | Learn       | ed   |       |        |
|                 |                         |                         | g8<br>g5      | Learn       |      |       |        |

The following screen displays:

- 2. In the Search By field, select whether to search for MAC addresses by MAC address, VLAN ID, or interface.
  - **MAC Address**: Select MAC Address and enter a 6-byte hexadecimal MAC address in 2-digit groups separated by colons, then click **GO**. If the address exists, that entry is displayed. An exact match is required.
  - VLAN ID: Select VLAN ID and enter the VLAN ID, for example, 100. Then click GO. If any entries with that VLAN ID exist they are displayed.
  - **Interface**: Select Interface, enter the interface ID in g1, g2... format, then, click **GO**. If any entries learned on that interface exist, they are displayed.

Click **CLEAR** to clear dynamic MAC addresses in the table.

The following table describes the information available for each entry in the address table.

| Field       | Description                                                                                                    |
|-------------|----------------------------------------------------------------------------------------------------|
| VLAN ID     | Specifies the VLAN ID on which the IGMP snooping querier is administratively enabled and for which the VLAN exists in the VLAN database.                                                   |
| MAC Address | A unicast MAC address for which the switch has forwarding or filtering information. The format is a 6-byte MAC address with each byte separated by colons. For example, 00:0F:89:AB:CD:EF. |

| Field     | Description                                                                                                    |
|-----------|----------------------------------------------------------------------------------------------------|
| Interface | The port where this address was learned: that is, this field displays the port through which the MAC address can be reached.                                                                                                    |
| Status    | <ul> <li>The status of this entry. The possible values are:</li> <li>Static. The entry was added when a static MAC filter was defined.</li> <li>Learned. The entry was learned by observing the source MAC addresses of incoming traffic, and is currently in use.</li> <li>Management. The system MAC address, which is identified with interface c1.</li> </ul> |

### **Dynamic Address Configuration**

Use the Dynamic Address screen to set the amount of time to keep a learned MAC address entry in the forwarding database. The forwarding database contains static entries, which are never aged out, and dynamically learned entries, which are removed if they are not updated within a given time.

- > To configure the Dynamic Address setting:
  - 1. Select Switching > Address Table > Advanced > Dynamic Address.

| The following so | reen displays: |
|------------------|----------------|
|------------------|----------------|

| NETGEAR                                             |                          |                      |               |             |      | ProSafe® 48-Port G<br>with | GS752<br>igabit Smart Swi<br>PoE and 4 SFP Po |
|-----------------------------------------------------|--------------------------|----------------------|---------------|-------------|------|----------------------------|-----------------------------------------------|
| System Swit                                         | ching Routing            | QoS Security         | Monitoring    | Maintenance | Help | Index                      | LOGOU                                         |
| Ports   LAG   VLAN                                  | N   Voice VLAN   Auto-Vo | IP   STP   Multicast | Address Table |             |      |                            |                                               |
| Basic                                               | Dynamic Address          |                      |               |             |      |                            |                                               |
| » Address Table Advanced                            | Dynamic Address          |                      |               |             | 0    |                            |                                               |
| <ul> <li>Advanced</li> <li>Address Table</li> </ul> | Address Aging Timeout(se | econds)              | 300           | (10 to 630) |      |                            |                                               |
| » Dynamic Address                                   |                          |                      |               |             |      |                            |                                               |
| » Static MAC<br>Address                             |                          |                      |               |             |      |                            |                                               |
|                                                     |                          |                      |               |             |      |                            |                                               |
|                                                     |                          |                      |               |             |      |                            |                                               |
|                                                     |                          |                      |               |             |      |                            |                                               |
|                                                     |                          |                      |               |             |      |                            |                                               |
|                                                     |                          |                      |               |             |      |                            |                                               |
|                                                     |                          |                      |               |             |      |                            |                                               |
|                                                     |                          |                      |               |             |      |                            |                                               |
|                                                     |                          |                      |               |             |      |                            |                                               |
|                                                     |                          |                      |               |             |      | CAI                        | APPLY                                         |
| opyright © 1996-2012                                | NETGEAR ®                |                      |               |             |      |                            |                                               |

2. Specify the number of seconds the forwarding database should wait before deleting a learned entry that has not been updated.

You can enter any number of seconds from 10 through 630. The factory default is 300.

3. Click CANCEL to reset the data to the latest value of the switch.

### Static MAC Address

Use the Static MAC Address Configuration page to configure and view static MAC addresses on an interface.

- > To configure a static MAC address:
  - 1. Select Switching > Address Table > Advanced > Static MAC Address.
  - 2. Select the VLAN ID corresponding to the MAC address to add.
  - 3. Specify the MAC address to add.
  - 4. Specify the interface associated with the MAC address.
  - 5. Click ADD.

To delete a static MAC address, select the check box next to the entry and click **DELETE**.

To modify the settings for a static MAC address, select the check box next to the entry, update the desired values, and click **APPLY**.

Click **REFRESH** to reload the page and display the latest MAC address learned on a specific VLAN

# **Configuring Routing**

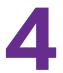

The switch supports IP routing. Use the menus under the Routing tab to manage routing on the system. This chapter contains the following sections:

- Configure IP Settings
- Configure VLAN Routing
- Configure and View Routes
- Configure ARP

When a packet enters the switch, the destination MAC address is checked to see if it matches any of the configured routing interfaces. If it does, the switch searches the host table for a matching destination IP address. If an entry is found, the packet is routed to the host. If there is not a matching entry, the switch performs a longest prefix match on the destination IP address. If an entry is found, the packet is routed to the next hop. If there is no match, the packet is routed to the next hop specified in the default route. If there is no default route configured, the packet is passed to the software to be handled appropriately.

The routing table can have entries added either statically by the administrator or dynamically by a routing protocol. The host table can have entries added either statically by the administrator or dynamically using ARP.

# **Configure IP Settings**

Use the IP Configuration screen to configure routing parameters for the switch.

- > To access the IP Configuration screen:
  - 1. Select Routing > IP > IP Configuration.

The following screen displays:

| NETGEAR<br>Connect with Innovation |                         |             |                    |             | Pr   | oSafe® 48-Port Giga<br>with Pol | GS752TP<br>bit Smart Switch<br>and 4 SFP Ports |
|------------------------------------|-------------------------|-------------|--------------------|-------------|------|---------------------------------|------------------------------------------------|
| System Swite                       | ching Routing           | QoS Securit | y Monitoring       | Maintenance | Help | Index                           | LOGOUT                                         |
| IP   VLAN   Routing                | g Table   ARP           |             |                    |             |      |                                 |                                                |
| * IP Configuration                 | <b>IP Configuration</b> |             |                    |             |      |                                 |                                                |
|                                    | IP Configuration        |             |                    |             | (?)  |                                 |                                                |
|                                    | Default Time to Live    |             | 64                 |             |      |                                 |                                                |
|                                    | Routing Mode            |             | 🔘 Disable 💿 Enable |             |      |                                 |                                                |
|                                    | Maximum Next Hops       |             | 1                  |             |      |                                 |                                                |
|                                    |                         |             |                    |             |      |                                 |                                                |
|                                    |                         |             |                    |             |      |                                 |                                                |
|                                    |                         |             |                    |             |      |                                 |                                                |
|                                    |                         |             |                    |             |      |                                 |                                                |
|                                    |                         |             |                    |             |      |                                 |                                                |
|                                    |                         |             |                    |             |      |                                 |                                                |
|                                    |                         |             |                    |             |      |                                 |                                                |
|                                    |                         |             |                    |             |      |                                 |                                                |
|                                    |                         |             |                    |             |      |                                 |                                                |
|                                    |                         |             |                    |             |      |                                 |                                                |
|                                    |                         |             |                    |             |      | CANCE                           | L APPLY                                        |
| Copyright © 1996-2012              | NETGEAR ®               |             |                    |             |      |                                 |                                                |

Default Time to Live displays the default value inserted into the Time-To-Live field of the IP header of datagrams originated by the switch, if a TTL value is not supplied by the transport layer protocol.

Maximum Next Hops displays the maximum number of hops supported by the switch.

2. Next to Routing Mode, select Enable or Disable.

If you select Disable, the switch is in switch mode.

You must enable routing for the switch before you can route through any of the interfaces. Routing is enabled or disabled per VLAN interface. The default value is router mode.

3. Click **APPLY** to send the updated configuration to the switch.

Switching a routing mode requires a reboot. The configuration file is not deleted during the reboot.

# **Configure VLAN Routing**

You can configure the switch software with some ports supporting VLANs and some supporting routing. You can also configure the software to allow traffic on a VLAN to be treated as if the VLAN were a router port.

When a port is enabled for bridging (default) rather than routing, all normal bridge processing is performed for an inbound packet, which is then associated with a VLAN. Its MAC destination address (MAC DA) and VLAN ID are used to search the MAC address table. If routing is enabled for the VLAN, and the MAC DA of an inbound unicast packet is that of the internal bridge-router interface, the packet is routed. An inbound multicast packet is forwarded to all ports in the VLAN, plus the internal bridge-router interface, if it was received on a routed VLAN.

Since a port can be configured to belong to more than one VLAN, VLAN routing might be enabled for all of the VLANs on the port, or for a subset. VLAN routing can be used to allow more than one physical port to reside on the same subnet. It can also be used when a VLAN spans multiple physical networks, or when more segmentation or security is required. This section shows how to configure product family software to support VLAN routing. A port can be either a VLAN port or a router port, but not both. However, a VLAN port might be part of a VLAN that is itself a router port.

### VLAN Routing Wizard

The VLAN Routing Wizard allows you to create a VLAN routing interface, configure the IP address and subnet mask for the interface, and add selected ports or LAGs to the VLAN. With this wizard, you can:

- Create a VLAN.
- Add selected ports to the newly created VLAN and remove selected ports from the default VLAN.
- Add selected LAGs to the newly created VLAN.
- Enable tagging on selected ports if the port is in another VLAN. Disable tagging if a selected port does not exist in another VLAN.
- Exclude ports not selected from the VLAN.
- Enable routing on the VLAN using the IP address and subnet mask entered.
- > To configure VLAN settings:
  - 1. Select Routing > VLAN > VLAN Routing Wizard.

GS752TP NETGEAR' ProSafe® 48-Port Gigabit Smart Switch with PoE and 4 SFP Ports System Switching Routing QoS Security Monitoring Maintenance Help Index IP VLAN Routing Table ARP VLAN Routing Wizard VLAN Routing Wizard **VLAN Routing** VLAN ID IP Address PORT LAG CANCEL APPLY pyright © 1996-2012 NETGEAR ®

The following screen displays:

2. In the VLAN ID field specify a VLAN ID.

This VLAN identifier (VID) associated with this VLAN is created if it does not exist. The valid range is 1–4093.

- 3. In the IP Address field, specify the IP address of the VLAN interface.
- 4. In the Network Mask field, specify the subnet mask of the VLAN interface.
- 5. Select the operation mode for ports and LAGs.

The Port and LAG fields each display selectable physical ports and LAGs (if any). Selected interfaces are added to the routing VLAN. Each interface can be configured to operate in one of three modes:

- **T(Tagged)**. Select the interfaces on which all frames transmitted for this VLAN are tagged. The interfaces that are selected are included in the VLAN.
- **U(Untagged)**. Select the interfaces on which all frames transmitted for this VLAN are untagged. The interfaces that are selected are included in the VLAN.
- BLANK(Autodetect). Select the interfaces that might be dynamically registered in this VLAN using GVRP. This selection has the effect of excluding an interface from the selected VLAN.
- 6. Click **APPLY** to send the updated configuration to the switch.

Configuration changes take place immediately.

### **Configure VLAN Routing**

Use the VLAN Routing Configuration screen to view information about the VLAN routing interfaces configured on the system or to assign an IP address and subnet mask to VLANs on the system.

#### > To configure VLAN routing settings:

#### 1. Select Routing > VLAN > VLAN Routing.

The following screen displays:

| NETGEAR<br>Connect with Innovation" |             |                   |               |                      | GS752TP<br>ProSafe® 48-Port Gigabit Smart Switch<br>with POE and 4 SFP Ports |
|-------------------------------------|-------------|-------------------|---------------|----------------------|------------------------------------------------------------------------------|
| System Switching                    | Routing G   | loS Security      | Monitoring Ma | intenance Help Index | LOGOUT                                                                       |
| IP VLAN Routing Tabl                | a ARP       |                   |               |                      |                                                                              |
| > VLAN Routing                      | VLAN Routin | g Configuration   |               |                      |                                                                              |
| Wizard<br>* <u>VLAN Routing</u>     | VLAN Routin | g Configuration   |               | 0                    |                                                                              |
|                                     |             | MAC Address       | IP Address    | Subnet Mask          |                                                                              |
|                                     | 2           | C4:3D:C7:AC:DE:F5 | 1.2.3.4       | 255.255.255.0        |                                                                              |
|                                     |             | 00:11:22:33:44:55 | 50.1.1.2      | 255.255.255.0        |                                                                              |
|                                     |             |                   |               |                      |                                                                              |
|                                     |             |                   |               |                      | ADD DELETE CANCEL APPLY                                                      |

2. In the VLAN list, Select the existing VLAN you want to configure for VLAN Routing.

The MAC Address field displays the MAC Address associated with the VLAN Routing Interface.

- 3. In the IP Address field, enter an IP Address of the VLAN Routing Interface.
- 4. In the Subnet Mask field, Enter a subnet mask for the VLAN Routing Interface.
- 5. Click **ADD** to add the VLAN Routing Interface specified in the VLAN ID field to the switch configuration.
- 6. Click **APPLY** to send the updated configuration to the switch.

Configuration changes take place immediately.

# **Configure and View Routes**

From the **Routing Table** screen, you can configure static and default routes and view the routes that the NETGEAR switch has already learned.

#### > To configure routes:

1. Select Routing > Routing Table.

The following screen displays:

| NETGEAR<br>Connect with Innovation" | ť             |                   |                    |                 |                       |                   |            | GS752TI<br>ProSafe@ 48-Port Gigabit Smart Switch<br>with POE and 4 SFP Port |
|-------------------------------------|---------------|-------------------|--------------------|-----------------|-----------------------|-------------------|------------|-----------------------------------------------------------------------------|
| System Swit                         | ching Rou     | ting QoS          | Security A         | Aonitoring Main | itenance H            | elp Ind           | ex         | LOGOUT                                                                      |
| IP   VLAN   Routin                  | g Table   ARP |                   |                    |                 |                       |                   |            |                                                                             |
| * Route                             | Rout          | e Configurat      | ion                |                 |                       |                   |            |                                                                             |
| Configuration                       | : Co          | nfigure Routes    |                    |                 |                       |                   |            | 0                                                                           |
|                                     |               | loute<br>Type     | Network<br>Address | Subnet Mask     | Next Hop<br>Address   | IP                | Preference |                                                                             |
|                                     |               | ▼<br>DefaultRoute | 0.0.0.0            | 0.0.0.0         | 3.3.3.3               |                   | 5          |                                                                             |
|                                     | i             | arned Routes      |                    |                 | 0.000                 |                   |            |                                                                             |
|                                     |               |                   |                    |                 |                       | Next              |            |                                                                             |
|                                     | Route<br>Type |                   | Subnet Mask        | Protocol        | Next Hop<br>Interface | Hop IP<br>Address | Preference |                                                                             |
|                                     |               |                   |                    |                 |                       |                   |            |                                                                             |
|                                     |               |                   |                    |                 |                       |                   |            |                                                                             |
|                                     |               |                   |                    |                 |                       |                   |            |                                                                             |
|                                     |               |                   |                    |                 |                       |                   |            |                                                                             |
|                                     |               |                   |                    |                 |                       |                   |            |                                                                             |
|                                     |               |                   |                    |                 |                       |                   |            | CLEAR REFRESH ADD DELETE CANCEL                                             |
| Copyright © 1996-2012               | NETGEAR ®     |                   |                    |                 |                       |                   |            |                                                                             |

- In the Route Type field, specify whether the route is to be a default route or a static route.
   When you create a default route, all you need to specify is the next hop IP address.
- 3. In the Network Address field, specify the IP route prefix for the destination.

To create a route, a valid routing interface must exist and the next hop IP Address must be on the same network as the routing interface.

- 4. In the Subnet Mask field, indicate the portion of the IP address that identifies the attached network.
- 5. In the Next Hop IP Address field, specify The outgoing router IP address to use when forwarding traffic to the next router (if any) in the path towards the destination.

The next router is always one of the adjacent neighbors or the IP address of the local interface for a directly attached network.

When you create a route, the next hop IP must be on the same network as the routing interface. Valid next hop IP addresses can be seen on the Route Table screen.

6. In the Preference field, specify a preference value for the configured next hop.

Among routes to the same destination, the route with the lowest preference value is the route entered into the forwarding database. By specifying the preference of a static route, the user controls whether a static route is more or less preferred. The preference also controls whether a static route is more or less preferred than other static routes to the same destination. The preference is an integer value from 1 to 255. You can specify the preference value (sometimes called "administrative distance") of an individual static route.

7. Click **ADD** to add the routing entry to the switch configuration.

To delete a route, select the check box next to the route and click **DELETE**.

The Learned Routes table provides information about the routes the switch already has in its routing table.

| Field               | Description                                                                                                    |
|---------------------|----------------------------------------------------------------------------------------------------|
| Route Type          | Indicates whether the learned route is a static or default route.                                                                                                    |
| Network Address     | The IP route prefix for the destination.                                                                                                    |
| Subnet Mask         | Also referred to as the subnet/network mask, this field indicates the portion of the IP interface address that identifies the attached network.                                                                                                    |
| Protocol            | <ul> <li>This field tells which protocol created the specified route. The possibilities are the following:</li> <li>Local</li> <li>Static</li> </ul>                                                                                                    |
| Next Hop Interface  | The outgoing router interface to use when forwarding traffic to the destination.                                                                                                    |
| Next Hop IP Address | The outgoing router IP address to use when forwarding traffic to the next router (if any) in the path towards the destination. The next router is always one of the adjacent neighbors or the IP address of the local interface for a directly attached network. |
| Preference          | The preference value for the configured next hop.                                                                                                    |

Table 24. Learned Routes Table Fields

# **Configure ARP**

The Address Resolution Protocol (ARP) associates a Layer 2 MAC address with a Layer 3 IPv4 address. The switch software features both dynamic and manual ARP configuration. With manual ARP configuration, you can statically add entries to the ARP table.

ARP is a necessary part of the Internet Protocol (IP) and is used to translate an IP address to a media (MAC) address, defined by a local area network (LAN) such as Ethernet. A station needing to send an IP packet must learn the MAC address of the IP destination, or of the next hop router, if the destination is not on the same subnet. Learning is achieved by broadcasting an ARP request packet, to which the intended recipient responds with a unicast ARP reply containing its MAC address. Once learned, the MAC address is used in the destination address field of the Layer 2 header prepended to the IP packet.

The ARP cache is a table maintained locally in each station on a network. ARP cache entries are learned by examining the source information in the ARP packet payload fields, regardless of whether it is an ARP request or response. Thus, when an ARP request is broadcast to all stations on a LAN segment or virtual LAN (VLAN), every recipient has the opportunity to store the sender's IP and MAC address in its respective ARP cache. The ARP response, being unicast, is normally seen only by the requestor, who stores the sender information in its ARP cache. Newer information always replaces existing content in the ARP cache.

The NETGEAR switches support 1024 ARP entries in switch mode and approximately 100 in router mode. These entries include dynamic and static ARP entries.

Devices can be moved in a network, which means the IP address that was at one time associated with a certain MAC address is now found using a different MAC address, or might have disappeared from the network altogether (that is, it has been reconfigured, disconnected, or powered off). This leads to stale information in the ARP cache unless entries are updated in reaction to new information seen on the network, periodically refreshed to determine if an address still exists, or removed from the cache if the entry has not been identified as a sender of an ARP packet during an ageout interval, specified through configuration.

From the ARP menu, you can access features described in the following sections:

- ARP Cache
- ARP Entry Configuration
- Global ARP Configuration
- ARP Entry Management

### **ARP Cache**

Use the ARP Cache screen to view entries in the ARP table, a table of the remote connections most recently seen by this switch.

Select **Routing** > **ARP** > **Basic** > **ARP Cache**. The following screen displays:

| NETGEA<br>Connect with Innovation** | R'                |              |              | F                | roSafe® 48-Port Gi<br>with P | GS752T<br>gabit Smart Swite<br>oE and 4 SFP Port |
|-------------------------------------|-------------------|--------------|--------------|------------------|------------------------------|--------------------------------------------------|
| System Sy                           | witching Routing  | QoS Security | Monitoring N | Aaintenance Help | Index                        | LOGOUT                                           |
| IP   VLAN   Rou                     | uting Table   ARP |              |              |                  |                              |                                                  |
| • Basic                             | ARP Cache         |              |              |                  |                              |                                                  |
| » ARP Cache                         | ARP Cache         |              |              | 0                |                              |                                                  |
| Advanced                            | Interface         | IP Address   | MAC Address  | Туре             |                              |                                                  |
|                                     |                   |              |              |                  |                              |                                                  |
|                                     |                   |              |              |                  |                              |                                                  |
|                                     |                   |              |              |                  |                              | REFRESH                                          |
| Copyright © 1996-20                 | 12 NETGEAR ®      |              |              |                  |                              |                                                  |

The following ARP cache fields display:

- Interface. The routing interface associated with the ARP entry.
- **IP Address**. The associated IP address of a device on a subnet attached to one of the switch's existing routing interfaces.
- MAC Address. The unicast MAC address of the device.
- **Type**. The type of the ARP entry. The possible values are:
  - Local. An ARP entry associated with one of the switch's routing interface's MAC addresses.
  - Gateway. A dynamic ARP entry whose IP address is that of a router.
  - Static. An ARP entry configured by the user.
  - **Dynamic**. An ARP entry learned by the router.

## **ARP Entry Configuration**

- > To add a static entry to the ARP table:
  - 1. Select Routing > ARP > Advanced > ARP Create.

The following screen displays:

| NETGEAR<br>Connect with Innovation | ť                   |           |          |             |          |           |         | GS752TP<br>ort Gigabit Smart Switch<br>vith POE and 4 SFP Ports |
|------------------------------------|---------------------|-----------|----------|-------------|----------|-----------|---------|-----------------------------------------------------------------|
| System Swit                        | ching Routing       | QoS       | Security | Monitoring  | Maintena | nce Help  | Index   | LOGOUT                                                          |
| IP   VLAN   Routin                 | g Table   ARP       |           |          |             |          |           |         |                                                                 |
| • Basic                            | ARP Entry Config    | uration   |          |             |          |           |         |                                                                 |
| » ARP Cache                        | B Static ARP Config | uration   |          |             |          | 0         |         |                                                                 |
| Advanced     ARP Create            | IP Address          |           |          | MAC Address |          |           |         |                                                                 |
| » Global ARP                       |                     |           |          |             |          |           |         |                                                                 |
| Configuration<br>> ARP Entry       | · Routing VLANs AR  | RP Cache  |          |             |          | ?         |         |                                                                 |
| Management                         | Interface           | IP Addres | s        | MAC Address |          | Туре      |         |                                                                 |
|                                    |                     |           |          |             |          |           |         |                                                                 |
|                                    |                     |           |          |             |          |           |         |                                                                 |
|                                    |                     |           |          |             |          |           |         |                                                                 |
|                                    |                     |           |          |             |          |           |         |                                                                 |
|                                    |                     |           |          |             |          |           |         |                                                                 |
|                                    |                     |           |          |             |          |           |         |                                                                 |
|                                    |                     |           |          |             |          | ADD DELET | REFRESH | CANCEL APPLY                                                    |
| Copyright © 1996-2012              | NETGEAR ®           |           |          |             |          |           |         |                                                                 |

2. In the IP Address field, specify the IP address that you want to add.

It must be the IP address of a device on a subnet attached to one of the switch's existing routing interfaces.

3. In the MAC Address field, specify the unicast MAC address of the device.

The format is six 2-digit hexadecimal numbers separated by colons, for example 00:06:29:32:81:40.

4. Click **ADD** to add the static entry to the switch configuration.

To delete a static entry from the ARP cache, select **DELETE**.

Entries for the switch are displayed in the Routing VLANs ARP Cache Table. This table contains both static and dynamic addresses. Static addresses are manually configured and do not age out. The device creates dynamic addresses from the ARP packets it receives. Dynamic addresses age out after a configured time

### **Global ARP Configuration**

Use the Global ARP Configuration screen to display and change the configuration parameters of the ARP table.

- > To configure the global ARP settings:
  - 1. Select Routing > ARP > Advanced > Global ARP Configuration.

The following screen displays:

| NETGEAR<br>Connect with Innovation               | t                          |            |               | Pro  | Safe® 48-Port Gig<br>with Po | GS752TP<br>abit Smart Switch<br>DE and 4 SFP Ports |
|--------------------------------------------------|----------------------------|------------|---------------|------|------------------------------|----------------------------------------------------|
| System Swit                                      | ching Routing QoS Security | Monitoring | Maintenance   | Help | Index                        | LOGOUT                                             |
| IP   VLAN   Routin                               | g Table   ARP              |            |               |      |                              |                                                    |
| • Basic                                          | Global ARP Configuration   |            |               |      |                              |                                                    |
| » ARP Cache                                      | Global ARP Configuration   |            |               | •    |                              |                                                    |
| <ul> <li>Advanced</li> <li>ARP Create</li> </ul> | Age Time (secs)            | 1200       | (15 to 21600) |      |                              |                                                    |
| » Global ARP                                     |                            |            |               |      |                              |                                                    |
| Configuration                                    |                            |            |               |      |                              |                                                    |
| Management                                       |                            |            |               |      |                              |                                                    |
|                                                  |                            |            |               |      |                              |                                                    |
|                                                  |                            |            |               |      |                              |                                                    |
|                                                  |                            |            |               |      |                              |                                                    |
|                                                  |                            |            |               |      |                              |                                                    |
|                                                  |                            |            |               |      |                              |                                                    |
|                                                  |                            |            |               |      |                              |                                                    |
|                                                  |                            |            |               |      | CANC                         | CEL APPLY                                          |
| Copyright © 1996-2012                            | NETGEAR ®                  |            |               |      |                              |                                                    |

2. In the Age Time (secs) field, enter the value you want the switch to use for the ARP entry ageout time.

You must enter an integer value, which represents the number of seconds it takes for an ARP entry to age out. The valid range is 15 - 21,600 seconds. The default value is 1200 seconds.

3. Click **APPLY** to send the updated configuration to the switch.

Configuration changes take place immediately.

### **ARP Entry Management**

Use this screen to remove entries from the ARP Table.

- > To remove entries from the ARP table:
  - 1. Select Routing > ARP > Advanced > ARP Entry Management.

The following screen displays:

| NETGEAR<br>Connect with Innovation"              | t                                      |        |         |            |             | Pr   |       | GS752TP<br>Gigabit Smart Switch<br>h PoE and 4 SFP Ports |
|--------------------------------------------------|----------------------------------------|--------|---------|------------|-------------|------|-------|----------------------------------------------------------|
| System Swit                                      | ching Routing                          | QoS Se | ecurity | Monitoring | Maintenance | Help | Index | LOGOUT                                                   |
| IP   VLAN   Routing                              | g Table   ARP                          |        |         |            |             |      |       |                                                          |
| • Basic                                          | ARP Entry Manag                        | ement  |         |            |             |      |       |                                                          |
| » ARP Cache                                      | ARP Entry Manage                       | ment   |         |            |             | 0    |       |                                                          |
| <ul> <li>Advanced</li> <li>ARP Create</li> </ul> | Remove From Table<br>Remove IP Address |        | No      | ne         | •           |      |       |                                                          |
| » Global ARP<br>Configuration                    |                                        |        |         |            |             |      |       |                                                          |
| » ARP Entry<br>Management                        |                                        |        |         |            |             |      |       |                                                          |
|                                                  |                                        |        |         |            |             |      |       |                                                          |
|                                                  |                                        |        |         |            |             |      |       |                                                          |
|                                                  |                                        |        |         |            |             |      |       |                                                          |
|                                                  |                                        |        |         |            |             |      |       |                                                          |
|                                                  |                                        |        |         |            |             |      |       |                                                          |
|                                                  |                                        |        |         |            |             |      |       |                                                          |
|                                                  |                                        |        |         |            |             |      |       | ANCEL APPLY                                              |
| Copyright © 1996-2012                            | NETGEAR ®                              |        |         |            |             |      |       |                                                          |

2. In the Remove From Table field, select the ARP entries to remove.

The following are ARP entries then can be removed:

- All Dynamic Entries. Remove the dynamic entries from the ARP table.
- All Static Entries. Remove the dynamic entries from the ARP table.
- **All Entries**. Remove all static and dynamic entries from the ARP table.
- **Specific Entry.** Remove a specific ARP entry from the ARP table. If you select Specific Entry in the Remove from Table list, you can enter the IP address of an entry to remove from the ARP table.
- **None**. Select if you do not want to delete any entry from the ARP Table.
- 3. Click **APPLY** to send the updated configuration to the switch.

Configuration changes take place immediately.

# **Configure Quality of Service**

Use the features you access from the QoS tab to configure Quality of Service (QoS) settings on the switch. The QoS tab contains menus that provide access to the following sections:

- Class of Service
- Differentiated Services

In a typical switch, each physical port consists of one or more queues for transmitting packets on the attached network. Multiple queues per port are often provided to give preference to certain packets over others based on user-defined criteria. When a packet is queued for transmission in a port, the rate at which it is serviced depends on how the queue is configured and possibly the amount of traffic present in the other queues of the port. If a delay is necessary, packets get held in the queue until the scheduler authorizes the queue for transmission. As queues become full, packets have no place to be held for transmission and get dropped by the switch.

QoS is a means of providing consistent, predictable data delivery by distinguishing between packets that have strict timing requirements from packets that are more tolerant of delay. Packets with strict timing requirements are given special treatment in a QoS-capable network. With this special treatment in mind, all elements of the network must be QoS capable. The presence of at least one node that is not QoS capable creates a deficiency in the network path, and the performance of the entire packet flow is compromised.

# **Class of Service**

The Class of Service (CoS) queueing feature lets you directly configure certain aspects of switch queueing. This configuration provides the desired QoS behavior for different types of network traffic when the complexities of DiffServ are not required. The priority of a packet arriving at an interface can be used to steer the packet to the appropriate outbound CoS queue through a mapping table. CoS queue characteristics that affect queue mapping, such as minimum guaranteed bandwidth, or transmission rate shaping are user configurable at the queue (or port) level.

Four queues per port are supported.

From the Class of Service menu under the QoS tab, you can access the following sections:

- Basic CoS Configuration
- CoS Interface Configuration
- Queue Configuration
- 802.1p to Queue Mapping
- DSCP to Queue Mapping

### **Basic CoS Configuration**

Use the CoS Configuration screen to set the Class of Service global trust mode. Each port in the switch can be configured to trust one of the packet fields (802.1p or IP DSCP, which is set globally), or to not trust a packet's priority designation (untrusted mode). If the port is set to a trusted mode, it uses the global trust mode configuration. This mapping table indicates the CoS queue to which the packet must be forwarded on the appropriate egress ports. The trusted field must exist in the packet for the mapping table to be of any use, so default actions are performed when this is not the case. These actions involve directing the packet to a specific CoS level configured for the ingress port as a whole, based on the existing port default priority as mapped to a traffic class by the current 802.1p mapping table.

Alternatively, when a port is configured as untrusted, it does not trust any incoming packet priority designation and uses the port default priority value instead. All packets arriving at the ingress of an untrusted port are directed to a specific CoS queue on the appropriate egress ports, in accordance with the configured default priority of the ingress port. This process is also used for cases where a trusted port mapping is unable to be honored, such as when a non-IP packet arrives at a port configured to trust the IP DSCP value.

#### > To configure global CoS settings:

1. Select QoS > CoS > Basic > CoS Configuration.

The following screen displays:

| NETGEAR<br>Connect with Innovation | •                 |                     |             | Pro  |       | GS752TP<br>gabit Smart Switch<br>oE and 4 SFP Ports |
|------------------------------------|-------------------|---------------------|-------------|------|-------|-----------------------------------------------------|
| System Swite                       | ching Routing QoS | Security Monitoring | Maintenance | Help | Index | LOGOUT                                              |
| CoS   DiffServ                     |                   |                     |             |      |       |                                                     |
| - Basic                            | CoS Configuration |                     |             |      |       |                                                     |
| * CoS Configuration                | CoS Configuration |                     |             | (2)  |       |                                                     |
| > Advanced                         | Global Trust Mode | 802.1p 🔻            |             |      |       |                                                     |
|                                    |                   |                     |             |      |       |                                                     |
|                                    |                   |                     |             |      |       |                                                     |
|                                    |                   |                     |             |      |       |                                                     |
|                                    |                   |                     |             |      |       |                                                     |
|                                    |                   |                     |             |      |       |                                                     |
|                                    |                   |                     |             |      |       |                                                     |
|                                    |                   |                     |             |      |       |                                                     |
|                                    |                   |                     |             |      |       |                                                     |
|                                    |                   |                     |             |      |       |                                                     |
|                                    |                   |                     |             |      | _     |                                                     |
|                                    |                   |                     |             |      | CAN   | CEL APPLY                                           |
| Copyright © 1996-2012              | NETGEAR ®         |                     |             |      |       |                                                     |

2. From the Global Trust Mode menu, specify whether to trust a particular packet marking at ingress.

Global Trust Mode can be only one of the following:

- **Untrusted**. Do not trust any CoS packet marking at ingress.
- **802.1p**. The eight priority tags that are specified in IEEE 802.1p are p0 to p7. The QoS setting lets you map each of the eight priority levels to one of four internal hardware priority queues.
- **DSCP**. The six most significant bits of the DiffServ field are called the Differentiated Services Code Point (DSCP) bits.
- 3. Click **APPLY** to send the updated configuration to the switch.

### **CoS Interface Configuration**

Use the CoS Interface Configuration screen to apply an interface shaping rate to all interfaces or to a specific interface.

- > To configure CoS settings for an interface:
  - 1. Select QoS > CoS > Advanced > CoS Interface Configuration.

The following screen displays:

| QoS Security Monitoring<br>e Configuration<br>e Configuration<br>I<br>I<br>Untrusted<br>Untrusted<br>Untrusted |                                                  | ©<br>Go To Interface                                     |
|----------------------------------------------------------------------------------------------------|--------------------------------------------------|----------------------------------------------------------|
| e Configuration I I I I I I I I I I I I I I I I I I I                                                          | 0                                                | Go To Interface CO                                       |
| e Configuration I I I I I I I I I I I I I I I I I I I                                                          | 0                                                | Go To Interface CO                                       |
| I Interface Trust Mode<br>Untrusted<br>Untrusted<br>Untrusted<br>Untrusted                                     | 0                                                | Go To Interface CO                                       |
| Interface Trust Hode<br>Untrusted<br>Untrusted<br>Untrusted                                                    | 0                                                | Interface Ingress Rate Limit (100 to 1000000)            |
| Untrusted<br>Untrusted<br>Untrusted<br>Untrusted                                                               | 0                                                | 0                                                        |
| Untrusted<br>Untrusted                                                                                         | 0                                                | 0                                                        |
| Untrusted<br>Untrusted                                                                                         | 0                                                | 0                                                        |
| Untrusted                                                                                                    |                                                  |                                                          |
| Enter a second second second second                                                                            | 0                                                | 0                                                        |
|                                                                                                    |                                                  | 0                                                        |
| Untrusted                                                                                                    | 0                                                | 0                                                        |
| Untrusted                                                                                                    | 0                                                | 0                                                        |
| Untrusted                                                                                                    | 0                                                | 0                                                        |
| Untrusted                                                                                                    | 0                                                | 0                                                        |
| Untrusted                                                                                                    | 0                                                | 0                                                        |
| Untrusted                                                                                                    | 0                                                | 0                                                        |
| Untrusted                                                                                                    | 0                                                | 0                                                        |
| Untrusted                                                                                                    | 0                                                | 0                                                        |
| Untrusted                                                                                                    | 0                                                | 0                                                        |
| Untrusted                                                                                                    | 0                                                | 0                                                        |
|                                                                                                    | Untrusted<br>Untrusted<br>Untrusted<br>Untrusted | Untrusted 0<br>Untrusted 0<br>Untrusted 0<br>Untrusted 0 |

2. Select the type of interface for CoS settings to be configured:

To configure CoS settings for a physical port, link aggregation group (LAG), or both, click **PORTS**, **LAGS** or **ALL**, respectively.

3. Select the check box next to the interface to configure.

You can select multiple ports and LAGs to apply the same setting to the selected interfaces.

The Interface Trust Mode field displays whether the selected interfaces trust a particular packet marking when the packet enters the port. The data for all the ports is taken from the Global Trust Mode.

- Untrusted. Do not trust any CoS packet marking at ingress.
- **802.1p** or **DSCP**. Apply the global trust mode set in the CoS configuration.
- 4. In the Interface Shaping Rate field, specify the maximum bandwidth allowed.

This specification is typically used to shape the outbound transmission rate in this range of 64–1000000 Kbps. The shaping rate (Kb) value is the value of the interface shaping rate configured. The default value is 0. The value 0 means that the maximum is unlimited.

5. In the Interface Ingress Rate Limit field, specify the ingress rate allowed.

The range is 100–1000000 Kbps. The default value is 0, which means that the maximum is unlimited.

6. Click **APPLY** to apply the changes to the system.

### **Queue Configuration**

Use the Queue Configuration screen to define what a particular queue does by configuring switch egress queues. User-configurable parameters control the amount of bandwidth used by the queue and the scheduling of packet transmission from the set of all queues on a port. The CoS queue configuration is global.

You can configure four queues as strict priority or weighted round robin (WRR) priority. If a specific queue is configured as WRR, all the queues with a lower number are also WRR queues. The configuration is global and not per port.

#### > To configure CoS queue settings:

#### 1. Select QoS > CoS > Advanced > Queue Configuration.

| IETGEAR'                         |                                          |                |                        | GS7<br>ProSafe® 48-Port Gigabit Smar<br>with PoE and 4 |
|----------------------------------|------------------------------------------|----------------|------------------------|--------------------------------------------------------|
| System Switchi                   | g Routing QoS Security                   | Monitoring     | Maintenance Help Index | l l l l l l l l l l l l l l l l l l l                  |
| CoS DiffServ                     |                                          |                |                        |                                                        |
| Basic                            | Queue Configuration                      |                |                        |                                                        |
| » CoS Configuration              | Queue Configuration                      |                | ۲                      |                                                        |
| Advanced<br>» CoS Configuration  | Queue Minimum<br>ID Bandwidth (0 to 100) | Scheduler Type | Queue Management Type  |                                                        |
| » CoS Interface<br>Configuration |                                          |                |                        |                                                        |
| Queue                            | 0 0                                      | Weighted       | TailDrop               |                                                        |
| Configuration<br>802.1p to Queue | 1 0                                      | Weighted       | TailDrop               |                                                        |
| Mapping                          | 2 0                                      | Weighted       | TailDrop               |                                                        |
| DSCP to Queue                    | 3 0                                      | Weighted       | TailDrop               |                                                        |
| » DSCP to Queue<br>Mapping       | 3 0                                      | Weighted       | TailOrop               |                                                        |
|                                  |                                          |                |                        |                                                        |
|                                  |                                          |                |                        | CANCEL                                                 |
|                                  |                                          |                |                        |                                                        |

The following screen displays:

2. Select the check box next to the port or LAG to configure.

You can select multiple ports and LAGs to apply the same setting to the selected interfaces. Select the check box in the heading row to apply a trust mode or rate to all interfaces.

- 3. Configure any of the following settings:
  - **Queue ID**. Select the queue to be configured.
  - **Minimum Bandwidth**. Enter a value in the range 1–100 that reflects the relative bandwidth of this queue. The bandwidth allocation per queue is the configured weight divided by the sum of all the configured weights. The sum of the minimum bandwidths for all queues does not have to equal 100.
  - Scheduler Type. Select the type of queue processing. Options are Weighted and Strict. Defining on a per-queue basis enables you to create the desired service characteristics for different types of traffic. Four queues can be configured as strict

priority or WRR priority. If a specific queue is configured as WRR, all the queues with a lower number are also WRR queues. The configuration is global and not per port.

- **Weighted**. Weighted round robin associates a weight to each queue. This association is the default.
- Strict. Services traffic with the highest priority on a queue first.
- **Queue Management Type**. Displays the type of packet management used for all packets, which is Taildrop. All packets on a queue are safe until congestion occurs. At this point, any additional packets queued are dropped.
- 4. Click **APPLY** to apply the changes to the system.

### 802.1p to Queue Mapping

The 802.1p to Queue Mapping screen also displays the Current 802.1p Priority Mapping table.

#### > To map 802.1p priorities to queues:

#### 1. Select QoS > CoS > Advanced > 802.1p to Queue Mapping.

The following screen displays:

| NETGEAR<br>Connect with Innovation" |                                                          | GS7521<br>ProSafe® 48-Port Gigabit Smart Swit<br>with PoE and 4 SFP P |
|-------------------------------------|----------------------------------------------------------|-----------------------------------------------------------------------|
| System Switchin                     | g Routing QoS Security Monitoring Maintenance Help Index | LOGOU                                                                 |
| CoS DiffServ                        |                                                          |                                                                       |
| * Basic                             | 802.1p to Queue Mapping                                  |                                                                       |
| » CoS Configuration<br>« Advanced   | 802.1p Queue Configuration                               |                                                                       |
| * Advanced     * CoS Configuration  | Global                                                   |                                                                       |
| » CoS Interface<br>Configuration    | :: 802.1p to Queue Mapping ()                            |                                                                       |
| » Queue<br>Configuration            | 802.1p Priority 0 1 2 3 4 5 6 7                          |                                                                       |
| 802.1p to Queue                     | Queue 1 • 0 • 0 • 1 • 2 • 2 • 3 • 3 •                    |                                                                       |
| Mappind     » DSCP to Queue         |                                                          |                                                                       |
| Mapping                             |                                                          |                                                                       |
|                                     |                                                          |                                                                       |
|                                     |                                                          |                                                                       |
|                                     |                                                          |                                                                       |
|                                     |                                                          |                                                                       |
|                                     |                                                          |                                                                       |
|                                     |                                                          |                                                                       |
|                                     |                                                          |                                                                       |
|                                     |                                                          | CANCEL APPLY                                                          |
| Copyright © 1996-2012 NET           | GEAR ®                                                   |                                                                       |

2. Select the queue to which predefined 802.1p priority values are mapped.

The queue values represent traffic classes. The traffic class is the hardware queue for a port. Higher traffic class values indicate a higher queue position. Before traffic in a lower queue is sent, it must wait for traffic in higher queues to be sent.

Traffic classes go from low (0) to high (3). For example, traffic with a priority of 0 is for most data traffic and is sent using best effort. Traffic with a higher priority, such as 3, might be time-sensitive traffic, such as voice or video.

3. Click **APPLY** to apply the changes to the system.

### **DSCP to Queue Mapping**

Use the DSCP to Queue Mapping screen to specify which internal traffic class to map to the corresponding DSCP value.

- > To map DSCP values to queues:
  - 1. Select QoS > CoS > Advanced > DSCP to Queue Mapping.

The following screen displays:

| NETGEAR<br>onnect with Innovation"<br>System Switching  | Routing                         | QoS        | Security       | Moni      | toring Ma      | intenance | e Help         | Index |  |
|---------------------------------------------------------|---------------------------------|------------|----------------|-----------|----------------|-----------|----------------|-------|--|
| CoS DiffServ                                            |                                 |            |                |           |                |           |                |       |  |
| Basic                                                   | DSCP To Qu                      | eue Ma     | pping          |           |                |           |                |       |  |
| » CoS Configuration                                     | Class Selec                     | tor (CS)   | РНВ            |           |                |           |                | 0     |  |
| <ul> <li>Advanced</li> <li>CoS Configuration</li> </ul> | DSCP                            | Queue      | DSCP           | Queue     | DSCP           | Queue     | DSCP           | Queue |  |
| » CoS Interface                                         | CS 0 (000000)                   | 1 🔻        | CS 2 (010000)  | 0 🔻       | CS 4 (100000)  | 2 🔻       | CS 6 (110000)  | 3 🔻   |  |
| Configuration<br>» Queue                                | CS 1 (001000)                   | 0 🔻        | CS 3 (011000)  | 1 🔻       | CS 5 (101000)  | 2 🔻       | CS 7 (111000)  | 3 🔻   |  |
| Configuration<br>* 802.1p to Queue                      | * Assured Forwarding (AF) PHB 0 |            |                |           |                |           |                |       |  |
| Mapping                                                 | DSCP                            | Queue      | DSCP           | Queue     | DSCP           | Queue     | DSCP           | Queue |  |
| DSCP to Queue<br>Mapping                                | AF 11 (001010)                  | 0 🔻        | AF 21 (010010) | 0 🔻       | AF 31 (011010) | 1 🔻       | AF 41 (100010) | 2 🔻   |  |
|                                                         | AF 12 (001100)                  | 0 🔻        | AF 22 (010100) | 0 🔻       | AF 32 (011100) | 1 🔻       | AF 42 (100100) | 2 🔻   |  |
|                                                         | AF 13 (001110)                  | 0 -        | AF 23 (010110) | 0 -       | AF 33 (011110) | 1 🔻       | AF 43 (100110) | 2 -   |  |
|                                                         | Expedited I                     | Forwardir  | ng (EF) PHB    |           |                |           |                | (?)   |  |
|                                                         | DSCP                            | DSCP Queue |                |           |                |           |                |       |  |
|                                                         | EF (101110)                     |            |                |           | 2 -            | -         |                |       |  |
|                                                         | : Other DSC                     | P Values   | (Local/Experim | nental Us | e)             |           |                | 0     |  |
|                                                         | DSCP                            | Queue      | DSCP           | Queue     | DSCP           | Queue     | DSCP           | Queue |  |

2. For each DSCP value, select a hardware queue to associate with the value.

The traffic class is the hardware queue for a port. Higher traffic class values indicate a higher queue position. Before traffic in a lower queue is sent, it must wait for traffic in higher queues to be sent. The valid range is 0–3.

3. Click **APPLY** to apply the changes to the system.

# **Differentiated Services**

The QoS feature provides Differentiated Services (DiffServ) support that enables traffic to be classified into streams and given certain QoS treatment in accordance with defined per-hop behaviors. For more information, see *DiffServ Traffic Classes* on page 260.

Standard IP-based networks are designed to provide "best effort" data delivery service. Best effort service implies that the network delivers the data in a timely fashion, although there is no guarantee that it will. During times of congestion, packets might be delayed, sent sporadically, or dropped. For typical Internet applications, such as email and file transfer, a slight degradation in service is acceptable and in many cases unnoticeable. Conversely, any degradation of service has undesirable effects on applications with strict timing requirements, such as voice or multimedia.

### **Defining DiffServ**

To use DiffServ for QoS, you must first define the following categories and their criteria:

- 1. Class. Create classes and define class criteria.
- 2. Policy. Create policies, associate classes with policies, and define policy statements.
- 3. Service. Add a policy to an inbound interface.

Packets are classified and processed based on defined criteria. A class defines the classification criteria. A policy's attributes define the processing. Policy attributes might be defined on a per-class instance basis, and it is these attributes that are applied when a match occurs. A policy can contain multiples classes. When the policy is active, the actions taken depend on which class matches the packet.

Packet processing begins by checking the class match criteria for a packet. A policy is applied to a packet when a class match within that policy is found.

From the DiffServ menu under the QoS tab, you can access the following:

- Diffserv Configuration
- DSCP Violate Action Mapping
- Class Configuration
- IPv6 Class Configuration
- Policy Configuration
- Service Configuration
- Service Statistics

### **Diffserv Configuration**

Use the Diffserv Configuration screen to display DiffServ general status group information, which includes the current administrative mode setting as well as the number of used resources for DiffServ.

> To view DiffServ general status group information:

#### Select QoS > DiffServ > Advanced > Diffserv Configuration.

The following screen displays:

| NETGEAR                                             |                          |                     |                 |          | GS752T<br>ProSafe® 48-Port Gigabit Smart Switc<br>with PoE and 4 SFP Por |
|-----------------------------------------------------|--------------------------|---------------------|-----------------|----------|--------------------------------------------------------------------------|
| System Switchin                                     | g Routing QoS            | Security Monitoring | Maintenance Hel | lp Index | LOGOUT                                                                   |
| CoS   DiffServ                                      |                          |                     |                 |          |                                                                          |
| Basic                                               | Diffserv Configuration   |                     |                 |          |                                                                          |
| Advanced                                            | Diffserv Configuration   |                     |                 | 0        |                                                                          |
| <ul> <li>Diffserv</li> <li>Configuration</li> </ul> | Admin Mode               | Enable              |                 |          |                                                                          |
| » DSCP Violate<br>Action Mapping                    | DiffServe Used Resources | 4                   |                 |          |                                                                          |
| <ul> <li>Class</li> <li>Configuration</li> </ul>    |                          |                     |                 |          |                                                                          |
| <ul> <li>IPv6 Class<br/>Configuration</li> </ul>    |                          |                     |                 |          |                                                                          |
| <ul> <li>Policy<br/>Configuration</li> </ul>        |                          |                     |                 |          |                                                                          |
| » Service<br>Configuration                          |                          |                     |                 |          |                                                                          |
| » Service Statistics                                |                          |                     |                 |          |                                                                          |
|                                                     |                          |                     |                 |          |                                                                          |
|                                                     |                          |                     |                 |          |                                                                          |
|                                                     |                          |                     |                 |          |                                                                          |
|                                                     |                          |                     |                 |          |                                                                          |
|                                                     |                          |                     |                 |          |                                                                          |
|                                                     |                          |                     |                 |          |                                                                          |
|                                                     |                          |                     |                 |          |                                                                          |
|                                                     |                          |                     |                 |          |                                                                          |
|                                                     |                          |                     |                 |          |                                                                          |
|                                                     |                          |                     |                 |          |                                                                          |
|                                                     |                          |                     |                 |          | REFRESH                                                                  |
|                                                     |                          |                     |                 |          | REFRESH                                                                  |

The following information is displayed:

- The Admin Mode for DiffServ is always Enabled.
- The DiffServ Used Resources field displays the number of entries used by DiffServ.

# **DSCP Violate Action Mapping**

When a policer is assigned to a class map (flows), use the DSCP Violate Action Mapping screen to specify the action to take when the amount of traffic in the flows exceeds the QoS-specified limits. The portion of the traffic that causes the flow to exceed its QoS limit is referred to as violate action packets.

When this action occurs, the switch remaps the original DSCP value of the violate action IP packets with a new value based on the DSCP Violate Action Mapping table. The switch uses the new values to assign resources and the egress queues to these packets. The switch also physically replaces the original DSCP value in the violate action packets with the new DSCP value.

This feature changes (remarks) the DSCP tags for incoming traffic switched between trusted QoS domains.

For example, assume that there are three levels of service—A, B, and C— and the DSCP incoming values used to mark these levels are 10, 20, and 30 respectively. If this traffic is forwarded to another service provider that has the same three levels of service, but uses

DSCP values 16, 24, and 48, the DSCP violate action mapping changes the incoming values as they are mapped to the outgoing values.

- > To configure the DSCP violate action mapping:
  - 1. Select QoS > DiffServ > Advanced > DSCP Violate Action Mapping.

The following screen displays:

| IETGEAI<br>nnect with Innovation "                  | R.             |          |                |       |                |        |                |       | G\$752T<br>Port Gigabit Smart Switc<br>with PoE and 4 SFP Port |
|-----------------------------------------------------|----------------|----------|----------------|-------|----------------|--------|----------------|-------|----------------------------------------------------------------|
| System Sw                                           | itching Routi  | ng       | QoS Secu       | urity | Monitoring     | Mainte | nance Help     | Index | LOGOUT                                                         |
| CoS   DiffServ                                      |                |          |                |       |                |        |                |       |                                                                |
| Basic                                               | DSCP Violate   | e Action | Mapping        |       |                |        |                |       |                                                                |
| » Diffserv                                          | : Class Select | or (CS)  | РНВ            |       |                |        |                | 0     |                                                                |
| Configuration<br>> DSCP Violate                     | DSCP           | Queue    | DSCP           | Queue | DSCP           | Queue  | DSCP           | Queue |                                                                |
| Action Mapping                                      | CS 0 (000000)  | 0 🔻      | CS 2 (000010)  | 16 🔻  | CS 4 (000100)  | 32 🔻   | CS 6 (000110)  | 48 🔻  |                                                                |
| Advanced                                            | CS 1 (000001)  | 8 🔻      | CS 3 (000011)  | 24 🔻  | CS 5 (000101)  | 40 🔻   | CS 7 (000111)  | 56 🔻  |                                                                |
| <ul> <li>Diffserv</li> <li>Configuration</li> </ul> | Assured For    | warding  | (AF) PHB       |       |                |        |                | (?)   |                                                                |
| » DSCP Violate                                      | DSCP           | Queue    | DSCP           | Queue | DSCP           | Queue  | DSCP           | Queue |                                                                |
| Action Mapping<br>» Class                           | AF 11 (001011) | 10 🔻     | AF 21 (010101) | 18 🔻  | AF 31 (011111) | 26 🔻   | AF 41 (101001) | 34 🔻  |                                                                |
| Configuration                                       | AF 12 (001100) | 12 🔻     | AF 22 (010110) | 20 🔻  | AF 32 (100000) | 28 🔻   | AF 42 (101010) | 36 🔻  |                                                                |
| » IPv6 Class<br>Configuration                       | AF 13 (001101) | 14 🔻     | AF 23 (010111) | 22 🔻  | AF 33 (100001) | 30 🔻   | AF 43 (101011) | 38 🔻  |                                                                |
| » Policy                                            | Expedited Fo   | orwardin | a (EE) DHR     |       |                |        |                | (7)   |                                                                |
| Configuration<br>» Service                          | DSCP           | orwaram  | g (El ) Phb    |       | Queue          |        |                |       |                                                                |
| Configuration                                       | EF (101110)    |          |                |       | 46 -           |        |                |       |                                                                |
| » Service Statistics                                |                |          |                |       |                | 4      |                |       |                                                                |
|                                                     | _              |          |                |       |                |        |                |       | CANCEL APPLY                                                   |
|                                                     |                |          |                |       |                |        |                |       | CANCEL APPLY                                                   |

2. For each DSCP in value, select a DSCP out value (if necessary).

Do this for each of the following groups, as required:

- Class Selector (CS) Per-hop Behavior (PHB)
- Assured Forwarding (AF) PHB
- Expedited Forwarding (EF) PHB
- Other DSCP Values (Local/Experimental Use)
- 3. Click **APPLY** to apply the changes to the system.

### **Class Configuration**

Use one of the Class Configuration screens to add a DiffServ class name, or to rename or delete an existing class. For IPv4 packets use the Class Configuration screen. For IPv6 packets use the IPv6 Class Configuration screen.

As packets are received, these DiffServ classes are used to prioritize packets. You can have multiple match criteria in a class. The logic is a Boolean logical-and for this criteria.

- > To add a new class:
  - 1. Select QoS > DiffServ > Advanced > Class Configuration.

All the previously defined classes are displayed.

| NETGEAR<br>Connect with Innovation                         |                                                             | GS752TP<br>& 48-Port Gigabit Smart Switch<br>with POE and 4 SFP Ports |
|------------------------------------------------------------|-------------------------------------------------------------|-----------------------------------------------------------------------|
| System Swit                                                | witching Routing QoS Security Monitoring Maintenance Help I | ndex LOGOUT                                                           |
| CoS DiffServ                                               |                                                             |                                                                       |
| - Basic                                                    | Class Configuration                                         |                                                                       |
| » Diffserv                                                 | :: Class Configuration                                      |                                                                       |
| Configuration<br>» DSCP Violate                            | Class Name Class Type                                       |                                                                       |
| Action Mapping                                             |                                                             |                                                                       |
| * Advanced<br>* Diffserv                                   | All                                                         |                                                                       |
| Configuration                                              |                                                             |                                                                       |
| <ul> <li>» DSCP Violate</li> <li>Action Mapping</li> </ul> |                                                             |                                                                       |
| <ul> <li>Class</li> <li>Configuration</li> </ul>           |                                                             |                                                                       |
| » IPv6 Class                                               |                                                             |                                                                       |
| Configuration<br>» Policy                                  |                                                             |                                                                       |
| Configuration                                              |                                                             |                                                                       |
| <ul> <li>» Service</li> <li>Configuration</li> </ul>       |                                                             |                                                                       |
| » Service Statistics                                       | 35                                                          |                                                                       |
|                                                            | ADD DELI                                                    | TE CANCEL APPLY                                                       |
| Copyright © 1996-2012                                      | 012 NETGEAR ®                                               |                                                                       |

- 2. Enter the new class name.
- 3. Select the class type, and click Add.

The switch supports only the Class Type value All, which means all the various match criteria defined for the class must be satisfied for a packet match. All signifies the logical AND of all the match criteria.

4. Click **APPLY** to save the class.

To configure this class, proceed to To configure a class:

Use the buttons at the bottom of the screen to perform the following:

- To remove a class, select the check box beside the class name, then click **DELETE**.
- To cancel the configuration you just entered, click CANCEL.
- > To configure a class:
  - 1. Select QoS > DiffServ > Advanced > IPv6 Class Configuration.

| NETGEAR<br>Connect with Innovation                 | Ľ                          |                                    | ProSafe® 48-Port G<br>with F | GS752TP<br>igabit Smart Switch<br>PoE and 4 SFP Ports |
|----------------------------------------------------|----------------------------|------------------------------------|------------------------------|-------------------------------------------------------|
| System Swit                                        | ching Routing G            | oS Security Monitoring Maintenance | Help Index                   | LOGOUT                                                |
| CoS DiffServ                                       |                            |                                    |                              |                                                       |
| • Basic                                            | <b>Class Configuration</b> |                                    |                              |                                                       |
| » Diffserv                                         | Class Information          |                                    | 0                            |                                                       |
| Configuration<br>» DSCP Violate                    | Class Name                 | a1                                 |                              |                                                       |
| Action Mapping                                     | Class Type                 | All                                |                              |                                                       |
| <ul> <li>Advanced</li> <li>» Diffserv</li> </ul>   | DiffServ Class Configu     | ration                             | (7)                          |                                                       |
| Configuration<br>» DSCP Violate                    | Match Every                | Any 💌                              | -                            |                                                       |
| Action Mapping                                     | Class of Service           |                                    |                              |                                                       |
|                                                    | VLAN                       | (1 to 4093)                        |                              |                                                       |
| » IPv6 Class                                       | Ethernet Type              | Appletalk  (600 to ffff hex)       |                              |                                                       |
| Configuration<br>» Policy                          | Source MAC                 | Address MAC                        |                              |                                                       |
| Configuration                                      | Destination MAC            | Address MAC                        |                              |                                                       |
| <ul> <li>Service</li> <li>Configuration</li> </ul> | Protocol Type              | ICMP  (0 to 255)                   |                              |                                                       |
| » Service Statistics                               | Source IP                  | Address MAC                        |                              |                                                       |
|                                                    | Destination IP             | domain  (0 to 65535) Address MAC   |                              |                                                       |
|                                                    | Destination L4 Port        | domain v (0 to 65535)              |                              |                                                       |
|                                                    | Service Type               | IP DSCP af11      (0 to 63)        |                              |                                                       |
|                                                    |                            | Precedence Value 0 (0 to 7)        |                              |                                                       |
|                                                    | L                          |                                    |                              |                                                       |
|                                                    |                            |                                    | CANC                         | EL APPLY                                              |
| Copyright © 1996-2012                              |                            |                                    |                              |                                                       |

2. Click a class name (which is a hyperlink) for an existing class.

When you click a class name, the configuration part of the Class Configuration screen is displayed. In this part of the screen, you define against which values traffic is checked when this class is applied.

- **3.** To define the criteria to associate with a DiffServ class, select one or more of the following check boxes and enter the following data:
  - Match Every. Select All to add a match condition to the specified class definition whereby all packets are considered to belong to the class. In this case, no other field can be configured.
  - **Class of Service**. Select a Class of Service 802.1 p user priority value to be matched.
  - VLAN. Select a VLAN ID to be matched.
  - **Ethernet Type**. Select an Ethernet type from the list, or select User Value and add a value.
  - **Source MAC**. Enter the source MAC address and the mask.
  - **Destination MAC**. Enter the destination MAC address and the mask.
  - **Protocol Type**. Select the protocol type. If you select Other, enter a protocol number in the field that appears.
  - Source IP. Enter a valid source IP address in dotted-decimal format.

- **Source L4 Port**. Select the desired L4 keyword from the list on which the rule can be based. The options are Other, domain, echo, ftp, ftpdata, http, smtp, snmp, telnet, tftp, or www. If you select Other, enter a user-defined port ID.
- **Destination IP**. Enter a valid destination IP address in dotted-decimal format.
- **Destination L4 Por**t. Enter the desired L4 keyword from the list on which the rule can be based. The options are Other, domain, echo, ftp, ftpdata, http, smtp, snmp, telnet, tftp, or www. If you select Other, the screen refreshes and a port ID field appears.
- Service Type:
  - **IP DSCP**. Select the DSCP type from the list or enter a DSCP value to match. If you select Other, enter a custom value in the DSCP Value field that appears. The range is 0–63.
  - **Precedence Value**. Enter a precedence value.
- 4. Click **APPLY** to send the updated configuration to the switch. Configuration changes occur immediately.

# **IPv6 Class Configuration**

The IPv6 Class Configuration feature extends the existing QoS ACL and DiffServ functionality by providing support for IPv6 packet classification. An Ethernet IPv6 packet is distinguished from an IPv4 packet by its unique EtherType value, so all IPv6 classifiers include the EtherType field. An IPv6 access list serves the same purpose as its IPv4 counterpart.

When you define a class, you must specify if this class rule is for IPv4 or for IPv6 packets by using the correct screen (either Class Configuration or IPv6 Class Configuration).

The destination and source IPv6 addresses use a prefix length value instead of an individual mask to qualify it as a subnet address or a host address. The flow label is a 20-bit number that is unique to an IPv6 packet, used by end stations to signify some form of Quality of Service (QoS) handling in routers.

Packets that match an IPv6 classifier are allowed only to be marked using the 802.1p (CoS) field or the IP DSCP field in the traffic class octet. IP precedence is not defined for IPv6: this is not an appropriate type of packet marking.

IPv6 ACL and DiffServ assignment are appropriate for LAG interfaces. The procedures described by an ACL or DiffServ policy are equally applicable on a port or LAG interface.

- > To configure an IPv6 class:
  - 1. Select QoS > DiffServ > Advanced > IPv6 Class Configuration.

| NETGEAI<br>Connect with Innovation                       | K,                  |                             | GS752TP<br>ProSafe® 48-Port Gigabit Smart Switch<br>with PoE and 4 SFP Ports |
|----------------------------------------------------------|---------------------|-----------------------------|------------------------------------------------------------------------------|
| System Swi                                               | itching Routing QoS | Security Monitoring Mainter | nance Help Index LOGOUT                                                      |
| CoS   DiffServ                                           |                     |                             |                                                                              |
| * Basic                                                  | IPv6 Class Name     |                             |                                                                              |
| » Diffserv                                               | : IPv6 Class Name   |                             | 0                                                                            |
| Configuration<br>» DSCP Violate                          | Class Name          | Class Type                  |                                                                              |
| Action Mapping                                           |                     |                             |                                                                              |
| <ul> <li>Advanced</li> <li>» Diffserv</li> </ul>         | <u>a1</u>           | All                         |                                                                              |
| Configuration                                            |                     |                             |                                                                              |
| <ul> <li>DSCP Violate</li> <li>Action Mapping</li> </ul> |                     |                             |                                                                              |
| » Class                                                  |                     |                             |                                                                              |
| Configuration<br>» IPv6 Class                            |                     |                             |                                                                              |
| Configuration                                            |                     |                             |                                                                              |
| <ul> <li>Policy</li> <li>Configuration</li> </ul>        |                     |                             |                                                                              |
| <ul> <li>» Service</li> <li>Configuration</li> </ul>     |                     |                             |                                                                              |
| <ul> <li>Service Statistics</li> </ul>                   |                     |                             |                                                                              |
|                                                          |                     |                             |                                                                              |
|                                                          |                     |                             | ADD DELETE CANCEL                                                            |

- 2. Enter the new class name.
- 3. Select the class type, and click Add.

The switch supports only the Class Type value All, which means all the various match criteria defined for the class must be satisfied for a packet match. All signifies the logical AND of all the match criteria.

- 4. Click **APPLY** to save the class. Configuration changes take effect immediately.
- 5. To configure this class, proceed to *To configure an IPv6 class:* on page 150.

#### > To configure the class match criteria:

1. In the IPv6 Class Configuration screen, select the name of the class.

| NETGEAR<br>Connect with Innovation    |                                               |                                   | GS752TP<br>ProSafe® 48-Port Gigabit Smart Switch<br>with POE and 4 SFP Ports |
|---------------------------------------|-----------------------------------------------|-----------------------------------|------------------------------------------------------------------------------|
| System Switching                      | g Routing QoS Security                        | Monitoring Maintenance Help Index | LOGOUT                                                                       |
| CoS DiffServ                          |                                               |                                   |                                                                              |
| * Basic                               | IPv6 Class Configuration                      |                                   |                                                                              |
| » Diffserv<br>Configuration           | IPv6 Class Information                        | 0                                 |                                                                              |
| » DSCP Violate<br>Action Mapping      | Class Name                                    | ai                                |                                                                              |
| <ul> <li>Advanced</li> </ul>          | Class Type                                    | All                               |                                                                              |
| » Diffserv<br>Configuration           | IPv6 DiffServ Class Configurat                | on ()                             |                                                                              |
| » DSCP Violate<br>Action Mapping      | Match Every                                   | Any 💌                             |                                                                              |
| » Class<br>Configuration              | Protocol Type                                 | Other (0 to 255)                  |                                                                              |
| » IPv6 Class<br>Configuration         | Source Prefix/Length                          |                                   |                                                                              |
| * Policy                              | Source L4 Port                                | Other  (0 to 65535)               |                                                                              |
| Configuration<br>* Service            | Destination Prefix/Length Destination L4 Port | Other v (0 to 65535)              |                                                                              |
| Configuration<br>» Service Statistics | Destination L4 Port     IP DSCP               | Other V (0 to 6535)               |                                                                              |
|                                       | IF DSCP                                       |                                   |                                                                              |
|                                       |                                               |                                   |                                                                              |
|                                       |                                               |                                   |                                                                              |
|                                       |                                               |                                   |                                                                              |
|                                       |                                               |                                   |                                                                              |
|                                       |                                               |                                   | CANCEL                                                                       |

2. Click a class name (which is a hyperlink) for an existing class.

When you click a class name, the configuration part of the Class Configuration screen is displayed. In this part of the screen, you define against which values traffic is checked when this class is applied.

- **3.** To define the criteria to associate with a DiffServ class, select one or more of the following check boxes and enter the following data:
  - Match Every. Select All to add a match condition to the specified class definition whereby all packets are considered to belong to the class. In this case, no other field can be configured.
  - **Protocol Type**. Select a Layer 4 protocol. If you select Other, enter a protocol number in the field that appears.

  - **Source L4 Port**. Select a keyword for the known source Layer 4 ports. If you select Other, enter a protocol number in the field that appears.

  - **Destination L4 Port**. Select a known destination Layer 4 ports. If you select Other, enter a protocol number in the field that appears.
  - **IP DSCP**. Select a known DSCP value. If you select Other, enter a protocol number in the field that appears.
- 4. Click **APPLY** to save the class. Configuration changes take effect immediately.

# **Policy Configuration**

Use the Policy Configuration screen to associate a collection of classes with one or more policy statements. After creating a policy, click the policy name to go to the Policy Configuration screen.

- > To configure a DiffServ policy:
  - 1. Select QoS > DiffServ > Advanced > Policy Configuration.

The following screen displays:

| NETGI<br>Connect with Innov                        | ation ~        |          |              |          |            |             |           |       |      |  |
|----------------------------------------------------|----------------|----------|--------------|----------|------------|-------------|-----------|-------|------|--|
| System                                             | Switching      | Routing  | QoS          | Security | Monitoring | Maintenance | Help      | Index |      |  |
| CoS   DiffS                                        | ргу            |          |              |          |            |             |           |       |      |  |
| > Basic                                            |                | Policy C | Configurati  | on       |            |             |           |       |      |  |
| <ul> <li>Advanced</li> <li>» Diffserv</li> </ul>   |                | : Policy | Configuratio | n        |            |             |           | 0     |      |  |
| Configurati                                        |                | Poli     | cy Selector  |          | Policy Ty  |             | ber Class |       |      |  |
| » DSCP Viol<br>Action Map                          |                |          |              |          | In         |             |           |       |      |  |
| » Class<br>Configuration                           | on             | pol      | icy1         |          | In         |             |           |       |      |  |
| » IPv6 Class<br>Configurati                        |                |          |              |          |            |             |           |       |      |  |
| Policy     Configuration                           |                |          |              |          |            |             |           |       |      |  |
| <ul> <li>Service</li> <li>Configuration</li> </ul> |                |          |              |          |            |             |           |       |      |  |
| » Service St                                       |                |          |              |          |            |             |           |       |      |  |
|                                                    |                |          |              |          |            |             |           |       |      |  |
|                                                    |                |          |              |          |            |             |           |       |      |  |
|                                                    |                |          |              |          |            |             |           |       |      |  |
|                                                    |                |          |              |          |            |             |           |       |      |  |
|                                                    |                |          |              |          |            |             |           |       |      |  |
|                                                    |                |          |              |          |            |             |           |       |      |  |
|                                                    |                |          |              |          |            |             |           |       |      |  |
|                                                    |                |          |              |          |            |             |           |       |      |  |
|                                                    |                |          |              |          |            |             |           |       |      |  |
|                                                    |                |          |              |          |            |             |           |       | <br> |  |
|                                                    |                |          |              |          |            |             |           |       |      |  |
| Convright @ 19                                     | 96-2012 NETGEA | R (B)    |              |          |            |             |           |       |      |  |

2. Enter a policy name in the Policy Selector field.

The available policy type is In, which indicates the type is specific to inbound traffic. This field is not configurable.

3. Select an existing DiffServ class to associate with the policy, and click Add.

To configure this policy, proceed to *To configure the policy attributes:* on page 153.

- > To configure the policy attributes:
  - 1. In the Policy Configuration screen, click the name of the policy.

The Policy Attribute section of the screen displays.

| NETGEA                                                   | R'               |                 |                     |                |             | ProSafe | 🕏 48-Port Gigab | GS752TI<br>it Smart Switcl<br>and 4 SFP Ports |
|----------------------------------------------------------|------------------|-----------------|---------------------|----------------|-------------|---------|-----------------|-----------------------------------------------|
| System Sw                                                | itching Rout     | ing QoS         | Security M          | onitoring      | Maintenance | Help    | Index           | LOGOUT                                        |
| CoS DiffServ                                             |                  |                 |                     |                |             |         |                 |                                               |
| Basic                                                    | Policy Class     | Configuration   |                     |                |             |         |                 |                                               |
| » Diffserv                                               | Class Inform     | nation          |                     |                |             |         |                 | 0                                             |
| Configuration<br>» DSCP Violate                          | Policy Name      |                 |                     | newPol         |             |         |                 |                                               |
| Action Mapping                                           | Policy Type      |                 |                     | In             |             |         |                 |                                               |
| Advanced<br>» Diffserv                                   | Member Class Na  | me              |                     | voice          |             |         |                 |                                               |
| Configuration                                            | Policy Attrib    | ute             |                     |                |             |         |                 | 0                                             |
| <ul> <li>DSCP Violate</li> <li>Action Mapping</li> </ul> | Policy Attribute | Assign Queue    | 0 -                 |                |             |         |                 |                                               |
| <ul> <li>Class</li> <li>Configuration</li> </ul>         |                  | 🔘 Drop          |                     |                |             |         |                 |                                               |
| » IPv6 Class                                             |                  | 🔘 Mark VLAN CoS | 0                   |                |             |         |                 |                                               |
| Configuration<br>» Policy                                |                  | Mark IP DSCP    | af11 🔻              |                |             |         |                 |                                               |
| Configuration<br>» Service                               |                  | Simple Policy   | Color Mode          | Color Blind    |             |         |                 |                                               |
| Configuration                                            |                  |                 | Committed Rate      | Color billio   |             |         |                 |                                               |
| » Service Statistics                                     |                  |                 | Committed Burst Siz | e              |             |         |                 |                                               |
|                                                          |                  |                 | Conform Action      | ③ Send         |             |         |                 |                                               |
|                                                          |                  |                 |                     | Drop           |             |         |                 |                                               |
|                                                          |                  |                 |                     | Mark CoS       | 0 -         |         |                 |                                               |
|                                                          |                  |                 | Violate Action      | Mark IP D Send | SCP af11    | ▼ 10    |                 |                                               |
|                                                          |                  |                 |                     | Drop           |             |         |                 |                                               |
|                                                          |                  |                 |                     | ~ •            |             |         |                 |                                               |
|                                                          |                  |                 |                     |                |             |         |                 |                                               |
|                                                          |                  |                 |                     |                |             |         | CANCEL          | APPLY                                         |

- 2. Configure the policy attributes by selecting the check box associated with the attribute to be configured and then entering the required data:
  - Assign Queue. Select the destination queue. There are four queues with valid values from 0 to 3 (3 is the highest).
  - **Drop**. Select this option to drop packets for this policy-class.
  - Mark VLAN CoS. Select the specified Class of Service queue number to mark all packets for the associated traffic stream with the specified Class of Service value in the priority field of the 802.1p header. If the packet does not already contain this header, one is inserted.
  - Mark IP DSCP. Select an IP DSCP value. All packets for the associated traffic stream are marked with this value. If you select Other, enter a custom value in the DSCP Value field that appears.
  - **Simple Policy**. Exists in switch mode only. Select this radio button to establish the traffic policing style for the specified class. The simple form of the policy command uses a single data rate and burst size, resulting in two outcomes: confirm and violate.
- 3. If you select the Simple Policy radio button, you can configure the following fields:
  - **Color Mode**. Color aware mode requires the existence of one or more color classes that are valid for use with this policy instance; otherwise, the color mode is color blind, which is the default.

- **Committed Rate**. The committed rate is the average bandwidth in bits per seconds specified in kilobits-per-second (Kbps) and is an integer from 100 to 1000000.
- **Committed Burst Size**. The committed burst size is the maximum amount of traffic allowed in one burst (in bytes) and is an integer from 3000 to 19173960.

**Note:** The Token Bucket algorithm is used, in which the committed rate is the rate at which the bucket is filled, and the committed burst size is the size of the bucket. This means that the committed burst size is the maximum size of a burst that can be sent.

- **Conform Action**. Determines what happens to packets that are considered conforming (below the police rate). Select one of the following actions:
  - **Send**. (Default) These packets are presented unmodified by DiffServ to the system forwarding element.
  - **Drop**. These packets are immediately dropped.
  - **Mark CoS**. These packets are marked by DiffServ with the specified CoS value before being presented to the system forwarding element. This selection requires that the Mark CoS value field be set.
  - **Mark IP DSCP**. These packets are marked by DiffServ with the specified DSCP value before being presented to the system forwarding element. This selection requires that the DSCP value field be set. If you select Other, enter a custom value in the DSCP Value field that appears.
- **Violate Action**. Determines what happens to packets that are considered non-conforming (above the police rate). Select one of the following actions:
  - **Send**. These packets are presented unmodified by DiffServ to the system forwarding element.
  - **Drop**. These packets are immediately dropped.
- 4. Click **APPLY** to send the updated configuration to the switch.

Configuration changes take effect immediately.

# Service Configuration

Use the Service Configuration screen to activate a policy on an interface.

#### > To configure DiffServ policy settings on an interface:

1. Select QoS > DiffServ > Advanced > Service Configuration.

| NETGEAR<br>Connect with Innovation <sup>™</sup>       | Ľ                           |                   |                   |         |           |                  |       | ProSafe® 48-Port G<br>with I | GS752TP<br>igabit Smart Switch<br>PoE and 4 SFP Ports |  |  |
|-------------------------------------------------------|-----------------------------|-------------------|-------------------|---------|-----------|------------------|-------|------------------------------|-------------------------------------------------------|--|--|
| System Swit                                           | ching                       | Routing           | QoS Se            | ecurity | Monitorir | Maintena         | nce H | elp Index                    |                                                       |  |  |
| CoS DiffServ                                          |                             |                   |                   | ,       |           |                  |       |                              |                                                       |  |  |
| • Basic                                               | Ser                         | vice Configuratio | n                 |         |           |                  |       |                              | Â                                                     |  |  |
| » Diffserv                                            | :: Service Configuration () |                   |                   |         |           |                  |       |                              |                                                       |  |  |
| Configuration<br>» DSCP Violate                       | РО                          | RTS LAGS All      |                   |         | Go To I   | nterface         | GO    |                              | =                                                     |  |  |
| Action Mapping • Advanced                             |                             | Interface         | Policy In<br>Name | ם יי    | irection  | Operational Stat | us    |                              |                                                       |  |  |
| <ul> <li>» Diffserv</li> <li>Configuration</li> </ul> |                             |                   | -                 | I       | า         |                  |       |                              |                                                       |  |  |
| » DSCP Violate                                        |                             | g1                |                   |         |           |                  |       |                              |                                                       |  |  |
| Action Mapping                                        |                             | g2                |                   |         |           |                  |       |                              |                                                       |  |  |
| <ul> <li>Class</li> <li>Configuration</li> </ul>      |                             | g3                |                   |         |           |                  |       |                              |                                                       |  |  |
| » IPv6 Class                                          |                             | g4                |                   |         |           |                  |       |                              |                                                       |  |  |
| Configuration                                         |                             | g5                |                   |         |           |                  |       |                              |                                                       |  |  |
| » Policy                                              |                             | g6                |                   |         |           |                  |       |                              |                                                       |  |  |
| Configuration<br>» Service                            |                             | g7                |                   |         |           |                  |       |                              |                                                       |  |  |
| Configuration                                         |                             | g8                |                   |         |           |                  |       |                              |                                                       |  |  |
| » Service Statistics                                  |                             | g9                |                   |         |           |                  |       |                              |                                                       |  |  |
|                                                       |                             | g10               |                   |         |           |                  |       |                              |                                                       |  |  |
|                                                       |                             | g11               |                   |         |           |                  |       |                              | -                                                     |  |  |
| Copyright © 1996-2012                                 | NETC                        | 540.0             |                   |         |           |                  |       | CA                           | NCEL APPLY                                            |  |  |

- 2. To configure DiffServ policy settings for a physical port, link aggregation group (LAG) or both, click **PORTS**, **LAGS** or **ALL**, respectively.
- 3. Select the check box next to the port or LAG to configure.

You can select multiple ports and LAGs to apply the same setting to the selected interfaces. Select the check box in the heading row to apply the same settings to all interfaces.

4. Select a previously defined policy or None from the Policy In list and click APPLY.

None removes all policies from the interfaces.

### **Service Statistics**

Use the Service Statistics screen to display service-level statistical information about all interfaces that have DiffServ policies attached.

- > To display and refresh service-level statistical information:
  - 1. Select QoS > DiffServ > Advanced > Service Statistics.

| NETGEAR<br>onnect with Innovation*                  | Ľ         |            |                |                       |                   | ProSafe® 48-Port<br>wit | GS752T<br>Gigabit Smart Swite<br>h PoE and 4 SFP Port |
|-----------------------------------------------------|-----------|------------|----------------|-----------------------|-------------------|-------------------------|-------------------------------------------------------|
| System Swi                                          | tching    | Routing    | oS Security    | y Monitoring          | Maintenance       | Help Index              | LOGOUT                                                |
| CoS DiffServ                                        |           |            |                |                       |                   |                         |                                                       |
| Basic                                               | Service § | Statistics |                |                       |                   |                         |                                                       |
| » Diffserv                                          | Service   | Statistics |                |                       |                   | 0                       |                                                       |
| Configuration<br>» DSCP Violate<br>Action Mapping   | Interface | Direction  | Policy<br>Name | Operational<br>Status | Member<br>Classes |                         |                                                       |
| Advanced                                            |           |            |                |                       |                   |                         |                                                       |
| <ul> <li>Diffserv</li> <li>Configuration</li> </ul> |           |            |                |                       |                   |                         |                                                       |
| » DSCP Violate<br>Action Mapping                    |           |            |                |                       |                   |                         |                                                       |
| <ul> <li>Class</li> <li>Configuration</li> </ul>    |           |            |                |                       |                   |                         |                                                       |
| » IPv6 Class<br>Configuration                       |           |            |                |                       |                   |                         |                                                       |
| » Policy<br>Configuration                           |           |            |                |                       |                   |                         |                                                       |
| » Service<br>Configuration                          |           |            |                |                       |                   |                         |                                                       |
| » Service Statistics                                |           |            |                |                       |                   |                         |                                                       |
|                                                     |           |            |                |                       |                   |                         |                                                       |
|                                                     |           |            |                |                       |                   |                         | REFRESH                                               |

The following fields are displayed:

- Interface. The interface for which service statistics display.
- **Direction**. The direction of packets for which service statistics display, which is always In.
- **Policy Name**. The policy associated with the selected interface.
- **Operational Status**. The operational status of this service interface, which is either Up or Down.
- Member Classes. Selects the member class for which octet statistics are to display.
- 2. Click **REFRESH** to update the screen with the most current information.

# Managing Device Security

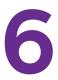

Use the features available from the Security tab to configure management security settings for port, user, and server security. The Security tab contains menus that provide links to screens described in the following sections:

- Management Security Settings
- Configure Management Access
- Port Authentication
- Traffic Control
- Configure Access Control Lists

# Management Security Settings

From the Management Security menu, you can configure the login password, Remote Authorization Dial-In User Service (RADIUS) settings, Terminal Access Controller Access Control System (TACACS+) settings, and authentication lists.

To display the screen, click the **Security** > **Management Security** tab. The Management Security tab provides links to features described in the following sections:

- Change Password
- Configure RADIUS Settings
- Configure TACACS+
- Authentication List Configuration

### **Change Password**

- > To change the login password for the management interface:
  - 1. Select Security > Management Security > User Configuration > Change Password.

The following screen displays:

| NETGEAR                 | et with Innovation "                           |            |                        |      |         |        |  |  |  |  |
|-------------------------|------------------------------------------------|------------|------------------------|------|---------|--------|--|--|--|--|
| System Switc            | hing Routing QoS Security                      | Monitoring | Maintenance            | Help | Index   | LOGOUT |  |  |  |  |
| Management Security     | Access   Port Authentication   Traffic Control | ACL        |                        |      |         |        |  |  |  |  |
| · User Configuration    | Change Password                                |            |                        |      |         |        |  |  |  |  |
| » Change Password       | :: Change Password                             |            |                        | (?)  |         |        |  |  |  |  |
| TACACS+                 | Old Password                                   |            | (1 to 20)              |      |         |        |  |  |  |  |
| Authentication List     | New Password<br>Confirm Password               |            | (1 to 20)<br>(1 to 20) |      |         |        |  |  |  |  |
|                         | Reset Password                                 |            |                        |      |         |        |  |  |  |  |
|                         |                                                |            |                        |      |         |        |  |  |  |  |
|                         |                                                |            |                        |      |         |        |  |  |  |  |
|                         |                                                |            |                        |      |         |        |  |  |  |  |
|                         |                                                |            |                        |      |         |        |  |  |  |  |
|                         |                                                |            |                        |      |         |        |  |  |  |  |
|                         |                                                |            |                        |      |         |        |  |  |  |  |
|                         |                                                |            |                        |      |         |        |  |  |  |  |
|                         |                                                |            |                        |      | REFRESH | CEL    |  |  |  |  |
| Copyright © 1996-2012 ( | NETGEAR @                                      |            |                        |      |         |        |  |  |  |  |

2. Specify the current password in the **Old Password** field.

The entered password is displayed in asterisks (\*). Passwords are 1–20 alphanumeric characters in length and are case-sensitive.

3. Enter a new password in the **New Password** field.

It does not display as it is typed, and only asterisks (\*) show on the screen. Passwords are 1–20 alphanumeric characters in length and are case-sensitive.

- **4.** To confirm the password, enter it again to make sure that you entered it correctly. This field displays asterisks (\*)
- 5. Click **APPLY** to apply the new settings to the system.

Configuration changes take effect immediately.

- > To reset the password for the management interface:
  - 1. Select the **Reset Password** check box to reset the password to the default value.
  - 2. Click **APPLY** to apply the new settings to the system.

Configuration changes take effect immediately.

**Note:** In the case of a lost password, press the **Factory Default Reset** button on the front panel for more than two seconds to restore the factory default. The reset button only reboots the device.

# **Configure RADIUS Settings**

RADIUS servers provide authentication, authorization, and accounting services for networks. The RADIUS server maintains a user database, which contains per-user authentication information. The switch passes information to the configured RADIUS server, which can authenticate a user name and password before authorizing use of the network. RADIUS servers provide a centralized authentication method for:

- Web access
- Access control port (802.1x)

The RADIUS menu contains links to features described in the following sections:

- Global Configuration
- RADIUS Server Configuration
- Accounting Server Configuration

### **Global Configuration**

Use the RADIUS Configuration screen to add information about one or more RADIUS servers on the network.

- > To configure global RADIUS server settings:
  - 1. Select Security > Management Security > RADIUS > Global Configuration.

| NETGEAR<br>Connect with Innovation                           | •                                                            | GS752TP<br>ProSafe® 48-Port Gigabit Smart Switch<br>with PoE and 4 SFP Ports |      |       |        |
|--------------------------------------------------------------|--------------------------------------------------------------|------------------------------------------------------------------------------|------|-------|--------|
| System Swite                                                 | ching Routing QoS Secu                                       | urity Monitoring Maintenance                                                 | Help | Index | LOGOUT |
| Management Security                                          | Access Port Authentication Traffic Contr                     | ol   ACL                                                                     |      |       |        |
| • User Configuration                                         | Global Configuration                                         |                                                                              |      |       |        |
| » Change Password                                            | RADIUS Configuration                                         |                                                                              | 0    |       |        |
| * RADIUS<br>* Global                                         | Current Server IP Address                                    | 2.3.4.5                                                                      |      |       |        |
| Configuration                                                | Number of Configuration Servers<br>Max Number of Retransmits | 0 4 (1 to 10)                                                                |      |       |        |
| » Server<br>Configuration                                    | Timeout Duration (secs)                                      | 5 (1 to 30)                                                                  |      |       |        |
| <ul> <li>Accounting Server</li> <li>Configuration</li> </ul> | Accounting Mode                                              | Enable 💌                                                                     |      |       |        |
| > TACACS+                                                    |                                                              |                                                                              |      |       |        |
| > Authentication List                                        |                                                              |                                                                              |      |       |        |
|                                                              |                                                              |                                                                              |      |       |        |
|                                                              |                                                              |                                                                              |      |       |        |
|                                                              |                                                              |                                                                              |      |       |        |
|                                                              |                                                              |                                                                              |      |       |        |
|                                                              |                                                              |                                                                              |      | CAN   |        |

The Current Server IP Address field is blank if no servers are configured (see *RADIUS Server Configuration* on page 162). The switch supports up to three configured RADIUS servers. If more than one RADIUS server is configured, the current server is the server configured as the primary server. If no servers are configured as the primary server, the current server is the most recently added RADIUS server.

- 2. In the **Max Number of Retransmits** field, specify the maximum number of times a request packet is retransmitted to the RADIUS server. The valid range is 1-15 and the default is 3.
- **3.** In the **Timeout Duration** field, specify the time-out value, in seconds, for request retransmissions. The valid range is 1-30 seconds and the default is 3 seconds.

Consideration to maximum delay time must be given when configuring RADIUS maximum retransmit and RADIUS time-out values. If multiple RADIUS servers are configured, the maximum retransmit value on each is exhausted before the next server is attempted. A retransmit does not occur until the configured time-out value on that server has passed without a response from the RADIUS server. Therefore, the maximum delay in receiving a response from the RADIUS application equals the sum of (retransmit \* time-out) for all configured servers. If the RADIUS request is generated by a user login attempt, all user interfaces are blocked until the RADIUS application returns a response.

- From the Accounting Mode list, select whether the RADIUS accounting mode is enabled or disabled on the current server.
- 5. Click APPLY.

Configuration changes take effect immediately.

#### **RADIUS Server Configuration**

Use the RADIUS Server Configuration screen to view and configure various settings for the current RADIUS server configured on the system.

- > To configure a RADIUS server for authentication and authorization:
  - 1. Select Security > Management Security > RADIUS > Server Configuration.

The following screen displays:

| NETGEAR<br>Connect with Innovation                           | •                     |                       |                      |        |             | Pro    |         | GS752TP<br>gabit Smart Switch<br>POE and 4 SFP Ports |
|--------------------------------------------------------------|-----------------------|-----------------------|----------------------|--------|-------------|--------|---------|------------------------------------------------------|
| System Swite                                                 | ching Routing         | QoS Security          | Monitor              | ing    | Maintenance | Help   | Index   | LOGOUT                                               |
| Management Security                                          | Access Port Authentie | ation Traffic Control | ACL                  |        |             |        |         |                                                      |
| • User Configuration                                         | RADIUS Server (       | Configuration         |                      |        |             |        |         |                                                      |
| » Change Password                                            | Server Configurat     | ion                   |                      |        |             | (?)    |         |                                                      |
| * RADIUS<br>* Global                                         | Server Address        | Authentication Port   | Secret<br>Configured | Secret | Active      |        |         |                                                      |
| Configuration<br>» Server                                    |                       | 1812                  | <b>_</b>             |        | Primary     | •      |         |                                                      |
| Configuration                                                |                       |                       |                      |        |             |        |         |                                                      |
| <ul> <li>Accounting Server</li> <li>Configuration</li> </ul> |                       |                       |                      |        |             |        |         |                                                      |
| > TACACS+<br>> Authentication List                           |                       |                       |                      |        |             |        |         |                                                      |
|                                                              |                       |                       |                      |        |             |        |         |                                                      |
|                                                              |                       |                       |                      |        |             |        |         |                                                      |
|                                                              |                       |                       |                      |        |             |        |         |                                                      |
|                                                              |                       |                       |                      |        |             |        |         |                                                      |
|                                                              |                       |                       |                      |        |             |        |         |                                                      |
|                                                              |                       |                       |                      |        | ADD         | DELETE | REFRESH | ICEL APPLY                                           |
| Copyright © 1996-2012                                        | NETGEAR ®             |                       |                      |        |             |        |         |                                                      |

- 2. In the Server Address field, specify the IP address of the RADIUS server to add.
- **3.** In the Authentication Port field, specify the UDP port number the server uses to verify the RADIUS server authentication.

The valid range is 0–65535. The default port for RADIUS authentication is UDP 1812.

4. From the Secret Configured menu, select Yes to add a RADIUS secret in the next field.

You must select Yes before you can configure the RADIUS secret. After you add the RADIUS server, this field indicates whether the shared secret for this server has been configured.

**5.** In the Secret field, type the shared secret text string used for authenticating and encrypting all RADIUS communications between the switch and the RADIUS server.

This secret must match the RADIUS encryption.

- 6. From the Active list, specify whether the server is a primary or secondary server.
- 7. Click ADD.

Configuration changes take effect immediately.

To modify settings for a RADIUS server that is already configured on the switch, select the check box next to the server address field, update the desired fields, and click **APPLY**.

#### Accounting Server Configuration

Use the Accounting Server Configuration screen to view and configure various settings for a RADIUS accounting server on the network.

- > To configure the RADIUS accounting server:
  - 1. Select Security > Management Security > RADIUS > Accounting Server Configuration.

The following screen displays:

| NETGEAR<br>Connect with Innovation"                 | •                                          |            |              |                        | GS752TP<br>Sigabit Smart Switch<br>PoE and 4 SFP Ports |
|-----------------------------------------------------|--------------------------------------------|------------|--------------|------------------------|--------------------------------------------------------|
| System Swite                                        | ching Routing QoS Security                 | Monitoring | Maintenance  | Help Index             | LOGOUT                                                 |
| Management Security                                 | Access Port Authentication Traffic Control | ACL        |              |                        |                                                        |
| v User Configuration                                | Accounting Server Configuration            |            |              | _                      |                                                        |
| <ul> <li>Change Password</li> <li>RADIUS</li> </ul> | Accounting Server Configuration            |            | _            | 0                      |                                                        |
| * Global                                            | Accounting Server Address                  | 0.0.0.0    | ]            |                        |                                                        |
| Configuration                                       | Port                                       | 1813       | (0 to 65535) |                        |                                                        |
| <ul> <li>» Server</li> <li>Configuration</li> </ul> | Secret Configured                          | No 🔻       | 1            |                        |                                                        |
| » Accounting Server                                 | Secret Accounting Mode                     | Disable 🔻  | ]            |                        |                                                        |
| Configuration<br>> TACACS+                          |                                            |            |              |                        |                                                        |
| > Authentication List                               |                                            |            |              |                        |                                                        |
|                                                     |                                            |            |              |                        |                                                        |
|                                                     |                                            |            |              |                        |                                                        |
|                                                     |                                            |            |              |                        |                                                        |
|                                                     |                                            |            |              |                        |                                                        |
|                                                     |                                            |            |              |                        |                                                        |
|                                                     |                                            |            | ADD DE       | LETE <b>REFRESH</b> CA | NCEL APPLY                                             |
| Copyright © 1996-2012                               | NETGEAR ®                                  |            |              |                        |                                                        |

- 2. In the Accounting Server Address field, specify the IP address of the RADIUS accounting server to use.
- **3.** In the Port field, specify the UDP port number the server uses to verify the RADIUS accounting server authentication.

The valid range is 0–65535. The default port for RADIUS accounting is UDP 1813.

4. From the Secret Configured list, select Yes to add a RADIUS secret in the next field.

You must select Yes before you can configure the RADIUS secret. After you add the RADIUS accounting server, this field indicates whether the shared secret for this server has been configured.

- 5. In the Secret field, type the shared secret to use with the specified RADIUS accounting server.
- 6. From the Accounting Mode list, enable or disable the RADIUS accounting mode.
- 7. Click **APPLY** to update the switch with the RADIUS Accounting server settings.

### **Configure TACACS+**

TACACS+ provides a centralized user management system while still retaining consistency with RADIUS and other authentication processes. TACACS+ provides the following services:

- **Authentication**. Provides authentication during login using user names and user-defined passwords.
- **Authorization**. Performed at login. When the authentication session is completed, an authorization session starts using the authenticated user name. The TACACS+ server checks the user privileges.

The TACACS+ protocol ensures network security through encrypted protocol exchanges between the device and TACACS+ server.

The TACACS+ menu contains links to screens described to the following sections:

- TACACS+ Configuration
- TACACS+ Server Configuration

#### TACACS+ Configuration

The TACACS+ Configuration screen contains the TACACS+ settings for communication between the switch and the TACACS+ server you configure through the inband management port.

#### > To configure global TACACS+ settings:

1. Select Security > Management Security > TACACS+ > TACACS+ Configuration.

The following screen displays:

| NETGEAR<br>Connect with Innovation | •                                     |                    |             | ProSafe® | GS752TP<br>48-Port Gigabit Smart Switch<br>with PoE and 4 SFP Ports |
|------------------------------------|---------------------------------------|--------------------|-------------|----------|---------------------------------------------------------------------|
| System Swite                       | ching Routing QoS S                   | ecurity Monitoring | Maintenance | Help Ir  | ndex LOGOUT                                                         |
| Management Security                | Access Port Authentication Traffic Co | ontrol ACL         |             |          |                                                                     |
| • User Configuration               | TACACS+ Configuration                 |                    |             |          |                                                                     |
| » Change Password                  | TACACS+ Configuration                 |                    |             | 1        |                                                                     |
| > RADIUS<br>> TACACS+              | Key String                            | •••••              | (0 to 128)  |          |                                                                     |
| » TACACS+                          | Connection Timeout                    | 5                  | (1 to 30)   |          |                                                                     |
| Configuration                      |                                       |                    |             |          |                                                                     |
| Configuration                      |                                       |                    |             |          |                                                                     |
| > Authentication List              |                                       |                    |             |          |                                                                     |
|                                    |                                       |                    |             |          |                                                                     |
|                                    |                                       |                    |             |          |                                                                     |
|                                    |                                       |                    |             |          |                                                                     |
|                                    |                                       |                    |             |          |                                                                     |
|                                    |                                       |                    |             |          |                                                                     |
|                                    |                                       |                    |             |          | CANCEL                                                              |
| Copyright © 1996-2012              | NETGEAR ®                             |                    |             |          |                                                                     |

2. In the Key String field, specify the authentication and encryption key for TACACS+ communications between the switch and the TACACS+ server.

The valid range is 0–128 characters. The key must match the key configured on the TACACS+ server.

**3.** In the Connection Timeout field, specify the maximum number of seconds allowed to establish a TCP connection between the switch and the TACACS+ server.

The valid range is 1–30 seconds. The default is 5 seconds.

4. Click **APPLY** to update the switch with the TACACS+ Accounting server settings.

#### TACACS+ Server Configuration

Use the TACACS+ Server Configuration screen to configure up to five TACACS+ servers with which the switch can communicate.

#### > To configure TACACS+ server settings:

1. Select Security > Management Security > TACACS+ > TACACS+ Server Configuration link.

The following screen displays:

| NETGEAR                                                                           | •     |                        |                           |                   |             | Pros                     |            | GS752T<br>jabit Smart Switc<br>DE and 4 SFP Port |
|-----------------------------------------------------------------------------------|-------|------------------------|---------------------------|-------------------|-------------|--------------------------|------------|--------------------------------------------------|
| System Switc                                                                      | hing  | Routing                | QoS Security              | Monitoring        | Maintenance | Help                     | Index      | LOGOUT                                           |
| Management Security                                                               | Acce  | ass   Port Authenticat | ion   Traffic Control   A | CL                |             |                          |            |                                                  |
| User Configuration                                                                | тас   | ACS+ Server C          | Configuration             |                   |             |                          |            |                                                  |
| » Change Password                                                                 | :: T/ | ACACS+ Server Co       | onfiguration              |                   |             |                          | 0          |                                                  |
| RADIUS<br>TACACS+                                                                 |       | TACACS+ Server         | Priority (0 to 65535)     | Port (0 to 65535) | Key String  | Connection<br>Timeout (1 |            |                                                  |
| » TACACS+                                                                         |       |                        |                           |                   |             |                          |            |                                                  |
| Configuration<br>> TACACS+ Server                                                 |       | 192.168.2.34           | 0                         | 49                | *****       | 5                        |            |                                                  |
| Configuration                                                                     |       | 10.27.138.20           | 650                       | 5                 | ****        | 30                       |            |                                                  |
| Authentication List                                                               |       | 12.12.13.14            | 2                         | 49                | *****       | 5                        |            |                                                  |
| <ul> <li>TACACS+ Server<br/>Configuration</li> <li>Authentication List</li> </ul> |       | 10.27.138.20           | 650                       | 5                 |             | 30                       |            |                                                  |
| opyright © 1996-2012 (                                                            | NETGE | AR @                   |                           |                   |             | ADD                      | DELETE CAN | CEL APPLY                                        |

- 2. In the TACACS+ Server field, enter the IP address of the server to add
- 3. In the Priority field, specify the order in which the TACACS+ servers are used.

A value of 0 is the highest priority.

**4.** In the Port field, specify the authentication port number through which the TACACS+ session occurs.

The default is port 49, and the range is 0–65535.

**5.** In the Key String field, specify the authentication and encryption key for TACACS+ communications between the switch and the TACACS+ server.

This key must match the encryption used on the TACACS+ server. The valid range is 0–128 characters.

6. In the Connection Timeout field, specify the amount of time that passes before the connection between the device and the TACACS+ server times out.

The field range is 1–30 seconds. The default value is 5.

7. Click ADD.

**Note:** The ADD option is available if fewer than five TACACS+ servers are configured on the system.

After you add one or more TACACS+ servers, more fields appear on the TACACS+ Server Configuration screen.

| Server Configuration | on           |              |                       | (? |
|----------------------|--------------|--------------|-----------------------|----|
| TACACS+ Server       | 192.168.2.34 |              | ~                     |    |
| Priority             | 0            | (0 to 65535) |                       |    |
| Port                 | 49           | (0 to 65535) |                       |    |
| Key String           | •••••        |              | (0 to 128 characters) |    |
| Connection Timeout   | 5            | (1 to 30)    |                       |    |

# Authentication List Configuration

The Authentication List link provides access to screens where you can configure the default login list. A login list specifies one or more authentication methods to validate switch or port access for the **admin** user.

**Note:** Admin is the only user on the system and is assigned to a preconfigured list named defaultList, which you cannot delete.

The Authentication List link provides access to the features described in the following sections:

- HTTP Authentication List
- HTTPS Authentication List

#### **HTTP Authentication List**

Use the HTTP Authentication List screen to configure the default HTTP login list.

- > To change the HTTP authentication method for the default list:
  - 1. Select Security > Management Security > Authentication List > HTTP Authentication List.

| Help Indo | EX LOGOUT |
|-----------|-----------|
| 0         |           |
| 0         |           |
| 0         |           |
|           |           |
|           |           |
|           |           |
|           |           |
|           |           |
|           |           |
|           |           |
|           |           |
|           |           |
|           |           |
|           |           |
|           | CANCEL    |
|           |           |

- 2. Select the check box next to the List Name.
- **3.** From the list in the 1 column, select the HTTP authentication method that must appear first in the selected authentication login list.

If you select a method that does not time out as the first method, such as local, no other method is attempted, even if you have specified more than one method. This parameter does not appear when you first create a login list. User authentication occurs in the order the methods are selected. Possible methods are as follows:

- Local. The user's locally stored ID and password is used for authentication. Since the local method does not time out, if you select this option as the first method, no other method is tried, even if you have specified more than one method.
- **RADIUS**. The user's ID and password is authenticated using the RADIUS server. If you select RADIUS or TACACS+ as the first method and an error occurs during the authentication, the switch uses method 2 to authenticate the user.
- **TACACS+**. The user's ID and password is authenticated using the TACACS+ server. If you select RADIUS or TACACS+ as the first method and an error occurs during the authentication, the switch attempts user authentication method 2.
- **None**. The authentication method is unspecified. This option is available only for method 2 and method 3.

**Note:** Each authentication protocol can use up to three authentication methods. Local and None must be the last methods. You cannot configure methods after these two options.

**4.** From the list in the 2 column, select the authentication method, if any, that must appear second in the selected authentication login list.

Use this method if the first method times out.

If you select a method that does not time out as the second method, the third method is not tried. This parameter does not appear when you first create a login list.

**5.** From the list in the 3 column, select the authentication method, if any, that must appear third in the selected authentication login list.

This parameter does not appear when you first create a login list.

6. Click **APPLY** to update the switch with the HTTP Authentication settings.

#### **HTTPS Authentication List**

Use the HTTPS Authentication List to configure the default HTTPS login list.

- > To change the HTTPS authentication method for the default list:
  - 1. Select Security > Management Security > Authentication List > HTTPS Authentication List.

The following screen displays:

| NETGEAR<br>onnect with Innovation <sup>™</sup> | •                   |                         |              |             |           | G\$752TI<br>Port Gigabit Smart Switc<br>with PoE and 4 SFP Port |
|------------------------------------------------|---------------------|-------------------------|--------------|-------------|-----------|-----------------------------------------------------------------|
| System Swite                                   | hing Routing        | QoS Securi              | y Monitoring | Maintenance | Help Inde | LOGOUT                                                          |
| Management Security                            | Access Port Authent | ication Traffic Control | ACL          |             |           |                                                                 |
| User Configuration                             | HTTPS Authentio     | ation List              |              |             |           |                                                                 |
| » Change Password                              | HTTPS Authentic     | ation List              |              |             | 0         |                                                                 |
| RADIUS<br>FACACS+                              | List Name           | 1                       | 2            | 3           |           |                                                                 |
| Authentication List                            | httpsList           | Local                   |              |             |           |                                                                 |
| » HTTP<br>Authentication List                  |                     |                         |              |             |           |                                                                 |
| » HTTPS<br>Authentication List                 |                     |                         |              |             |           |                                                                 |
|                                                |                     |                         |              |             |           |                                                                 |
|                                                |                     |                         |              |             |           |                                                                 |
|                                                |                     |                         |              |             |           |                                                                 |
|                                                |                     |                         |              |             |           |                                                                 |
|                                                |                     |                         |              |             |           |                                                                 |
|                                                |                     |                         |              |             |           | CANCEL                                                          |
| opyright © 1996-2012                           | NETGEAR ®           |                         |              |             |           |                                                                 |

- 2. Select the check box next to the List name.
- **3.** From the list in the 1 column, select the HTTPS authentication method that must appear first in the selected authentication login list.

If you select a method that does not time out as the first method, such as local, no other method is attempted, even if you have specified more than one method. This parameter does not appear when you first create a login list. User authentication occurs in the order the methods are selected. Possible methods are as follows:

- **Local**. The user's locally stored ID and password is used for authentication. Since the local method does not time out, if you select this option as the first method, no other method is tried, even if you have specified more than one method.
- **RADIUS**. The user's ID and password is authenticated using the RADIUS server. If you select RADIUS or TACACS+ as the first method and an error occurs during the authentication, the switch uses Method 2 to authenticate the user.
- **TACACS+**. The user's ID and password is authenticated using the TACACS+ server. If you select RADIUS or TACACS+ as the first method and an error occurs during the authentication, the switch attempts user authentication method 2.
- **None**. The authentication method is unspecified. This option is available only for method 2 and method 3.

**Note:** Each authentication protocol can use up to three authentication methods. Local and None must be the last methods. You cannot configure methods after these two options.

**4.** From the list in the 2 column, select the authentication method, if any, that must appear second in the selected authentication login list.

Use this method if the first method times out.

If you select a method that does not time out as the second method, the third method is not tried. This parameter does not appear when you first create a login list.

**5.** From the list in the 3 column, select the authentication method, if any, that must appear third in the selected authentication login list.

This parameter does not appear when you first create a login list.

6. Click **APPLY** to update the switch with the HTTPS Authentication settings.

# **Configure Management Access**

From the Access tab, you can configure HTTP and Secure HTTP access to the switch management interface. You can also configure access control profiles and access rules.

The Access tab contains links features described in the following sections:

- HTTP Configuration
- Secure HTTP Configuration
- Certificate Management
- Access Control

# **HTTP Configuration**

Use the HTTP Configuration screen to configure the HTTP server settings on the system.

To configure the HTTP server settings:

#### 1. Select Security > Access > HTTP > HTTP Configuration.

The following screen displays:

| NETGEAR<br>Connect with Innovation" | •                                              |                |             | ProS |       | GS752TP<br>abit Smart Switch<br>E and 4 SFP Ports |
|-------------------------------------|------------------------------------------------|----------------|-------------|------|-------|---------------------------------------------------|
| System Swite                        | hing Routing QoS Secur                         | ity Monitoring | Maintenance | Help | Index | LOGOUT                                            |
| Management Security                 | Access   Port Authentication   Traffic Control | ACL            |             |      |       |                                                   |
| HTTP                                | HTTP Configuration                             |                |             |      |       |                                                   |
|                                     | HTTP Configuration                             |                |             | 0    |       |                                                   |
| Access Control                      | HTTP Session Soft Timeout (Minutes)            | 5              | (0 to 60)   |      |       |                                                   |
|                                     | Maximum Number of HTTP Sessions                | 5              |             |      |       |                                                   |
|                                     |                                                |                |             |      |       |                                                   |
|                                     |                                                |                |             |      |       |                                                   |
|                                     |                                                |                |             |      |       |                                                   |
|                                     |                                                |                |             |      |       |                                                   |
|                                     |                                                |                |             |      |       |                                                   |
|                                     |                                                |                |             |      |       |                                                   |
|                                     |                                                |                |             |      |       |                                                   |
|                                     |                                                |                |             |      |       |                                                   |
|                                     |                                                |                |             |      | CANC  | CEL APPLY                                         |
| opyright © 1996-2012                | NETGEAR ®                                      |                |             |      |       |                                                   |

2. In the HTTP Session Soft Timeout field, specify the number of minutes an HTTP session can be idle before a time-out occurs.

After the session is inactive for the configured amount of time, the administrator is automatically logged out and must reenter the password to access the management interface. A value of zero corresponds to an infinite timeout. The default value is 5 minutes.

The maximum number of HTTP sessions is 5.

3. Click **APPLY** to update the switch with the HTTPS Authentication settings.

### Secure HTTP Configuration

Secure HTTP enables the transmission of HTTP over an encrypted Secure Sockets Layer (SSL) or Transport Layer Security (TLS) connection. When you manage the switch by using a web interface, secure HTTP can help ensure that communication between the management system and the switch is protected from eavesdroppers and man-in-the-middle attacks.

Use the Secure HTTP Configuration screen to configure the settings for HTTPS communication between the management station and the switch.

#### > To configure HTTPS settings:

#### 1. Select Security > Access > HTTPS > HTTPS Configuration.

The following screen displays:

| NETGEAR<br>Connect with Innovation                  | Ľ                                                  |                  |             | Pros |       | GS752TP<br>abit Smart Switch<br>E and 4 SFP Ports |
|-----------------------------------------------------|----------------------------------------------------|------------------|-------------|------|-------|---------------------------------------------------|
| System Swi                                          | tching Routing QoS Secur                           | rity Monitoring  | Maintenance | Help | Index | LOGOUT                                            |
| Management Security                                 | Access Port Authentication Traffic Contro          | I ACL            |             |      |       |                                                   |
| > НТТР                                              | HTTPS Configuration                                |                  |             |      |       |                                                   |
| ~ HTTPS                                             | HTTPS Configuration                                |                  |             | 0    |       |                                                   |
| » HTTPS<br>Configuration                            | HTTPS Admin Mode                                   | Oisable O Enable |             |      |       |                                                   |
| <ul> <li>Certificate</li> <li>Management</li> </ul> | HTTPS Port<br>HTTPS Session Soft Timeout (Minutes) | 443<br>5         | (1 to 60)   |      |       |                                                   |
| Access Control                                      | Maximum Number of HTTPS Sessions                   | 2                |             |      |       |                                                   |
| Configuration                                       |                                                    |                  |             |      |       |                                                   |
| » Access Rule<br>Configuration                      |                                                    |                  |             |      |       |                                                   |
|                                                     | •                                                  |                  |             |      |       |                                                   |
|                                                     |                                                    |                  |             |      |       |                                                   |
|                                                     |                                                    |                  |             |      |       |                                                   |
|                                                     |                                                    |                  |             |      |       |                                                   |
|                                                     |                                                    |                  |             |      | CANC  | EL APPLY                                          |
| Copyright © 1996-2012                               | NETGEAR ®                                          |                  |             |      |       |                                                   |

2. Use the radio buttons next to the HTTPS Admin Mode to enable or disable the administrative mode of Secure HTTP.

The default value is Disable. You can download SSL certificates only when the HTTPS Admin mode is disabled.

3. In the HTTPS Port field, specify the TCP port to use for HTTPS data.

The value must be in the range of 1–65535. Port 443 is the default value. The currently configured value is shown when the web screen is displayed.

4. In the HTTPS Session Soft Timeout (Minutes) field, specify the number of minutes an HTTPS session can be idle before a timeout occurs.

After the session is inactive for the configured amount of time, the administrator is automatically logged out and must reenter the password to access the management interface. The default value is 5 minutes.

The maximum number of HTTPS sessions is 2.

5. Click **APPLY** to update the switch with the HTTPS Authentication settings.

### **Certificate Management**

Use this screen to generate or delete certificates.

- > To manage certificates:
  - 1. Select Security > Access > HTTPS > Certificate Management.

The following screen displays:

| NETGEAR<br>Connect with Innovation |                                                   |                                       |            | GS752TI<br>ProSafe® 48-Port Gigabit Smart Switch<br>with PoE and 4 SFP Port |
|------------------------------------|---------------------------------------------------|---------------------------------------|------------|-----------------------------------------------------------------------------|
| System Switching                   | g Routing QoS Security                            | Monitoring Maintenance                | Help Index | LOGOUT                                                                      |
| Management Security Ac             | cess   Port Authentication   Traffic Control   A  | CL                                    |            |                                                                             |
| > нттр                             | Certificate Management                            |                                       |            |                                                                             |
| * HTTPS                            | Certificate Management                            |                                       | 1          |                                                                             |
| » HTTPS<br>Configuration           | Certificate Type                                  | Default                               |            |                                                                             |
| » Certificate                      | None                                              |                                       |            |                                                                             |
| Management Access Control          | Generate Certificates                             |                                       |            |                                                                             |
| Access control                     | Import Certificates                               |                                       |            |                                                                             |
|                                    | Generate Certificates Request Delete Certificates |                                       |            |                                                                             |
|                                    | Delete Certificates                               |                                       |            |                                                                             |
|                                    | Certificate Generation Status                     |                                       | 0          |                                                                             |
|                                    | Certificate Generation Status                     | No Certificate Generation in progress |            |                                                                             |
|                                    |                                                   |                                       |            |                                                                             |
|                                    |                                                   |                                       |            |                                                                             |
|                                    |                                                   |                                       |            |                                                                             |
|                                    |                                                   |                                       |            |                                                                             |
|                                    |                                                   |                                       |            |                                                                             |
|                                    |                                                   |                                       |            |                                                                             |
|                                    |                                                   |                                       |            |                                                                             |
|                                    |                                                   |                                       |            |                                                                             |
|                                    |                                                   |                                       |            |                                                                             |
|                                    |                                                   |                                       |            |                                                                             |
|                                    |                                                   |                                       |            |                                                                             |
|                                    |                                                   |                                       |            |                                                                             |
|                                    |                                                   |                                       |            |                                                                             |
|                                    |                                                   |                                       |            | CANCEL APPLY GENERATE REQUEST                                               |
| Copyright © 1996-2012 NETG         | GEAR ®                                            |                                       |            |                                                                             |

Next to the Certificate Type, a Default, or User Defined status displays.

- 2. Under Certificate Management, select how you want to handle certificates:
  - **None**. Do not display the certificates. This selection is the default selection.
  - Generate Certificates. Select this option to generate certificate files.

• **Import Certificates**. Select this option to import certificate files. In the Certificate field, Public Key field and Private Key fields, paste the certificate, public key and private key from an external file.

| Value       Volume       Volume                                                                                                    | NETGEAR<br>Connect with Innovation |                                                                                         |                                                 |                       |            | GS752TP<br>ProSafe® 48-Port Gigabit Smart Switch<br>with PoE and 4 SFP Ports |
|----------------------------------------------------------------------------------------------------|------------------------------------|-----------------------------------------------------------------------------------------|-------------------------------------------------|-----------------------|------------|------------------------------------------------------------------------------|
| HITP     HITPS     HITPS     Configuration     Certificate Management     Certificate Management     Certificate Management     Certificate Stage     Certificate Management     Certificate Management     Certificate Management     Certificate Management     Certificate Stage     Certificate Management     Certificate Management     Certificate Certificates     Certificate Certificates     Certificate Certificates     Certificate Certificate     Certificate Certificate     Certificate Certificate     Certificate Generation Statu     Certificate Generation in progress                                                                                                    | System Switch                      | ing Routing QoS                                                                         | Security Monitoring                             | Maintenance           | Help Index | LOGOUT                                                                       |
| * HTTPS         * Cartificate<br>Sension         • Cartificate<br>Sension         • Access Control             • Access Control             • Cartificate<br>Sension             • Cartificate<br>Sension             • Access Control             • Cartificate Type              • Cartificate Type              • Cartificate Type              • Cartificate Type              • Cartificate Type              • Cartificate Type              • Cartificate Type              • Cartificate Type              • Cartificate Type              • Cartificate Type              • Cartificate Type              • Cartificate Type                 • Cartificate Management <th>Management Security</th> <th>Access   Port Authentication   Traffic</th> <th>Control ACL</th> <th></th> <th></th> <th></th>                                                                                                    | Management Security                | Access   Port Authentication   Traffic                                                  | Control ACL                                     |                       |            |                                                                              |
| HTTPS Cartificate Whengement Certificate Type Default Certificate Type Certificates Certificates Certificate Certificate Certificate Certificate Certificate Certificate Certificate Certificate Certificate Certificate Certificate Certificate Certificate Certificate Certificate Certificate Certificate Certificate Cerificate Certificate Certificate Cer      |                                    | Certificate Management                                                                  | :                                               |                       |            |                                                                              |
| Configuration Configuration Co |                                    | Certificate Management                                                                  |                                                 |                       | 0          |                                                                              |
| Access Control     Certificate and/or a Key is entered, it should contain the "BEGIN" and "END" markers.     Control     Certificate and/or a Key is entered, it should contain the "BEGIN" and "END" markers.     Control     Certificate and/or a Key is entered, it should contain the "BEGIN" and "END" markers.     Control     Certificate and/or a Key is entered, it should contain the "BEGIN" and "END" markers.     Control     Certificate and/or a Key is entered, it should contain the "BEGIN" and "END" markers.     Control     Certificate and/or a Key is entered, it should contain the "BEGIN" and "END" markers.     Control     Certificate and/or a Key is entered, it should contain the "BEGIN" and "END" markers.     Control     Certificate and/or a Key is entered, it should contain the "BEGIN" and "END" markers.     Control     Certificate and/or a Key is entered, it should contain the "BEGIN" and "END" markers.     Control     Certificate and/or a Key is entered, it should contain the "BEGIN" and "END" markers.     Control     Certificate Should contain the "BEGIN" and "END" markers.     Control     Certificate Should contain the "BEGIN" and "END" markers.     Control     Certificate Should contain the "BEGIN" and "END" markers.     Control     Certificate Should contain the "BEGIN" and "END" markers.     Control     Certificate Should contain the "BEGIN" and "END" markers.     Control     Certificate Ceneration Should contain the "BEGIN" and "END" markers.     Certificate Generation Should contain the "BEGIN" and "END" markers.     Certificate Generation Should contain the "BEGIN" and "END" markers.     Certificate Generation Should contain the "BEGIN" and "END" markers.     Certificate Generation Should contain the "BEGIN" and "END" markers.     Certificate Generation Should contain the "BEGIN" and "END" markers.     Certificate Generation Should contain the "BEGIN" and "END" markers.     Certificate Generation Should contain the "BEGIN" and "END" markers.     Certificate Generation Should contain the "BEGIN      |                                    | Certificate Type                                                                        | Default                                         |                       |            |                                                                              |
| Access Control     Certificate     Certificate     Cerificate     Certificate     Certificate     Certificate     Certifi      |                                    | None                                                                                    |                                                 |                       |            |                                                                              |
| When a Certificate and/or a Key is entered, it should contain the "BEGIN" and "END" markers.<br>Certificate<br>Image: Certificate End Status<br>When a Certificate Status<br>MICHODCCAVUCEHRFBZSTEEHa3INUGmKgw<br>MICHAGDASDASDASDASDASDASDASDASDASDASDASDASDASD                                                                                                    | Management                         | Generate Certificates                                                                   |                                                 |                       |            |                                                                              |
| Certificate         mitichocCAVUCEHKERIZETEEha3lkuGmKw, Bi         OQYUKaZIMAQEEBQANTELMAKG         BACTASAEOAGBAYUSAHTELMAKG         BACTASAEOAGBAYUSAHTELMAKG         BACTASAEOAGBAYUSAHTELMAKG         BACTASAEOAGBAYUSAHTELMAKG         BACTASAEOAGBAYUSAHTELMAKG         BACTASAEOAGBAYUSAHTELMAKG         BACTASAEOAGBAYUSAHTELMAKG         BACTASAEOAGBAYUSAHTELMAKG         BACTASAEOAGBAYUSAHTELMAKGASTGTGGHAYU, BU         BACTASAEOAGBAYUSAHTELMAKGASTGTGGHAYU         BACTASAEOAGBAYUSAHTELMAKGASTGTGGHAYU         BACTASAEOAGAYUSAHKENDCKAWASASTGTGGHAYU         BACTASAEOAGAYUSAHKENDCKAWASASTGTGGHAYU         BACTASAEOASHKENDCKAWASASTGTGGHAYU         BACTASAEOASHKENDCKAWASASTGTGGHAYU         BACTASAEOASHKENDCKAWASASTGTGGHAYU         BACTASAEOASHKENDCKAWAYUTYSQ/Obj2E         Physize Kay         BACTASAEOASHYPSIJCCINNUYMWAYUASASTGTGHAYUN         DAGSGONSPYJSIJCCINNUYMWAYUASASTGAEOA         UgmkYLLINTSYUYSyoydMyzbuqAVUL+BUUPB *         BactaferextrysLPBbiogSATAOCULJ2RUUPB         Certificate Generation Status         O         Certificate Generation Status                                                                                                    | Access Control                     | Import Certificates                                                                     |                                                 |                       |            |                                                                              |
| MILCHOCCAVUCEHIKPEIZATIEEha3INUGmKgw<br>DQYUKCZIVKAQEEBQAWTELEMAKG<br>ALUEBIMCICAXCGAIBgNVBAGTASAXCGAIBBNV<br>Pable Kay<br>                                                                                                    |                                    |                                                                                         | is entered, it should contain the "E            | EGIN" and "END" marke | ers.       |                                                                              |
| Certificate Generation Status     Certificate Generation Status     No Certificate Generation Status                                                                                                    |                                    | MIICHDCCAYUCEHKFBfZ8TtEEh<br>DQYJKoZIhvcNAQEEBQAwTzELM<br>A1UEBhMCICAxCjAIBgNVBAgTA     | IAkG<br>SAxCjAIBgNV                             |                       |            |                                                                              |
| MIGJAGGBAT22+XURKInhiYi64y/YHUBIKVSU<br>UV77NwiybestVKR2DICKKUXASASTGQbUEU<br>TYYTOBYYBESUKR2DICKKUXASASTGQbUEU<br><b>Private Key</b><br>                                                                                                    |                                    | Public Key                                                                              |                                                 |                       |            |                                                                              |
| Certificate Generation Status     Certificate Generation Status     No Certificate Generation in progress                                                                                                    |                                    | MIGJAoGBAN72+XUcRKlnhlYj64<br>UV7FNwhj0sE9uKrRIDtCkKMuXa<br>TPrY6fPy888nkhwIg0wnY1YyB5Y | yh/PdUBKV6u<br>ASRT0gNoMD<br>/D1KsJGi6Ca        |                       |            |                                                                              |
| MIICXAIBAAKBgQDe9Vi1H5bp24ZW1+uMof3         VASIeriFext/V19Bbbig03A70CpU12gekU91Da         DA0e520nz8vP93IsCINN02WMgeWA95rCRo         ugmpkYLIntryVv950ydfWbuqA0V1U+8uUP9 *         © Generate Certificates Request         Delete Certificates         © Certificate Generation Status         © Certificate Generation Status                                                                                                    |                                    | Private Key                                                                             |                                                 |                       |            |                                                                              |
| Delete Certificates      Certificate Generation Status     O Certificate Generation Status     No Certificate Generation in progress                                                                                                    |                                    | MIICXAIBAAKBgQDe9vl1HESpZ<br>VASIerlFexTcIY9LBPbiq0SA7QpC<br>DA0z62Onz8vPPJ5IcCINMJ2NWM | 4ZWI+uMofz3 (E)<br>CjLl2gEkU9IDa<br>1geWA9SrCRo |                       |            |                                                                              |
| Certificate Generation Status     O     Certificate Generation Status     No Certificate Generation in progress                                                                                                    |                                    | Generate Certificates Request                                                           | t                                               |                       |            |                                                                              |
| Certificate Generation Status No Certificate Generation in progress                                                                                                    |                                    | O Delete Certificates                                                                   |                                                 |                       |            |                                                                              |
| Certificate Generation Status No Certificate Generation in progress                                                                                                    |                                    | Cortificato Conoration Sta                                                              | tuc                                             |                       | ۲          |                                                                              |
|                                                                                                    |                                    |                                                                                         |                                                 | peration in progress  |            |                                                                              |
|                                                                                                    |                                    |                                                                                         |                                                 | progradu              |            |                                                                              |
| CANCEL APPLY GENERATE REQUEST                                                                                                    |                                    |                                                                                         |                                                 |                       |            | CANCEL APPLY GENERATE REQUEST                                                |

- Generate Certificate Request. Select this option to generate a certificate request.
- **Delete Certificate**. Delete corresponding certificate files, if present.
- 3. Click **APPLY** to start the certification process.

#### > To generate a certificate request:

- 1. Select the Generate Certificate Request radio button.
- **2.** Specify the Common Name, Organization Unit, Organization Name, Location, State, Country, and Certificate Request.
- 3. Click GENERATE REQUEST.

The Certificate Generation Status field displays whether SSL certificate generation is in progress.

The Certificate Present field displays whether there is a certificate present on the device.

### **Access Control**

Access control is composed of access profiles and access rules.

#### **Access Profile Configuration**

- > To set up a security access profile:
  - 1. Select Security > Access > Access Control > Access Profile Configuration.

| NETGEAI<br>Connect with Innovation <sup>™</sup>                                                                                                    | R.            |                          |                 |            |         |                | ProSafe® 48-Port G<br>with F | GS752TP<br>igabit Smart Switch<br>POE and 4 SFP Ports |
|----------------------------------------------------------------------------------------------------|---------------|--------------------------|-----------------|------------|---------|----------------|------------------------------|-------------------------------------------------------|
| System Sw                                                                                                    | itching Rou   | ting QoS                 | Security        | Monitoring | Mainten | ance Help      | Index                        | LOGOUT                                                |
| Management Securit                                                                                                    | y Access Port | Authentication Traff     | ic Control   AC | L          |         |                |                              |                                                       |
| <ul> <li>HTTP</li> <li>HTTPS</li> <li>HTTPS<br/>Configuration</li> <li>Certificate<br/>Management</li> <li>Access Control</li> <li>Access Profile<br/>Configuration</li> <li>Access Rule<br/>Configuration</li> </ul> |               | ofile<br>Profile<br>file |                 | P Address  | Mask    | ()<br>Priority |                              |                                                       |
|                                                                                                    |               |                          |                 |            |         |                | REFRESH                      |                                                       |
| Copyright © 1996-201                                                                                                    | 2 NETGEAR ®   |                          |                 |            |         |                |                              |                                                       |

- In the Access Profile Name field, enter the name of the access profile to be added. The maximum length is 32 characters.
- **2.** Select one of the following options:
  - Activate Profile. Select to activate an access profile.
  - Deactivate Profile. Select to deactivate an access profile.
  - **Remove Profile**. Select to remove an access profile. The access profile must be deactivated before removal.
- 3. Click **APPLY** to update the switch with the new settings.

The Profile Summary field displays the access rules for the profile.

#### **Access Rule Configuration**

- > To add a security access rule:
  - 1. Select Security > Access > Access Control > Access Rule Configuration.

| NETGEAR<br>Connect with Innovation                  | Ċ                               |                     |             |            | GS752TP<br>Port Gigabit Smart Switch<br>with PoE and 4 SFP Ports |
|-----------------------------------------------------|---------------------------------|---------------------|-------------|------------|------------------------------------------------------------------|
| System Swit                                         | ching Routing QoS               | Security Monitoring | Maintenance | Help Inde  | K LOGOUT                                                         |
| Management Security                                 | Access Port Authentication Traf | fic Control 🕴 ACL   |             |            |                                                                  |
| > HTTP                                              | Access Rule Configuration       |                     |             |            |                                                                  |
| ~ HTTPS                                             | Access Rule Configuration       |                     |             |            | 0                                                                |
| <ul> <li>HTTPS</li> <li>Configuration</li> </ul>    | Rule Type Service Type          | Source IP Address   | Mask        | Priority   |                                                                  |
| <ul> <li>Certificate</li> <li>Management</li> </ul> |                                 |                     |             |            |                                                                  |
| Access Control<br>Access Profile                    |                                 |                     |             |            |                                                                  |
| Configuration<br>» Access Rule                      |                                 |                     |             |            |                                                                  |
| Configuration                                       |                                 |                     |             |            |                                                                  |
|                                                     |                                 |                     |             |            |                                                                  |
|                                                     |                                 |                     |             |            |                                                                  |
|                                                     |                                 |                     |             |            |                                                                  |
|                                                     |                                 |                     |             | ADD DELETE | CANCEL                                                           |

- 2. In the Rule Type field, select Permit or Deny as the action to be performed when the rule is matched.
- 3. In the Service Type field, select HTTP, Secure HTTP (SSL), or SNMP.

The access rule is restricted according to the service type.

- 4. In the Source IP Address field, enter the IP address from which traffic is originated.
- 5. In the Mask field, enter the IP mask of the source IP addresses.
- 6. In the Priority field, enter a priority for the rule.

The rules are validated against an incoming management request in the ascending order of their priorities. When a rule match is detected, the rule action is performed and subsequent rules are ignored. For example, if a source IP 10.10.10.10 is configured with priority 1 to permit, and source IP 10.10.10.10 is configured with priority 2 to deny, then access is permitted if the profile is active, and the second rule is ignored.

- 7. Click ADD. Make sure that the access profile is created before adding the rules.
- > To configure a security access rule:
  - 1. Select the checkbox next to the security access rule to be modified.
  - 2. Update the relevant fields.
  - 3. Click **APPLY** to update the switch with the new settings.

# **Port Authentication**

In port-based authentication mode, when 802.1x is enabled globally and on the port, successful authentication of any one supplicant attached to the port results in all users being able to use the port without restrictions. At any given time, only one supplicant is allowed to attempt authentication on a port in this mode. Ports in this mode are under bidirectional control. This mode is the default authentication mode.

The 802.1x network has three components:

- Authenticators. Specify the port that is authenticated before permitting system access.
- **Supplicants**. Specify the host connected to the authenticated port requesting access to the system services.
- Authentication Server. Specify the external server, for example, the RADIUS server that
  performs the authentication on behalf of the authenticator, and indicates whether the user
  is authorized to access system services.

From the Port Authentication menu, you can access features described in the following sections:

- 802.1x Configuration
- Port Authentication
- Port Summary

### 802.1x Configuration

Use the 802.1x Configuration screen to enable or disable port access control on the system, to enable, or disable the Guest VLAN (which allows unauthenticated users to have limited access to the network resources) and to enable or disable the forwarding of EAPoL frames when 802.1x is disabled on the device.

#### > To configure global 802.1x settings:

1. Select Security > Port Authentication > Basic > 802.1x Configuration.

| NETGEAR<br>Connect with Innovation" | *                                      |                            | ProSafe®    | G\$752TP<br>48-Port Gigabit Smart Switch<br>with POE and 4 SFP Ports |
|-------------------------------------|----------------------------------------|----------------------------|-------------|----------------------------------------------------------------------|
| System Swit                         | ching Routing QoS Se                   | curity Monitoring Maintena | nce Help In | dex LOGOUT                                                           |
| Management Security                 | Access Port Authentication Traffic Cor | itrol   ACL                |             |                                                                      |
| * Basic                             | 802.1x Configuration                   |                            |             |                                                                      |
| » 802.1X                            | 802.1x Configuration                   |                            | ()          |                                                                      |
| Configuration  Advanced             | Port Based Authentication State        | 💿 Disable 🔘 Enable         |             |                                                                      |
|                                     | Guest VLAN                             | Oisable C Enable           |             |                                                                      |
|                                     | Guest VLAN ID                          | 1 -                        |             |                                                                      |
|                                     | Guest VLAN Period                      | Oisable O Enable           |             |                                                                      |
|                                     |                                        |                            |             |                                                                      |
|                                     |                                        |                            |             |                                                                      |
|                                     |                                        |                            |             |                                                                      |
|                                     |                                        |                            |             |                                                                      |
|                                     |                                        |                            |             |                                                                      |
|                                     |                                        |                            |             |                                                                      |
|                                     |                                        |                            | ADD DELET   | E CANCEL APPLY                                                       |

- 2. Next to the Port Based Authentication State, select the radio button to enable or disable 802.1x administrative mode on the switch.
  - **Enable**. Port-based authentication is permitted on the switch.
  - **Disable**. The switch does not check for 802.1x authentication before allowing traffic on any ports, even if the ports are configured to allow only authenticated users.
  - Note: If 802.1x is enabled, authentication is performed by a RADIUS server. This means the primary authentication method must be RADIUS. To set the method, select Security > Management Security > Authentication List and select RADIUS as method 1 for defaultList. For more information, see Authentication List Configuration on page 166.
- **3.** Select the radio button in the guest VLAN field to enable or disable Guest VLAN and have untagged incoming frames go to the Guest VLAN.
- 4. If you enable the guest VLAN, select the guest VLAN ID.
- **5.** Enter the Guest VLAN Period.
- 6. Next to the EAPOL Flood Mode field, select whether to enable or disable radio button forwarding of EAPOL frames when 802.1x is disabled on the device.
- 7. Click **APPLY** to update the switch with the new settings.

# Port Authentication

Use the Port Authentication screen to enable and configure port access control on one or more ports.

- > To configure 802.1x settings for the port:
  - 1. Select Security > Port Authentication > Advanced > Port Authentication.
    - **Note:** Use the horizontal scroll bar at the bottom of the browser to view all the fields on the Port Authentication screen. The following figures are both images of the Port Authentication screen.

| Curtan Curta                                                                                                    |            |                                                                                                    |                                                                                                    | Monitor                                                                                                    |                                                                                                 |                                                                                      | Index                                                                           |                                                                                                    |                                                                                                    | oE and 4 SFP Pe                                                                                                    |
|----------------------------------------------------------------------------------------------------|------------|----------------------------------------------------------------------------------------------------|----------------------------------------------------------------------------------------------------|----------------------------------------------------------------------------------------------------|-------------------------------------------------------------------------------------------------|--------------------------------------------------------------------------------------|---------------------------------------------------------------------------------|----------------------------------------------------------------------------------------------------|----------------------------------------------------------------------------------------------------|----------------------------------------------------------------------------------------------------|
| System Swite<br>anagement Security                                                                                                    | -          | Routing<br>Port Authenti                                                                            | QoS Security                                                                                                    |                                                                                                    | ing Maintena                                                                                    | ince Help                                                                            | Index                                                                           |                                                                                                    |                                                                                                    | LOG                                                                                                    |
|                                                                                                    | Dort Au    | thenticati                                                                                          | ion.                                                                                                    |                                                                                                    |                                                                                                 |                                                                                      |                                                                                 |                                                                                                    |                                                                                                    |                                                                                                    |
| Basic<br>> 802.1X<br>Configuration                                                                                                    |            | uthenticatio                                                                                        |                                                                                                    |                                                                                                    |                                                                                                 |                                                                                      |                                                                                 |                                                                                                    |                                                                                                    |                                                                                                    |
| Advanced<br>> 802.1X<br>Configuration<br>> Port Authentication                                                                                                    | Port       | Port Contr                                                                                          | ol Dynamic VLAN<br>Assignment                                                                                                    | Guest VLAN                                                                                                    | Periodic<br>Reauthentication                                                                    | Reauthentication<br>Period                                                           | Quiet<br>Period                                                                 |                                                                                                    |                                                                                                    | Max EAP<br>Requests                                                                                                    |
| » Port Summary                                                                                                    |            |                                                                                                    | • •                                                                                                    | -                                                                                                    | <b>•</b>                                                                                        |                                                                                      |                                                                                 |                                                                                                    |                                                                                                    |                                                                                                    |
|                                                                                                    | 🔲 g1       | Auto                                                                                                | Disable                                                                                                    | Disable                                                                                                    | Disable                                                                                         | 3600                                                                                 | 60                                                                              |                                                                                                    |                                                                                                    | 2                                                                                                    |
|                                                                                                    | 🔲 g2       | Auto                                                                                                | Disable                                                                                                    | Disable                                                                                                    | Disable                                                                                         | 3600                                                                                 | 60                                                                              |                                                                                                    | 3867                                                                                                    | 2                                                                                                    |
|                                                                                                    | <b>g</b> 3 | Auto                                                                                                | Disable                                                                                                    | Disable                                                                                                    | Disable                                                                                         | 3600                                                                                 | 60                                                                              |                                                                                                    |                                                                                                    | 2                                                                                                    |
|                                                                                                    | g4         | Auto                                                                                                | Disable                                                                                                    | Disable                                                                                                    | Disable                                                                                         | 3600                                                                                 | 60                                                                              |                                                                                                    |                                                                                                    | 2                                                                                                    |
|                                                                                                    | g5<br>g6   | Auto                                                                                                | Disable                                                                                                    | Disable                                                                                                    | Disable                                                                                         | 3600                                                                                 | 60<br>60                                                                        |                                                                                                    |                                                                                                    | 2                                                                                                    |
|                                                                                                    | g6         | Auto                                                                                                | Disable                                                                                                    | Disable<br>Disable                                                                                                    | Disable<br>Disable                                                                              | 3600<br>3600                                                                         | 60                                                                              |                                                                                                    |                                                                                                    | 2                                                                                                    |
|                                                                                                    | g8         | Auto                                                                                                | Disable                                                                                                    | Disable                                                                                                    | Disable                                                                                         | 3600                                                                                 | 60                                                                              |                                                                                                    |                                                                                                    | 2                                                                                                    |
|                                                                                                    | g9         | Auto                                                                                                | Disable                                                                                                    | Disable                                                                                                    | Disable                                                                                         | 3600                                                                                 | 60                                                                              |                                                                                                    |                                                                                                    | 2                                                                                                    |
|                                                                                                    | g10        | Auto                                                                                                | Disable                                                                                                    | Disable                                                                                                    | Disable                                                                                         | 3600                                                                                 | 60                                                                              |                                                                                                    |                                                                                                    | 2                                                                                                    |
|                                                                                                    |            | Auto                                                                                                | Disable                                                                                                    | Disable                                                                                                    | Disable                                                                                         | 3600                                                                                 | 60                                                                              |                                                                                                    | 30                                                                                                    | 2                                                                                                    |
| iopyright © 1996-2012 f<br>IETGEAR<br>annect with Innovation <sup>=</sup>                                                                                                 |            |                                                                                                    |                                                                                                    |                                                                                                    |                                                                                                 |                                                                                      |                                                                                 | ProSa                                                                                                    |                                                                                                    | EL APPLY<br>GS752<br>igabit Smart Sw<br>POE and 4 SFP P                                                                                                    |
| IETGEAR                                                                                                    | NETGEAR ®  | Routing                                                                                             | QoS Security                                                                                                    |                                                                                                    | ring Maintena                                                                                   | ance Help                                                                            | Index                                                                           | ProSa                                                                                                    | fe® 48-Port Gi                                                                                                    | GS752<br>igabit Smart Sw                                                                                                    |
| System                                                                                                    | NETGEAR ®  |                                                                                                    |                                                                                                    | Monito                                                                                                    | ring Maintena                                                                                   | ance Help                                                                            | Index                                                                           | ProSa                                                                                                    | fe® 48-Port Gi                                                                                                    | GS752<br>igabit Smart Sw<br>POE and 4 SFP P                                                                                                    |
| BETGEAR<br>anned with Innovation <sup>®</sup><br>System Switt<br>anagement Security<br>Basic                                                                              | NETGEAR ®  |                                                                                                    | QoS Security                                                                                                    | Monito                                                                                                    | ring Maintena                                                                                   | ance Help                                                                            | Index                                                                           | ProSa                                                                                                    | fe® 48-Port Gi                                                                                                    | G\$752<br>igabit Smart Sw<br>PoE and 4 SFP P<br>Loc                                                                                                    |
| Basic<br>* B02.1X<br>Configuration                                                                                                    | NETGEAR ®  |                                                                                                    | QoS Security                                                                                                    | Monito                                                                                                    | ing Mainten                                                                                     | ance Help                                                                            | Index                                                                           |                                                                                                    | fe® 48-Port Gi                                                                                                    | GS752<br>igabit Smart Sw<br>POE and 4 SFP P                                                                                                    |
| IETGEAR<br>annet with Innovation"<br>System Switt<br>Innagement Security<br>Basic<br>> 802:1X<br>Configuration                                                            | NETGEAR ®  |                                                                                                    | QoS Security                                                                                                    | Monito                                                                                                    | ing Maintena<br>Server<br>Timcout                                                               | ance Help<br>Control<br>Direction                                                    | Index<br>Protocol<br>Version                                                    |                                                                                                    | fe® 48-Port Gi<br>with P<br>NTERFACE                                                                                                    | GS752<br>igabit Smart Sw<br>PoE and 4 SFP 0<br>LOC                                                                                                    |
| Basic<br>Solution<br>Support<br>Seconfiguration<br>Seconfiguration<br>Seconfiguration<br>Seconfiguration<br>Seconfiguration<br>Seconfiguration<br>Seconfiguration         | NETGEAR ®  | Port Authent<br>Resending<br>EAP                                                                    | QoS Security<br>Icolion Traffic Contr<br>Max EAP<br>Requests                                                                                                    | ol ACL<br>Supplicant<br>Timeout                                                                                                 | Server<br>Timeout                                                                               | Control<br>Direction                                                                 | Protocol<br>Version                                                             | GO TO 1<br>PAE<br>Capabilities                                                                                                    | fe® 48-Port Gi<br>with F<br>NTERFACE<br>Authentica<br>PAE State                                                                                                    | G \$752<br>igabit Smart Sw<br>PoE and 4 SFP P<br>Loc<br>Loc<br>tor Backend<br>State                                                                                                    |
| IETGEEAR<br>system Switt<br>innagement Security<br>Configuration<br>Advanced<br>8 802:1X<br>Configuration<br>Advanced<br>9 802:12<br>Configuration<br>Port Authentication | NETGEAR ®  | Port Authent<br>Resending<br>EAP<br>30                                                              | QoS Security<br>ication Traffic Contr<br>Max EAP<br>Requests                                                                                                    | Monitor<br>ol ACL<br>Supplicant<br>Timeout<br>30                                                                                | Server<br>Timeout                                                                               | Control<br>Direction<br>Both                                                         | Protocol<br>Version<br>1                                                        | GO TO 1<br>PAE<br>Capabilities<br>Authenticator                                                                                                    | fe® 48-Port G<br>with F<br>NTERFACE<br>Authentica<br>PAE State                                                                                                    | CS5752<br>Sigabit Smart Sw<br>PoE and 4 SFP P<br>Loc<br>Co<br>Co<br>State<br>State<br>InEalize                                                                                                    |
| IETGEEAR<br>system Switt<br>innagement Security<br>Configuration<br>Advanced<br>8 802:1X<br>Configuration<br>Advanced<br>9 802:12<br>Configuration<br>Port Authentication | NETGEAR ®  | Port Authent<br>Resending<br>EAP<br>30<br>30                                                        | QoS Security<br>ication Traffic Contr<br>Max EAP<br>Requests<br>2<br>2                                                                                                    | Monitor<br>of ACL<br>Supplicant<br>Timeout<br>30                                                                                | Server<br>Timeout                                                                               | Control<br>Direction<br>Both<br>Both                                                 | Protocol<br>Version                                                             | GO TO 1<br>PAE<br>Capabilities<br>Authenticator<br>Authenticator                                                                                                    | fe® 48-Port G<br>with P<br>NTERFACE<br>Authentica<br>PAE state<br>httaize                                                                                               | GS752<br>igabit Smart Sw<br>PoE and 4 SFP P<br>(oc<br>Co<br>Backend<br>State<br>Infaize<br>Infaize                                                                                                    |
| IETGEEAR<br>system Switt<br>innagement Security<br>Configuration<br>Advanced<br>8 802:1X<br>Configuration<br>Advanced<br>9 802:12<br>Configuration<br>Port Authentication | NETGEAR ®  | Port Authent<br>Resending<br>EAP<br>30<br>30<br>30<br>30                                            | QoS Security<br>ication Traffic Contr<br>Max EAP<br>Requests<br>2<br>2<br>2<br>2                                                                                                    | Monitor<br>of Act<br>Supplicant<br>Timeout                                                                                      | Server<br>Timeout<br>30<br>30<br>30                                                             | Control<br>Direction<br>Both<br>Both<br>Both                                         | Protocol<br>Version<br>1<br>1<br>1                                              | GO TO 1<br>PAE<br>Capabilities<br>Authenticator<br>Authenticator<br>Authenticator                                                                                                    | fe® 48-Port Gi<br>with P<br>NTERFACE<br>Authentica<br>PAE State<br>Intialize<br>Intialize                                                                               | G S 7 5 2<br>igabit Smart Sw<br>oo and 4 SFP P<br>ioc<br>ioc<br>G O<br>Backend<br>Infiaize<br>Infiaize                                                                                                    |
| IETGEEAR<br>system Switt<br>innagement Security<br>Configuration<br>Advanced<br>8 802:1X<br>Configuration<br>Advanced<br>9 802:12<br>Configuration<br>Port Authentication | NETGEAR ®  | Port Authent<br>Resending<br>EAP<br>30<br>30<br>30<br>30<br>30                                      | QoS Security<br>ication Traffic Contr<br>Max EAP<br>Requests<br>2<br>2<br>2<br>2<br>2                                                                                                    | Monitor<br>ol ACL<br>Supplicant<br>Timeout<br>30<br>30<br>30<br>30                                                              | Server<br>Timeout<br>30<br>30<br>30<br>30<br>30                                                 | Control<br>Direction<br>Both<br>Both<br>Both<br>Both                                 | Protocol<br>Version<br>1<br>1<br>1<br>1                                         | GO TO I<br>PAE<br>Capabilities<br>Authenticator<br>Authenticator<br>Authenticator                                                                                                    | fe® 48-Port Gi<br>with F<br>NTERFACE<br>Authentica<br>PAE State<br>Initialize<br>Initialize<br>Initialize                                                               | GS752<br>iggibit Smart Sw<br>for and 4 SFP P<br>tor<br>State<br>hitalize<br>hitalize<br>hitalize<br>hitalize                                                                                                    |
| IETGEEAR<br>system Switt<br>innagement Security<br>Configuration<br>Advanced<br>8 802:1X<br>Configuration<br>Advanced<br>9 802:12<br>Configuration<br>Port Authentication | NETGEAR ®  | Port Authent<br>Resending<br>EAP<br>30<br>30<br>30<br>30<br>30                                      | QoS Security<br>iteation Traffic Contr<br>Max EAP<br>Requests<br>2<br>2<br>2<br>2<br>2<br>2<br>2<br>2<br>2                                                                                                    | Monitor<br>of ACL<br>Supplicant<br>Timeout<br>30<br>30<br>30<br>30<br>30<br>30                                                  | Server<br>Timeout<br>30<br>30<br>30<br>30<br>30<br>30<br>30                                     | Control<br>Direction<br>Both<br>Both<br>Both<br>Both<br>Both                         | Protocol<br>Version<br>1<br>1<br>1<br>1<br>1                                    | GO TO I<br>PAE<br>Capabilities<br>Authenticator<br>Authenticator<br>Authenticator<br>Authenticator                                                                                      | fe® 48-Port G<br>with F<br>NTERFACE<br>NTERFACE<br>Ntalize<br>Initialize<br>Initialize<br>Initialize                                                                    | GS752<br>gigabit Smart Sx<br>Pote and 4SFP P<br>Cot and 4SFP P<br>Cot<br>State<br>Backed<br>Infaire<br>Infaire<br>Infaire<br>Infaire                                                                                        |
| IETGEEAR<br>system Switt<br>innagement Security<br>Configuration<br>Advanced<br>8 802:1X<br>Configuration<br>Advanced<br>9 802:12<br>Configuration<br>Port Authentication | NETGEAR ®  | Resending<br>APORT Authent<br>Resending<br>30<br>30<br>30<br>30<br>30<br>30<br>30<br>30<br>30<br>30 | QoS     Security       ication     Traffic Contr       Hax EAP     Requests       2     2       2     2       2     2       2     2       2     2       2     2       2     2       2     2       2     2       2     2       2     2       2     2       2     2                                                                       | Monitor<br>Act<br>Supplicant<br>Timeout<br>30<br>30<br>30<br>30<br>30<br>30<br>30                                               | Server<br>Timeout<br>20<br>30<br>30<br>30<br>30<br>30<br>30<br>30                               | Control<br>Direction<br>Both<br>Both<br>Both<br>Both<br>Both                         | Protocol<br>Version<br>1<br>1<br>1<br>1<br>1<br>1<br>1                          | GO TO I<br>PAE<br>Capabilities<br>Authenticator<br>Authenticator<br>Authenticator<br>Authenticator<br>Authenticator                                                                     | fe® 48-Port G<br>with P<br>NTERFACE<br>Authentica<br>htialize<br>htialize<br>htialize<br>htialize<br>htialize<br>htialize                                               | GS752<br>gabbi Smart Sx<br>Poče and 4SPP P<br>too<br>4SPP<br>Bockend<br>State<br>Infialize<br>Infialize<br>Infialize<br>Infialize<br>Infialize<br>Infialize<br>Infialize                                                    |
| IETGEEAR<br>system Switt<br>innagement Security<br>Configuration<br>Advanced<br>8 802:1X<br>Configuration<br>Advanced<br>9 802:12<br>Configuration<br>Port Authentication | NETGEAR ®  | Resending<br>EAP<br>30<br>30<br>30<br>30<br>30<br>30<br>30<br>30<br>30<br>30<br>30<br>30<br>30      | QoS Security<br>Ication Traffic Contr<br>Requests<br>2<br>2<br>2<br>2<br>2<br>2<br>2<br>2<br>2<br>2<br>2<br>2<br>2<br>2<br>2<br>2<br>2<br>2                                                                                                    | Monitor<br>ol ACL<br>Supplicant<br>Timeout<br>30<br>30<br>30<br>30<br>30<br>30<br>30<br>30<br>30<br>30                          | Server<br>Timeout<br>30<br>30<br>30<br>30<br>30<br>30<br>30<br>30<br>30<br>30                   | Control<br>Direction<br>Both<br>Both<br>Both<br>Both<br>Both<br>Both                 | Protocol<br>Version<br>1<br>1<br>1<br>1<br>1<br>1<br>1<br>1<br>1<br>1<br>1      | GO TO 1<br>PAE<br>Capabilities<br>Authenticator<br>Authenticator<br>Authenticator<br>Authenticator<br>Authenticator<br>Authenticator                                                    | re® 48-Port Gi<br>with P<br>NTERFACE<br>Authentica<br>PAE state<br>Intialize<br>Intialize<br>Intialize<br>Intialize<br>Intialize<br>Intialize                           | GS752<br>iggibit Smart Swoof<br>and 4 SFP P<br>Cool<br>Goo<br>Infailze<br>Infailze<br>Infailze<br>Infailze<br>Infailze<br>Infailze<br>Infailze                                                                              |
| IETGEEAR<br>system Switt<br>innagement Security<br>Configuration<br>Advanced<br>8 802:1X<br>Configuration<br>Advanced<br>9 802:12<br>Configuration<br>Port Authentication | NETGEAR ®  | Resending<br>EAP<br>30<br>30<br>30<br>30<br>30<br>30<br>30<br>30<br>30<br>30<br>30<br>30<br>30      | QoS Security<br>Iteation Traffic Contr<br>Max EAP<br>Requests<br>2<br>2<br>2<br>2<br>2<br>2<br>2<br>2<br>2<br>2<br>2<br>2<br>2<br>2<br>2<br>2<br>2<br>2                                                                                                    | Monitor<br>of Act<br>Supplicant<br>Timeout<br>30<br>30<br>30<br>30<br>30<br>30<br>30<br>30<br>30<br>30<br>30<br>30<br>30        | Server<br>Timeout<br>30<br>30<br>30<br>30<br>30<br>30<br>30<br>30<br>30<br>30<br>30<br>30<br>30 | Control<br>Direction<br>Both<br>Both<br>Both<br>Both<br>Both                         | Protocol<br>Version<br>1<br>1<br>1<br>1<br>1<br>1<br>1                          | GO TO I<br>PAE<br>Capabilities<br>Authenticator<br>Authenticator<br>Authenticator<br>Authenticator<br>Authenticator                                                                     | fe® 48-Port G<br>with P<br>NTERFACE<br>Authentica<br>htialize<br>htialize<br>htialize<br>htialize<br>htialize<br>htialize                                               | GS752<br>gabbi Smart Sx<br>Poče and 4SPP P<br>too<br>4SPP<br>Bockend<br>State<br>Infialize<br>Infialize<br>Infialize<br>Infialize<br>Infialize<br>Infialize<br>Infialize                                                    |
| IETGEEAR<br>system Switt<br>innagement Security<br>Configuration<br>Advanced<br>8 802:1X<br>Configuration<br>Advanced<br>9 802:12<br>Configuration<br>Port Authentication | NETGEAR ®  | Port Authent  Resending  EAP  30  30  30  30  30  30  30  30  30  3                                 | QoS     Security       teation     Traffic Contr       Max EAP     Requests       2     2       2     2       2     2       2     2       2     2       2     2       2     2       2     2       2     2       2     2       2     2       2     2       2     2       2     2       2     2       2     2       2     2       2     2 | Monitor<br>of Act<br>Supplicant<br>Trineout<br>20<br>30<br>30<br>30<br>30<br>30<br>30<br>30<br>30<br>30<br>30<br>30<br>30<br>30 | Server<br>Timeout<br>30<br>30<br>30<br>30<br>30<br>30<br>30<br>30<br>30<br>30<br>30<br>30<br>30 | Control<br>Direction<br>Both<br>Both<br>Both<br>Both<br>Both<br>Both<br>Both<br>Both | Protocol<br>Version<br>1<br>1<br>1<br>1<br>1<br>1<br>1<br>1<br>1<br>1<br>1<br>1 | GO TO J<br>PAE<br>Capabilities<br>Authenticator<br>Authenticator<br>Authenticator<br>Authenticator<br>Authenticator<br>Authenticator<br>Authenticator<br>Authenticator<br>Authenticator | fe® 48-Port G<br>with P<br>NTERFACE<br>NUTERFACE<br>NUTERFACE<br>NUTERFACE<br>NUTERFACE<br>NUTERFACE<br>NUTERFACE                                                       | CS752<br>iggibit Smart Sw<br>of and 4 SFP P<br>(or<br>CO<br>Stor<br>Backend<br>Infailze<br>Infailze<br>Infailze<br>Infailze<br>Infailze<br>Infailze<br>Infailze<br>Infailze<br>Infailze<br>Infailze<br>Infailze<br>Infailze |
| IETGEEAR<br>system Switt<br>innagement Security<br>Configuration<br>Advanced<br>8 802:1X<br>Configuration<br>Advanced<br>9 802:12<br>Configuration<br>Port Authentication | NETGEAR ®  | Resending<br>EAP<br>30<br>30<br>30<br>30<br>30<br>30<br>30<br>30<br>30<br>30<br>30<br>30<br>30      | QoS Security<br>Iteation Traffic Contr<br>Max EAP<br>Requests<br>2<br>2<br>2<br>2<br>2<br>2<br>2<br>2<br>2<br>2<br>2<br>2<br>2<br>2<br>2<br>2<br>2<br>2                                                                                                    | Monitor<br>of Act<br>Supplicant<br>Timeout<br>30<br>30<br>30<br>30<br>30<br>30<br>30<br>30<br>30<br>30<br>30<br>30<br>30        | Server<br>Timeout<br>30<br>30<br>30<br>30<br>30<br>30<br>30<br>30<br>30<br>30<br>30<br>30<br>30 | Control<br>Direction<br>Both<br>Both<br>Both<br>Both<br>Both<br>Both<br>Both         | Protocol<br>Version<br>1<br>1<br>1<br>1<br>1<br>1<br>1<br>1<br>1<br>1<br>1      | GO TO I<br>PAE<br>Capabilities<br>Authenticator<br>Authenticator<br>Authenticator<br>Authenticator<br>Authenticator<br>Authenticator<br>Authenticator                                   | fe® 48-Port Gi<br>with F<br>NTERFACE<br>Authentica<br>PAE State<br>Intialize<br>Intialize<br>Intialize<br>Intialize<br>Intialize<br>Intialize<br>Intialize<br>Intialize | GS752<br>gabit Smart S<br>Pote and 4 SFP P<br>too<br>GC<br>CC<br>Backend<br>State<br>Infiaize<br>Infiaize<br>Infiaize<br>Infiaize<br>Infiaize<br>Infiaize<br>Infiaize<br>Infiaize<br>Infiaize<br>Infiaize                   |

2. Select the check box next to the port to configure.

You can also select multiple check boxes to apply the same settings to the select ports, or select the check box in the heading row to apply the same settings to all ports.

- 3. For the selected ports, specify the following settings:
  - **Port Control**. Defines the port authorization state. The control mode is set only if the link status of the port is link up. The possible field values are:
    - **Auto**. Automatically detect the mode of the interface.
    - **Authorized**. Place the interface into an authorized state without being authenticated. The interface sends and receives normal traffic without client port-based authentication.
    - **Unauthorized**. Deny the selected interface system access by moving the interface into unauthorized state. The switch cannot provide authentication services to the client through the interface.
    - **MAC Based**. Authentication is based on the MAC address. MAC authentication requires that a guest VLAN be configured on the switch, and that the port be enabled for guest VLAN. The guest VLAN is configured in the 802.1x Configuration page, and the guest VLAN is enabled on the port in the next field in this page.
  - **Guest VLAN**. Enable or disable the Guest VLAN on the interface.
  - **Periodic Reauthentication**. Enable or disable reauthentication of the supplicant for the specified port. The default value is Disable. Changing the selection does not change the configuration until you click the APPLY button.
  - **Reauthentication Period**. Enter the time span in which the selected port is reauthenticated. The valid range is 300–4294967295, and the default value is 3600 seconds.
  - **Quiet Period**. Enter the amount of time that the switch remains in the quiet state following a failed authentication exchange. The valid range is 30–65535, and the default value is 60 seconds.
  - **Resending EAP**. Enter the transmit period for the selected port. The transmit period is the value, in seconds, of the timer used by the authenticator state machine on the specified port to determine when to send an EAPOL EAP Request/Identify frame to the supplicant. The valid range is 30–65535, and the default value is 30 seconds.
  - **Max EAP Requests**. Enter the maximum number of requests for the selected port. This value is the maximum number of times the authenticator state machine on this port retransmits an EAPOL EAP Request/Identity before timing out the supplicant. The valid range is 1–10, and the default value is 2.
  - **Supplicant Timeout**. Enter the number of seconds that elapse before EAP requests are resent to the user. The valid range is 1–65535, and the default is 30 seconds.
  - Server Timeout. Enter the number of seconds that elapse before the switch resends a request to the authentication server. The valid range is 1–65535, and the default is 30 seconds.
- 4. For the selected ports, view the following settings, which are not configurable:
  - **Control Direction**. Displays the control direction for the specified port, which is always Both. The control direction dictates the degree to which protocol exchanges

take place between supplicant and authenticator. The unauthorized controlled port exerts control over communication in both directions (disabling both incoming and outgoing frames). This field is not configurable.

- **Protocol Version**. Displays the protocol version associated with the selected port. The only possible value is 1, corresponding to the first version of the 802.1x specification.
- **PAE Capabilities**. Displays the port access entity (PAE) functionality of the selected port. Possible values are Authenticator or Supplicant.
- **Authenticator PAE State**. This field displays the current state of the authenticator PAE state machine. Possible values are as follows:
  - Initialize
  - Disconnected
  - Connecting
  - Authenticating
  - Authenticated
  - Aborting
  - Held
  - ForceAuthorized
  - ForceUnauthorized
- **Backend State**. Displays the current state of the backend authentication state machine. Possible values are as follows:
  - Request
  - Response
  - Success
  - Fail
  - Timeout
  - Initialize
  - Idle
- 5. Click **APPLY** to update the switch with the new settings.

### **Port Summary**

Use the Port Summary screen to view information about the port access control settings on a specific port.

**Select Security** > **Port Authentication** > **Advanced** > **Port Summary**. The following screen displays:

| System Swite                           | hing       | Routing         | QoS Secur                    | ity Monitoring              | Maintenance    | Help Index | LOGOUT |
|----------------------------------------|------------|-----------------|------------------------------|-----------------------------|----------------|------------|--------|
| Management Security                    | Access     | Port Authentica | tion   Traffic Control       | ACL                         |                |            |        |
| Basic                                  | Port S     | ummary          |                              |                             |                |            |        |
| » 802.1X                               | : Port     | Summary         |                              |                             |                | (2)        |        |
| Configuration<br>Advanced<br>> 802.1X  | Port       | Control<br>Mode | Operating<br>Control<br>Mode | Reauthentication<br>Enabled | Port<br>Status |            |        |
| Configuration<br>» Port Authentication | g1         | Auto            | N/A                          | FALSE                       | N/A            |            |        |
| » Port Summary                         | g2         | Auto            | N/A                          | FALSE                       | N/A            |            |        |
| ~ Fore Summary                         | g3         | Auto            | N/A                          | FALSE                       | N/A            |            |        |
|                                        | g4         | Auto            | N/A                          | FALSE                       | N/A            |            |        |
|                                        | g5         | Auto            | N/A                          | FALSE                       | N/A            |            |        |
|                                        | g6         | Auto            | N/A                          | FALSE                       | N/A            |            |        |
|                                        | g7         | Auto            | N/A                          | FALSE                       | N/A            |            |        |
|                                        | g8         | Auto            | N/A                          | FALSE                       | N/A            |            |        |
|                                        | <b>g</b> 9 | Auto            | N/A                          | FALSE                       | N/A            |            |        |
|                                        | g10        | Auto            | N/A                          | FALSE                       | N/A            |            |        |

Table 25 describes the fields on the Port Summary screen.

| Field                  | Description           The port whose settings are displayed in the current table row.                                                                                                    |  |  |  |  |
|------------------------|----------------------------------------------------------------------------------------------------|--|--|--|--|
| Port                   |                                                                                                    |  |  |  |  |
| Control Mode           | <ul> <li>Defines the port authorization state. The control mode is set only if the link status of the port is link up. The possible field values are:</li> <li>Auto. Automatically detects the mode of the interface.</li> </ul> |  |  |  |  |
|                        | • <b>Force Authorized.</b> Places the interface into an authorized state without being authenticated. The interface sends and receives normal traffic without client port-based authentication.                                  |  |  |  |  |
|                        | • <b>Force Unauthorized.</b> Denies the selected interface system access by moving the interface into unauthorized state. The switch cannot provide authentication services to the client through the interface.                 |  |  |  |  |
| Operating Control Mode | Indicates the control mode under which the port is actually operating. The possible values are:                                                                                                    |  |  |  |  |
|                        | ForceUnauthorized                                                                                                    |  |  |  |  |
|                        | ForceAuthorized                                                                                                    |  |  |  |  |
|                        | Auto                                                                                                    |  |  |  |  |
|                        | • N/A: If the port is in detached state, it cannot participate in port access control.                                                                                                    |  |  |  |  |

| Table 2 | 5. Port         | Summary | / Fields |
|---------|-----------------|---------|----------|
|         | <b>0.</b> 1 011 | ounnary | 1 10103  |

#### GS752TP, GS728TP, and GS728TPP Gigabit Smart Switches

| Field                    | Description                                                                                                    |
|--------------------------|----------------------------------------------------------------------------------------------------|
| Reauthentication Enabled | Displays if reauthentication is enabled on the selected port. This is a configurable field. The possible values are <i>TRUE</i> and <i>FALSE</i> . If the value is <i>TRUE</i> , reauthentication occurs. Otherwise, reauthentication is not allowed. |
| Port Status              | Displays the authorization status of the specified port. The possible values are <i>Authorized</i> , <i>Unauthorized</i> , and $N/A$ . If the port is in detached state, the value is $N/A$ since the port cannot participate in port access control. |

## **Traffic Control**

From the Traffic Control menu, you can configure MAC filters, storm control, port security, and protected port settings.

The Traffic Control folder contains links to features described in the following sections:

- Storm Control
- Port Security Interface Configuration
- Security MAC Address
- Protected Ports

## **Storm Control**

A broadcast storm is the result of an excessive number of broadcast messages simultaneously transmitted across a network by a single port. Forwarded message responses can overload network resources and cause the network to time out.

The switch measures the incoming broadcast, multicast, and unknown Unicast packet rate per port and discards packets when the rate exceeds the defined value. You enable storm control per interface by defining the packet type and the rate at which the packets are transmitted.

Storm control is configured as a percent of the maximum port speed, which is 1000 M for all ports.

#### > To configure storm control settings:

#### 1. Select Security > Traffic Control > Storm Control.

The following screen displays:

| NETGEAR<br>Connect with Innovation <sup>™</sup> | ť     |       |                        |                                        |                | GS<br>ProSafe® 48-Port Gigabit Sm<br>with POE and 4 |        |
|-------------------------------------------------|-------|-------|------------------------|----------------------------------------|----------------|-----------------------------------------------------|--------|
| System Swit                                     | ching | 3     | Routing                | QoS Security Monitoring                | Maintenance He | alp Index                                           | LOGOUT |
| Management Security                             | A     | cess  | Port Authentico        | ition   Traffic Control   ACL          |                |                                                     |        |
| * Storm Control                                 | -     |       | ontrol<br>Control Port | Settings                               | 0              |                                                     | Â      |
| Protected Ports                                 |       |       | control r ort          | Go To Inter                            |                |                                                     | E      |
|                                                 |       | Port  |                        | Contol Mode                            | Threshold      |                                                     |        |
|                                                 |       |       | -                      |                                        |                |                                                     |        |
|                                                 |       | g1    | Disable                | Multicast & Broadcast                  | 18             |                                                     |        |
|                                                 |       | g2    | Disable                | Unknown Unicast, Multicast & Broadcast | 18             |                                                     |        |
|                                                 |       | g3    | Disable                | Broadcast Only                         | 9              |                                                     |        |
|                                                 |       | g4    | Disable                | Multicast & Broadcast                  | 18             |                                                     |        |
|                                                 |       | g5    | Disable                | Unknown Unicast, Multicast & Broadcast | 18             |                                                     |        |
|                                                 |       | g6    | Disable                | Broadcast Only                         | 9              |                                                     |        |
|                                                 |       | g7    | Disable                | Multicast & Broadcast                  | 18             |                                                     |        |
|                                                 |       | g8    | Disable                | Unknown Unicast, Multicast & Broadcast | 18             |                                                     |        |
|                                                 |       | g9    | Disable                | Broadcast Only                         | 9              |                                                     | -      |
|                                                 |       |       |                        |                                        |                | CANCEL                                              | APPLY  |
| Copyright © 1996-2012                           | NETG  | EAR ® |                        |                                        |                |                                                     |        |

2. Select the check box next to the port to configure.

Select multiple check boxes to apply the same setting to all selected ports. Select the check box in the heading row to apply the same settings to all ports.

- **3.** From the Status menu, select Enable or Disable to specify the administrative status of the mode.
- 4. From the Control Mode menu, select the mode of broadcast affected by storm control.
  - **Broadcast Only**. If the rate of L2 broadcast traffic ingressing on an interface increases beyond the configured threshold, the traffic is dropped.
  - **Multicast & Broadcast**. If the rate of L2 multicast and broadcast traffic ingressing on an interface increases beyond the configured threshold, the traffic is dropped.
  - **Unknown Unicast, Multicast & Broadcast**. If the rate of unknown L2 unicast (destination lookup failure), broadcast and multicast traffic ingressing on an interface increases beyond the configured threshold, the traffic is dropped.
- 5. In the Threshold field, specify the maximum rate at which unknown packets are forwarded.

The range is a percentage of the total threshold between 0–100%. The default is 5%. Storm control is configured as a percentage of the maximum port speed.

6. Click **APPLY** to update the switch with the new settings.

## Port Security Interface Configuration

A MAC address can be dynamically defined as allowable.

Dynamic locking implements a first arrival mechanism for port security. You specify how many addresses can be learned on the locked port. If the limit has not been reached, a packet with an unknown source MAC address is learned and forwarded normally. When the limit is reached, no more addresses are learned on the port. Any packets with source MAC addresses that were not already learned are discarded. You can effectively disable dynamic locking by setting the number of allowable dynamic entries to 0.

#### > To configure port security settings:

1. Select Security > Traffic Control > Port Security > Interface Configuration.

NETGEAR' GS752TP ProSafe® 48-Port Gigabit Smart Switch with PoE and 4 SFP Ports Switching Routing Monitoring Help Index System QoS Security Maintenance Man ement Security Access Port Authentication | Traffic Control | ACL **Interface Configuration** Storm Control Interface Configuration PORTS LAGS All Go To Port GO » Security MAC 1ax Allowe Enable Violation Port Security Dynamically Address Port Traps **Protected Ports** Learned MA g1 Disable 600 No \_\_\_\_\_g2 Disable 600 No a3 Disable 600 No 📃 g4 Disable 600 No Disable 600 No g5 **g**6 600 Disable No g7 Disable 600 No a8 Disable 600 No CANCEL APPLY right © 1996-2012 NETGEAR

The following screen displays:

- 2. To configure interface security settings for ports and link aggregation groups (LAGs), click **PORTS**, LAGS, or All.
- 3. Select the check box next to the port or LAG to configure.

Select multiple check boxes to apply the same setting to all selected interfaces. Select the check box in the heading row to apply the same settings to all interfaces.

- 4. Specify the following settings:
  - **Port Security**. Enable or disable the port security feature for the selected port.
  - Max Allowed Dynamically Learned MAC. Sets the maximum number of dynamically learned MAC addresses on the selected interface. The valid range is 0–600. The default value is 600.
  - Enable Violation Traps. Select Yes or No to enable or disable the sending of new violation traps designating when a packet with a disallowed MAC address is received on a locked port.
- 5. Click **APPLY** to update the switch with the new settings.

#### Security MAC Address

Use the Security MAC Address screen to convert a dynamically learned MAC address to a statically locked address.

- > To convert learned MAC addresses:
  - 1. Select Security > Traffic Control > Port Security > Security MAC Address.

| <b>NETGEAI</b><br>Connect with Innovation            | act with Innovation " |                    |               |            |             |      | GS752TP<br>ProSafe® 48-Port Gigabit Smart Switch<br>with PoE and 4 SFP Ports |           |  |  |
|------------------------------------------------------|-----------------------|--------------------|---------------|------------|-------------|------|------------------------------------------------------------------------------|-----------|--|--|
| System Swi                                           | tching Routing        | QoS                | Security      | Monitoring | Maintenance | Help | Index                                                                        | LOGOUT    |  |  |
| Management Security                                  | Access Port Authenti  | cation   Traffic C | Control   ACI |            |             |      |                                                                              |           |  |  |
| Storm Control                                        | Security MAC Add      | iress              |               |            |             |      |                                                                              |           |  |  |
| ~ Port Security                                      | Port Security Set     | ings               |               |            |             | 0    |                                                                              |           |  |  |
| <ul> <li>Interface</li> <li>Configuration</li> </ul> | Convert Dynamic Addre |                    |               |            |             |      |                                                                              |           |  |  |
| » Security MAC<br>Address                            | Number of Dynamic MA  | C Addresses Lea    | rned 0        |            |             |      |                                                                              |           |  |  |
| Protected Ports                                      | Dynamic MAC Add       | resses Table       |               |            |             | (2)  |                                                                              |           |  |  |
|                                                      | Port List             |                    | g1            | -          |             |      |                                                                              |           |  |  |
|                                                      | VLAN ID               |                    | M             | AC Address |             |      |                                                                              |           |  |  |
|                                                      |                       |                    |               |            |             |      |                                                                              |           |  |  |
|                                                      |                       |                    |               |            |             |      |                                                                              |           |  |  |
|                                                      |                       |                    |               |            |             |      |                                                                              |           |  |  |
|                                                      |                       |                    |               |            |             |      |                                                                              |           |  |  |
|                                                      |                       |                    |               |            |             |      |                                                                              |           |  |  |
|                                                      |                       |                    |               |            |             | (    | REFRESH                                                                      | CEL APPLY |  |  |

- 2. Select the Convert Dynamic Address to Static check box.
- 3. Click APPLY.

The dynamic MAC Address entries are converted to static MAC address entries in a numerically ascending order until the static limit is reached.

The Dynamic MAC Addresses Table section shows the MAC addresses and their associated VLANs learned on the selected port. Use the Port List menu to select the port for which you want to display data.

*Table 26* describes the dynamic MAC addresses table fields.

| Table 26. | Dynamic | MAC | addresses | table fields. |
|-----------|---------|-----|-----------|---------------|
|-----------|---------|-----|-----------|---------------|

| Field       | Description                                                  |
|-------------|--------------------------------------------------------------|
| VLAN ID     | The VLAN ID corresponding to the last violation MAC address. |
| MAC Address | The MAC addresses learned on a specific port.                |

#### **Protected Ports**

If a port is configured as protected, it does not forward traffic to any other protected port on the switch, but it forwards traffic to unprotected ports. Use the Protected Ports screen to configure the ports as protected or unprotected.

- > To configure protected ports:
  - 1. Select Security > Traffic Control > Protected Ports.

| NETGEAR<br>Connect with Innovation | NETGEAR   |               |               |                   |            |             | GS752TP<br>ProSafe® 48-Port Gigabit Smart Switch<br>with PoE and 4 SFP Ports |              |          |  |
|------------------------------------|-----------|---------------|---------------|-------------------|------------|-------------|------------------------------------------------------------------------------|--------------|----------|--|
| System Swi                         | tching    | Routing       | QoS           | Security          | Monitoring | Maintenance | Help                                                                         | Index        | LOGOUT   |  |
| Management Security                | Access    | Port Authent  | ication   Tra | ffic Control   AC | a l        |             |                                                                              |              |          |  |
| > Storm Control                    | Protec    | ted Ports     |               |                   |            |             |                                                                              |              |          |  |
| > Port Security                    | P Prot    | ected Ports I | Membership    |                   |            |             |                                                                              | 0            |          |  |
| * Protected Ports                  | • POR     | т             |               |                   |            |             |                                                                              |              |          |  |
|                                    |           |               |               |                   |            |             |                                                                              |              |          |  |
|                                    |           |               |               |                   |            |             |                                                                              |              |          |  |
|                                    |           |               |               |                   |            |             |                                                                              |              |          |  |
|                                    |           |               |               |                   |            |             |                                                                              |              |          |  |
|                                    |           |               |               |                   |            |             |                                                                              |              |          |  |
|                                    |           |               |               |                   |            |             |                                                                              |              |          |  |
|                                    |           |               |               |                   |            |             |                                                                              |              |          |  |
|                                    |           |               |               |                   |            |             |                                                                              |              |          |  |
|                                    |           |               |               |                   |            |             |                                                                              | REFRESH CANC | EL APPLY |  |
| Copyright © 1996-2013              | 2 NETGEAR | ®             |               |                   |            |             |                                                                              |              |          |  |

- 2. Click the orange bar to display the available ports.
- 3. Click the box below each port to configure it as a protected port.

Protected ports are marked with a  $\sqrt{}.$  No traffic forwarding is possible between two protected ports.

4. Click **APPLY** to update the switch with the new settings.

Configuration changes take effect immediately.

## **Configure Access Control Lists**

Access control lists (ACLs) ensure that only authorized users have access to specific resources while blocking any unwarranted attempts to reach network resources. ACLs are used to provide traffic flow control, restrict contents of routing updates, decide which types of traffic are forwarded or blocked, and above all provide security for the network. The switch software supports IPv4 and MAC ACLs.

To configure an ACL, first create an IPv4-based or MAC-based ACL ID. Then, create a rule and assign it to a unique ACL ID. Next, define the rules, which can identify protocols, source, and destination IP and MAC addresses, and other packet-matching criteria. Finally, use the ID number to assign the ACL to a port or to a LAG.

The ACL menu provides access to features described in the following sections:

- ACL Wizard
- MAC ACL
- MAC Rules
- MAC Binding Configuration
- MAC Binding Table
- IP ACL
- IP Rules
- IP Extended Rules
- IPv6 ACL
- IPv6 Rules
- IP Binding Configuration
- IP Binding Table

## ACL Wizard

ACL Wizard helps you to create a simple ACL and apply it to the selected ports easily and quickly. First, you can select an ACL type. Then, you can add an ACL rule to this ACL, and the rule can be applied to this ACL on the selected ports. The ACL Wizard enables you to create the ACL, but does not allow you to modify it. For more information about how to modify the ACL, see the instructions on the ACL configuration screen.

- > To create an ACL:
  - 1. Select Security > ACL > ACL Wizard.

GS752TP NETGEAR' ProSafe® 48-Port Gigabit Smart Switch with PoE and 4 SFP Ports Switching Routing Monitoring Maintenance Index System QoS Security Help Management Security Access Port Authentication Traffic Cont ACL Wizard ACL Wizard Basic ACL Type Selection Advanced ACL Type ACL Based on Destination MAC ACL Based on Destination MAC Rule ID Action Destination MAC VLAN **Binding Configuration** Direction Inbound 🔻 Port Selection Table PORT LAG DELETE CANCEL ADD APPLY right © 1996-2012 NETGEAR

The following screen displays:

2. From the **ACL Type** list, select the ACL type used to create the ACL.

You can select from 10optional types:

- ACL Based on Destination MAC. Creates an ACL based on the destination MAC address, destination MAC mask, and VLAN.
- ACL Based on Source MAC. Creates an ACL based on the source MAC address, source MAC mask, and VLAN.
- **ACL Based on Destination IPv4.** Creates an ACL based on the destination IPv4 address and IPv4 address mask.
- ACL Based on Source IPv4. Creates an ACL based on the source IPv4 address and IPv4 address mask.
- **ACL Based on Destination IPv6.** Creates an ACL based on the destination IPv6 prefix and IPv6 prefix length.
- **ACL Based on Source IPv6.** Creates an ACL based on the source IPv6 prefix and IPv6 prefix length.
- ACL Based on Destination IPv4 L4 Port. Creates an ACL based on the destination IPv4 layer 4 port number.
- ACL Based on Source IPv4 L4 Port. Creates an ACL based on the source IPv4 layer 4 port number.
- ACL Based on Destination IPv6 L4 Port. Creates an ACL based on the destination IPv6 layer 4 port number.
- ACL Based on Source IPv6 L4 Port. Creates an ACL based on the source IPv6 layer 4 port number.
- 3. Configure the settings in the following table, based on the selection in the ACL Type list:

**Note:** The Rule ID, Action, and Match Every fields appear for all ACL types. The remaining two fields vary according to the selected ACL type.

- In the Rule ID field, enter a number that is used to identify the rule. The valid range is 1 - 10.
- In the Action field, specify what action must be taken if a packet matches the rule's criteria. The choices are Permit or Deny.
- In the Match Every field, specify Enable or Disable.
- In the remaining two fields, specify data according to Table 27.

#### Table 27. ACL fields according to selected ACL type.

| ACL Based on                | Fields                                                                                                    |
|-----------------------------|----------------------------------------------------------------------------------------------------|
| Destination MAC             | <ul> <li>Destination MAC. Specify the destination MAC address to compare against an ethernet frame. The valid format is (xx:xx:xx:xx:xx). The BPDU keyword might be specified using a destination MAC address of 01:80:C2:xx:xx:xx.</li> <li>Destination MAC Mask. specify the destination MAC address mask specifying which bits in the destination MAC to compare against an ethernet frame. The valid format is (xx:xx:xx:xx). The BPDU keyword might be specified using a destination MAC to compare against an ethernet frame. The valid format is (xx:xx:xx:xx). The BPDU keyword might be specified using a destination MAC mask of 00:00:00:ff:ff.</li> </ul> |
| Source MAC                  | <ul> <li>Source MAC. Specify the source MAC address to compare against an ethernet frame. The valid format is (xx:xx:xx:xx:xx).</li> <li>Source MAC Mask. Specify the source MAC address mask specifying which bits in the source MAC to compare against an ethernet frame. Valid format is (xx:xx:xx:xx:xx).</li> </ul>                                                                                                    |
| Destination IPv4            | <ul> <li>Destination IP Address. Specify the destination IP address.</li> <li>Destination IP Mask. Specify the destination IP address mask.</li> </ul>                                                                                                    |
| Source IPv4                 | <ul> <li>Source IP Address. Specify the source IP address.</li> <li>Source IP Mask. Specify the source IP address mask.</li> </ul>                                                                                                    |
| Destination IPv6            | <ul> <li>Destination Prefix. Specify the destination prefix.</li> <li>Destination Prefix Length. Specify the destination prefix length.</li> </ul>                                                                                                    |
| Source IPv6                 | <ul> <li>Source Prefix. Specify the source destination prefix.</li> <li>Source Prefix Length. Specify the source prefix length.</li> </ul>                                                                                                    |
| Destination IPv4 L4<br>Port | <ul> <li>Destination L4 port (protocol). Specify the destination IPv4 L4 port protocol.</li> <li>Destination L4 port (value). Specify the destination IPv4 L4 port value.</li> </ul>                                                                                                    |
| Source IPv4 L4 Port         | <ul> <li>Source L4 port (protocol). Specify the source IPv4 L4 port protocol.</li> <li>Source L4 port (value). Specify the source IPv4 L4 port value.</li> </ul>                                                                                                    |

| ACL Based on                | Fields                                                                                                    |
|-----------------------------|----------------------------------------------------------------------------------------------------|
| Destination IPv6 L4<br>Port | <ul> <li>Destination L4 port (protocol). Specify the destination IPv6 L4 port protocol.</li> <li>Destination L4 port (value). Specify the destination IPv6 L4 port value.</li> </ul> |
| Source IPv6 L4 Port         | <ul> <li>Source L4 port (protocol). Specify the source IPv6 L4 port protocol.</li> <li>Source L4 port (value). Specify the source IPv6 L4 port value.</li> </ul>                     |

- **4.** In the Binding Configuration area, the Inbound only packet filtering direction for an ACL is selected in the Direction field.
- 5. In the Port Selection Table area, specify the list of all available valid interfaces for ACL mapping.

All non-routing physical interfaces and interfaces participating in the LAG are listed.

- 6. To add a rule to the ACL, select the check box next to the ACL, then click ADD.
- 7. Click **APPLY** to update the switch with the new settings.

Configuration changes take effect immediately.

## MAC ACL

A MAC ACL consists of a set of rules that are matched sequentially against a packet. When a packet meets the match criteria of a rule, the specified rule action (permit or deny) is taken and the additional rules are not checked for a match.

The steps for defining a MAC ACL and applying it to the switch are described in the following sections:

- 1. Use the MAC ACL screen to create the ACL ID.
- 2. Use the MAC Rules screen to create rules for the ACL.
- 3. Use the MAC Binding Configuration screen to assign the ACL by its ID number to a port.
- 4. Optionally, use the MAC Binding Table screen to view the configurations.
- > To configure a MAC ACL:
  - 1. Select Security > ACL > Basic > MAC ACL.

| NETGEA<br>Connect with Innovation* | R'                            | GS752TP<br>ProSafe® 48-Port Gigabit Smart Switch<br>with PoE and 4 SFP Ports |            |             |      |             |          |
|------------------------------------|-------------------------------|------------------------------------------------------------------------------|------------|-------------|------|-------------|----------|
| System Sw                          | vitching Routing QoS          | Security                                                                     | Monitoring | Maintenance | Help | Index       | LOGOUT   |
| Management Securi                  | ty Access Port Authentication | Traffic Control   ACI                                                        | L          |             |      |             |          |
| > ACL Wizard                       | MAC ACL                       |                                                                              |            |             |      |             |          |
| v Basic                            | MAC ACL Table                 |                                                                              |            |             | 0    |             |          |
| » MAC ACL<br>» MAC Rules           | Name                          |                                                                              | Rules      | Direction   |      |             |          |
| » MAC Binding                      |                               |                                                                              | 0          | In Bound    |      |             |          |
| Configuration<br>» MAC Binding     |                               |                                                                              | -          |             |      |             |          |
| Table<br>> Advanced                |                               |                                                                              |            |             |      |             |          |
|                                    | _                             |                                                                              |            |             |      |             |          |
|                                    |                               |                                                                              |            |             |      |             |          |
|                                    |                               |                                                                              |            |             |      |             |          |
|                                    |                               |                                                                              |            |             |      |             |          |
|                                    |                               |                                                                              |            |             |      |             |          |
|                                    |                               |                                                                              |            |             | ADD  | DELETE CANO | EL APPLY |

- 2. Specify a name for the MAC ACL in the Name field. The name string can include alphabetic, numeric, hyphen, underscore, or space characters only. The name must start with an alphabetic character.
- 3. Click ADD.

Each configured ACL displays the following information:

- Rules. Displays the number of rules currently configured for the MAC ACL.
- **Direction**. Displays the direction of packet traffic affected by the MAC ACL, which can be Inbound or blank.

To change the name of a MAC ACL, select the check box next to the Name field, update the name, then click **APPLY**.

#### **MAC Rules**

Use the MAC Rules screen to define rules for MAC-based ACLs. The access list definition includes rules that specify whether traffic matching the criteria is forwarded normally or discarded. A default 'deny all' rule is the last rule of every list.

- > To configure MAC ACL rules:
  - 1. Select Security > ACL > Basic > MAC Rules.

| • Back<br>> MAC ACL<br>Configuration<br>> MAC Binding<br>Configuration<br>> Advanced         Rules         · · · · · · · · · · · · · · · · · · ·                                                                                                    |
|----------------------------------------------------------------------------------------------------|
| Configuration<br>MAC Binding<br>Table<br>Advanced     IMAC Reads     EtherType Key     EtherType Key     EtherType Key     Source MAC     Source MAC       I     Image: State of the state of the stat                                                                      |
| Image: Image: |
|                                                                                                    |
|                                                                                                    |
|                                                                                                    |
|                                                                                                    |

- **2.** From the ACL Name field, specify the existing MAC ACL to which the rule applies. For information about how to set up a new MAC ACL, use the *MAC ACL* screen.
- 3. In the ID field, enter an ID for the rule.

The valid range is 1-10.

- **4.** Configure the following settings:
  - Action. Specify what action must be taken if a packet matches the rule's criteria.
    - **Permit**. Forwards packets that meet the ACL criteria.
    - **Deny**. Drops packets that meet the ACL criteria.
  - **Match Every**. Requires a packet to match the criteria of this ACL. Select **Enable** or **Disable**. Match Every is exclusive to the other filtering rules, so if Match Every is True, the other rules on the screen are not available.
  - **CoS**. Requires a packet's Class of Service (CoS) to match the CoS value listed here. Enter a CoS value between 0–7 to apply this criteria.
  - **Destination MAC**. Requires an Ethernet frame's destination port MAC address to match the address listed here. Enter a MAC address in this field. The valid format is xx:xx:xx:xx:xx:xx:xx.
  - Destination MAC Mask. If desired, enter the MAC mask associated with the destination MAC to match. The MAC address mask specifies which bits in the destination MAC to compare against an Ethernet frame. Use Fs and 0s in the MAC mask, which is in a wildcard format. An F means that the bit is not checked, and a 0 in a bit position means that the data must equal the value given for that bit. For example, if the MAC address is aa:bb:cc:dd:ee:ff, and the mask is 00:00:ff:ff:ff:ff, all MAC addresses with aa:bb:xx:xx:xx result in a match (where x is any hexadecimal number). A MAC mask of 00:00:00:00:00:00:00 matches a single MAC address.

- **EtherType Key**. Requires a packet's EtherType to match the EtherType you select. Select the EtherType value from the drop-down list. If you select User Value, you can enter a custom EtherType value.
- EtherType User Value. This field is configurable if you select User Value from the EtherType drop-down list. The value you enter specifies a customized EtherType to compare against an Ethernet frame. The valid range is 0x0600–0xFFFF.
- **Source MAC**. Requires a packet's source port MAC address to match the address listed here. Enter a MAC address in this field. The valid format is xx:xx:xx:xx:xx:xx.
- Source MAC Mask. If desired, enter the MAC mask for the source MAC address to match. Use Fs and 0s in the MAC mask, which is in a wildcard format. An F means that the bit is not checked, and a 0 in a bit position means that the data must equal the value given for that bit. The valid format is xx:xx:xx:xx:xx. A MAC mask of 00:00:00:00:00:00 matches a single MAC address.
- VLAN. Requires a packet's VLAN ID to match the ID listed here. Enter the VLAN ID to apply this criteria. The valid range is 1–4093.
- Logging. Enables or disables logging of management access list (ACL) deny events.
- 5. Click ADD.

To change a rule, select the check box associated with the rule, change the desired fields, and click **APPLY**.

## **MAC Binding Configuration**

When an ACL is bound to an interface, all the rules that have been defined are applied to the selected interface. Use the MAC Binding Configuration screen to assign MAC ACL lists to ACL priorities and interfaces.

- > To configure MAC ACL interface bindings:
  - 1. Select Security > ACL > Basic > MAC Binding Configuration.

| NETGEAR<br>Connect with Innovation |                        |                     |            |               |                       |    | GS752TI<br>ProSafe® 48-Port Gigabit Smart Switcl<br>with POE and 4 SFP Por |
|------------------------------------|------------------------|---------------------|------------|---------------|-----------------------|----|----------------------------------------------------------------------------|
| System Switchin                    | g Routing              | QoS S               | ecurity Mo | nitoring      | Maintenance Help Inde | ex | LOGOUT                                                                     |
| Management Security   A            | Access   Port Authenti | cation   Traffic Co | ontrol ACL |               |                       |    |                                                                            |
| > ACL Wizard                       | MAC Bindir             | ng Configurat       | ion        |               |                       |    |                                                                            |
| ~ Basic                            | Binding C              | onfiguration        |            |               | 0                     |    |                                                                            |
| » MAC ACL » MAC Rules              | ACL ID                 | abo                 | <b>-</b>   | Direction     | Inbound 🔻             |    |                                                                            |
| MAC Binding                        | Sequence Nur           | nber 1              |            | (1 to 4294967 | 7295)                 |    |                                                                            |
| Configuration     MAC Binding      | Port Selection         | Table               |            |               |                       |    |                                                                            |
| Table<br>Advanced                  | Port                   |                     |            |               |                       |    |                                                                            |
| Advanced                           | LAG                    |                     |            |               |                       |    |                                                                            |
|                                    | Interface              | Binding Status      |            |               | 0                     |    |                                                                            |
|                                    | Interface              | Direction           | ACL Type   | ACL ID        | Sequence Number       |    |                                                                            |
|                                    | g1                     | Inbound             | MAC ACL    | abc           | 1                     |    |                                                                            |
|                                    | g4                     | Inbound             | MAC ACL    | macl1         | 2                     |    |                                                                            |
|                                    |                        |                     |            |               |                       |    |                                                                            |
|                                    |                        |                     |            |               |                       |    |                                                                            |
|                                    |                        |                     |            |               |                       |    |                                                                            |
|                                    |                        |                     |            |               |                       |    |                                                                            |
|                                    |                        |                     |            |               |                       |    | CANCEL APPLY                                                               |
| Convright @ 1996-2012 NET          | CEAR @                 |                     |            |               |                       |    |                                                                            |

1. From the ACL ID list, select an existing MAC ACL.

The packet filtering direction for ACL is Inbound, which means the MAC ACL rules are applied to traffic entering the port.

2. Specify an optional sequence number to indicate the order of this access list relative to other access lists already assigned to this interface and direction.

A low number indicates high precedence order. If a sequence number is already in use for this interface and direction, the specified access list replaces the currently attached access list using that sequence number. If you do not specify the sequence number, a sequence number that is one greater than the highest sequence number currently in use for this interface and direction is used. The valid range is 1–2147483647.

- 3. Click the appropriate orange bar to expose the available ports or LAGs.
  - To add the selected ACL to a port or LAG, click the box directly below the port or LAG number so that a √ appears in the box.
  - To remove the selected ACL from a port or LAG, click the box directly below the port or LAG number to clear the selection. An  $\sqrt{}$  in the box indicates that the ACL is applied to the interface.
- 4. Click **APPLY** to update the switch with the new settings.

## MAC Binding Table

Use the MAC Binding Table screen to view or delete the MAC ACL bindings.

Select Security > ACL > Basic > MAC Binding Table. The following screen displays:

| NETGEAR<br>Connect with Innovation                |                            |                 |            |          |                    |       | GS752TP<br>ProSafe® 48-Port Gigabit Smart Switch<br>with POE and 4 SFP Ports |
|---------------------------------------------------|----------------------------|-----------------|------------|----------|--------------------|-------|------------------------------------------------------------------------------|
| System Switchin                                   | g Routing Q                | oS Security     | Monitoring | Maintena | ince Help          | Index | LOGOUT                                                                       |
| Management Security   A                           | Access Port Authentication | Traffic Control | ACL        |          |                    |       |                                                                              |
| * ACL Wizard                                      | MAC Binding Ta             | able            |            |          |                    |       |                                                                              |
| * Basic<br>* MAC ACL                              | · MAC Binding Ta           | able            |            |          |                    | •     |                                                                              |
| » MAC Rules                                       | Interface                  | Direction       | ACL Type   | ACL ID   | Sequence<br>Number |       |                                                                              |
| <ul> <li>MAC Binding<br/>Configuration</li> </ul> | <b>g</b> 1                 | Inbound         | MAC ACL    | abc      | 1                  | 3     |                                                                              |
| MAC Binding                                       | 🔲 g4                       | Inbound         | MAC ACL    | macl1    | 2                  |       |                                                                              |
| > Advanced                                        |                            |                 |            |          |                    |       |                                                                              |
|                                                   |                            |                 |            |          |                    |       |                                                                              |
|                                                   |                            |                 |            |          |                    |       |                                                                              |
|                                                   |                            |                 |            |          |                    |       |                                                                              |
|                                                   |                            |                 |            |          |                    |       |                                                                              |
|                                                   |                            |                 |            |          |                    |       |                                                                              |
|                                                   |                            |                 |            |          |                    |       |                                                                              |
|                                                   |                            |                 |            |          |                    |       |                                                                              |
|                                                   |                            |                 |            |          |                    |       |                                                                              |
|                                                   |                            |                 |            |          |                    |       | DELETE                                                                       |
| Convright @ 1996-2012 NET                         | CEAD @                     |                 |            |          |                    |       |                                                                              |

Table 28 describes the information displayed in the MAC Binding Table screen.

| Field           | Description                                                                                                    |
|-----------------|----------------------------------------------------------------------------------------------------|
| Interface       | The interface to which the MAC ACL is bound.                                                                                                    |
| Direction       | The packet filtering direction for the ACL. The only valid direction is Inbound, which means the MAC ACL rules are applied to traffic entering the port. |
| ACL Type        | The type of ACL assigned to the selected interface and direction.                                                                                        |
| ACL ID          | The ACL name identifying the ACL assigned to the selected interface and direction.                                                                       |
| Sequence Number | The sequence number signifying the order of the specified ACL relative to other ACLs assigned to the selected interface and direction.                   |

#### Table 28. MAC Binding Table fields.

To delete a MAC ACL-to-interface binding, select the check box next to the interface and click **DELETE**.

## **IP ACL**

IP ACLs allow network managers to define classification actions and rules for specific ingress ports. Packets can be filtered on ingress (inbound) ports only. If the filter rules match, some actions can be taken, including dropping the packet or disabling the port. For example, a network administrator defines an ACL rule that says port number 20 can receive TCP packets. However, if a UDP packet is received, the packet is dropped.

ACLs are composed of access control entries (ACE), or rules, that consist of the filters that determine traffic classifications.

Use the IP ACL screen to add or remove IP-based ACLs.

#### > To configure an IP ACL:

1. Select Security > ACL > Advanced > IP ACL.

The following screen displays:

| NETGEAR<br>Connect with Innovation                         | t                                            |         |                 | 1    | ProSafe® 48-Port Gi<br>with F | GS752TP<br>gabit Smart Switch<br>PoE and 4 SFP Ports |
|------------------------------------------------------------|----------------------------------------------|---------|-----------------|------|-------------------------------|------------------------------------------------------|
| System Swit                                                | ching Routing QoS Security                   | Monitor | ing Maintenance | Help | Index                         | LOGOUT                                               |
| Management Security                                        | Access Port Authentication Traffic Control A | ACL     |                 |      |                               |                                                      |
|                                                            | IP ACL                                       |         |                 |      |                               |                                                      |
| > ACL Wizard<br>> Basic                                    | IP ACL Table                                 |         |                 | (7)  |                               |                                                      |
| ~ Advanced                                                 | IP ACL ID                                    | Rules   | Туре            |      |                               |                                                      |
| » IP ACL                                                   |                                              |         |                 |      |                               |                                                      |
| <ul> <li>» IP Rules</li> <li>» IP Extended Rule</li> </ul> | <b>150</b>                                   | 1       | Extended IP ACL |      |                               |                                                      |
| » IPv6 ACL                                                 |                                              |         |                 |      |                               |                                                      |
| » IPv6 Rules                                               |                                              |         |                 |      |                               |                                                      |
| <ul> <li>IP Binding<br/>Configuration</li> </ul>           |                                              |         |                 |      |                               |                                                      |
| » IP Binding Table                                         |                                              |         |                 |      |                               |                                                      |
|                                                            |                                              |         |                 |      |                               |                                                      |
|                                                            |                                              |         |                 |      |                               |                                                      |
|                                                            |                                              |         |                 |      |                               |                                                      |
|                                                            |                                              |         |                 |      |                               |                                                      |
|                                                            |                                              |         |                 |      | ADD DEL                       |                                                      |
| Copyright © 1996-2012                                      | NETGEAR ®                                    |         |                 |      |                               |                                                      |

- 2. In the IP ACL ID field, specify the ACL ID. The ID is an integer in one of the following ranges:
  - 1–99. Creates an IP standard ACL, which allows you to permit or deny traffic from a source IP address.
  - 100–199. Creates an IP extended ACL, which allows you to permit or deny specific types of layer 3 or layer 4 traffic from a source IP address to a destination IP address. This type of ACL provides more granularity and filtering capabilities than the standard IP ACL.

Each configured ACL displays the following information:

- **Rules**. Displays the number of rules currently configured for the IP ACL.
- **Type**. Identifies the ACL as either a standard or extended IP ACL.
- 3. Click ADD.

To change the name of an IP ACL, select the check box next to the IP ACL ID field, update the name, then click **APPLY**.

#### **IP Rules**

Use the IP Rules screen to define rules for IP-based standard ACLs. The access list definition includes rules that specify whether traffic matching the criteria is forwarded normally or discarded.

**Note:** There is an implicit "deny all" rule at the end of an ACL list. This rule means that if an ACL is applied to a packet and if none of the explicit rules match, the final implicit "deny all" rule applies and the packet is dropped.

#### > To configure IP rules, select the following:

#### 1. Select Security > ACL > Advanced > IP Rules.

In the following screen, an IP rule exists, and one rule has been configured.

| NETGEAR<br>Connect with Innovation"            | Ľ         |                        |                   |            |             | Pro  | Safe® 48-Port Giga<br>with Pol | GS752TP<br>abit Smart Switch<br>E and 4 SFP Ports |
|------------------------------------------------|-----------|------------------------|-------------------|------------|-------------|------|--------------------------------|---------------------------------------------------|
| System Swit                                    | tching Ro | outing QoS             | Security          | Monitoring | Maintenance | Help | Index                          | LOGOUT                                            |
| Management Security                            | Access Po | rt Authentication   Tr | affic Control   🔺 | ICL        |             |      |                                |                                                   |
| > ACL Wizard                                   | IP Rules  |                        |                   |            |             |      |                                |                                                   |
| > Basic                                        | IP Rules  |                        |                   |            |             | 1    |                                |                                                   |
| <ul> <li>Advanced</li> <li>» IP ACL</li> </ul> | ACL ID    |                        | [                 | None 🔻     |             |      |                                |                                                   |
| » IP ACL<br>» IP Rules                         | Basic AC  | L Rule Table           |                   |            |             | 0    |                                |                                                   |
| » IP Extended Rule                             | Rule      | Action                 | Match             | Source IP  | Source IP   |      |                                |                                                   |
| » IPv6 ACL » IPv6 Rules                        | ID        |                        | Every             | Address    | Mask        |      |                                |                                                   |
| » IP Binding                                   |           |                        |                   |            |             |      |                                |                                                   |
| Configuration<br>» IP Binding Table            |           |                        |                   |            |             |      |                                |                                                   |
|                                                | 1         |                        |                   |            |             |      |                                |                                                   |
|                                                |           |                        |                   |            |             |      |                                |                                                   |
|                                                |           |                        |                   |            |             |      |                                |                                                   |
|                                                |           |                        |                   |            |             |      |                                |                                                   |
|                                                |           |                        |                   |            |             | ADD  | DELETE                         | EL APPLY                                          |
| Copyright © 1996-2012                          | NETGEAR ® |                        |                   |            |             |      |                                |                                                   |

2. From the ACL ID field, select the IP ACL for which to create or update a rule.

The valid range is 1–99.

- 3. Configure the following fields:
  - **Rule ID**. Specify a number from 1 to 10 to identify the IP ACL rule. You can create up to ten rules for each ACL.
  - Action. Select an ACL forwarding action:
    - **Permit**. Forwards packets which meet the ACL criteria.
    - **Deny**. Drops packets which meet the ACL criteria.

- **Logging**. When set to Enable, logging is enabled for this ACL rule (subject to resource availability in the device). If the access list trap flag is also enabled, this causes periodic traps to be generated indicating the number of times this rule was hit during the current report interval. A fixed 5-minute report interval is used for the entire system. A trap is not issued if the ACL rule hit count is 0 for the current interval. This field is available for a deny action.
- **Match Every**. Requires a packet to match the criteria of this ACL. Select Enable or Disable. Match Every is exclusive to the other filtering rules, so if Match Every is enabled, the other rules on the screen are not available.
- Src IP Address. Requires a packet's source IP address to match the address listed here. Enter an IP address using dotted-decimal notation. The address you enter is compared to a packet's source IP address.
- Src IP Mask. Specifies the source IP address wildcard mask. Wildcard masks determine which bits are used and which bits are ignored. A wildcard mask of 255.255.255.255.255 indicates that no bit is important. A wildcard mask of 0.0.0 indicates that all of the bits are important. Wildcard masking for ACLs operates differently from a subnet mask. A wildcard mask is in essence the inverse of a subnet mask. For example, to apply the rule to all hosts in the 192.168.1.0/24 subnet, enter 0.0.0.255 in the Source IP Mask field. This field is required when you configure a source IP address.

#### 4. Click ADD.

Configuration changes take effect immediately.

To update an IP ACL rule, select the check box associated with the rule, update the desired fields, and click **APPLY**. You cannot modify the Rule ID of an existing IP rule.

## **IP Extended Rules**

Use the IP Extended Rules screen to define rules for IP-based extended ACLs. The access list definition includes rules that specify whether traffic matching the criteria is forwarded normally or discarded.

**Note:** There is an implicit "deny all" rule at the end of an ACL list. This rule means that if an ACL is applied to a packet and if none of the explicit rules match, the final implicit "deny all" rule applies and the packet is dropped.

#### > To configure rules for an IP ACL:

1. Click Security > ACL > Advanced > IP Extended Rules.

In the following screen, an extended IP ACL exists, and two rules have been configured.

|                           |                                        |            |          |            |                    |                |          |                         |                   |                      |                              |                        |                        | with Pol        |
|---------------------------|----------------------------------------|------------|----------|------------|--------------------|----------------|----------|-------------------------|-------------------|----------------------|------------------------------|------------------------|------------------------|-----------------|
| em Switchin               | 0                                      | outing     |          |            | ecurity            | Monite         | oring    | Maintenar               | nce Help          | Index                | ĸ                            |                        |                        |                 |
|                           | 1990 - Alexandria<br>1990 - Alexandria |            | ded Ru   | 58.        |                    |                |          |                         |                   |                      |                              |                        |                        |                 |
| Wizard<br>c               |                                        |            | ended Ru |            |                    |                |          |                         |                   |                      |                              |                        |                        | (?)             |
| C ACL                     | AC                                     | L ID       |          |            |                    |                |          |                         | 102 👻             |                      |                              |                        |                        |                 |
| C Binding                 |                                        | Extend     | ed ACL R | tule Table |                    |                |          |                         |                   |                      |                              |                        |                        | 0               |
| C Binding<br>ble<br>anced |                                        | Rule<br>ID | Action   | Logging    | Assign<br>Queue ID | Match<br>Every |          | Source<br>IP<br>Address | Source IP<br>Mask | Source<br>L4<br>Port | Destination<br>IP<br>Address | Destination<br>IP Mask | Destination<br>L4 Port | Service Type    |
| ACL<br>Rules              |                                        | 5          | Permit   | Permit     | 3                  | True           |          |                         |                   |                      |                              |                        |                        |                 |
| Extended Rule             |                                        | 2          | Deny     | Deny       | 1                  | False          | 1 (ICMP) | 50.1.1.2                | 255.255.255.0     | 65                   | 1.2.3.4                      | 1.2.5.6                | ftpdata                | IP PRECEDENCE:4 |
| 6 ACL<br>6 Rules          |                                        |            |          |            |                    |                |          |                         |                   |                      |                              |                        |                        |                 |
| Binding<br>nfiguration    |                                        |            |          |            |                    |                |          |                         |                   |                      |                              |                        |                        |                 |
| Binding Table             |                                        |            |          |            |                    |                |          |                         |                   |                      |                              |                        |                        |                 |
|                           |                                        |            |          |            |                    |                |          |                         |                   |                      |                              |                        |                        |                 |
|                           |                                        |            |          |            |                    |                |          |                         |                   |                      |                              |                        |                        |                 |
|                           |                                        |            |          |            |                    |                |          |                         |                   |                      |                              |                        |                        |                 |

2. Select the ACL ID to add the rule to, and select the check box in the Extended ACL Rule table.

The extended ACL Rule Configuration screen displays.

| NETGEAR<br>Connect with Innovation  |                                |                                            | GS752TP<br>ProSafe® 48-Port Gigabit Smart Switch<br>with POE and 4 SFP Ports |
|-------------------------------------|--------------------------------|--------------------------------------------|------------------------------------------------------------------------------|
| System Switching                    | Routing QoS                    | Security Monitoring Maintenance Help Index | LOGOUT                                                                       |
| Management Security Acces           | ss   Port Authentication   Tra | ic Control   ACL                           |                                                                              |
| > ACL Wizard                        | Extended ACL Rul               | e Configuration                            |                                                                              |
| > Basic<br>+ Advanced               | Extended ACL Rule              | Configuration (100-199) ①                  |                                                                              |
| * Advanced<br>* IP ACL              | ACL ID/Name                    | 102                                        |                                                                              |
| » IP Rules                          | Rule ID                        | 0                                          |                                                                              |
| » IP Extended Rule                  | Action                         | Permit                                     |                                                                              |
| » IPv6 ACL<br>» IPv6 Rules          |                                | © Deny                                     |                                                                              |
| » IP Binding                        | Logging                        | Disable     Disable                        |                                                                              |
| Configuration<br>» IP Binding Table | Match Every                    | False 🔻                                    |                                                                              |
| # IP binding Table                  | Protocol Type                  | Other  (1 to 255)                          |                                                                              |
|                                     | Src IP Address                 |                                            |                                                                              |
|                                     | Src IP Mask                    |                                            |                                                                              |
|                                     | Src L4 Port                    | Other 🔻 (0 to 65535)                       |                                                                              |
|                                     | Dst IP Address                 |                                            |                                                                              |
|                                     | Dst IP Mask                    |                                            |                                                                              |
|                                     | Dst L4 Port                    | Other • (0 to 65535)                       |                                                                              |
|                                     | Service Type                   | None                                       |                                                                              |
|                                     |                                | (0 to 63)                                  |                                                                              |
|                                     |                                |                                            |                                                                              |
|                                     |                                |                                            |                                                                              |
|                                     |                                |                                            | APPLY CANCEL                                                                 |

- 3. Configure the fields for the new rule.
  - **Rule ID**. Specify a number from 1 to 10 to identify the IP ACL rule. You can create up to ten rules for each ACL.
  - Action. Select an ACL forwarding action:
    - **Permit**. Forwards packets which meet the ACL criteria.
    - **Deny**. Drops packets which meet the ACL criteria.

- **Logging**. When set to Enable, logging is enabled for this ACL rule (subject to resource availability in the device). If the access list trap flag is also enabled, this causes periodic traps to be generated indicating the number of times this rule was hit during the current report interval. A fixed 5-minute report interval is used for the entire system. A trap is not issued if the ACL rule hit count is 0 for the current interval. This field is available for a deny action.
- **Match Every**. Requires a packet to match the criteria of this ACL. Select Enable or Disable. Match Every is exclusive to the other filtering rules, so if Match Every is enabled, the other rules on the screen are not available.
- **Protocol Type**. Requires a packet's protocol to match the protocol listed here. Select a type from the drop-down list, or enter the protocol number in the available field.
- **Source IP Address**. Requires a packet's source IP address to match the address listed here. Enter an IP address using dotted-decimal notation. The address you enter is compared to a packet's source IP address.
- **Source IP Mask**. Specifies the source IP address wildcard mask. Wildcard masks determine which bits are used and which bits are ignored. A wildcard mask of 255.255.255.255.255 indicates that no bit is important. A wildcard mask of 0.0.0 indicates that all of the bits are important. Wildcard masking for ACLs operates differently from a subnet mask. A wildcard mask is in essence the inverse of a subnet mask. For example, to apply the rule to all hosts in the 192.168.1.0/24 subnet, enter 0.0.0.255 in the Source IP Mask field. This field is required when you configure a source IP address.
- **Source L4 Port**. Requires a packet's TCP/UDP source port to match the port listed here. Complete one of the following fields:
  - **Source L4 Keyword**: Select the desired L4 keyword from the list of source ports on which the rule can be based.
  - **Source L4 Port Number**: If the source L4 keyword is Other, enter a user-defined Port ID by which packets are matched to the rule.
- **Destination IP Address**. Requires a packet's destination port IP address to match the address listed here. Enter an IP address using dotted-decimal notation. The address you enter is compared to a packet's destination IP address.
- Destination IP Mask. Specifies the destination IP address wildcard mask. Wildcard masks determine which bits are used and which bits are ignored. A wildcard mask of 255.255.255.255 indicates that no bit is important. A wildcard of 0.0.0.0 indicates that all of the bits are important. Wildcard masking for ACLs operates differently from a subnet mask. A wildcard mask is in essence the inverse of a subnet mask. For example, to apply the rule to all hosts in the 192.168.1.0/24 subnet, you type 0.0.0.255 in the Source IP Mask field. This field is required when you configure a source IP address.
- **Destination L4 Port**. Requires a packet's TCP/UDP destination port to match the port listed here. Complete one of the following fields:
  - **Destination L4 Keyword**: Select the desired L4 keyword from the list of destination ports on which the rule can be based.

- **Destination L4 Port Number**: If the destination L4 keyword is Other, enter a user-defined port ID by which packets are matched to the rule.
- Service Type. Select one of the Service Type match conditions for the extended IP ACL rule. The possible values are IP DSCP, IP precedence, and IP ToS, which are alternative ways of specifying a match criterion for the same Service Type field in the IP header; however, each uses a different user notation. After you select the service type, specify the value associated with the type.
  - IP DSCP: Specify the IP DiffServ Code Point (DSCP) value. The DSCP is defined as the high-order 6 bits of the service type octet in the IP header. Select an IP DSCP value from the list. To specify a numeric value in the available field, select Other from the list and type an integer from 0 to 63 in the field.

#### 4. Click ADD.

To modify an existing IP Extended ACL rule, click in the Rule ID field. The number is a hyperlink to the Extended ACL Rule Configuration screen.

If you modify the rule, click **APPLY** to submit the changes to the switch.

#### IPv6 ACL

An IPv6 ACL consists of a set of rules that are matched sequentially against a packet. When a packet meets the match criteria of a rule, the specified rule action (permit or deny) is taken, and the additional rules are not checked for a match. On this screen, the interfaces to which an IP ACL applies must be specified, as well as whether it applies to inbound or outbound traffic.

#### > To add an IPv6 ACL:

1. Select Security > ACL, then click the Advanced > IPv6 ACL link.

The following screen displays:

| DIETGEA                      | R'                                    |                     |             | Pi   | oSafe® 48-Port Gi<br>with P | GS752T<br>gabit Smart Switc<br>oE and 4 SFP Port |
|------------------------------|---------------------------------------|---------------------|-------------|------|-----------------------------|--------------------------------------------------|
| System Sw                    | ritching Routing QoS                  | Security Monitoring | Maintenance | Help | Index                       | LOGOUT                                           |
| Management Securi            | ty Access Port Authentication Tr      | affic Control   ACL |             |      |                             |                                                  |
| ACL Wizard                   | IPv6 ACL                              |                     |             |      |                             |                                                  |
| Basic                        | IPv6 ACL Table                        |                     |             | 0    |                             |                                                  |
| Advanced                     | IPv6 ACL                              | Rules               | Туре        |      |                             |                                                  |
| » IP ACL                     |                                       |                     |             |      |                             |                                                  |
| » IP Rules                   |                                       | 0                   | IPv6 ACL    |      |                             |                                                  |
| » IP Extended Rule           | · · · · · · · · · · · · · · · · · · · |                     |             |      |                             |                                                  |
| » IPv6 ACL » IPv6 Rules      |                                       |                     |             |      |                             |                                                  |
| » IPV6 Rules<br>» IP Binding |                                       |                     |             |      |                             |                                                  |
| Configuration                |                                       |                     |             |      |                             |                                                  |
| » IP Binding Table           |                                       |                     |             |      |                             |                                                  |
|                              |                                       |                     |             |      |                             |                                                  |
|                              |                                       |                     |             |      |                             |                                                  |
|                              |                                       |                     |             |      |                             |                                                  |
|                              |                                       |                     |             |      |                             |                                                  |
|                              |                                       |                     |             |      |                             |                                                  |
|                              |                                       |                     |             |      | ADD DELE                    | TE CANCEL                                        |

- 2. In the IPv6 ACL field, configure the name of IPv6 ACL.
  - The number of the rules associated with the IP ACL is displayed in the Rules field.
  - The ACL type is IPv6 ACL and is displayed in the Type field.
- 3. Click ADD.

To delete an IPv6 ACL, select the check box associated with the rule and click **DELETE**.

## **IPv6 Rules**

Use the IPv6 Rules screen to configure the rules for the IPv6 access control lists. The IPv6 access control lists are created using the IPv6 ACL screen. By default, no specific value is in effect for any of the IPv6 ACL rules.

#### > To add an IPv6 rule:

#### 1. Select Security > ACL > Advanced > IPv6 Rules link.

The following screen displays:

| NETGEAR<br>Connect with Innovation* | t                |            |            |           |                |           |                  |        |        |                       | ProSafe®    | 48-Port Gigabit | ST52TP<br>Smart Switch<br>d 4 SFP Ports |
|-------------------------------------|------------------|------------|------------|-----------|----------------|-----------|------------------|--------|--------|-----------------------|-------------|-----------------|-----------------------------------------|
| System Swit                         | ching            | F          | Routing    | QoS       | S              | ecurity   | Monite           | oring  | Mainte | enance                | Help Inc    | lex             | LOGOUT                                  |
| Management Security                 | Aco              | ess   F    | Port Authe | ntication | Traffic Co     | ontrol AC | L                |        |        |                       |             |                 |                                         |
| > ACL Wizard                        | IPv              | 6 Rul      | es         |           |                |           |                  |        |        |                       |             |                 |                                         |
| > Basic                             | . 1              | Pv6 Ru     | iles       |           |                |           |                  |        |        |                       |             |                 | (?)                                     |
| * Advanced                          | ACL Name ACL 1 V |            |            |           |                |           |                  |        |        |                       |             |                 |                                         |
| » IP ACL<br>» IP Rules              |                  | D C D.     | iles Tabl  | -         |                |           |                  |        |        |                       |             |                 | (?)                                     |
| » IP Extended Rule                  |                  |            | lies rabi  | e         |                |           |                  | Source | Source |                       | Destination | Destination     | IPv6                                    |
| » IPv6 ACL                          |                  | Rule<br>ID | Action     | Logging   | Match<br>Every | Protocol  | Source<br>Prefix | Prefix | L4     | Destination<br>Prefix | Prefix      | L4              | DSCP                                    |
| » IPv6 Rules                        |                  |            |            |           |                |           |                  | Length | Port   |                       | Length      | Port            | Service                                 |
| » IP Binding<br>Configuration       |                  |            |            |           |                |           |                  |        |        |                       |             |                 |                                         |
| » IP Binding Table                  |                  |            |            |           |                |           |                  |        |        |                       |             |                 |                                         |
|                                     |                  |            |            |           |                |           |                  |        |        |                       |             |                 |                                         |
|                                     |                  |            |            |           |                |           |                  |        |        |                       |             |                 |                                         |
|                                     |                  |            |            |           |                |           |                  |        |        |                       |             |                 |                                         |
| -                                   |                  |            |            |           |                |           |                  |        |        |                       |             |                 |                                         |
|                                     |                  |            |            |           |                |           |                  |        |        |                       | ADI         | DELETE          | CANCEL                                  |
| Copyright © 1996-2012               | NETGE            | AR ®       |            |           |                |           |                  |        |        |                       |             |                 |                                         |

2. From the pull-down list in the ACL Name field, select the IP ACL for which to create or update a rule.

The following screen appears:

| NETGEAR<br>Connect with Innovation  |                               |                        |                     | GS7521<br>ProSafe© 48-Port Gigabit Smart Swi<br>with POE and 4 SFP P |
|-------------------------------------|-------------------------------|------------------------|---------------------|----------------------------------------------------------------------|
| System Switching                    | Routing QoS                   | Security Monitoring Ma | ntenance Help Index |                                                                      |
| Management Security Ac              | cess Port Authentication Traf | c Control ACL          |                     |                                                                      |
| > ACL Wizard                        | IPv6 ACL Rule Co              | figuration             |                     |                                                                      |
| > Basic                             | IPv6 ACL Rule Con             | -                      | ۲                   |                                                                      |
| Advanced     » IP ACL               | ACL Name                      | ipv                    | -                   |                                                                      |
| » IP Rules                          | Rule ID                       | 0                      |                     |                                                                      |
| » IP Extended Rule » IPv6 ACL       | Action                        | ermit                  |                     |                                                                      |
| » IPv6 ACL<br>» IPv6 Rules          |                               | Deny                   |                     |                                                                      |
| » IP Binding                        | Logging                       | Oisable                |                     |                                                                      |
| Configuration<br>» IP Binding Table | Match Every                   | Oisable                |                     |                                                                      |
|                                     | Protocol Type                 | Other  (0 to           | 255)                |                                                                      |
|                                     | Source Prefix                 | PrefixLength           | 6                   |                                                                      |
|                                     | Source L4 Port                | Other 💌 (0             | to 65535)           |                                                                      |
|                                     | Destination Prefix            | PrefixLength           | 6                   |                                                                      |
|                                     | Destination L4 Port           |                        | to 65535)           |                                                                      |
|                                     | IP DSCP Service               | Other  (0 to           | 53)                 |                                                                      |
|                                     |                               |                        |                     |                                                                      |
|                                     |                               |                        |                     |                                                                      |
|                                     |                               |                        |                     |                                                                      |
|                                     |                               |                        |                     | APPLY CANCEL                                                         |
|                                     |                               |                        |                     | Arrei                                                                |

- 3. Configure the settings for the new rule.
  - **Rule ID**. Enter a whole number in the range of 1–10 that is used to identify the rule. An IPv6 ACL might have up to 10 rules.
  - Action. Specify what action must be taken if a packet matches the rule's criteria. The choices are Permit or Deny.
  - **Logging**. When set to Enable, logging is enabled for this ACL rule (subject to resource availability in the device). If the access list trap flag is also enabled, this causes periodic traps to be generated indicating the number of times this rule was hit during the current report interval. A fixed 5-minute report interval is used for the entire system. A trap is not issued if the ACL rule hit count is 0 for the current interval. This field is visible for a deny action.
  - **Match Every**. Select Enable or Disable. Enable signifies that all packets that match the selected IPv6 ACL and rule are either permitted or denied. In this case, since all packets match the rule, the option of configuring other match criteria is not offered. To configure specific match criteria for the rule, remove the rule and recreate it, or for Match Every select Disable for the other match criteria to be visible.
  - **Protocol**. There are two ways to configure IPv6 protocol:
    - After selecting protocol keyword **other**, specify an integer ranging from 0 to 255. This number represents the IPv6 protocol.
    - Select name of a protocol from the existing list of IPv6, ICMPv6, TCP, and UDP.
  - **Source Prefix and Prefix Length**. Specify the IPv6 Prefix combined with IPv6 Prefix length of the network or host from which the packet is being sent. The valid range for the prefix length is 0–128.
  - **Source L4 Port**. Specify a packet's source layer 4 port as a match condition for the selected IPv6 ACL rule. Source port information is optional. Source port information can be specified in two ways:

- Select keyword **other** from the drop-down list, and specify the number of the port. The valid range is 0 65535.
- Select one of the keywords from the list: DOMAIN, ECHO, FTP, FTPDATA, HTTP, SMTP, SNMP, TELNET, TFTP, and WWW. Each of these values translates into its equivalent port number, which is used as both the start and end of a port range.
- **Destination Prefix and Prefix Length**. Enter a prefix of up to 128 bit combined with prefix length to be compared to a packet's destination IP address as a match criteria for the selected IPv6 ACL rule. The valid range for a prefix length is 0 128.
- **Destination L4 Port**. Specify a packet's destination layer 4 port as a match condition for the selected IPv6 ACL rule. Destination port information is optional. Destination port information can be specified in two ways:
  - Select keyword **other** from the drop-down list, and specify the number of the port. The valid range is 0 - 65535.
  - Select one of the keywords from the list: DOMAIN, ECHO, FTP, FTPDATA, HTTP, SMTP, SNMP, TELNET, TFTP, and WWW. Each of these values translates into its equivalent port number, which is used as both the start and end of a port range.
- **IPv6 DSCP Service**. Select the IPv6 DSCP service. If you prefer, you can select the **Other** option in the drop-down list and enter the numeric value of the DSCP in the adjacent field. The DSCP is defined as the high-order 6 bits of the service type octet in the IPv6 header. This configuration is optional. Enter an integer from 0 to 63.
- 4. To add an IPv6 rule, select the global check box and click **ADD**.

To delete a IPv6 rule, select the checkbox of the rule you want to delete and click **DELETE**.

Click **APPLY** to submit the changes to the switch. Configuration changes take effect immediately.

## **IP Binding Configuration**

When an ACL is bound to an interface, all the rules that have been defined are applied to the selected interface. Use the IP Binding Configuration screen to assign ACL lists to ACL Priorities and Interfaces.

> To configure IP ACL interface bindings:

1. Select Security > ACL > Advanced > IP Binding Configuration.

| NETGEAR<br>Connect with Innovation"                        |                |                      |          |               |                     |      | GS752TF<br>ProSafe® 48-Port Gigabit Smart Switch<br>with POE and 4 SFP Port |
|------------------------------------------------------------|----------------|----------------------|----------|---------------|---------------------|------|-----------------------------------------------------------------------------|
| System Switchin                                            | -              |                      |          | nitoring      | Maintenance Help Ir | ndex | LOGOUT                                                                      |
| Management Security A                                      |                | ication   Traffic Co |          |               |                     |      |                                                                             |
| * ACL Wizard                                               |                | Configuration        | 1        |               |                     |      |                                                                             |
| Basic     MAC ACL                                          | Binding C      | onfiguration         |          |               | 0                   |      |                                                                             |
| » MAC Rules                                                | ACL ID         | IPI1                 | -        | Direction     | Inbound 🔻           |      |                                                                             |
| » MAC Binding<br>Configuration                             | Sequence Nu    |                      | _        | (1 to 4294967 | 7295)               |      |                                                                             |
| » MAC Binding                                              | Port Selection | 1 Table              |          |               |                     |      |                                                                             |
| Table<br>• Advanced                                        | Port     LAG   |                      |          |               |                     |      |                                                                             |
| » IP ACL                                                   | , LAG          |                      |          |               |                     |      |                                                                             |
| <ul> <li>» IP Rules</li> <li>» IP Extended Rule</li> </ul> | Interface      | Binding Status       |          |               | 0                   |      |                                                                             |
| » IPv6 ACL                                                 | Interface      | Direction            | ACL Type | ACL ID        | Sequence Number     |      |                                                                             |
| » IPv6 Rules                                               | g1             | Inbound              | IP ACL   | ipl1          | 1                   |      |                                                                             |
| <ul> <li>IP Binding</li> <li>Configuration</li> </ul>      | 12             | Inbound              | IPv6 ACL | ipvl6         | 2                   |      |                                                                             |
| » IP Binding Table                                         |                |                      |          |               |                     |      |                                                                             |
|                                                            |                |                      |          |               |                     |      |                                                                             |
|                                                            |                |                      |          |               |                     |      |                                                                             |
|                                                            |                |                      |          |               |                     |      |                                                                             |
|                                                            |                |                      |          |               |                     |      | CANCEL                                                                      |

2. Select an existing IP ACL from the ACL ID menu.

The packet filtering direction for ACL is Inbound, which means the IP ACL rules are applied to traffic entering the port.

**3.** Specify an optional sequence number to indicate the order of this access list relative to other access lists already assigned to this interface and direction.

A low number indicates high precedence order. If a sequence number is already in use for this interface and direction, the specified access list replaces the currently attached access list using that sequence number. If you do not specify the sequence number, a sequence number that is one greater than the highest sequence number currently in use for this interface and direction is used. The valid range is 1–2147483647.

- 4. Click the appropriate orange bar to display the available ports or LAGs.
  - To add the selected ACL to a port or LAG, click the box directly below the port or LAG number so that an  $\sqrt{}$  appears in the box.
  - To remove the selected ACL from a port or LAG, click the box directly below the port or LAG number to clear the selection. An √ in the box indicates that the ACL is applied to the interface.
- 5. Click **APPLY** to save any changes to the running configuration.

#### **IP Binding Table**

Use the IP Binding Table screen to view or delete the IP ACL bindings.

To display the IP Binding Table, click **Security** > **ACL** > **Advanced** > **IP Binding Table**. The following screen displays:

| <b>NETGEAR</b><br>Connect with Innovation <sup>®</sup> |                            |                      |            |          |                    |       | ProSa | GS752TP<br>fe® 48-Port Gigabit Smart Switch<br>with PoE and 4 SFP Ports |
|--------------------------------------------------------|----------------------------|----------------------|------------|----------|--------------------|-------|-------|-------------------------------------------------------------------------|
| System Switchin                                        | g Routing                  | QoS Security         | Monitoring | Maintena | nce Help           | Index |       | LOGOUT                                                                  |
| Management Security   A                                | ccess   Port Authenticatio | on   Traffic Control | ACL        |          |                    |       |       |                                                                         |
| > ACL Wizard                                           | IP Binding Ta              | ble                  |            |          |                    |       |       |                                                                         |
| • Basic                                                | IP Binding Ta              | ble                  |            |          |                    | 0     |       |                                                                         |
| » MAC ACL<br>» MAC Rules                               | Interface                  | Direction            | ACL Type   | ACL ID   | Sequence<br>Number |       |       |                                                                         |
| » MAC Binding<br>Configuration                         | <b>g</b> 1                 | Inbound              | IP ACL     | ipl1     | 1                  |       |       |                                                                         |
| » MAC Binding<br>Table                                 | I2                         | Inbound              | IPv6 ACL   | ipvl6    | 2                  |       |       |                                                                         |
| · Advanced                                             |                            |                      |            |          |                    |       |       |                                                                         |
| » IP ACL                                               |                            |                      |            |          |                    |       |       |                                                                         |
| » IP Rules<br>» IP Extended Rule                       |                            |                      |            |          |                    |       |       |                                                                         |
| » IPv6 ACL                                             |                            |                      |            |          |                    |       |       |                                                                         |
| » IPv6 Rules                                           |                            |                      |            |          |                    |       |       |                                                                         |
| » IP Binding<br>Configuration                          |                            |                      |            |          |                    |       |       |                                                                         |
| IP Binding Table                                       |                            |                      |            |          |                    |       |       |                                                                         |
|                                                        |                            |                      |            |          |                    |       |       |                                                                         |
|                                                        |                            |                      |            |          |                    |       |       |                                                                         |
|                                                        |                            |                      |            |          |                    |       |       |                                                                         |
|                                                        |                            |                      |            |          |                    |       |       |                                                                         |
|                                                        |                            |                      |            |          |                    |       |       | DELETE CANCEL                                                           |
| Copyright © 1996-2012 NET                              | GEAR ®                     |                      |            |          |                    |       |       |                                                                         |

The following table describes the information displayed in the **IP Binding Table**.

| Table 29. | IP | Binding | table | fields. |
|-----------|----|---------|-------|---------|
|-----------|----|---------|-------|---------|

| Field           | Description                                                                                                    |
|-----------------|----------------------------------------------------------------------------------------------------|
| Interface       | The interface to which the IP ACL is bound.                                                                                                    |
| Direction       | The packet filtering direction for ACL. The only valid direction is Inbound, which means the IP ACL rules are applied to traffic entering the port. |
| ACL Type        | The type of ACL assigned to the selected interface and direction. IP and IPv6 appear together.                                                      |
| ACL ID          | Displays the ACL number identifying the ACL assigned to the selected interface and direction.                                                       |
| Sequence Number | Displays the sequence number signifying the order of the specified ACL relative to other ACLs assigned to the selected interface and direction.     |

## **Monitoring the System**

# 7

Use the features available from the Monitoring tab to view various information about the switch and its ports and to configure how the switch monitors events. The Monitoring tab contains menus that provide access to the following features:

- Ports
- Logs
- Mirroring
- System Resources Utilization

## Ports

The screens available from the Ports menu contain various information about the number and type of traffic transmitted from and received on the switch. From the Ports menu, you can access the following sections:

- Switch Statistics
- Port Statistics
- Port Detailed Statistics
- EAP Statistics
- Cable Test

## Switch Statistics

The Switch Statistics screen displays detailed statistical information about the traffic the switch handles.

> To display switch statistics:

#### Select Monitoring > Ports > Switch Statistics.

The following screen displays:

| Port Statistics     Port Detailed     Statist     Statistics     Cable Test     Unicast P     Unicast P     Unicast P     Unicast P     Unicast P     Unicast P     Unicast P                                                                                                    | Resource Utilization<br>ch Statistics<br>atistics | Monitoring Mainte | nance Help Index | 000) |
|----------------------------------------------------------------------------------------------------|---------------------------------------------------|-------------------|------------------|------|
| <ul> <li>Switch Statistics</li> <li>Port Statistics</li> <li>Statistics</li> <li>Statistics</li> <li>CableTest</li> <li>Statistics</li> <li>Cotes R.</li> <li>Unicast P.</li> <li>Multicast</li> </ul>                                                                                                    | ch Statistics<br>atistics<br>lex<br>ts Received   |                   | 0                |      |
| Port Statistics<br>Port Detailed<br>Statistics<br>EAP Statistics<br>CableTest<br>Wulticast<br>Broadcas<br>Octes Tr<br>Unicast P<br>Multicast                                                                                                    | atistics<br>lex<br>ts Received                    |                   | ٥                |      |
| Port Detailed<br>Statistics<br>EAP Statistics<br>CableTest<br>CableTest<br>CableT | lex<br>ts Received                                |                   | 0                |      |
| Statistics ifIndex<br>EAP Statistics Octets R<br>CableTest Unicast P<br>Multicast<br>Octes T<br>Unicast P<br>Multicast<br>Nuticast P                                                                                                    | ts Received                                       |                   |                  |      |
| EAP Statistics Octets R<br>CableTest Unicast P<br>Hulticast<br>Broadcas<br>Octest T<br>Unicast P<br>Nulticast                                                                                                    |                                                   |                   |                  |      |
| CableTest Unicast P<br>Multicast<br>Broadcas<br>Octets Tr<br>Unicast P<br>Multicast                                                                                                    | ast Packets Received                              |                   |                  |      |
| Broadcas<br>Octets Tr<br>Unicast P<br>Multicast                                                                                                    |                                                   | 21                |                  |      |
| Octets Tr<br>Unicast P<br>Multicast                                                                                                    | icast Packets Received                            | 4                 |                  |      |
| Unicast P<br>Multicast                                                                                                    | dcast Packets Received                            | 0                 |                  |      |
| Multicast                                                                                                    | ts Transmitted                                    | 1596              |                  |      |
|                                                                                                    | ast Packets Transmitted                           | 20                |                  |      |
| Broadcas                                                                                                    | icast Packets Transmitted                         | 5                 |                  |      |
|                                                                                                    | dcast Packets Transmitted                         | 0                 |                  |      |
|                                                                                                    | ress Entries in Use                               | 3                 |                  |      |
|                                                                                                    | mum VLAN Entries                                  | 255               |                  |      |
| Static VL                                                                                                    | ic VLAN Entries                                   | 1                 |                  |      |

The following fields are displayed:

- **ifIndex**. The ifIndex of the interface table entry associated with the processor of this switch.
- **Octets Received**. The total number of octets of data received by the processor (excluding framing bits, but including FCS octets).
- **Unicast Packets Received**. The number of subnetwork-unicast packets delivered to a higher layer protocol.

- **Multicast Packets Received**. The total number of packets received that were directed to a multicast address. This number does not include packets directed to the broadcast address.
- **Broadcast Packets Received**. The total number of packets received that were directed to the broadcast address. This does not include multicast packets.
- **Octets Transmitted**. The total number of octets transmitted out of the interface, including framing characters.
- Unicast Packets Transmitted. The total number of packets that higher-level protocols requested be transmitted to a subnetwork-unicast address, including those that were discarded or not sent.
- Multicast Packets Transmitted. The total number of packets that higher-level protocols requested be transmitted to a multicast address, including those that were discarded or not sent.
- **Broadcast Packets Transmitted**. The total number of packets that higher-level protocols requested be transmitted to the broadcast address, including those that were discarded or not sent.
- Address Entries in Use. The number of Learned and static entries in the Forwarding Database Address Table for this switch.
- **Maximum VLAN Entries**. The maximum number of virtual LANs (VLANs) allowed on this switch.
- **Static VLAN Entries**. The number of presently active VLAN entries on the switch that have been created statically.

## **Port Statistics**

The Port Statistics screen displays a summary of per-port traffic statistics on the switch.

- > To display a summary of per-port traffic statistics and clear or refresh the counters:
  - 1. Select Monitoring > Ports > Port Statistics.

|                                                |            |               | ~ ~ ~                                             |                                      |                                  |                                             |                              |                     |       |  |
|------------------------------------------------|------------|---------------|---------------------------------------------------|--------------------------------------|----------------------------------|---------------------------------------------|------------------------------|---------------------|-------|--|
| System Switc                                   | ning K     | outing        | QoS                                               | Security                             | Monitorin                        | g Mainte                                    | nance                        | Help                | Index |  |
| Ports   Logs   Mirro                           | ing System | n Resource UI | ilization                                         |                                      |                                  |                                             |                              |                     |       |  |
| Switch Statistics                              | Por        | rt Statisti   | s                                                 |                                      |                                  |                                             |                              |                     |       |  |
| Port Statistics<br>Port Detailed<br>Statistics |            | Status        |                                                   |                                      |                                  |                                             |                              |                     |       |  |
|                                                | PC         | ORTS LAGS A   | п                                                 |                                      |                                  | Go To Interface                             |                              | 60                  |       |  |
| EAP Statistics<br>CableTest                    |            | Interface     | Total<br>Packets<br>Received<br>Without<br>Errors | Packets<br>Received<br>With<br>Error | Broadcast<br>Packets<br>Received | Packets<br>Transmitted<br>Without<br>Errors | Transmit<br>Packet<br>Errors | Collision<br>Frames |       |  |
|                                                |            | g1            | 0                                                 | 0                                    | 0                                | 0                                           | 0                            | 0                   |       |  |
|                                                |            | g2            | 0                                                 | 0                                    | 0                                | 0                                           | 0                            | 0                   |       |  |
|                                                |            | g3            | 0                                                 | 0                                    | 0                                | 0                                           | 0                            | 0                   |       |  |
|                                                |            | g4            | 0                                                 | 0                                    | 0                                | 0                                           | 0                            | 0                   |       |  |
|                                                |            | g5            | 0                                                 | 0                                    | 0                                | 0                                           | 0                            | 0                   |       |  |
|                                                |            | g6            | 0                                                 | 0                                    | 0                                | 0                                           | 0                            | 0                   |       |  |
|                                                |            | g7            | 0                                                 | 0                                    | 0                                | 0                                           | 0                            | 0                   |       |  |
|                                                |            | g8            | 0                                                 | 0                                    | 0                                | 0                                           | 0                            | 0                   |       |  |
|                                                |            | g9            | 0                                                 | 0                                    | 0                                | 0                                           | 0                            | 0                   |       |  |
|                                                |            | g10           | 0                                                 | 0                                    | 0                                | 0                                           | 0                            | 0                   |       |  |
|                                                |            | g11           | 0                                                 | 0                                    | 0                                | 0                                           | 0                            | 0                   |       |  |

The following fields are displayed:

- Interface. The ports on the system.
- **Total Packets Received Without Errors**. The total number of packets received that were without errors.
- **Packets Received With Error**. The number of inbound packets that contained errors preventing them from being deliverable to a higher-layer protocol.
- **Broadcast Packets Received**. The total number of good packets received that were directed to the broadcast address. This does not include multicast packets.
- **Packets Transmitted Without Errors**. The number of frames that have been transmitted by this port to its segment.
- **Transmit Packet Errors**. The number of outbound packets that were not transmitted because of errors.
- **Collision Frames**. The best estimate of the total number of collisions on this Ethernet segment.
- Click either PORTS, LAGS or ALL to display statistics for a specific type of interface or for all interfaces.
- **3.** Use the buttons at the bottom of the screen to perform the following actions on either ports, LAGs or both:
  - To clear all the counters for all interfaces on the switch, select the check box in the row heading and click **CLEAR**. The button sets all statistics for all ports to 0.
  - To clear the counters for a specific interfaces, select the check box associated with the port and click **CLEAR**. You can also enter the interface name in the Go To Interface field and click **GO**. This selects the interface and clears its counters.

## **Port Detailed Statistics**

The Port Detailed Statistics screen displays a variety of per-port traffic statistics.

- > To display a summary of per-port traffic statistics and clear or refresh the counters:
  - 1. Select Monitoring > Ports > Port Detailed Statistics.

It shows some, but not all, of the fields on the screen.

| NETGEAR<br>Connect with Innovation |                                  |                                   | GS75<br>ProSafe® 48-Port Gigabit Smart<br>with PoE and 4 SI |
|------------------------------------|----------------------------------|-----------------------------------|-------------------------------------------------------------|
| System Switch                      | hing Routing QoS Security        | Monitoring Maintenance Help Index | ια                                                          |
| Ports   Logs   Mirror              | ring System Resource Utilization |                                   |                                                             |
| > Switch Statistics                | Port Detailed Statistics         |                                   |                                                             |
| Port Statistics                    | Port Detailed Statistics         | 0                                 |                                                             |
| * Port Detailed<br>Statistics      | Interface                        | g1 🔻                              |                                                             |
| > EAP Statistics                   | MST ID                           |                                   |                                                             |
| CableTest                          | ifIndex                          | 1                                 |                                                             |
|                                    | Port Type                        |                                   |                                                             |
|                                    | Port Channel ID                  | Disable                           |                                                             |
|                                    | Port Role                        | Disabled                          |                                                             |
|                                    | STP Mode                         |                                   |                                                             |
|                                    | STP State                        | Manual forwarding                 |                                                             |
|                                    | Admin Mode                       | Enable                            |                                                             |
|                                    | LACP Mode                        | Enable                            |                                                             |
|                                    | Physical Mode                    | Auto                              |                                                             |
|                                    | Physical Status                  | 1000 Mbps Full Duplex             |                                                             |
|                                    | Link Status                      | Link Up                           |                                                             |
|                                    | Link Trap                        | Enable                            |                                                             |
|                                    | Octets Received                  | 1560220                           |                                                             |
|                                    | Packets Received 64 Octets       | 1152                              |                                                             |
|                                    | Packets Received 65-127 Octets   | 12273                             |                                                             |
| Copyright © 1996-2012 N            |                                  |                                   | CLEAR                                                       |

- 2. Select the interface for which data is to be displayed.
- 3. Select the MST ID for which statistics are displayed.

The following fields are displayed for the selected interface in the selected MST instance:

- ifIndex. IfIndex of the interface table entry associated with this port on an adapter.
- **Port Type**. For most ports this field is blank. Otherwise, the possible values are:
  - **Mirrored**. Indicates that the port has been configured as a monitoring port and is the source port in a port mirroring session. For more information about port monitoring and probe ports, see *Mirroring* on page 223.
  - **Probe**. Indicates that the port has been configured as a monitoring port and is the destination port in a port mirroring session. For more information about port monitoring and probe ports, see *Mirroring* on page 223.
  - **Port Channel**. Indicates that the port has been configured as a member of a port channel, which is also known as a link aggregation group (LAG).
- **Port Channel ID**. If the port is a member of a port channel, the port channel interface ID and name are shown. Otherwise, Disable is shown.
- **Port Role**. Each MST bridge port that is enabled is assigned a port role for each spanning tree. The port role can be one of the following values: Root Port, Designated Port, Alternate Port, Backup Port, Master Port, or Disabled Port.

- **STP Mode**. The Spanning Tree Protocol (STP) administrative mode for the port or LAG. The possible values for this field are:
  - **Enable**. Spanning Tree Protocol is enabled for this port.
  - **Disable**. Spanning Tree Protocol is disabled for this port.
- **STP State**. The port current state spanning tree state. This state controls what action a port takes on receipt of a frame. If the bridge detects a malfunctioning port, it places that port into the broken state. The other five states are defined in IEEE 802.1D:
  - Disabled
  - Blocking
  - Listening
  - Learning
  - Forwarding
  - Broken
- Admin Mode. The port control administration state:
  - **Enable**. The port can participate in the network (default).
  - **Disable**. The port is administratively down and does not participate in the network.
- LACP Mode. The Link Aggregation Control Protocol administration state:
  - **Enable**. The port is allowed to participate in a port channel (LAG), which is the default mode.
  - **Disable**. The port cannot participate in a port channel (LAG).
- **Physical Mode**. The port speed and duplex mode. In autonegotiation mode, the duplex mode and speed are set from the autonegotiation process.
- Physical Status. The port speed and duplex mode status.
- Link Status. Indicates whether the port link is up or down.
- Link Trap. Determines whether to send a trap when link status changes. The factory default is Enable.
  - **Enable**. The system sends a trap when the link status changes.
  - **Disable**. The system does not send a trap when the link status changes.
- **Octets Received**. The total number of octets of data (including those in bad packets) received on the network (excluding framing bits, but including FCS octets). This object can be used as a reasonable estimate of ethernet utilization.
- **Packets Received 64 Octets**. The total number of packets (including bad packets) received that were 64 octets in length (excluding framing bits but including FCS octets).
- **Packets Received 65-127 Octets**. The total number of packets (including bad packets) received that were 65 through 127 octets in length inclusive (excluding framing bits but including FCS octets).

- **Packets Received 128-255 Octets**. The total number of packets (including bad packets) received that were 128 through 255 octets in length inclusive (excluding framing bits but including FCS octets).
- **Packets Received 256-511 Octets**. The total number of packets (including bad packets) received that were 256 through 511 octets in length inclusive (excluding framing bits but including FCS octets).
- **Packets Received 512-1023 Octets**. The total number of packets (including bad packets) received that were 512 through 1023 octets in length inclusive (excluding framing bits but including FCS octets).
- Packets Received > 1024 Octets. The total number of packets received that were in excess of 1024 octets (excluding framing bits, but including FCS octets) and were otherwise well formed.
- **Total Packets Received Without Errors**. The total number of packets received that were without errors.
- **Unicast Packets Received**. The number of subnetwork-unicast packets delivered to a higher-layer protocol.
- **Multicast Packets Received.** The total number of good packets received that were directed to a multicast address. This number does not include packets directed to the broadcast address.
- **Broadcast Packets Received**. The total number of good packets received that were directed to the broadcast address. This does not include multicast packets.
- **Total Packets Received with MAC Errors**. The total number of inbound packets that contained errors preventing them from being deliverable to a higher-layer protocol.
- Jabbers Received. The total number of packets received that were longer than 1518 octets (excluding framing bits, but including FCS octets), and had either a bad frame check sequence (FCS) with an integral number of octets (FCS error) or a bad FCS with a nonintegral number of octets (alignment error). This definition of jabber is different from the definition in IEEE 802.3 section 8.2.1.5 (10BASE5) and section 10.3.1.4 (10BASE2). These documents define jabber as the condition where any packet exceeds 20 ms. The allowed range to detect jabber is 20–150 ms.
- **Fragments Received**. The total number of packets received that were less than 64 octets in length with ERROR CRC (excluding framing bits but including FCS octets).
- **Undersize Received**. The total number of packets received that were less than 64 octets in length with GOOD CRC (excluding framing bits but including FCS octets).
- Alignment Errors. The total number of packets received that had a length (excluding framing bits, but including FCS octets) of from 64 through 1518 octets, inclusive, but had a bad frame check sequence (FCS) with a nonintegral number of octets.
- **Rx FCS Errors**. The total number of packets received that had a length (excluding framing bits, but including FCS octets) of 64 through 1518 octets, inclusive, but had a bad Frame Check Sequence (FCS) with an integral number of octets
- **Overruns**. The total number of frames discarded as this port was overloaded with incoming packets, and was not able to keep up with the inflow.

- **802.3x Pause Frames Received**. A count of MAC control frames received on this interface with an operation code indicating the pause operation. This counter does not increment when the interface is operating in half-duplex mode.
- **Total Packets Transmitted (Octets)**. The total number of octets of data (including those in bad packets) transmitted on the network (excluding framing bits but including FCS octets). This object can be used as a reasonable estimate of Ethernet utilization.
- **Total Packets Transmitted Successfully**. The number of frames that have been transmitted by this port to its segment.
- **Unicast Packets Transmitted**. The total number of packets that higher-level protocols requested be transmitted to a subnetwork-unicast address, including those that were discarded or not sent.
- **Multicast Packets Transmitted**. The total number of packets that higher-level protocols requested be transmitted to a multicast address, including those that were discarded or not sent.
- **Broadcast Packets Transmitted**. The total number of packets that higher-level protocols requested be transmitted to the broadcast address, including those that were discarded or not sent.
- **Total Transmit Errors**. The sum of single, multiple, and excessive collisions.
- **Tx FCS Errors**. The total number of packets transmitted that had a length (excluding framing bits, but including FCS octets) of from 64 through 1518 octets, inclusive, but had a bad FCS with an integral number of octets.
- **Tx Oversized.** The total number of frames that exceeded the maximum permitted frame size. This counter has a maximum increment rate of 815 counts per second at 10 Mb/s.
- **Total Transmit Packets Discarded**. The sum of single collision frames discarded, multiple collision frames discarded, and excessive frames discarded.
- **Single Collision Frames**. The number of successfully transmitted frames on a particular interface for which transmission is inhibited by exactly one collision.
- **Multiple Collision Frames**. The number of successfully transmitted frames on a particular interface for which transmission is inhibited by more than one collision.
- **Excessive Collision Frames**. The number of frames for which transmission on a particular interface fails due to excessive collisions.
- **802.3x Pause Frames Transmitted**. The number of MAC control frames transmitted on this interface with an operation code indicating the pause operation. This counter does not increment when the interface is operating in half-duplex mode.
- **EAPOL Frames Received**. The number of valid EAPOL frames of any type received by this authenticator.
- **EAPOL Frames Transmitted**. The number of EAPOL frames of any type transmitted by this authenticator.

Use the buttons at the bottom of the screen to perform the following actions:

- Click **CLEAR** to clear all the counters. This resets all statistics for this port to 0.
- Click **REFRESH** to display the most current statistics.

## **EAP Statistics**

Use the EAP Statistics screen to display information about EAP packets received on a specific port.

- > To display a EAP Statistic:
  - 1. Select Monitoring > Ports > EAP Statistics.

The following screen displays:

| System Switch               | ing       | Routing    | g Qo               | S Secu                | rity N                      | Aonitoring                   | Mo                       | aintenance Help         | Inde                          | ×                                     |                                   |                                |                                     |                                |
|-----------------------------|-----------|------------|--------------------|-----------------------|-----------------------------|------------------------------|--------------------------|-------------------------|-------------------------------|---------------------------------------|-----------------------------------|--------------------------------|-------------------------------------|--------------------------------|
| Ports   Logs   Mirrori      | ng   TCA/ | M Utiliza  | tion               |                       |                             |                              |                          |                         |                               |                                       |                                   |                                |                                     |                                |
| Switch Statistics           | EAF       | • Stati    | stics              |                       |                             |                              |                          |                         |                               |                                       |                                   |                                |                                     |                                |
| Port Statistics             |           | EAP Sta    | atistics           |                       |                             |                              |                          |                         |                               |                                       |                                   |                                |                                     |                                |
| Port Detailed               |           |            |                    |                       |                             |                              |                          |                         |                               |                                       |                                   | Go To Inte                     | erface                              | GO                             |
| Statistics                  |           |            | EAPOL              |                       |                             |                              |                          |                         |                               |                                       | EAP                               |                                |                                     |                                |
| EAP Statistics<br>CableTest |           | Ports      | Frames<br>Received | Frames<br>Transmitted | Start<br>Frames<br>Received | Logoff<br>Frames<br>Received | Last<br>Frame<br>Version | Last<br>Frame<br>Source | Invalid<br>Frames<br>Received | Length<br>Error<br>Frames<br>Received | Response/ID<br>Frames<br>Received | Response<br>Frames<br>Received | Request/ID<br>Frames<br>Transmitted | Request<br>Frames<br>Transmitt |
|                             |           | g1         | 0                  | 0                     | 0                           | 0                            | 0                        | 00:00:00:00:00:00       | 0                             | 0                                     | 0                                 | 0                              | 0                                   | 0                              |
|                             |           | g2         | 0                  | 0                     | 0                           | 0                            | 0                        | 00:00:00:00:00:00       | 0                             | 0                                     | 0                                 | 0                              | 0                                   | 0                              |
|                             |           | g3         | 0                  | 0                     | 0                           | 0                            | 0                        | 00:00:00:00:00:00       | 0                             | 0                                     | 0                                 | 0                              | 0                                   | 0                              |
|                             |           | g4         | 0                  | 0                     | 0                           | 0                            | 0                        | 00:00:00:00:00:00       | 0                             | 0                                     | 0                                 | 0                              | 0                                   | 0                              |
|                             |           | g5         | 0                  | 0                     | 0                           | 0                            | 0                        | 00:00:00:00:00:00       | 0                             | 0                                     | 0                                 | 0                              | 0                                   | 0                              |
|                             |           | g6         | 0                  | 0                     | 0                           | 0                            | 0                        | 00:00:00:00:00:00       | 0                             | 0                                     | 0                                 | 0                              | 0                                   | 0                              |
|                             |           | g7         | 0                  | 0                     | 0                           | 0                            | 0                        | 00:00:00:00:00:00       | 0                             | 0                                     | 0                                 | 0                              | 0                                   | 0                              |
|                             |           | g8         | 0                  | 0                     | 0                           | 0                            | 0                        | 00:00:00:00:00:00       | 0                             | 0                                     | 0                                 | 0                              | 0                                   | 0                              |
|                             |           | g9<br>q10  | 0                  | 0                     | 0                           | 0                            | 0                        | 00:00:00:00:00:00:00    | 0                             | 0                                     | 0                                 | 0                              | 0                                   | 0                              |
|                             |           | g10<br>g11 | 0                  | 0                     | 0                           | 0                            | 0                        | 00:00:00:00:00:00:00    | -                             | 0                                     | 0                                 | 0                              | 0                                   | 0                              |
|                             | 4         |            |                    |                       |                             |                              |                          | III                     |                               |                                       |                                   |                                |                                     |                                |

2. Select the interface for which data is to be displayed.

This can be done by either clicking the check box by the required port or by entering the port name in the Go to Interface field and clicking Go.

The following table describes the EAPOL and EAP statistics displayed.

- Frames Received. The number of valid EAPOL frames received on the port.
- Frames Transmitted. The number of EAPOL frames transmitted through the port.
- Start Frames Received. The number of EAPOL start frames received on the port.
- **Logoff Frames Received**. The number of EAPOL log-off frames that have been received on the port.
- **Last Frame Version**. The protocol version number attached to the most recently received EAPOL frame.
- **Last Frame Source**. The source MAC Address attached to the most recently received EAPOL frame.
- **Invalid Frames Received**. The number of unrecognized EAPOL frames received on this port.

- Length Error Frames Received. The number of EAPOL frames with an invalid packet body length received on this port.
- **Response/ID Frames Received**. The number of EAP respond ID frames that have been received on the port.
- **Response Frames Received**. The number of valid EAP response frames received on the port.
- **Request/ID Frames Transmitted**. The number of EAP requested ID frames transmitted through the port.
- **Request Frames Transmitted**. The number of EAP request frames transmitted through the port.

Use the buttons at the bottom of the screen to perform the following actions:

- To clear all the EAP counters for all ports on the switch, select the check box in the row heading and click **CLEAR**. The button resets all statistics for all ports to 0.
- To clear the counters for a specific port, select the check box associated with the port and click **CLEAR**.

## Cable Test

Use the Cable Test screen to display information about the cables connected to switch ports.

- > To display cable information:
  - 1. Select Monitoring > Ports > Cable Test.

The following screen displays:

| System Swi                  | tching | Routing       | QoS Sec      | urity Monitoring | Maintenance      | Help | Index | LOGO |
|-----------------------------|--------|---------------|--------------|------------------|------------------|------|-------|------|
| Ports   Logs   Min          | roring | TCAM Utilizat | ion          |                  |                  |      |       |      |
| Switch Statistics           | Cal    | le Test       |              |                  |                  |      |       |      |
| Port Statistics             |        | Cable Test    |              |                  |                  | (?)  |       |      |
| Port Detailed<br>Statistics |        |               |              | Go To Int        | erface           | GO   |       |      |
| EAP Statistics              |        | Interface     | Cable Status | Cable Length     | Failure Location |      |       |      |
| CableTest                   |        | g1            | untested     |                  |                  |      |       |      |
|                             |        | g2            | untested     |                  |                  |      |       |      |
|                             |        | g3            | untested     |                  |                  |      |       |      |
|                             |        | g4            | untested     |                  |                  |      |       |      |
|                             |        | g5            | untested     |                  |                  |      |       |      |
|                             |        | g6            | untested     |                  |                  |      |       |      |
|                             |        | g7            | untested     |                  |                  |      |       |      |
|                             |        | g8            | untested     |                  |                  |      |       |      |
|                             |        | g9            | untested     |                  |                  |      |       |      |
|                             |        | g10           | untested     |                  |                  |      |       |      |

2. Select the interface for which cable data is to be displayed.

This can be done by either clicking the check box by the required port or by entering the port name in the Go to Interface field and clicking **Go**.

3. Click **APPLY** to execute the test per port.

The following fields are displayed:

- Cable Status:
  - **Normal**. The cable is working correctly.
  - **No Cable**. No cable is connected to the tested port.
  - **Open Cable**. A cable is connected to the port, but it is not connected to the other side (no link).
  - Short Cable. There is an electrical short in the cable.
  - **Cable Test Failed**. The cable status was not able to be determined. The cable might in fact be working.
  - **Untested**. The test has not been performed.
- **Cable Length**. The estimated length of the cable in meters. The length is displayed as a range between the shortest estimated length and the longest estimated length. This is of rough length accuracy (0–50m, 50–80m, 80–110m, 110–140m, or more than 140 m). Unknown is displayed if the cable length was not determined. The cable length is displayed only if the cable status is Normal.
- **Failure Location**. The estimated distance in meters from the end of the cable to the failure location. The failure location is displayed only if the cable status is Open Cable, Short Cable, or No Cable.

## Logs

The switch might generate messages in response to faults, or errors occurring on the platform as well as changes in configuration or other occurrences. These messages are stored locally and can be forwarded to one or more centralized points of collection for monitoring purposes or long-term archival storage. Local and remote configuration of the logging capability includes filtering of messages logged or forwarded based on severity and generating component.

The Logs tab contains menus that provide access to the following features

- Buffered Logs
- Server Log
- Trap Logs

# **Buffered Logs**

The buffered log stores messages in memory based on the settings for message component and severity. Use the Buffered Logs screen to set the administrative status and behavior of logs in the system buffer. These log messages are cleared when the switch reboots.

- > To configure the Buffered Logs settings:
  - 1. Select Monitoring > Logs > Buffered Logs.

| NETGEAN<br>Connect with Innovation | r.                                                                                 |                                 |                      | ProSafe® 48-Port G<br>with I | GS752TP<br>igabit Smart Switch<br>PoE and 4 SFP Ports |  |  |
|------------------------------------|------------------------------------------------------------------------------------|---------------------------------|----------------------|------------------------------|-------------------------------------------------------|--|--|
| System Swi                         | tching Routing QoS Secu                                                            | rity Monitoring                 | Maintenance          | Help Index                   | LOGOUT                                                |  |  |
| Ports   Logs   Mir                 | roring TCAM Utilization                                                            |                                 |                      |                              |                                                       |  |  |
| * Buffered Logs                    | Buffered Logs                                                                      |                                 |                      |                              |                                                       |  |  |
| Server Log                         | Buffered Logs Configuration                                                        |                                 |                      |                              | 0                                                     |  |  |
| > Trap Logs                        | Admin Status                                                                       | Admin Status O Disable @ Enable |                      |                              |                                                       |  |  |
|                                    | Behavior                                                                           | Wra                             | ар 🔻                 |                              |                                                       |  |  |
|                                    | ··· Buffered Logs                                                                  |                                 |                      |                              | (?                                                    |  |  |
|                                    | Total Number of Messages                                                           | 5                               |                      |                              |                                                       |  |  |
|                                    | Description                                                                        |                                 |                      |                              |                                                       |  |  |
|                                    | <14> Jun 4 03:05:18 10.130.184.35-5 STA                                            | TSMGR[46506924]: present        | er.c(102) 268 %% ER  | ROR!! Failure in preStatsGet | 0x00120006                                            |  |  |
|                                    | <14> Jun 4 03:05:18 10.130.184.35-5 STA                                            | · ·                             |                      |                              |                                                       |  |  |
|                                    | <14> Jun 4 03:05:18 10.130.184.35-5 STA                                            |                                 |                      |                              | 0x00120005                                            |  |  |
|                                    | <14> Jun 4 03:05:18 10.130.184.35-5 STA<br><14> Jun 4 03:05:18 10.130.184.35-5 STA |                                 |                      |                              | 0×00120004                                            |  |  |
|                                    | <14> Jun 4 03.03.18 10.130.104.35-5 STA                                            | i Smak[40300924]: present       | .ci.u(102) 204 %% EK | Koke railure in prestatsget  | 0X00120004                                            |  |  |
|                                    |                                                                                    |                                 |                      |                              |                                                       |  |  |
|                                    |                                                                                    |                                 |                      | CLEAR REFRESH CAT            | NCEL APPLY                                            |  |  |
| Copyright © 1996-2013              | 2 NETGEAR ®                                                                        |                                 |                      |                              |                                                       |  |  |

- 2. In the Admin Status field select Enable to enable system logging or Disable to disable it.
- 3. In the Behavior field, select the Wrap behavior of the log when it is full.

In this behavior, when the buffer is full, the oldest log messages are deleted as the system logs new messages.

4. If you change the buffered logs settings, click **APPLY** to apply the changes to the system and save them.

The Total Number of Messages field is displayed. This contains the number of messages the system has logged in memory. Only the 64 most recent entries are displayed.

The rest of the screen displays the buffered logs messages. Messages logged to a collector or relayed through syslog have the following format:

```
10 31 2012 14:17:43%AAA-I-DISCONNECT: http connection for user
admin, source 10.5.70.19 destination 10.5.234.201 TERMINATED
10 31 2012 13:52:00%AAA-I-CONNECT: New http connection for user
admin, source 10.5.70.19 destination 10.5.234.201 ACCEPTED
```

The syslog message includes the following fields:

- Date
- Time
- Module (AAA in the example above).
- Severity (I in the example above).
- Action (DISSCONNECT in the example above).
- **Description (**http connection for user admin, source 10.5.70.19 destination 10.5.234.201 TERMINATED in the example above).

Use the buttons at the bottom of the screen to perform the following actions:

- Click **CLEAR** to remove the messages from the buffered logs in the memory.
- Click **REFRESH** to update the screen with the latest messages in the log.
- Click **CANCEL** to cancel the configuration and reset the data to the previous values.

## Server Log

Use the Server Log screen to allow the switch to send log messages to the remote logging hosts configured on the system.

#### > To add a remote log server:

1. Select Monitoring > Logs > Server Log.

The following screen displays:

| NETGEAR<br>Connect with Innovation | <b>r</b> .              |                      | GS752TP<br>ProSafe® 48-Port Gigabit Smart Switch<br>with POE and 4 SFP Ports |
|------------------------------------|-------------------------|----------------------|------------------------------------------------------------------------------|
| System Swi                         | tching Routing Qo       | S Security Monitorin | g Maintenance Help Index Locour                                              |
| Ports   Logs   Mir                 | roring TCAM Utilization |                      |                                                                              |
| > Buffered Logs                    | Server Log              |                      |                                                                              |
| * Server Log                       | • Server Configuration  |                      | 0                                                                            |
| • Trap Logs                        | Host Address            | Status Port          | Severity Filter                                                              |
|                                    |                         |                      |                                                                              |
|                                    |                         |                      |                                                                              |
|                                    |                         |                      |                                                                              |
|                                    |                         |                      |                                                                              |
|                                    |                         |                      |                                                                              |
|                                    |                         |                      |                                                                              |
|                                    |                         |                      |                                                                              |
|                                    |                         |                      |                                                                              |
|                                    |                         |                      | ADD DELETE CANCEL APPLY                                                      |
| Copyright © 1996-2012              | 2 NETGEAR ®             |                      |                                                                              |

- 2. Specify the following settings and click Add.
  - Host Address. Specify the IP address or host name of the host configured for syslog.

- **Port**. Specify the port on the host to which syslog messages are sent. The default port is 514.
- Severity Filter. Select the severity of the logs to send to the logging host. Logs with the selected severity level and all logs of greater severity are sent to the host. For example, if you select Error, the logged messages include Error, Critical, Alert, and Emergency. The default severity level is Alert (1). The severity can be one of the following levels:
  - **Emergency** (0). The highest level warning level. If the device is down or not functioning properly, an emergency log is saved to the device.
  - Alert (1). The second-highest warning level. An alert log is saved if there is a serious device malfunction, such as all device features being down.
  - **Critical** (2). The third-highest warning level. A critical log is saved if a critical device malfunction occurs, for example, two device ports are not functioning, while the rest of the device ports remain functional.
  - Error (3). A device error has occurred, such as if a port is offline.
  - Warning (4). The lowest level of a device warning.
  - **Notice** (5). Provides the network administrators with device information.
  - Informational (6). Provides device information.
  - **Debug** (7). Provides detailed information about the log. Debugging must only be performed by qualified support personnel.

The **Status** field in the Server Log table shows whether the remote logging host is active.

Use the buttons at the bottom of the screen to perform the following actions:

- To delete an existing host, select the check box next to the host and click **DELETE**.
- To modify the settings for an existing host, select the check box next to the host, change the desired information, and click **APPLY**.
- Click **Cancel** to reset the data o the latest value of the switch.

# Trap Logs

Use the Trap Logs screen to view information about the SNMP traps generated on the switch.

- > To view SNMP traps:
  - Select Monitoring > Logs > Trap Logs. The following screen displays:

| NETGEAR<br>Connect with Innovation" |                                      | Pr               | GS752TP<br>roSafe® 48-Port Gigabit Smart Switch<br>with PoE and 4 SFP Ports |
|-------------------------------------|--------------------------------------|------------------|-----------------------------------------------------------------------------|
| System Swite                        | hing Routing QoS Security Monitoring | Maintenance Help | Index                                                                       |
| Ports   Logs   Mirro                | oring   TCAM Utilization             |                  |                                                                             |
| > Buffered Logs                     | Trap Logs                            |                  |                                                                             |
| > Server Log                        | :: Trap Logs                         | 0                |                                                                             |
| * Trap Logs                         | Number of Traps Since Last Reset 3   |                  |                                                                             |
|                                     |                                      |                  |                                                                             |
|                                     |                                      |                  |                                                                             |
|                                     |                                      |                  |                                                                             |
|                                     |                                      |                  |                                                                             |
|                                     |                                      |                  |                                                                             |
|                                     |                                      |                  |                                                                             |
|                                     |                                      |                  |                                                                             |
|                                     |                                      |                  |                                                                             |
|                                     |                                      |                  | REFRESH                                                                     |
| Copyright © 1996-2012               | NETGEAR ®                            |                  |                                                                             |

The Number of Traps Since Last Reset field is displayed.

**Note:** Check the detailed contents of the reported traps through the SNMP trap server. This action is not within the scope of this guide.

# Mirroring

The screen you access from the Mirroring menu enables you to view and configure port mirroring on the system.

Port mirroring selects the network traffic for analysis by a network analyzer. This is done for specific ports of the switch. As such, many switch ports are configured as source ports, and one switch port is configured as a destination port. You can configure how traffic is mirrored on a source port. Packets that are received on the source port, that are transmitted on a port, or are both received and transmitted, can be mirrored to the destination port.

The packet that is copied to the destination port is in the same format as the original packet on the wire. This means that if the mirror is copying a received packet, the copied packet is VLAN tagged or untagged as it was received on the source port. If the mirror is copying a transmitted packet, the copied packet is VLAN tagged or untagged as it is being transmitted on the source port.

You can mirror up to eight ports to a single destination port.

#### > To configure port mirroring:

#### 1. Select Monitoring > Mirroring.

The following screen displays:

| NETGEAR <sup>®</sup>     |                |                     |                                          |              |                   |      |
|--------------------------|----------------|---------------------|------------------------------------------|--------------|-------------------|------|
| System Switching         | Routing Qos    | S Security M        | onitoring                                | Maintenance  | Help Inc          | ndex |
| Ports   Logs   Mirroring |                |                     | na na na na na na na na na na na na na n |              | •                 |      |
| Port Mirroring           | Port Mirroring |                     |                                          |              |                   |      |
|                          | 🗉 Status Table |                     |                                          |              | 0                 |      |
|                          |                |                     | Go                                       | To Interface | GO                |      |
|                          | Source<br>Port | Destination<br>Port | Session<br>Mode                          | Direction    | Mirroring<br>Port |      |
|                          |                | g1 🔻                | -                                        |              |                   |      |
|                          | <b>g</b> 1     |                     | Disable<br>Disable                       |              |                   |      |
|                          | g2<br>g3       | g8                  | Enable                                   | Tx and Rx    | Mirror            |      |
|                          | <b>g</b> 4     |                     | Disable                                  |              |                   |      |
|                          | g5<br>g6       |                     | Disable<br>Disable                       |              |                   |      |
|                          | <b>g</b> 7     | g8                  | Enable                                   | Tx and Rx    | Mirror            |      |
|                          | g8             |                     | Disable<br>Disable                       |              |                   |      |
|                          | gg g10         |                     | Disable                                  |              |                   |      |
|                          | g11            | g8                  | Enable                                   | Tx and Rx    | Mirror            |      |
|                          | <b>g</b> 12    |                     | Disable                                  |              |                   |      |

- 2. Select the check box next to a port to configure it as a source port, or enter its name in the Go To Interface field and click **Go**.
- **3.** From the Destination Port list, select the port to which port traffic is to be copied. Use the g1, g2,... format to specify the port. You can configure only one destination port on the system.
- 4. From the Session Mode list, select the mode for port mirroring on the selected port:

- **Enable**. Multiple-port mirroring is active on the selected port (that is, on all the configured source ports).
- **Disable**. Port mirroring is not active on the selected port, but the mirroring information is retained.
- **5.** From the Direction list, select the direction of the traffic to be mirrored from the configured mirrored ports.

The default value is Tx and Rx.

- **Tx and Rx**. Enable both transmitting and receiving on the selected ports.
- **Tx only**. Enable only transmitting on the selected ports.
- **Rx only**. Enable only receiving on the selected ports.
- 6. Click **APPLY** to apply the settings to the system.

If the port is configured as a source port, the Mirroring Port field value is Mirrored.

# System Resources Utilization

The switch architecture uses a Ternary Content Addressable Memory (TCAM) to support packet actions in wire speed. TCAM holds the rules produced by other applications. The maximum number of TCAM rules that can be allocated by all applications on the device is 480. This resource is used by the following features:

- DiffServe
- ACLs
- Dynamic VLAN (DVA)
- DHCP snooping

Some applications allocate rules upon their initiation. Additionally, processes that initialize during system boot allocate some of their rules during the startup process.

The System Resources Utilization screen displays the system resource utilization and maximum number of TCAM entries.

#### > To view TCAM utilization:

#### • Select Monitoring > System Resources Utilization.

The following screen appears:

| NETGEAR<br>Connect with Innovation |                                |              |                  |       | GS752T<br>ProSafe® 48-Port Gigabit Smart Swit<br>with PoE and 4 SFP Po |
|------------------------------------|--------------------------------|--------------|------------------|-------|------------------------------------------------------------------------|
| System Switchi                     | ing Routing QoS Security       | Monitoring / | Maintenance Help | Index | LOGOU                                                                  |
| Ports   Logs   Mirrorin            | ng System Resource Utilization |              |                  |       |                                                                        |
| * System Resource<br>Utilization   | System Resource Utilization    |              |                  |       |                                                                        |
| Unization                          | System Resource Utilization    |              |                  | 0     |                                                                        |
|                                    | System Resource Utilization    | 3%           |                  |       |                                                                        |
|                                    | Max System Resource Entries    | 480          |                  |       |                                                                        |
|                                    | :: Used Resources              |              |                  | 0     |                                                                        |
|                                    | ACLs                           | 23           |                  |       |                                                                        |
|                                    | DiffServe                      | 45           |                  |       |                                                                        |
|                                    | DVA                            | 10           |                  |       |                                                                        |
|                                    | DHCP Snooping                  | 8            |                  |       |                                                                        |
|                                    |                                |              |                  |       |                                                                        |
| Copyright © 1996-2012 NE           | TGEAR @                        |              |                  |       | REFRESH                                                                |

The following fields are displayed:

- System Resources Utilization. The percentage of TCAM utilization
- MAX TCAM Entries. The maximum number of TCAM entries available
- Used Resources. Number of TCAM entries used by ACLs
- **DiffServe**. Number of TCAM entries used by Dynamic VLAN (DVA)
- **DHCP Snooping**. Number of TCAM entries used by DHCP snooping

# Maintenance

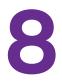

Use the features available from the Maintenance tab to help you manage the switch. The Maintenance tab contains menus that provide access to the following features:

- Reset
- Upload a File from the Switch
- Download a File to the Switch
- File Management
- Troubleshooting

# Reset

The Reset menu contains links that provide access to the features described in the following sections:

- Device Reboot
- Factory Default

## **Device Reboot**

Use the Device Reboot screen to reboot the switch.

- > To reboot the switch:
  - 1. Select Maintenance > Reset > Device Reboot.

The following screen displays:

| NETGEAF<br>Connect with Innovation | t'                                                     | GS752TP<br>ProSafe® 48-Port Gigabit Smart Switch<br>with PoE and 4 SFP Ports |
|------------------------------------|--------------------------------------------------------|------------------------------------------------------------------------------|
| System Swi                         | tching Routing QoS Security Monitoring Maintenance     | Help Index LOGOUT                                                            |
| Reset   Upload   1                 | Download   File Management   Troubleshooting           |                                                                              |
| * Device Reboot                    | Device Reboot                                          |                                                                              |
| Factory Default                    | Device Reboot                                          | 0                                                                            |
|                                    | Check this box and click APPLY below to reboot unit(s) |                                                                              |
|                                    |                                                        |                                                                              |
|                                    |                                                        |                                                                              |
|                                    |                                                        |                                                                              |
|                                    |                                                        |                                                                              |
|                                    |                                                        |                                                                              |
|                                    |                                                        |                                                                              |
|                                    |                                                        |                                                                              |
|                                    |                                                        |                                                                              |
|                                    |                                                        |                                                                              |
| Copyright © 1996-2012              | NETGEAR ®                                              |                                                                              |

- 2. Select the check box.
- 3. Click APPLY.

The switch resets immediately.

The management interface is not available until the switch completes the boot cycle. After the switch resets, the login screen appears.

## **Factory Default**

Use the Factory Default screen to reset the system configuration to the factory default values.

**Note:** If you reset the switch to the default configuration, the IP address is reset to 192.168.0.239, and the DHCP client is enabled. If you loose network connectivity after you reset the switch to the factory defaults, see *Connect the Switch to the Network* on page 11.

#### > To reset the switch to the factory default settings:

1. Select Maintenance > Reset > Factory Default.

The following screen displays:

| NETGEAR<br>Connect with Innovation |                                                                                             |      |       | GS752TP<br>rt Gigabit Smart Switch<br>ith PoE and 4 SFP Ports |
|------------------------------------|---------------------------------------------------------------------------------------------|------|-------|---------------------------------------------------------------|
| System Swite                       | hing Routing QoS Security Monitoring Maintenance                                            | Help | Index | LOGOUT                                                        |
| Reset   Upload   De                | ownload   File Management   Troubleshooting                                                 |      |       |                                                               |
| > Device Reboot                    | Factory Default                                                                             |      |       |                                                               |
| * Factory Default                  | ··· Factory Default                                                                         | 0    |       |                                                               |
|                                    | Check this box and click APPLY below to return all configuration settings to default values |      |       |                                                               |
|                                    |                                                                                             |      |       |                                                               |
|                                    |                                                                                             |      |       |                                                               |
|                                    |                                                                                             |      |       |                                                               |
|                                    |                                                                                             |      |       |                                                               |
|                                    |                                                                                             |      |       |                                                               |
|                                    |                                                                                             |      |       |                                                               |
|                                    |                                                                                             |      |       |                                                               |
|                                    |                                                                                             |      |       |                                                               |
|                                    |                                                                                             |      |       | CANCEL                                                        |
| Copyright © 1996-2012              | NETGEAR ®                                                                                   |      |       |                                                               |

- 2. Select the check box.
- 3. Click APPLY.

The switch resets immediately.

# Upload a File from the Switch

The switch supports system file uploads from the switch to a remote system by using either TFTP or HTTP.

#### **Upload File Types**

The following types of files can be uploaded from the switch:

- Archive. The archive is the system software image, which is saved in one of two flash sectors called images (image1 and image2). The active image stores the active copy and the other image stores a second copy. The device boots and runs from the active image. If the active image is corrupt, the system automatically boots from the non-active image. This is a safety feature for faults occurring during the boot upgrade process.
- **Text Configuration**. You can edit a text-based configuration file (startup-config) offline as needed without having to translate the contents for the switch to understand. The most common usage of text-based configuration is to download a working configuration from a device, edit it offline to personalize it for another similar device (for example, change the device name, IP address), and upload it to that device.
- Buffered Log. SYSLOG files.

The Upload menu contains links that provide access to the features described in the following sections:

- TFTP File Upload
- HTTP File Upload

# TFTP File Upload

Use the TFTP File Upload screen to upload configuration (ASCII), log (ASCII), and image (binary) files from the switch to a TFTP server on the network.

- > To upload a file from the switch to the TFTP server:
  - 1. Select Maintenance > Upload > TFTP File Upload.

| NETGEAR<br>Connect with Innovation | Ċ                                        |                                | GS752TP<br>ProSafe® 48-Port Gigabit Smart Switch<br>with PoE and 4 SFP Ports |
|------------------------------------|------------------------------------------|--------------------------------|------------------------------------------------------------------------------|
| System Swit                        | ching Routing QoS Se                     | ecurity Monitoring Maintenance | Help Index LOGOUT                                                            |
| Reset   Upload   D                 | ownload   File Management   Troubleshool | ting                           |                                                                              |
| * TFTP File Upload                 | TFTP File Upload                         |                                |                                                                              |
| > HTTP File Upload                 | TFTP File Upload                         |                                | •                                                                            |
|                                    | File Type                                | Archive                        |                                                                              |
|                                    | Server Address Type<br>Server Address    | IPv4 🔻                         |                                                                              |
|                                    | Transfer File Path                       |                                |                                                                              |
|                                    | Transfer File Name                       | r6v6m13b2.stk                  |                                                                              |
|                                    | Start File Transfer                      |                                |                                                                              |
|                                    |                                          |                                |                                                                              |
|                                    |                                          |                                |                                                                              |
|                                    |                                          |                                |                                                                              |
|                                    |                                          |                                |                                                                              |
|                                    |                                          |                                |                                                                              |

2. Use the File Type list to select the type of file you want to upload.

For more information, see *Upload File Types* on page 229.

- **Archive**. Retrieve the active software image file.
- **Text Configuration**. Retrieve the stored text configuration file.
- **Buffered Log**. Retrieve the syslog file.

The factory default is Archive.

- **3.** From the Server Address Type field, select the format to use for the address you type in the Server Address field:
  - **IPv4**. The TFTP server address is an IP address in dotted-decimal format.
  - **DNS**. The TFTP server address is a host name.
- 4. In the Server Address field, specify the IP address or host name of the TFTP server.

The address you type must be in the format indicated by the TFTP server address type.

**5.** In the Transfer File Path field, specify the path on the TFTP server where you want to put the file.

You can enter up to 32 characters. Include the backslash at the end of the path. A path name with a space is not accepted. Leave this field blank to save the file to the root TFTP directory.

- 6. In the Transfer File Name field, specify a destination file name for the file to upload.
- **7.** You can enter up to 32 characters. The transfer fails if you do not specify a file name. For a code transfer, use the .ros file extension.
- 8. Select the Start File Transfer check box to enable the file upload when you click APPLY
- 9. Click **APPLY** to begin the file transfer (upload).

When the transfer actually begins, the last row of the table displays information about the progress of the file transfer. The screen refreshes automatically until the file transfer completes or fails.

## **HTTP File Upload**

Use the HTTP File Upload screen to upload files of various types from the switch to the management system by using an HTTP session (for example, through your web browser).

> To upload a file from the switch to another system by using HTTP:

1. Select Maintenance > Upload > HTTP File Upload.

The following screen displays:

| NETGEAR'              |                  |                   |            |                    |             | GS752TP<br>ProSafe® 48-Port Gigabit Smart Switch<br>with PoE and 4 SFP Ports |       |        |  |
|-----------------------|------------------|-------------------|------------|--------------------|-------------|------------------------------------------------------------------------------|-------|--------|--|
| System Swite          | ching Rout       | ting QoS          | Security   | Monitoring         | Maintenance | Help                                                                         | Index | LOGOUT |  |
| Reset   Upload   D    | ownload   File M | anagement   Trout | leshooting |                    |             |                                                                              |       |        |  |
| TFTP File Upload      | HTTP File U      | pload             |            |                    |             |                                                                              |       |        |  |
| HTTP File Upload      | a HTTP File L    | Jpload            |            |                    |             | 0                                                                            |       |        |  |
|                       | File Type        |                   |            | Text Configuration |             |                                                                              |       |        |  |
|                       |                  |                   |            |                    |             |                                                                              |       |        |  |
|                       |                  |                   |            |                    |             |                                                                              |       |        |  |
|                       |                  |                   |            |                    |             |                                                                              |       |        |  |
|                       |                  |                   |            |                    |             |                                                                              |       |        |  |
|                       |                  |                   |            |                    |             |                                                                              |       |        |  |
|                       |                  |                   |            |                    |             |                                                                              |       |        |  |
|                       |                  |                   |            |                    |             |                                                                              |       |        |  |
|                       |                  |                   |            |                    |             |                                                                              |       |        |  |
|                       |                  |                   |            |                    |             |                                                                              |       |        |  |
|                       |                  |                   |            |                    |             |                                                                              |       |        |  |
|                       |                  |                   |            |                    |             |                                                                              | CAN   | CEL    |  |
| Copyright © 1996-2012 | NETGEAR ®        |                   |            |                    |             |                                                                              |       |        |  |

**2.** The File Type list displays the type of file that can be uploaded, which is the Text Configuration file.

For more information, see Upload File Types on page 229.

3. Click APPLY.

A window appears to allow you to open the text file on the management system or to save the image or text file to the management system.

# Download a File to the Switch

The switch supports system file downloads from a remote system to the switch by using either TFTP or HTTP.

#### **Download File Types**

The following types of files can be downloaded to the switch:

- Archive. The archive is the system software image, which is saved in one of two flash sectors called images (image1 and image2). The active image stores the active copy and the other image stores a second copy. The device boots and runs from the active image. If the active image is corrupt, the system automatically boots from the non-active image. This is a safety feature for faults occurring during the boot upgrade process.
- **Text Configuration**. You can edit a text-based configuration file (startup-config) offline as needed without having to translate the contents for the switch to understand. The most common usage of text-based configuration is to upload a working configuration from a device, edit it offline to personalize it for another similar device (for example, change the device name, IP address), and download it to that device.
- **Boot**. File that contains code that runs when the switch is brought up. It performs initiation actions and loads the software.

The Download menu contains links that provide access to the features described in the following sections:

- TFTP File Download
- HTTP File Download

# TFTP File Download

Use the TFTP Download File screen to download device software, the image file, configuration files, and SSL files from a TFTP server to the switch.

You can also download files through HTTP. See *HTTP File Download* on page 234 for more information.

Before you download a file to the switch, the following conditions must be true:

- The file to download from the TFTP server is on the server in the appropriate directory.
- The file is in the correct format.
- The switch has a path to the TFTP server.
- To download a file to the switch from a TFTP server:
  - 1. Select Maintenance > Download > TFTP File Download.

| NETGEAN<br>Connect with Innovation | <b>ξ</b> .                                                                                                    | GS752T<br>ProSafe® 48-Port Gigabit Smart Switt<br>with PoE and 4 SFP Por |             |     |  |
|------------------------------------|----------------------------------------------------------------------------------------------------|--------------------------------------------------------------------------|-------------|-----|--|
| System Swi                         | tching Routing QoS Secu                                                                                             | rity Monitoring Maintenance                                              | Help Index  | ουτ |  |
| Reset   Upload                     | Download   File Management   Troubleshooting                                                                        |                                                                          |             |     |  |
| * TFTP File<br>Download            | TFTP File Download                                                                                                  |                                                                          | 0           |     |  |
| HTTP File<br>Download              | File Type<br>Server Address Type<br>TFTP Server IP<br>Transfer File Path<br>Remote File Name<br>Start File Transfer | Archive  IPv4  IPv4  I                                                   |             |     |  |
|                                    |                                                                                                    |                                                                          | CANCEL APPL | Y   |  |

- 2. From the File Type list, select the type of file you want to download to the switch. For more information, see *Download File Types* on page 232.
  - Archive. Software image file.

**Note:** The system always downloads the software image to the non-active image.

- Text Configuration. A text-based configuration file.
- **Boot**. Code that runs when the switch is brought up. It performs initiation actions and loads the software.
- **3.** From the Server Address Type field, select the format for the address you type in the TFTP Server Address field:
  - IPv4. The TFTP server address is an IP address in dotted-decimal format.
  - DNS. The TFTP server address is a host name.
- 4. In the TFTP Server IP field, specify the IP address or host name of the TFTP server.

The address you type must be in the format indicated by the TFTP server address type.

5. In the Transfer File Path field, specify the path on the TFTP server where the file is located.

You can enter up to 32 characters. Include the backslash at the end of the path. A path name with a space is not accepted. Leave this field blank to save the file to the root TFTP directory.

6. In the Remote File Name field, specify the name of the file to download from the TFTP server.

You can enter up to 32 characters. A file name with a space is not accepted.

- 7. Select the Start File Transfer check box to enable the file upload when you click APPLY.
- 8. Click **APPLY** to initiate the file transfer.

When the transfer actually begins, the last row of the table displays information about the progress of the file transfer. The screen refreshes automatically until the file transfer completes or fails.

To activate a software image that you download to the switch, see *File Management* on page 235.

## **HTTP File Download**

Use the HTTP File Download screen to download files of various types to the switch using an HTTP session (for example, via your web browser).

> To download a file to the switch from by using HTTP:

#### 1. Select Maintenance > Download > HTTP File Download.

The following screen displays:

| NETGI<br>Connect with Innov |                                                                                                    | •       |                              |             |           |  |        | Pro |     | GS752TP<br>gabit Smart Switch<br>oE and 4 SFP Ports |
|-----------------------------|----------------------------------------------------------------------------------------------------|---------|------------------------------|-------------|-----------|--|--------|-----|-----|-----------------------------------------------------|
| System                      | Swite                                                                                                    | Index   | LOGOUT                       |             |           |  |        |     |     |                                                     |
| Reset   Uple                | oad   D                                                                                                    | ownload | File Managem                 | ent i Troub | eshooting |  |        |     |     |                                                     |
| > TFTP File<br>Download     | I                                                                                                    |         | File Downlo<br>P File Downlo |             |           |  |        | 0   |     |                                                     |
|                             | MTTP File         Archive           Download         File Type         Archive           Select File         Browse           NOTE: After a File transfer is started, please wait till the page refreshes. |         |                              |             |           |  | Browse |     |     |                                                     |
|                             |                                                                                                    |         |                              |             |           |  |        |     |     |                                                     |
|                             |                                                                                                    |         |                              |             |           |  |        |     |     |                                                     |
|                             |                                                                                                    |         |                              |             |           |  |        |     |     |                                                     |
|                             |                                                                                                    |         |                              |             |           |  |        |     |     |                                                     |
|                             |                                                                                                    |         |                              |             |           |  |        |     | CAN |                                                     |
| Copyright © 19              | 96-2012                                                                                                    | NETGEAR | ®                            |             |           |  |        |     |     |                                                     |

- 2. From the File Type list, select the type of file you want to download to the switch. For more information, see *Download File Types* on page 232.
  - To more mornation, see Downood The Types on
  - Archive. Software image file.

**Note:** The system always downloads the software image to the non-active image.

• Text Configuration. A text-based configuration file.

- 3. In the Select File field, enter the name of the file that you want to download or click **Browse** to open a file upload window to locate the file.
- 4. Click the **APPLY** button to initiate the file download.

**Note:** After a file transfer is started, wait until the screen refreshes. When the screen refreshes, the Select File option is blanked out. This indicates that the file transfer is done.

## **File Management**

The system maintains two versions of the switch software in permanent storage. One image is the active image, and the second image is the backup image. The active image is loaded during subsequent switch restarts. This feature reduces switch down time when upgrading or downgrading the switch software.

The File Management menu contains links that provide access to the features described in the following sections:

- Dual Image Configuration
- Dual Image Status

## **Dual Image Configuration**

The system running a legacy software version ignores (does not load) a configuration file created by the newer software version. When a configuration file created by the newer software version is discovered by the system running an older version of the software, the system displays an appropriate warning to the user.

Use the Dual Image Configuration screen to set the boot image, or configure an image description.

- > To configure Dual Image settings:
  - 1. Select Maintenance > File Management > Dual Image > Dual Image Configuration.

| NETGEAR<br>Connect with Innovation"              |                                         |                                          | GS752<br>ProSafe® 48-Port Gigabit Smart S<br>with PoE and 4 SFF |
|--------------------------------------------------|-----------------------------------------|------------------------------------------|-----------------------------------------------------------------|
| System Switchin                                  | ng Routing QoS Sea                      | surity Monitoring Maintenance Help Index | LOG                                                             |
| Reset   Upload   Down                            | load   File Management   Troubleshootir | 19                                       |                                                                 |
| • Dual Image                                     | Dual Image Configuratio                 | n                                        |                                                                 |
| <ul> <li>Dual Image<br/>Configuration</li> </ul> | Dual Image Configuration                | 0                                        |                                                                 |
| » Dual Image Status                              | Image Name<br>Current-active            | image1 💌                                 |                                                                 |
|                                                  | Image Description                       | (0 to 160)                               |                                                                 |
|                                                  | Activate Image                          |                                          |                                                                 |
|                                                  |                                         |                                          |                                                                 |
| Copyright © 1996-2012 NET                        | GEAR @                                  |                                          | REFRESH CANCEL APP                                              |

2. In the Image Name field, select one of the images from the list.

The Current-active field displays the name of the active image.

**3.** To configure a descriptive name for the selected software image, type the name in the Image Description field.

The valid range is 0–160 characters.

4. To set the selected image as the active image, select the Activate Image check box.

**Note:** After activating an image, you must perform a system reset of the switch to run the new code.

5. Click **APPLY** to apply the settings to the switch.

#### **Dual Image Status**

The Dual Image Status screen displays system images.

> To display Dual Image settings:

Select Maintenance > File Management > Dual Image > Dual Image Status.

| NETGEAR<br>Connect with Innovation   | NETGEAR'            |                         |                  |             |          | GS752TP<br>ProSafe® 48-Port Gigabit Smart Switch<br>with PoE and 4 SFP Ports |  |  |
|--------------------------------------|---------------------|-------------------------|------------------|-------------|----------|------------------------------------------------------------------------------|--|--|
| System Swite                         | ching Routing       | g QoS Sec               | urity Monitoring | Maintenance | Help Inc | dex LOGOUT                                                                   |  |  |
| Reset   Upload   D                   | ownload   File Mana | gement   Troubleshootin | g                |             |          |                                                                              |  |  |
| ∨ Dual Image                         | Dual Image S        | tatus                   |                  |             |          |                                                                              |  |  |
| » Dual Image                         | 🗉 Dual Image S      | tatus                   |                  |             | 3        |                                                                              |  |  |
| Configuration<br>» Dual Image Status | Image1 Ver          | Image2 Ver              | Current-active   | Next-active |          |                                                                              |  |  |
| » Duar Image Status                  | 6.6.13.2            | 6.6.13.2                | image1           | image1      |          |                                                                              |  |  |
|                                      | 💠 Dual Image D      | escription              |                  |             | 0        |                                                                              |  |  |
|                                      | Image1 Descriptio   | n                       |                  |             |          |                                                                              |  |  |
|                                      |                     |                         | <b>A</b>         |             |          | E                                                                            |  |  |
|                                      |                     |                         |                  |             |          |                                                                              |  |  |
|                                      | Image2 Descriptio   | n                       | *                |             |          |                                                                              |  |  |
|                                      |                     | •                       | *                |             |          |                                                                              |  |  |
|                                      |                     |                         |                  |             |          |                                                                              |  |  |
|                                      |                     |                         | -                |             |          |                                                                              |  |  |
|                                      | 1                   |                         |                  |             |          | Ŧ                                                                            |  |  |
|                                      |                     |                         |                  |             |          | REFRESH                                                                      |  |  |
| Copyright © 1996-2012                | NETGEAR ®           |                         |                  |             |          |                                                                              |  |  |

The Dual Image Status screen displays the following:

- **Image1 Ver**. The version of the image1 code file.
- Image2 Ver. The version of the image2 code file.
- Current-active. The currently active image on this unit.
- **Next-active**. The image used on the next restart of this unit.
- **Image1 Description**. The description associated with the image1 code file.
- **Image2 Description**. The description associated with the image2 code file.

# Troubleshooting

The Troubleshooting menu contains links that provide access to the features described in the following sections:

- Ping
- Ping IPv6
- Traceroute
- Remote Diagnostics

# Ping

Use the Ping screen to instruct the switch to send a ping request to a specified IP address. You can use this feature to check whether the switch can communicate with a particular network host.

Subnet broadcast ping is not supported. The device cannot ping the special broadcast address 255.255.255.255, the local network broadcast address, or a reachable network broadcast address.

#### > To configure the settings and ping a host on the network:

#### 1. Select Maintenance > Troubleshooting > Ping.

The following screen displays:

| NETGEAR<br>Connect with Innovation |                                             |                                                                            |                         |           |              |  |  |
|------------------------------------|---------------------------------------------|----------------------------------------------------------------------------|-------------------------|-----------|--------------|--|--|
| System Switc                       | hing Routing QoS Secur                      | rity Monitoring                                                            | Maintenance             | Help Inde | x LOGOUT     |  |  |
| Reset   Upload   Do                | ownload   File Management   Troubleshooting |                                                                            | _                       |           |              |  |  |
| * Ping                             | Ping                                        |                                                                            |                         |           |              |  |  |
| > Ping IPv6                        | · Ping Details                              |                                                                            |                         | 0         |              |  |  |
| Traceroute                         | IP Address/Host Name                        | 10.5.104.108                                                               | (Max 160 characters/x.) | (.x.x)    |              |  |  |
| Remote Diagnostics                 | Count                                       | 1                                                                          | (1 to 15)               |           |              |  |  |
|                                    | Interval (secs)                             | 3                                                                          | (1 to 60)               |           |              |  |  |
|                                    | Size                                        | 0                                                                          | (0 to 65507)            |           |              |  |  |
|                                    | Results                                     | Reply From 10.5.104<br>icmp_seq = 0. time=<br>Rx = 1 Min/Max/Avg F<br>msec | 4ms Tx = 1,             |           |              |  |  |
|                                    |                                             |                                                                            |                         |           |              |  |  |
|                                    |                                             |                                                                            |                         |           |              |  |  |
|                                    |                                             |                                                                            |                         |           |              |  |  |
|                                    |                                             |                                                                            |                         |           |              |  |  |
|                                    |                                             |                                                                            |                         |           |              |  |  |
|                                    |                                             |                                                                            |                         |           | CANCEL APPLY |  |  |
| Copyright © 1996-2012 f            | NETGEAR ®                                   |                                                                            |                         |           |              |  |  |

2. In the IP Address/Host Name field, specify the IP address or the host name of the station you want the switch to ping.

The initial value is blank. This information is not retained across a power cycle. The maximum number of characters in a name is 160.

- 3. Optionally, configure the following settings:
  - In the Count field, specify the number of pings to send. The valid range is 1–15.
  - In the Interval (secs) field, specify the number of seconds between pings sent. The valid range is 1–60.
  - In the Size field, specify the size of the ping (ICMP) packet to send. The valid range is 0–65507.
  - The Results field displays the result after the switch sends a ping request to the specified address.
- 4. Click **APPLY** to send the ping. The switch sends the number of pings specified in the Count field, and the results are displayed in the Results field.
  - If a reply to the ping is received, you see "Reply From IP/Host: icmp\_seq = 0. time = xx usec. Tx = x, Rx = x Min/Max/Avg RTT = x/x/x msec."
  - If a reply to the ping is not received, you see "Reply From IP/Host: Destination Unreachable. Tx = x, Rx = 0 Min/Max/Avg RTT = 0/0/0 msec."

## **Ping IPv6**

Use the Ping IPv6 screen to send a ping request to a specified host name or IPv6 address. This checks whether the switch can communicate with a particular IPv6 station. When you click the APPLY button, the switch sends three pings, and the results are displayed.

- > To configure the settings and ping a host on the network:
  - 1. Select Maintenance > Troubleshooting > Ping IPv6.

The following screen displays:

| JETGEAR             |                           |                                                                                                    |                    |           | GS752TP<br>ProSafe® 48-Port Gigabit Smart Switch<br>with PoE and 4 SFP Ports |           |
|---------------------|---------------------------|----------------------------------------------------------------------------------------------------|--------------------|-----------|------------------------------------------------------------------------------|-----------|
| System Switc        | hing Routing Q            | oS Security Monitoring                                                                               | Maintenance        | Help      | Index                                                                        | LOGOUT    |
| Reset   Upload   Do | ownload   File Management | Troubleshooting                                                                                      |                    |           |                                                                              |           |
| Ping                | Ping IPv6                 |                                                                                                    |                    |           |                                                                              |           |
| Ping IPv6           | ·· Ping IPv6              |                                                                                                    |                    | (7)       |                                                                              |           |
| Traceroute          | Ping                      | Global 🔻                                                                                             |                    |           |                                                                              |           |
| Remote Diagnostics  | IP Address/Host Name      | fe80::c63d:c7ff:feac:de                                                                              | xxxxxxx/Max 160 ch | aracters) |                                                                              |           |
|                     | Datagram Size             | 64 (48 to 2048)                                                                                      |                    |           |                                                                              |           |
|                     | Result                    | Send count=3, Receive count=3<br>from fe80::c63d:c7ff:feac:def3<br>Average round trip time = 1.00 ms | *                  |           |                                                                              |           |
|                     |                           |                                                                                                    |                    |           |                                                                              |           |
|                     |                           |                                                                                                    |                    |           |                                                                              |           |
|                     |                           |                                                                                                    |                    |           |                                                                              |           |
|                     |                           |                                                                                                    |                    |           |                                                                              |           |
|                     |                           |                                                                                                    |                    |           |                                                                              |           |
|                     |                           |                                                                                                    |                    |           | CAN                                                                          | CEL APPLY |

- 2. In the Ping field, select either **Global** or **Link Global** to select either the global IPv6 Address or host name or link local address to ping.
- 3. Optionally, configure the following settings:
  - In the IPv6 Address/Host Name field, enter the IPv6 address or host name of the station you want the switch to ping. The initial value is blank. The IPv6 address or host name you enter is not retained across a power cycle. The valid range is 0–160 characters.
  - In the Datagram Size field, enter the datagram size. The valid range is 48–2048.
  - The Result field displays the result after the switch sends a ping IPv6 request to the specified IPv6 address.
- 4. Click **APPLY** to send the ping.

The switch sends the number of pings specified in the Count field, and the results are displayed in the Results field.

- If a reply to the ping is received, you see "Send count=3, Receive count = n from (IPv6 Address).Average round-trip time = n ms."
- If a reply to the ping is not received, you see "Reply From IP/Host: Destination Unreachable. Tx = x, Rx = 0 Min/Max/Avg RTT = 0/0/0 msec".

## Traceroute

Use the Traceroute utility to discover the paths that a packet takes to a remote destination.

- To configure the Traceroute settings and send probe packets to discover the route to a host on the network:
  - 1. Select Maintenance > Troubleshooting > Traceroute.

GS752TF NETGEAR' System Switching Routing QoS Security Monitoring Maintenance Help Index Uploa d | Download | File Mar Reset Traceroute Ping Ping IPv6 Traceroute IP Address/Hos (Max 160 characters/x.x.x.x) Remote Diagnostics Probes Per Hop (1 to 10) MaxTTL 30 (1 to 255) InitTI (1 to 255) MaxFail (0 to 255) Interval (secs) (1 to 60) Port 33434 (1 to 65535) Size 64 (64 to 1472) Results

#### The following screen displays:

2. In the IP Address/Hostname field, specify the IP address or the host name of the station you want the switch to ping.

The initial value is blank. This information is not retained across a power cycle.

- 3. Optionally, configure the following settings:
  - **Probes Per Hop**. Specify the number of times each hop must be probed. The valid range is 1–10.
  - **MaxTTL**. Specify the maximum time-to-live for a packet in number of hops. The valid range is 1–255.
  - **InitTTL**. Specify the initial time-to-live for a packet in number of hops. The valid range is 1–255.
  - **MaxFail**. Specify the maximum number of failures allowed in the session. The valid range is 0–255.
  - Interval. Specify the time between probes in seconds. The valid range is 1–60.
  - **Port**. Specify the UDP destination port in probe packets. The valid range is 1–65535.
  - **Size**. Specify the size of probe packets. The valid range is 64–1472.
- 4. Click **APPLY** to initiate the traceroute. The results display in the Results field.

#### **Remote Diagnostics**

The Remote Diagnostics screen lets you enable Telnet for diagnostic purposes.

- > To configure the remote diagnostics feature:
  - 1. Select Maintenance > Troubleshooting > Remote Diagnostics.

| NETGE<br>Connect with Innove                      | AR'         |                     |                 |                |             |            | GS752TI<br>ProSafe® 48-Port Gigabit Smart Switcl<br>with POE and 4 SFP Port |
|---------------------------------------------------|-------------|---------------------|-----------------|----------------|-------------|------------|-----------------------------------------------------------------------------|
| System                                            | Switching   | Routing             | QoS Security    | Monitoring     | Maintenance | Help Index | LOGOUT                                                                      |
| Reset   Uplo                                      | ad Download | I   File Management | Troubleshooting |                |             |            |                                                                             |
| > Ping                                            |             | Remote Diagn        | ostics          |                |             |            |                                                                             |
| <ul> <li>Ping IPv6</li> <li>Traceroute</li> </ul> |             | Remote Diagn        | ostics          |                |             | 1          |                                                                             |
| * Remote Diagn                                    | ostics      | Remote Diagnostics  |                 | 💿 Disable 🔘 En | able        |            |                                                                             |
|                                                   |             |                     |                 |                |             |            |                                                                             |
|                                                   |             |                     |                 |                |             |            |                                                                             |
|                                                   |             |                     |                 |                |             |            |                                                                             |
|                                                   |             |                     |                 |                |             |            |                                                                             |
|                                                   |             |                     |                 |                |             |            |                                                                             |
|                                                   |             |                     |                 |                |             |            |                                                                             |
|                                                   |             |                     |                 |                |             |            |                                                                             |
|                                                   |             |                     |                 |                |             |            |                                                                             |
|                                                   |             |                     |                 |                |             |            |                                                                             |
|                                                   |             |                     |                 |                |             |            |                                                                             |
|                                                   |             |                     |                 |                |             |            |                                                                             |
|                                                   |             |                     |                 |                |             |            |                                                                             |
|                                                   |             |                     |                 |                |             |            |                                                                             |
|                                                   |             |                     |                 |                |             |            |                                                                             |
| Caractela & 100                                   |             |                     |                 |                |             |            | CANCEL                                                                      |

- 2. Next to Remote Diagnostics, select Enable or Disable.
- Click APPLY to send the updated configuration to the switch. Configuration changes occur immediately.

# Help

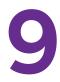

Use the features available from the Help tab to connect to online resources for assistance, and to register your device.

# **Online Help**

The Online Help link provides links to the sections described in the following sections:

- Support
- User Guide

## Support

Use the Support screen to connect to the online support site at netgear.com.

- > To connect to online support:
  - 1. Select Help > OnLine Help > Support.

The following screen displays:

| System       Switching       Routing       QoS       Security       Monitoring       Maintenance       Help       Idex       Locover         Colline Halp       Registrator       Support       Support       Support       Please dick APPLY below to be taken to the Online Support site at netgear.com | NETGEAR<br>Connect with Innovation |                                                                                | GS752TP<br>ProSafe® 48-Port Gigabit Smart Switch<br>with PoE and 4 SFP Ports |
|----------------------------------------------------------------------------------------------------|------------------------------------|--------------------------------------------------------------------------------|------------------------------------------------------------------------------|
| Support<br>User Guide Support Blease click APPLY below to be taken to the Online Support site at netgear.com                                                                                                    | System Switching                   | Routing QoS Security Monitoring Maintenance Help                               | Index                                                                        |
| > User Guide              • Support               • Decomposition of the Contine Support site at netgear.com                                                                                                    | Online Help   Registration         |                                                                                |                                                                              |
| Please click APPLY below to be taken to the Online Support site at netgear.com                                                                                                    |                                    | Support                                                                        |                                                                              |
|                                                                                                    | > User Guide                       | : Support ()                                                                   |                                                                              |
|                                                                                                    |                                    | Please click APPLY below to be taken to the Online Support site at netgear.com |                                                                              |
| APRY                                                                                                    |                                    |                                                                                |                                                                              |
| APRY                                                                                                    |                                    |                                                                                |                                                                              |
|                                                                                                    |                                    |                                                                                |                                                                              |
| ARY                                                                                                    |                                    |                                                                                |                                                                              |
| APRY                                                                                                    |                                    |                                                                                |                                                                              |
| APRY                                                                                                    |                                    |                                                                                |                                                                              |
| APAY                                                                                                    |                                    |                                                                                |                                                                              |
| APRY                                                                                                    |                                    |                                                                                |                                                                              |
| APRY                                                                                                    |                                    |                                                                                |                                                                              |
| (APRY )                                                                                                    |                                    |                                                                                |                                                                              |
| APPLY                                                                                                    |                                    |                                                                                |                                                                              |
|                                                                                                    |                                    |                                                                                | APPLY                                                                        |
| Copyright © 1996-2012 NETGEAR ®                                                                                                    |                                    |                                                                                |                                                                              |

2. Click **APPLY** to connect to the NETGEAR support site for the switch.

## **User Guide**

Use the User Guide screen to access this guide, which is available on the NETGEAR website.

- > To access the user guide:
  - 1. Select Help > User Guide.

| NETGEAR<br>Connect with Innovation <sup>®</sup> |                                                                                                    | GS752TP<br>ProSafe® 48-Port Gigabit Smart Switch<br>with POE and 4 SFP Ports |
|-------------------------------------------------|----------------------------------------------------------------------------------------------------|------------------------------------------------------------------------------|
| System Switching                                | Routing QoS Security Monitoring Maintenance Help Inde                                                                 | их Содолт                                                                    |
| Online Help   Registration                      |                                                                                                    |                                                                              |
| * Support                                       | User Guide                                                                                                    |                                                                              |
| * User Guide                                    | 🐵 User Guide 📀 🔞                                                                                                    |                                                                              |
|                                                 | Please click APPLY button below to view the PDF User Guide(s).<br>You will need Adobe Acrobat Reader to view a Guide. |                                                                              |
|                                                 |                                                                                                    |                                                                              |
|                                                 |                                                                                                    |                                                                              |
|                                                 |                                                                                                    |                                                                              |
|                                                 |                                                                                                    |                                                                              |
|                                                 |                                                                                                    |                                                                              |
|                                                 |                                                                                                    |                                                                              |
|                                                 |                                                                                                    |                                                                              |
|                                                 |                                                                                                    |                                                                              |
|                                                 |                                                                                                    |                                                                              |
|                                                 |                                                                                                    |                                                                              |
|                                                 |                                                                                                    | APPLY                                                                        |
| Convright @ 1996-2012 NETGEA                    |                                                                                                    |                                                                              |

2. To access the user guide that is available online, click **APPLY**.

# Registration

Use the Registration screen to register your switch. Completing the registration confirms your email address, lowers technical support resolution time, and ensures your shipping address accuracy. NETGEAR makes an effort to incorporate your feedback into future product development.

For the product registration process to proceed, the administrative system running the browser must meet the following requirements:

- The administrative system must have Internet access.
- The browser must allow pop-up windows.
- If the browser is Internet Explorer, ActiveX must be enabled.

If you have not registered the product or have not disabled the registration reminders, the following pop-up window displays each time you successfully log on to the switch:

|                             | you as a customer. Registration                               |
|-----------------------------|---------------------------------------------------------------|
| confirms your email alerts  | will work, lowers technical<br>d ensures your shipping addres |
|                             | incorporate your feedback into                                |
| future product developme    | nt.                                                           |
| NETGEAR will never sell or  | rent your email address and yo                                |
| may opt out of communica    | itions at any time.                                           |
| Please register now. At a l | ater time, you can also register                              |
| by choosing Help > Registr  | ation from the menu toolbar.                                  |
|                             |                                                               |
|                             |                                                               |

The registration pop-up window includes the following buttons:

- TURN OFF. Use this button to turn off the product registration feature and to prevent the registration reminder pop-up window from appearing on subsequent successful login sessions.
- **REMIND ME LATER**. The pop-up window closes and no action is taken, and the registration reminder pop-up appears on next successful login.
- REGISTER NOW. The NETGEAR registration server is contacted to initiate the registration process.

**Note:** NETGEAR will never sell or rent your email address, and you can opt out of communications at any time.

- > To register the switch:
  - 1. Select Help > Registration.

| NETGEAR<br>Connect with Innovation |                                                                                                    | GS752TP<br>ProSafe® 48-Port Gigabit Smart Switch<br>with POE and 4 SFP Ports |
|------------------------------------|----------------------------------------------------------------------------------------------------|------------------------------------------------------------------------------|
| System Switching                   | Routing QoS Security Monitoring Maintenance Help Index                                                                                                    | LOGOUT                                                                       |
| Online Help   Registration         |                                                                                                    |                                                                              |
| * Registration                     | Registration                                                                                                    |                                                                              |
|                                    | :: Registration ()                                                                                                    |                                                                              |
|                                    | We are delighted to have you as a customer.<br>Registration confirms your email alorts will work, lowers technical support resolution time and ensures your shipping address accuracy.<br>We d also like to incorporate your feedback into future product development. |                                                                              |
|                                    | NETGEAR will never sell or rent your email address and you may opt out of communications at any time.                                                                                                    |                                                                              |
|                                    |                                                                                                    |                                                                              |
|                                    |                                                                                                    |                                                                              |
|                                    |                                                                                                    |                                                                              |
|                                    |                                                                                                    |                                                                              |
|                                    |                                                                                                    |                                                                              |
|                                    |                                                                                                    |                                                                              |
|                                    |                                                                                                    |                                                                              |
|                                    |                                                                                                    |                                                                              |
|                                    |                                                                                                    | REGISTER                                                                     |

2. Click **REGISTER** to register the switch.

The switch attempts to contact the NETGEAR registration server. If the switch successfully contacts the registration server, the NETGEAR product registration screen opens in a new browser window. The product serial number and model number fields are pre-populated. After you provide some basic information and click **REGISTER**, the registration process is complete.

# Hardware Specifications and Default Values

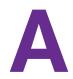

The GS752TP, GS728TP, and GS728TPP switches conform to the TCP/IP, UDP, HTTP, ICMP, TFTP, DHCP, IEEE 802.1D, IEEE 802.1 p, and IEEE 802.1Q standards.

They also conform to the IEEE802.3i (10BASE-T), IEEE802.3ii (100Base-TX), IEEE802.3ab (1000Base-T), IEEE802.3af (DTE Power via MDI), IEEE802.3at (DTE Power via MDI Enhancements), and IEEE802.3az (EEE) standards.

| Feature             | Value                                                                                                    |
|---------------------|----------------------------------------------------------------------------------------------------|
| Interfaces          | 24 or 48 10/100/1000 Mbps switching ports<br><b>GS752TP</b> . The first eight ports are PoE+ (Power over Ethernet)<br>providing 30W of DC power, and the remaining ports are PoE providing<br>15.4W of DC power. |
|                     | <b>GS728TPGS728TP.</b> The first eight ports are PoE+ providing 30W of DC power, and the remaining ports are PoE providing 15.4W of DC power.                                                                    |
|                     | <b>GS728TPP.</b> All 24 ports are PoE+ providing 30W of DC power. This model includes an external power supply to support the increased power requirements.                                                      |
|                     | Four 100/1000M SFP ports (port 25–29 or 49–52) to support optical module                                                                                                    |
| Flash memory size   | 32 MB                                                                                                    |
| SDRAM size and type | 128 MB DDR2                                                                                                    |

| Feature                | Value                                                     |
|------------------------|-----------------------------------------------------------|
| Switching capacity     | Non blocking full wire speed on all packet sizes          |
| Forwarding method      | Store and forward                                         |
| Packet forwarding rate | 10M: 14,880 pps<br>100M: 148,810 pps<br>1G: 1,488,000 pps |

#### GS752TP, GS728TP, and GS728TPP Gigabit Smart Switches

| Feature        | Value                                                                         |
|----------------|-------------------------------------------------------------------------------|
| MAC addresses  | 8 K                                                                           |
| Green Ethernet | Automatic power-down on port when link is down, short cable mode and EEE mode |

# **Switch Features and Defaults**

| Feature                              | Sets Supported                          | Default                                                       |
|--------------------------------------|-----------------------------------------|---------------------------------------------------------------|
| Auto negotiation/static speed/duplex | All ports                               | Auto-negotiation                                              |
| Auto MDI/MDIX                        | N/A                                     | Enabled                                                       |
| 802.3x flow control/back pressure    | 1 (per system)                          | Disabled                                                      |
| Port mirroring                       | 1 destination port and 8 source ports   | Disabled                                                      |
| Port trunking (aggregation)          | 8                                       | Pre-configured                                                |
| 802.1D spanning tree                 | 1                                       | Disabled                                                      |
| 802.1w RSTP                          | 1                                       | Disabled                                                      |
| 802.1s spanning tree                 | 16 instances                            | Disabled                                                      |
| Static 802.1Q tagging                | 256                                     | VID = 1<br>Max. member ports are:<br>52 for standalone switch |
| Learning process                     | Supports static and dynamic MAC entries | Dynamic learning is enabled by default                        |
| Storm control                        | All ports                               | Disabled                                                      |
| Jumbo frame                          | All ports                               | Disabled<br>Max.= 9 Kb                                        |
| Number of queues                     | 4                                       | N/A                                                           |
| Port based                           | N/A                                     | N/A                                                           |
| 802.1p                               | 1                                       | Enabled                                                       |
| DSCP                                 | 1                                       | Disabled                                                      |
| Rate limiting                        | All ports                               | Disabled                                                      |
| Auto-QoS                             | All ports                               | Disabled                                                      |
| 802.1x                               | All ports                               | Disabled                                                      |
| MAC ACL                              | 480 (shared with IP and IPv6<br>ACLs)   | All MAC addresses allowed                                     |
| IP ACL                               | 480 (shared with MAC and IPv6 ACLs)     | All IP addresses allowed                                      |
| IPv6 ACL                             | 480 (shared with IP ACL and MAC ACL)    | All IP addresses allowed                                      |

| Feature                        | Sets Supported                                                                              | Default                                          |
|--------------------------------|---------------------------------------------------------------------------------------------|--------------------------------------------------|
| Password control access        | 1                                                                                           | Idle time-out = 5 minutes<br>Password = password |
| Management security            | 1 profile with 20 rules for<br>HTTP/HTTPS/SNMP access to<br>allow/deny an IP address/subnet | All IP addresses allowed                         |
| Port MAC lock down             | All ports                                                                                   | Disabled                                         |
| Boot code update               | 1                                                                                           | N/A                                              |
| DHCP/manual IP                 | 1                                                                                           | DHCP enabled/192.168.1.1                         |
| Default gateway                | 1                                                                                           | 192.168.0.254                                    |
| System name configuration      | 1                                                                                           | NULL                                             |
| Configuration save/restore     | 1                                                                                           | N/A                                              |
| Firmware upgrade               | 1                                                                                           | N/A                                              |
| Factory default reset          | 1 (web and front-panel button)                                                              | N/A                                              |
| Dual image support             | 1                                                                                           | Enabled                                          |
| Factory reset                  | 1                                                                                           | N/A                                              |
| Multi-session web connections  | 5                                                                                           | Enabled                                          |
| SNMPv1/V2c<br>SNMP v3          | Max. 5 community entries                                                                    | Enabled (read, read-write communities)           |
| Time control                   | 1 (Local or SNTP)                                                                           | Local Time enabled                               |
| LLDP/LLDP-MED                  | All ports                                                                                   | Disabled                                         |
| Logging                        | 3 (buffered server traps)                                                                   | Buffer Log enabled                               |
| MIB Support                    | 1                                                                                           | Enabled                                          |
| Smart Control Center           | N/A                                                                                         | Enabled                                          |
| Statistics                     | N/A                                                                                         | N/A                                              |
| IGMP snooping v1/v2/v3         | All ports                                                                                   | Disabled                                         |
| Configurations upload/download | 1                                                                                           | N/A                                              |
| EAPoL flooding                 | All ports                                                                                   | Disabled                                         |
| BPDU flooding                  | All ports                                                                                   | Disabled                                         |
| Multicast groups               | 1К                                                                                          | Disabled                                         |
| Filter Multicast control       | 1                                                                                           | Disabled                                         |
| Number of static routes        | 32                                                                                          | N/A                                              |
| Number of routed VLANs         | 15                                                                                          | N/A                                              |

| Feature                          | Sets Supported                                           | Default |
|----------------------------------|----------------------------------------------------------|---------|
| Number of ARP cache entries      | 1024 in switch mode,<br>approximately 100 in router mode | N/A     |
| Number of DHCP snooping bindings | 8К                                                       | N/A     |
| Number of DHCP static entries    | 1024                                                     | N/A     |
| MLD snooping                     | N/A                                                      | N/A     |

# **Configuration Examples**

B

This chapter contains information about how to configure the following features:

- Virtual Local Area Networks (VLANs)
- Access Control Lists (ACLs)
- Differentiated Services (DiffServ)
- 802.1x
- MSTP
- Configure VLAN Routing with Static Route

# Virtual Local Area Networks (VLANs)

A local area network (LAN) can generally be defined as a broadcast domain. Hubs, bridges, or switches in the same physical segment or segments connect all end node devices. End nodes can communicate with each other without the need for a router. Routers connect LANs together, routing the traffic to the appropriate port.

A virtual LAN (VLAN) is a local area network with a definition that maps workstations on some basis other than geographic location (for example, by department, type of user, or primary application). To enable traffic to flow between VLANs, traffic must go through a router, just as if the VLANs were on two separate LANs.

A VLAN is a group of computers, servers, and other network resources that behave as if they were connected to a single network segment—even though they might not be. For example, all marketing personnel might be spread throughout a building. Yet if they are all assigned to a single VLAN, they can share resources and bandwidth as if they were connected to the same segment. The resources of other departments can be invisible to the marketing VLAN members, accessible to all, or accessible only to specified individuals, depending on how the IT manager has set up the VLANs.

VLANs have a number of advantages:

- It is easy to do network segmentation. Users who communicate most frequently with each other can be grouped into common VLANs, regardless of physical location. Each group's traffic is contained largely within the VLAN, reducing extraneous traffic and improving the efficiency of the whole network.
- They are easy to manage. The addition of nodes, as well as moves and other changes, can be dealt with quickly and conveniently from a management interface rather than from the wiring closet.
- They provide increased performance. VLANs free up bandwidth by limiting node-to-node and broadcast traffic throughout the network.
- They ensure enhanced network security. VLANs create virtual boundaries that can be crossed only through a router. So standard, router-based security measures can be used to restrict access to each VLAN.

Packets received by the switch are treated in the following way:

- When an untagged packet enters a port, it is automatically tagged with the port's default VLAN ID tag number. Each port has a default VLAN ID setting that is user configurable (the default setting is 1). The default VLAN ID setting for each port can be changed in the Port PVID Configuration screen. See *Port VLAN ID Configuration* on page 85.
- When a tagged packet enters a port, the tag for that packet is unaffected by the default VLAN ID setting. The packet proceeds to the VLAN specified by its VLAN ID tag number.
- If the port through which the packet entered does not have membership with the VLAN specified by the VLAN ID tag, the packet is dropped.
- If the port is a member of the VLAN specified by the packet's VLAN ID, the packet can be sent to other ports with the same VLAN ID.

 Packets leaving the switch are either tagged or untagged, depending on the setting for that port's VLAN membership properties. A U for a given port means that packets leaving the switch from that port are untagged. Inversely, a T for a given port means that packets leaving the switch from that port are tagged with the VLAN ID that is associated with the port.

The example given in this section describes a wide range of configurations to help provide an understanding of tagged VLANs.

# Sample VLAN Configuration

This example demonstrates several scenarios of VLAN use and describes how the switch handles tagged and untagged traffic.

In this example, you create two new VLANs, change the port membership for default VLAN 1, and assign port members to the two new VLANs:

- 1. In the VLAN Configuration screen (see *VLAN Configuration* on page 82), create the following VLANs:
  - A VLAN with VLAN ID 10
  - A VLAN with VLAN ID 20
- 2. In the VLAN Membership screen (see *VLAN Membership Configuration* on page 84), specify the VLAN membership as follows:
  - For the default VLAN with VLAN ID 1, specify the following members: port 7 (U) and port 8 (U).
  - For the VLAN with VLAN ID 10, specify the following members: port 1 (U), port 2 (U), and port 3 (T).
  - For the VLAN with VLAN ID 20, specify the following members: port 4 (U), port 5 (T), and port 6 (U).
- **3.** In the Port PVID Configuration screen (see *Port VLAN ID Configuration* on page 85), specify the PVID for ports g1 and g4 so that packets entering these ports are tagged with the port VLAN ID:
  - **Port g1**. PVID 10
  - **Port g4**. PVID 20
- 4. This VLAN configuration produces the following results:
  - If an untagged packet enters port 1, the switch tags it with VLAN ID 10. The packet has access to port 2 and port 3. The outgoing packet is stripped of its tag to leave port 2 as an untagged packet. For port 3, the outgoing packet leaves as a tagged packet with VLAN ID 10.
  - If a tagged packet with VLAN ID 10 enters port 3, the packet has access to port 1 and port 2. If the packet leaves port 1 or port 2, it is stripped of its tag to leave the switch as an untagged packet.
  - If an untagged packet enters port 4, the switch tags it with VLAN ID 20. The packet has access to port 5 and port 6. The outgoing packet is stripped of its tag to become an untagged packet as it leaves port 6. For port 5, the outgoing packet leaves as a tagged packet with VLAN ID 20.

# Access Control Lists (ACLs)

ACLs ensure that only authorized users have access to specific resources while blocking off any unwarranted attempts to reach network resources.

ACLs are used to provide traffic flow control, restrict contents of routing updates, decide which types of traffic are forwarded or blocked, and provide security for the network. ACLs are normally used in firewall routers that are positioned between the internal network and an external network, such as the Internet. They can also be used on a router positioned between two parts of the network to control the traffic entering or exiting a specific part of the internal network. The added packet processing required by the ACL feature does not affect switch performance. That is, ACL processing occurs at wire speed.

Access lists are a sequential collection of permit and deny conditions. This collection of conditions, known as the filtering criteria, is applied to each packet that is processed by the switch or the router. The forwarding or dropping of a packet is based on whether the packet matches the specified criteria.

Traffic filtering requires the following two basic steps:

1. Create an access list definition.

The access list definition includes rules that specify whether traffic matching the criteria is forwarded normally or discarded. Additionally, you can assign traffic that matches the criteria to a particular queue or redirect the traffic to a particular port. A default denies all rule is the last rule of every list.

2. Apply the access list to an interface in the inbound direction.

The switch enables ACLs to be bound to physical ports and LAGs. The switch software supports MAC ACLs and IP ACLs.

# Sample MAC ACL Configuration

The following example shows how to create a MAC-based ACL that permits Ethernet traffic from the Sales department on specified ports and denies all other traffic on those ports.

1. In the MAC ACL screen, create an ACL with the name Sales\_ACL for the Sales department of your network.

For more informations, see MAC ACL on page 191.

By default, this ACL is bound on the inbound direction, which means the switch examines traffic as it enters the port.

- 2. In the MAC Rules screen, create a rule for the Sales\_ACL with the following settings:
  - **ID**. 1
  - Action. Permit
  - Match Every. False
  - **CoS**. 0
  - Destination MAC. 01:02:1A:BC:DE:EF

- Destination MAC Mask. 00:00:00:00:FF:FF
- Source MAC. 02:02:1A:BC:DE:EF
- Source MAC Mask. 00:00:00:00:FF:FF
- VLAN ID. 2

For more information about MAC ACL rules, see MAC Rules on page 192.

**3.** In the MAC Binding Configuration screen, assign the Sales\_ACL to Ethernet ports 6, 7, and 8 and click **APPLY**.

For more information, see *MAC Binding Configuration* on page 194.

| NETGEAR'<br>Conned with Innovation                                                                                                    |                      |                                     |                               |       |                 |      |    | ProSafe@ 48-Port<br>Witt |       |  |
|----------------------------------------------------------------------------------------------------|----------------------|-------------------------------------|-------------------------------|-------|-----------------|------|----|--------------------------|-------|--|
| System Switching                                                                                                    | Routing              | QoS Securi                          | by Monitoring                 | Mai   | ntenance Help   | Inde | ex |                          |       |  |
| Management Security Acc                                                                                                    | ess Port Authentical | tion Traffic Control                | ACL                           |       |                 |      |    |                          |       |  |
| ACL Wizard                                                                                                    | MAC Bindir           | ng Configuratio                     | n                             |       |                 |      |    |                          |       |  |
| <ul> <li>Basic</li> <li>MAC ACL</li> <li>MAC Rules</li> <li>MAC Binding</li> <li>Configuration</li> <li>MAC Binding<br/>Table</li> <li>Advanced</li> </ul> | Binding C            | : Binding Configuration             |                               |       |                 |      |    |                          |       |  |
|                                                                                                    | ACL ID               |                                     | <ul> <li>Direction</li> </ul> | ,     | Inbound •       |      |    |                          |       |  |
|                                                                                                    | Sequence Numb        | Sequence Number 1 (1 to 4294967295) |                               |       |                 |      |    |                          |       |  |
|                                                                                                    | Port Selection 1     | Port Selection Table                |                               |       |                 |      |    |                          |       |  |
|                                                                                                    | Port                 | Port                                |                               |       |                 |      |    |                          |       |  |
|                                                                                                    | • LAG                | LAG                                 |                               |       |                 |      |    |                          |       |  |
|                                                                                                    |                      | Binding Status                      |                               |       |                 | (7)  |    |                          |       |  |
|                                                                                                    | Interface            | Direction                           | ACL Type A                    | CL ID | Sequence Number | U    |    |                          |       |  |
|                                                                                                    | gl                   | Inbound                             |                               | bc    | 1               |      |    |                          |       |  |
|                                                                                                    | g4                   | Inbound                             |                               | nacl1 | 2               |      |    |                          |       |  |
|                                                                                                    |                      |                                     |                               |       |                 |      |    |                          |       |  |
|                                                                                                    |                      |                                     |                               |       |                 |      |    |                          | CANCE |  |

You can assign an optional sequence number to indicate the order of this access list relative to other access lists if any are already assigned to this interface and direction.

4. The MAC Binding Table displays the interface and MAC ACL binding information.

For more information, see MAC Binding Table on page 195.

The ACL named Sales\_ACL looks for Ethernet frames with destination and source MAC addresses and MAC masks defined in the rule. Also, the frame must be tagged with VLAN ID 2, which is the Sales department VLAN. The CoS value of the frame must be 0, which is the default value for Ethernet frames. Frames that match this criteria are permitted on interfaces 6, 7, and 8 and are assigned to the hardware egress queue 0, which is the default queue. All other traffic is explicitly denied on these interfaces. To allow more traffic to enter these ports, you must add a permit rule with the desired match criteria and bind the rule to interfaces 6, 7, and 8.

### Sample Standard IP ACL Configuration

The following example shows how to create an IP-based ACL that prevents any IP traffic from the Finance department from being allowed on the ports that are associated with other departments. Traffic from the Finance department is identified by each packet's network IP address.

- In the IP ACL screen, create an IP ACL with an IP ACL ID of 1. For more information, see *IP ACL* on page 196.
- 2. In the IP Rules screen, create a rule for IP ACL 1 with the following settings:
  - Rule ID. 1
  - Action. Deny
  - Match Every. False
  - Source IP Address. 192.168.187.0
  - Source IP Mask. 255.255.255.0

For more information about IP ACL rules, see IP Rules on page 198.

- 3. Click Add.
- 4. In the IP Rules screen, create a second rule for IP ACL 1 with the following settings:
  - Rule ID. 2
  - Action. Permit
  - Match Every. True
- 5. Click Add.
- 6. In the IP Binding Configuration screen, assign ACL ID 1 to the Ethernet ports 2, 3, and 4, and assign a sequence number of 1.

For more information, see *IP Binding Configuration* on page 205.

By default, this IP ACL is bound on the inbound direction, so it examines traffic as it enters the switch.

- 7. Click APPLY.
- 8. Use the IP Binding Table screen to view the interfaces and IP ACL binding information.

For more information, see *IP Binding Table* on page 206.

The IP ACL in this example matches all packets with the source IP address and subnet mask of the Finance department network and denies it on the Ethernet interfaces 2, 3, and 4 of the switch. The second rule permits all non-Finance traffic on the ports. The second rule is required because there is an explicit deny all rule as the lowest priority rule.

# **Differentiated Services (DiffServ)**

Standard IP-based networks are designed to provide best effort data delivery service. Best effort service implies that the network delivers the data in a timely fashion, although there is no guarantee that it will. During times of congestion, packets might be delayed, sent sporadically, or dropped. For typical Internet applications, such as email and file transfer, a slight degradation in service is acceptable and in many cases unnoticeable. However, any degradation of service has undesirable effects on applications with strict timing requirements, such as voice or multimedia.

Quality of Service (QoS) can provide consistent, predictable data delivery by distinguishing between packets that have strict timing requirements from those that are more tolerant of delay. Packets with strict timing requirements are given special treatment in a QoS-capable network. For this reason, all elements of the network must be QoS-capable. If one node is unable to meet the necessary timing requirements, this creates a deficiency in the network path and the performance of the entire packet flow is compromised.

There are two basic types of QoS:

- Integrated Services. Network resources are apportioned based on request and are reserved (resource reservation) according to network management policy (RSVP, for example).
- Differentiated Services. Network resources are apportioned based on traffic classification and priority, giving preferential treatment to data with strict timing requirements.

The switch support DiffServ.

The DiffServ feature contains a number of conceptual QoS building blocks you can use to construct a differentiated service network. Use these same blocks in various ways to build other types of QoS architectures.

There are three key QoS building blocks needed to configure DiffServ:

- Class
- Policy
- Service (that is, the assignment of a policy to a directional interface)

### Class

You can classify incoming packets at Layers 2, 3, and 4 by inspecting the following information for a packet:

- Source and destination MAC addresses
- EtherType
- Class of Service (802.1 p priority) value (first or only VLAN tag)
- VLAN ID range (first or only VLAN tag)
- IP service type octet (also known as: ToS bits, precedence value, DSCP value)

- Layer 4 protocol (such as TCP or UDP)
- Layer 4 source and destination ports
- Source and destination IP addresses

From a DiffServ point of view, there are two types of classes:

- DiffServ traffic classes
- DiffServ service levels or forwarding classes

## **DiffServ Traffic Classes**

With DiffServ, you define which traffic classes to track on an ingress interface. You can define simple BA classifiers (DSCP) and a wide variety of multifield (MF) classifiers:

- Layer 2; Layers 3, 4 (IP only)
- Protocol-based
- Address-based

You can combine these classifiers with logical AND or OR operations to build complex MF-classifiers (by specifying a class type of all or any, respectively). That is, within a single class, multiple match criteria are grouped as an AND expression or a sequential OR expression, depending on the defined class type. Only classes of the same type can be nested; class nesting does not allow for the negation (that is, exclude option) of the referenced class.

To configure DiffServ, you must define service levels, namely the forwarding classes, or PHBs identified by a given DSCP value, on the egress interface. You define the service levels by configuring BA classes for each.

### **Create Policies**

Use DiffServ policies to associate a collection of classes that you configure with one or more QoS policy statements. The result of this association is referred to as a policy.

From a DiffServ perspective, there are two types of policies:

- Traffic Conditioning Policy. A policy applied to a DiffServ traffic class
- Service Provisioning Policy. A policy applied to a DiffServ service level

You must manually configure the various statements and rules used in the traffic conditioning and service provisioning policies to achieve the desired Traffic Conditioning Specification (TCS) and the Service Level Specification (SLS) operation, respectively.

### Traffic Conditioning Policy

Traffic conditioning pertains to actions performed on incoming traffic. Several distinct QoS actions are associated with traffic conditioning:

- Dropping. Drops a packet upon arrival. This is useful for emulating access control list operation using DiffServ, especially when DiffServ and ACL cannot co-exist on the same interface.
- **Marking IP DSCP**. Marks and remarks the DiffServ code point in a packet with the DSCP value representing the service level associated with a particular DiffServ traffic class.
- Marking CoS (802.1p). Sets the 3-bit priority field in the first or only 802.1p header to a specified value when packets are transmitted for the traffic class. An 802.1p header is inserted if it does not exist. This is useful for assigning a Layer 2 priority level based on a DiffServ forwarding class (that is, DSCP or IP precedence value) definition to convey some QoS characteristics to downstream switches that do not routinely look at the DSCP value in the IP header.
- **Policing**. A method of limiting incoming traffic associated with a particular class so that it conforms to the terms of the TCS. Special treatment can be applied to out-of-profile packets that are either in excess of the conformance specification or are non-conformant. The DiffServ feature supports the following types of traffic policing treatments (actions):
  - Drop. The packet is dropped.
  - Mark CoS. 802.1p user priority bits are marked or re-marked and forwarded.
  - **Mark DSCP**. The packet DSCP is marked or re-marked and forwarded.
  - Send. The packet is forwarded without DiffServ modification.

**Color mode awareness**. Policing in the DiffServ feature uses either color blind or color aware mode. Color blind mode ignores the coloration (marking) of the incoming packet. Color aware mode considers the current packet marking when determining the policing outcome. An auxiliary traffic class is used with the policing definition to specify a value for one of the 802.1p, IP DSCP, or IP precedence fields designating the incoming color value to be used as the conforming color. The color of exceeding traffic might be optionally specified as well.

- **Counting**. Updates octet and packet statistics to keep track of data handling along traffic paths within DiffServ. In this DiffServ feature, counters are not explicitly configured by the user, but are designed into the system based on the DiffServ policy being created. For more information, see *Switch Statistics* on page 209.
- Assigning QoS Queue. Directs traffic stream to the specified QoS queue. This enables a traffic classifier to specify which one of the supported hardware queues is used for handling packets belonging to the class.

# Sample DiffServ Configuration

#### > To create a DiffServ Class or Policy and attach it to a switch interface:

- 1. In the QoS Class Configuration screen, create a class with the following settings:
  - Class Name. Class1
  - Class Type. All

For more information about this screen, see *Class Configuration* on page 147.

2. Click Class1 to view the DiffServ Class Configuration screen for this class.

- **3.** Configure the following settings for Class1:
  - Protocol Type. UDP
  - Source IP Address. 192.12.1.0
  - Source Mask. 255.255.255.0
  - Source L4 Port. Other, and enter 4567 as the source port value
  - Destination IP Address. 192.12.2.0
  - Destination Mask. 255.255.255.0
  - **Destination L4 Port**. Other, and enter **4568** as the destination port value

For more information about this screen, see *Class Configuration* on page 147.

- 4. Click APPLY.
- 5. In the Policy Configuration screen, create a policy with the following settings:
  - **Policy Selector**. Policy1
  - Member Class. Class1

For more information about this screen, see *Policy Configuration* on page 153.

- 6. Click **ADD** to add the new policy.
- 7. Click the **Policy1** to view the Policy Class Configuration screen for this policy.
- 8. Configure the policy attributes as follows:
  - Assign Queue. 3
  - **Policy Attribute**. Simple Policy
  - Color Mode. Color Blind
  - Committed Rate. 10,000 Kbps
  - Committed Burst Size. 128 KB
  - Confirm Action. Send
  - Violate Action. Drop

For more information about this screen, see *Policy Configuration* on page 153.

**9.** In the Service Configuration screen, select the check box next to interfaces g7 and g8 to attach the policy to these interfaces, and click **APPLY**.

For more information, see *Service Configuration* on page 155.

All UDP packet flows destined to the 192.12.2.0 network with an IP source address from the 192.12.1.0 network that have a Layer 4 source port of 4567 and destination port of 4568 from this switch on ports 7 and 8 are assigned to hardware queue 3.

On this network, traffic from streaming applications uses UDP port 4567 as the source and 4568 as the destination. This real-time traffic is time sensitive, so it is assigned to a high-priority hardware queue. By default, data traffic uses hardware queue 0, which is designated as a best effort queue.

Also the confirmed action on this flow is to send the packets with a committed rate of 10,000 Kbps and burst size of 128 KB. Packets that violate the committed rate and burst size are dropped.

# 802.1x

Local area networks (LANs) are often deployed in environments that permit unauthorized devices to be physically attached to the LAN infrastructure, or permit unauthorized users to attempt to access the LAN through equipment already attached. In such environments, it might be desirable to restrict access to the services offered by the LAN to those users and devices that are permitted to use those services.

Port-based network access control makes use of the physical characteristics of LAN infrastructures in order to provide a means of authenticating and authorizing devices attached to a LAN port that has point-to-point connection characteristics and of preventing access to that port in cases in which the authentication and authorization process fails. In this context, a port is a single point of attachment to the LAN, such as ports of MAC bridges and associations between stations or access points in IEEE 802.11 wireless LANs.

The IEEE 802.11 standard describes an architectural framework within which authentication and consequent actions take place. It also establishes the requirements for a protocol between the authenticator (the system that passes an authentication request to the authentication server) and the supplicant (the system that requests authentication), as well as between the authenticator and the authentication server.

The switch supports a guest VLAN, which allows unauthenticated users to have limited access to the network resources.

**Note:** You can use QoS features to provide rate limiting on the guest VLAN to limit the network resources the guest VLAN provides.

Another 802.1x feature is the ability to configure a port to enable or disable EAPoL packet forwarding support. You can disable or enable the forwarding of EAPoL when 802.1x is disabled on the device.

The ports of an 802.1x authenticator switch provide the means to offer services to other systems reachable through the LAN. Port-based network access control allows the operation of a switch's ports to be controlled in order to ensure that access to its services is permitted only by systems that are authorized to do so.

Port access control provides a means of preventing unauthorized access by supplicants to the services offered by a system. Control over the access to a switch and the LAN to which it is connected can be desirable in order to restrict access to publicly accessible bridge ports or to restrict access to departmental LANs.

Access control is achieved by enforcing authentication of supplicants that are attached to a controlled ports of the authenticator. The result of the authentication process determines whether the supplicant is authorized to access services on that controlled port.

A port access entity (PAE) is able to adopt one of the following roles within an access control interaction:

- **Authenticator**. A port that enforces authentication before allowing access to services available through that port.
- **Supplicant**. A port that attempts to access services offered by the authenticator.
- **Authentication server**. Performs the authentication function necessary to check the credentials of the supplicant on behalf of the authenticator.

All three roles are required in order to complete an authentication exchange.

The switch supports the authenticator role only, in which the PAE is responsible for communicating with the supplicant. The authenticator PAE is also responsible for submitting the information received from the supplicant to the authentication server so that the credentials can be checked, which determines the authorization state of the port. The authenticator PAE controls the authorized or unauthorized state of the controlled port depending on the outcome of the RADIUS-based authentication process.

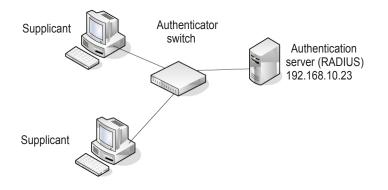

# Sample 802.1x Configuration

This example shows how to configure the switch so that 802.1x-based authentication is required on the ports in a corporate conference room (g1–g8). These ports are available to visitors and need to be authenticated before they are granted access to the network. The authentication is handled by an external RADIUS server. When the visitor is successfully authenticated, traffic is automatically assigned to the guest VLAN. This example assumes that a VLAN has been configured with a VLAN ID of 150 and VLAN name of Guest.

- 1. In the Port Authentication screen, select ports g1 through g8.
- 2. From the Port Control list, select **Unauthorized**.

The Port Control setting for all other ports where authentication is not needed must be Authorized. When the Port Control setting is Authorized, the port is unconditionally put in a force-authorized state and does not require any authentication. When the Port Control setting is Auto, the authenticator PAE sets the controlled port mode.

3. In the Guest VLAN field for ports g1–g8, enter **150** to assign these ports to the guest VLAN.

You can configure more settings to control access to the network through the ports. See *Port Security Interface Configuration* on page 184 for information about the settings.

- 4. Click APPLY.
- 5. In the 802.1x Configuration screen, set the port-based authentication state and guest VLAN mode to **Enable** and click **APPLY**.

For more information, see Port Security Interface Configuration on page 184.

This example uses the default values for the port authentication settings, but you can configure several more settings. For example, the EAPOL Flood Mode field allows you to enable the forwarding of EAPoL frames when 802.1x is disabled on the device.

- 6. In the RADIUS Server Configuration screen, configure a RADIUS server with the following settings:
  - Server Address. 192.168.10.23
  - Secret Configured. Yes
  - Secret. secret123
  - Active. Primary

For more information, see *Configure RADIUS Settings* on page 160.

- 7. Click Add.
- 8. In the Authentication List screen, configure the default list to use RADIUS as the first authentication method.

For more information, see Authentication List Configuration on page 166.

This example enables 802.1x-based port security on the switch and prompts the hosts connected on ports g1–g8 for an 802.1x-based authentication. The switch passes the authentication information to the configured RADIUS server.

# MSTP

Spanning Tree Protocol (STP) runs on bridged networks to help eliminate loops. If a bridge loop occurs, the network can become flooded with traffic. IEEE 802.1s Multiple Spanning Tree Protocol (MSTP) supports multiple instances of spanning tree to efficiently channel VLAN traffic over different interfaces. Each instance of the spanning tree behaves in the manner specified in IEEE 802.1w, Rapid Spanning Tree, with slight modifications in the working but not the end effect (chief among the effects is the rapid transitioning of the port to the forwarding state).

The difference between the RSTP and the traditional STP (IEEE 802.1D) is the ability to configure and recognize full-duplex connectivity and ports that are connected to end stations, resulting in rapid transitioning of the port to the forwarding state and the suppression of topology change notification. These features are represented by the parameters point-to-point and edgeport. MSTP is compatible with both RSTP and STP and behaves appropriately to STP and RSTP bridges.

An MSTP bridge can be configured to behave entirely as an RSTP bridge or an STP bridge. So, an IEEE 802.1s bridge inherently also supports IEEE 802.1w and IEEE 802.1D.

The MSTP algorithm and protocol provide simple and full connectivity for frames assigned to any given VLAN throughout a bridged LAN comprising arbitrarily interconnected networking devices, each operating MSTP, STP, or RSTP. MSTP enables frames assigned to different VLANs to follow separate paths, each based on an independent Multiple Spanning Tree Instance (MSTI), within Multiple Spanning Tree (MST) regions composed of LANs and or MSTP bridges. These regions and the other bridges and LANs are connected into a single common spanning tree (CST). (IEEE DRAFT P802.1s/D13).

MSTP connects all bridges and LANs with a single Common and Internal Spanning Tree (CIST). The CIST supports the automatic determination of each MST region, choosing its maximum extent. The connectivity calculated for the CIST provides the CST for interconnecting these regions, and an Internal Spanning Tree (IST) within each region. MSTP ensures that frames with a given VLAN ID are assigned to only one of the MSTIs or the IST within the region, that the assignment is consistent among all the networking devices in the region, and that the stable connectivity of each MSTI and IST at the boundary of the region matches that of the CST. The stable active topology of the bridged LAN with respect to frames consistently classified as belonging to any given VLAN thus simply and fully connects all LANs and networking devices throughout the network, though frames belonging to different VLANs can take different paths within any region, per IEEE DRAFT P802.1s/D13.

All bridges, whether they use STP, RSTP or MSTP, send information in configuration messages through bridge protocol data units (BPDUs) to assign port roles that determine each port's participation in a fully and simply connected active topology based on one or more spanning trees. The information communicated is known as the spanning tree priority vector. The BPDU structure for each of these different protocols is different. An MSTP bridge transmits the appropriate BPDU depending on the received type of BPDU from a particular port.

An MST region comprises of one or more MSTP bridges that have the same MST configuration identifier, using the same MSTIs that have no bridges attached that cannot

receive and transmit MSTP BPDUs. The MST configuration identifier has the following components:

- 1. Configuration identifier format selector
- 2. Configuration name
- 3. Configuration revision level
- 4. Configuration digest: 16-byte signature of type HMAC-MD5 created from the MST

Configuration table (a VLAN ID to MSTID mapping)

As there are multiple instances of spanning tree, there is an MSTP state maintained on a per-port, per-instance basis (or on a per port, per VLAN basis, as any VLAN can be in only one MSTI or CIST). For example, port A can be forwarding for example 1 while discarding for example 2. The port states have changed since IEEE 802.1D specification.

To support multiple spanning trees, an MSTP bridge has to be configured with an unambiguous assignment of VLAN IDs (VIDs) to spanning trees. This is achieved by:

- 1. Ensuring that the allocation of VIDs to FIDs is unambiguous.
- 2. Ensuring that each FID supported by the bridge is allocated to exactly one spanning tree instance.

The combination of VID to FID and then FID to MSTI allocation defines a mapping of VIDs to spanning tree instances, represented by the MST Configuration table.

With this allocation, every VLAN is assigned to only one MSTI. The CIST is also an instance of spanning tree with an MSTID of 0.

An instance might occur that has no VIDs allocated to it, but every VLAN must be allocated to one of the other instances of spanning tree.

The portion of the active topology of the network that connects any two bridges in the same MST region traverses only MST bridges and LANs in that region, and never bridges of any kind outside the region. In other words connectivity within the region is independent of external connectivity.

### Sample MSTP Configuration

This example shows how to create an MSTP instance from the switch. The sample network has three different switches that serve different locations in the network.

In this example, ports g1–g5 are connected to host stations, so those links are not subject to network loops. Ports g6–g8 are connected across Switches 1, 2, and 3.

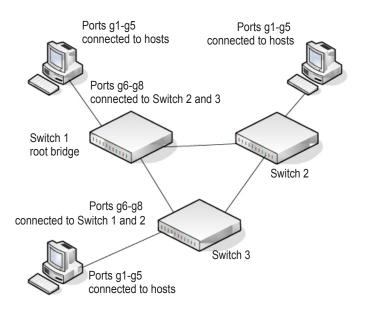

- > Perform the following procedures on each switch to configure MSTP:
  - 1. Use the VLAN Configuration screen to create VLANs 300 and 500.

For more information, see VLAN Configuration on page 82.

 Use the VLAN Membership screen to include ports g1–g8 as tagged (T) or untagged (U) members of VLAN 300 and VLAN 500.

For more information, see VLAN Membership Configuration on page 84.

3. In the STP Configuration screen, enable the Spanning Tree State option.

For more information, see *STP Configuration* on page 93.

Use the default values for the rest of the STP configuration settings. By default, the STP operation mode is MSTP, and the configuration name is the switch MAC address.

- **4.** In the CST Configuration screen, set the Bridge Priority value for each of the three switches to force Switch 1 to be the root bridge:
  - Switch 1. 4096
  - Switch 2. 12288
  - Switch 3. 20480

Note: Bridge priority values are multiples of 4096.

If you do not specify a root bridge and all switches have the same Bridge Priority value, the switch with the lowest MAC address is elected as the root bridge.

For more information, see CST Configuration on page 94.

**5.** In the CST Port Configuration screen, select ports g1–g8 and select **Enable** from the STP Status list.

For more information, see CST Port Configuration on page 96.

- 6. Click APPLY.
- 7. Select ports g1–g5 (edge ports), and select **Enable** from the Fast Link list.

Since the edge ports are not at risk for network loops, ports with Fast Link are enabled transition directly to the forwarding state.

8. Click APPLY.

You can use the CST Port Status screen to view spanning tree information about each port.

- 9. In the MST Configuration screen, create an MST instance with the following settings:
  - **MST ID**. 1
  - **Priority**. Use the default (32768)
  - VLAN ID. 300

For more information, see *MST Configuration* on page 100.

- 10. Click Add.
- **11.** Create a second MST instance with the following settings:
  - **MST ID**. 2
  - **Priority**. 49152
  - VLAN ID. 500
- 12. Click Add.

In this example, assume that Switch 1 has become the Root bridge for the MST instance 1, and Switch 2 has become the Root bridge for MST instance 2. Switch 3 has hosts in the Sales department (ports g1, g2, and g3) and in the Human Resources department (ports g4 and g5). Switches 1 and 2 also have hosts in the Sales and HR departments. The hosts connected from Switch 2 use VLAN 500, MST instance 2 to communicate with the hosts on Switch 3 directly. Likewise, hosts of Switch 1 use VLAN 300, MST instance 1 to communicate with the hosts on Switch 3 directly.

The hosts use different instances of MSTP to effectively use the links across the switch. The same concept can be extended to other switches and more instances of MSTP.

# **Configure VLAN Routing with Static Route**

## **VLAN Routing Overview**

VLANs divide broadcast domains in a LAN environment. Whenever hosts in one VLAN need to communicate with hosts in another VLAN, the traffic must be routed between them. This is known as inter-VLAN routing. On NETGEAR switches it is accomplished by creating Layer 3 interfaces (switch virtual interfaces [SVI]).

When a port is enabled for bridging (default) rather than routing, all normal bridge processing is performed for an inbound packet, which is then associated with a VLAN. Its MAC destination address (MAC DA) and VLAN ID are used to search the MAC address table. If routing is enabled for the VLAN, and the MAC DA of an inbound unicast packet is that of the internal bridge-router interface, the packet is routed. An inbound multicast packet is forwarded to all ports in the VLAN, plus the internal bridge-router interface, if it was received on a routed VLAN.

Since a port can be configured to belong to more than one VLAN, VLAN routing might be enabled for all of the VLANs on the port, or for a subset. VLAN routing can be used to allow more than one physical port to reside on the same subnet. It can also be used when a VLAN spans multiple physical networks, or when more segmentation or security is required. A port can be either a VLAN port or a router port, but not both. However, a VLAN port might be part of a VLAN that is itself a router port.

# Sample VLAN Routing Configuration

- > To configure a switch to perform inter-VLAN routing:
  - 1. Use the VLAN Configuration screen to enable routing on the switch.

For more information, see VLAN Configuration on page 82.

2. Determine the IP addresses you want to assign to the VLAN interface on the switch.

For the switch to be able to route between the VLANs, the VLAN interfaces must be configured with an IP address. When the switch receives a packet destined for another subnet or VLAN, the switch looks at the routing table to determine where to forward the packet. The packet is then passed to the VLAN interface of the destination. It is then sent to the port where the end device is attached.

3. Configure the VLAN interfaces by using VLAN configuration screens.

For information about this, see *Sample VLAN Configuration* on page 255 Assign the VLAN the IP address identified using the VLAN routing configuration, for example, IP address 10.1.2.1 and mask 255.255.255.0.

4. Repeat this process for all VLANs to be configured as routing interfaces.

**Note:** You can use the VLAN Routing Wizard for creating VLANs, adding ports, and enabling them for routing by assigning the IP address and mask.

# Index

#### **Numerics**

802.1p to queue mapping 143 802.1x 263 configuration 176 sample configuration 264

#### Α

access control 173 ACLs 188 management interface 170 Access Control Lists (ACLs) 188, 256 access profile configuration 173 access rule configuration 174 access the management interface from the web 17 ACL sample configuration 256 wizard 188 Address table 122 ARP cache 134 configuring 133 entry configuration 135 entry management 137 global configuration 136 authentication 802.1x 176, 263 enable 22 port-based 176 RADIUS 160, 162 SNMP 22, 53, 55 **TACACS+ 163** authentication list configuration 166 auto-video configuration 106 Auto-VoIP configuration 91

#### В

basic CoS configuration 139

#### С

cable tests 217

certificate management 172 change password 159 class of service 139 connect the switch to the network 11 CoS interface configuration 140 create DiffServ policies 260 CST configuration 94 port configuration 96 port status 97

#### D

device reboot 227 DHCP Snooping 68 binding configuration 70 global configuration 68 interface configuration 69 persistent configuration 72 diagnostics 241 Differentiated Services (DiffServ) 145, 259 DiffServ 145 configuration 145 sample configuration 261 traffic classes 260 discover a switch in a network with a DHCP server 12 DNS configuration 36 host configuration 37 Domain Name Server (DNS) 36 download file to the switch 232 file types 232 from a remote system 232 software 232 DSCP to queue mapping 144 DSCP violate action mapping 146 dual image configuration 235 status display 236 dynamic address configuration 124

### E

EAP statistics 216 EAPOL 216

### F

factory defaults 227 Fan Status LED 20 firmware download 232 flow control 74 forwarding database address table 122

### G

Green Ethernet configuration 38 details 40 interface configuration 39 summary 42 guest VLAN 264

### Η

help access 22 help, HTML-based 19 HTTP authentication list change 166 configuration 170 file download 234 file upload 231 secure 170 secure configuration 171 using to download files 231, 234 HTTPS authentication list 168

### 

IEEE 802.11x 263 IEEE 802.1Q Tag 82 IEEE 802.3 flow control 74 IGMP Snooping 107 configuration 108 querier 111 querier configuration 112 querier VLAN configuration 113 querier VLAN status 114 table 109 VLAN configuration 110 interface naming conventions 24 IP ACLs

binding configuration 205 Binding table 206 configure 196 rules 198 sample configuration 257 IP address change of administrative system 15 configuration 27 default IP address of switch 11 IP extended ACL rules 199 IPv6 ACL rules 203 ACLs 202 class configuration 150 network configuration 29 network interface 29 network neighbors 31

### L

LACP configuration 80 port configuration 80 LAGs 77 configuration 77 membership 79 PDUs 77 static 77 **VLAN 77** learned routes 132 LEDs fan status 20 LED status 20 max PoE 20 power/status 20 status LED 20 Link Aggregation Groups (LAGs) 77 LLDP 56 configuration 56 local information 61 neighbors information 63 packets (number of) 57 port settings 58 LLDP-MED 56 network policy 59 port settings 60 logs 218 buffered 218 server 220 traps 221

#### Μ

MAC bridge identifier 101 MFDB table 104 multicast destination 104 searching address table 122 Static Address 125 MAC ACLs 191 binding configuration 194 binding table 195 rules 192 sample configuration 256 management security settings 159 Max PoE LED 20 MFDB statistics 106 MIBs 22 mirroring 223 MLD snooping 115 snooping configuration 115 VLAN configuration 116 monitoring ports detailed statistics 212 statistics 210 switch statistics 209 MSTP 266 configuration 100 port configuration 101 sample configuration 267 multicast 104 forward all 121 forwarding database (MFDB) 104 group configuration 119 group membership 120 router VLAN configuration 118

#### Ν

navigation tabs 18

### 0

online help **244** Organizationally Unique Identifier **89** OUI (Organizationally Unique Identifier) **89** 

#### Ρ

password change **159** lost **160**  ping 238 ping IPv6 239 PoE configuration 44 overview 44 port configuration 46 timer global configuration 47 ports 74, 209 authentication 176, 178 configuration 75 global configuration 74 mirroring 223 protected 186 security interface configuration 184 summary 180 VLAN ID (PVID) configuration 85 Power/Status LED 20

### Q

QoS 138 class configuration 147 DiffServ policy configuration 153 DiffServ service configuration 155 DiffServ service statistics 156 queue configuration 142

### R

RADIUS 159 accounting server configuration 163 global configuration 160 server 160 Rapid STP (RSTP) 99 registration of switch 246 remote diagnostics 241 reset configuration to defaults 227 menu 227 routing table 131 VLANs 128

### S

security MAC address 185 SNMP 50 community configuration 50 supported MIBs 53 trap configuration 52 trap flags 53 traps 52

usage 22 v1/v2 50 v3 user configuration 54 SNTP 32 global configuration 32 server configuration 34 unicast servers 32 SNTP stratums 32 SNTP time levels 32 Spanning Tree Protocol (STP) 92 SSL 171 static multicast address 118 storm control 183 STP configuration 93 support 244 switch features and defaults 250 management interface 10 switch discovery in a network without a DHCP server 14 switch software management 235 system information 26 system resources utilization 225 system time 32 clock source 33 configuration through SNTP 33 local 33 UTC 33 zone 33

#### user-defined fields characteristics 22

#### V

```
VLAN 82, 254
    configuration 82
    guest 179, 263
    ID 82
    management 28
    membership configuration 84
    PVID 85
    routing sample configuration 270
    routing with static route 270
    routing wizard 128
    sample configuration 255
    voice 87
Voice VLAN 87
    OUI 89
    port settings 88
    properties 87
VoIP 90
```

### Т

TACACS+ 159 configuration 164 server configuration 165 technical support 2 TFTP file download 232 file upload 229 traceroute 240 traffic actions 260 classes 259 control 183 troubleshooting 238

#### U

upload a file from the switch 229 upload file types 229 user guide 244 user interface 17